# Photo Loader with HOT ALBUM

# 操作説明書

ホットアルバムコム株式会社

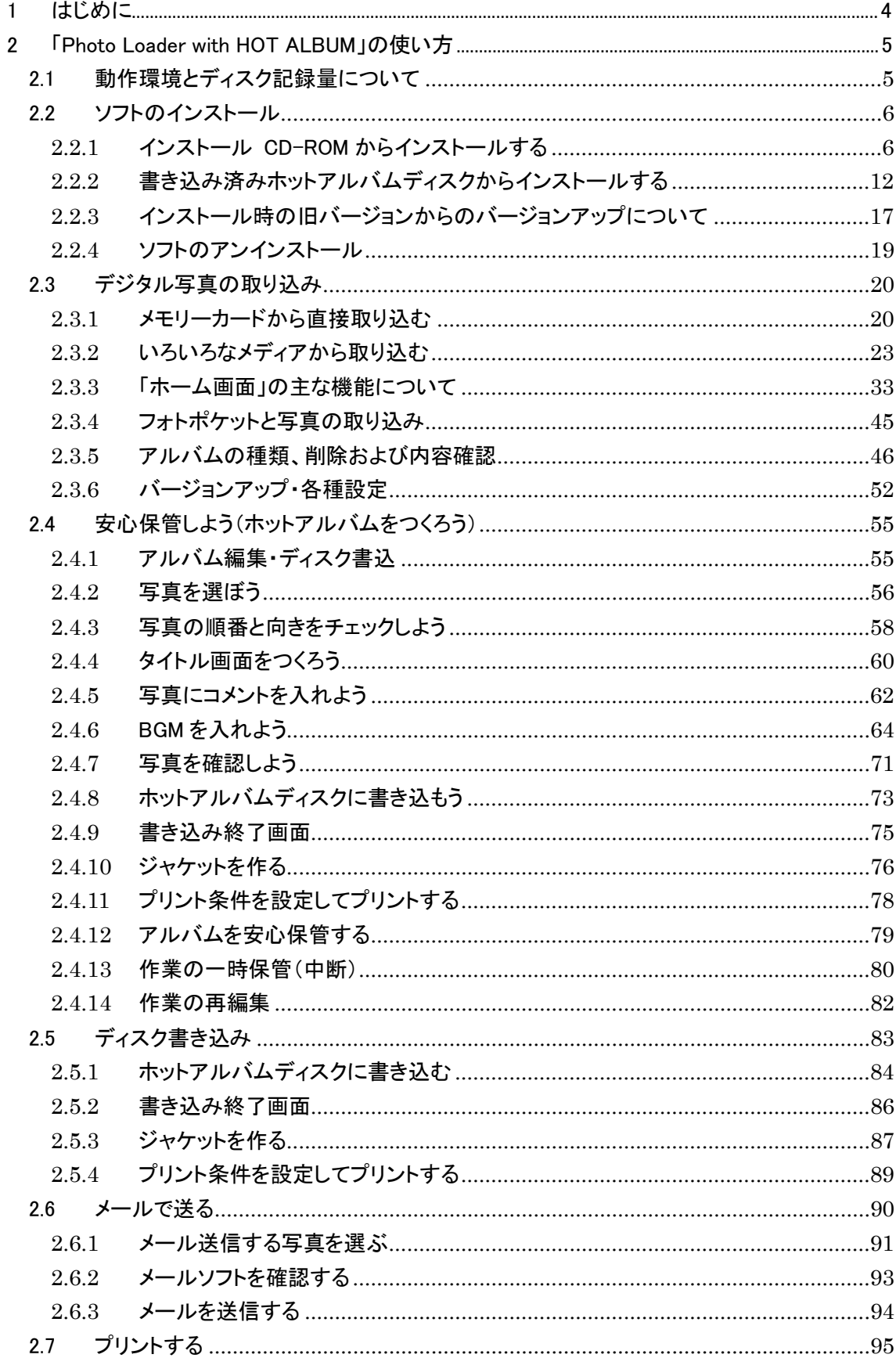

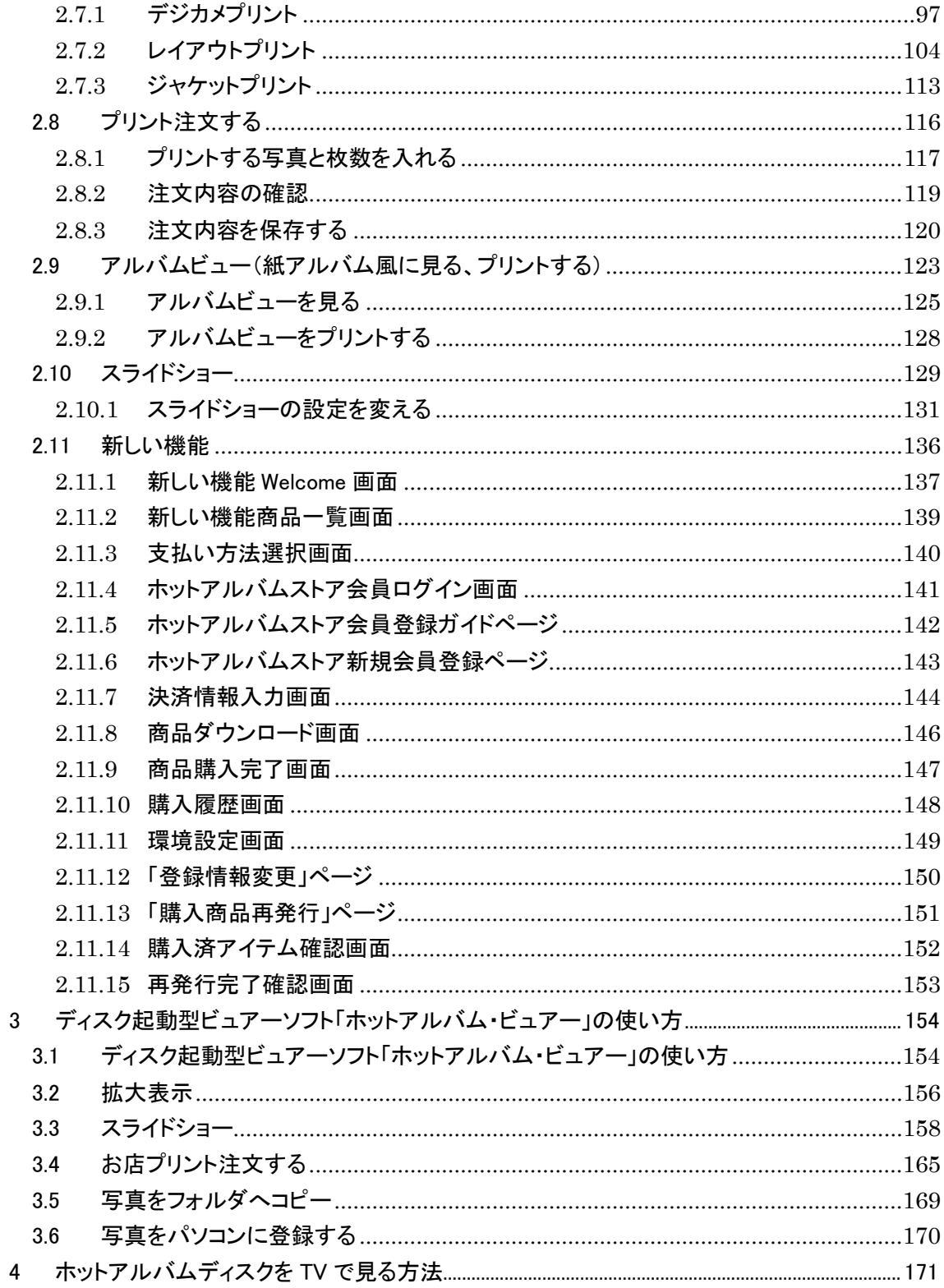

## 1 はじめに

ホットアルバムは、大切なデジタル写真をどなたでも簡単に、安心確実に保管・管理でき、また、 お好きな時にいつでも手軽に鑑賞できることをコンセプトにした、従来にないデジタル写真アルバ ムです。パソコンで、テレビで、デジタル写真をより身近に、より簡単に扱えるホットアルバムをお 試しください。

ホットアルバムは、3 つのツールで構成されています。

1 つは、ホットアルバム専用ソフト「Photo Loader with HOT ALBUM」(\*1)です。 「Photo Loader with HOT ALBUM」では、デジタル写真をパソコン内に取り込んで、鑑賞や各種プ リント出力や自動メール添付機能など、よりたのしく簡単に写真を保管したり活用したりするソフト です。

2 つ目は、ホットアルバム専用ディスクです。「Photo Loader with HOT ALBUM」でデジタル写真に コメントを付けて編集したアルバムを外部保管するためのディスクで、アルバムはパソコンとディス クにダブル保管されるため、パソコンのトラブルやディスクの紛失など、もしものトラブルに備える ことができます。大切な写真アルバムですから、是非ダブル保管されることをお勧めします。また、 ホットアルバム専用ディスクは、DVD プレーヤ(\*2)で再生すれば、音楽付きの高画質スライドショ ーをテレビで鑑賞することができます。

3 つ目のツールは、ホットアルバム専用ディスクに書き込まれるディスク起動型ビュアーソフト 「HOT ALBUM VIEWER(ホットアルバム・ビュアー)」(\*3)です。「ホットアルバム・ビュアー」は 「Photo Loader with HOT ALBUM」がインストールされていないパソコンでも、書き込まれたデジタ ル写真を表示できるため、ディスクをプレゼントした場合などに便利なツールです。

本書は、ホットアルバム専用ソフト「Photo Loader with HOT ALBUM」の使い方を中心とした取扱 説明書です。

\*1:インストールは Windows 2000/XP/Vista に対応しております。

\*2:Video-CD(VCD)2.0 に対応した Video-CD プレーヤ/DVD プレーヤ/DVD レコーダで再生可能 ですが、機種によっては再生できない場合がございます。

最新情報は専用ホームページでご確認ください。(URL: http://www.ha-hotalbum.com/)

\*3:ホットアルバム・ビュアーは、Windows 98SE/Me/2000/XP/Vista に対応しております。

## 2 「Photo Loader with HOT ALBUM」の使い方

### 2.1 動作環境とディスク記録量について

「Photo Loader with HOT ALBUM」は、下記の推奨動作環境で、一般的 Windows 用ソフトウェアと して、支障なく動作することを確認しております。ただし、操作レスポンスや表示画質、及びサウン ド再生時の音質などは、パソコンの性能や仕様に依存します。

ソフトウェアのインストールおよびご使用に際しては、必ず管理者権限で行って下さい。

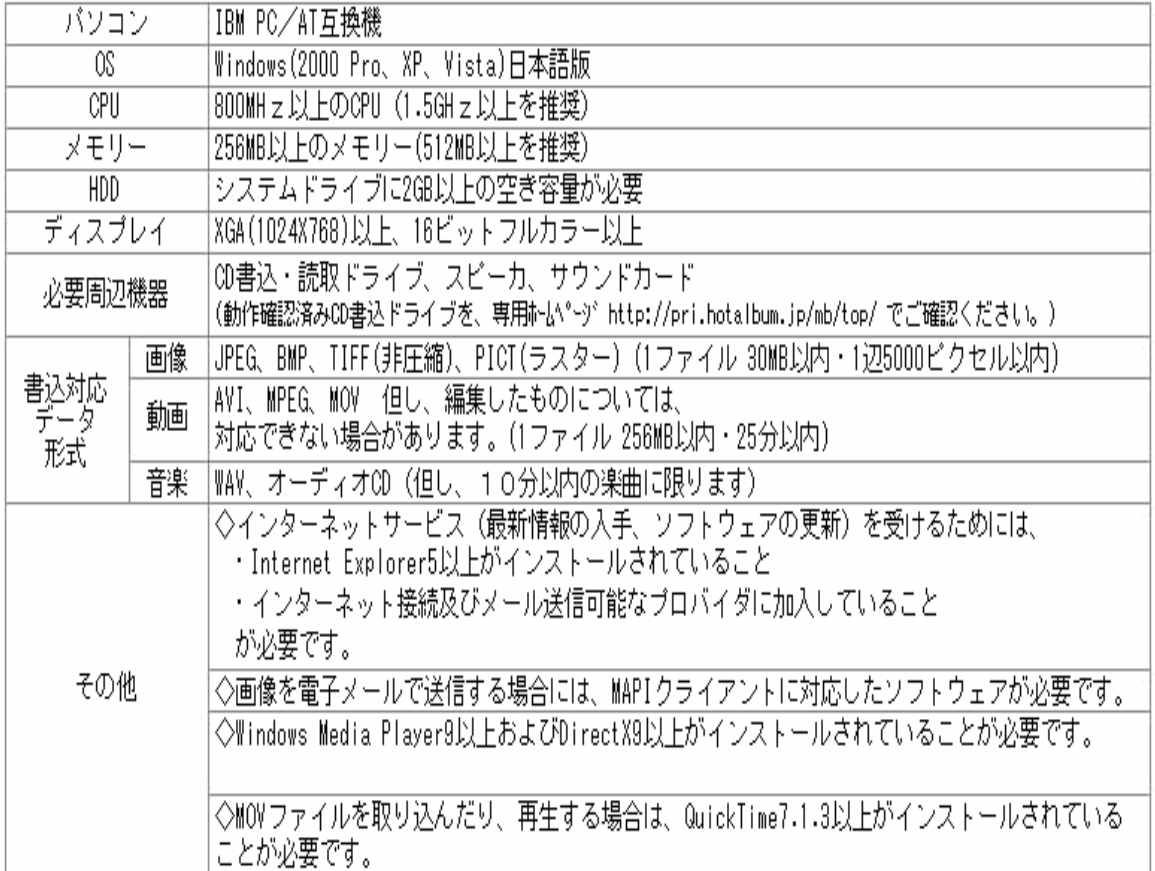

《推奨動作環境》

また、ホットアルバム専用ディスクの記録量は以下の通りです。

・書き込み可能な画像・動画データ数

静止画最大 240 画像(1 画像は、1KB 以上 30MB 以内に限る)。 規定画像数内でも合計データ容量として 256MB を越えて記録できません。 動画 1 ファイル 256MB 以内・25 分以内。

・デジタル画像数別記録の目安

200 万画素(ファイン)220~230 コマ 300 万画素(ファイン)140~150 コマ 500 万画素(ファイン)90~100 コマ

2.2 ソフトのインストール

#### 2.2.1 インストール CD-ROM からインストールする

インストール用 CD-ROM をパソコンにセットして、メニューから Photo Loader with HOT ALBUM の インストールを選択するとインストーラが起動します。

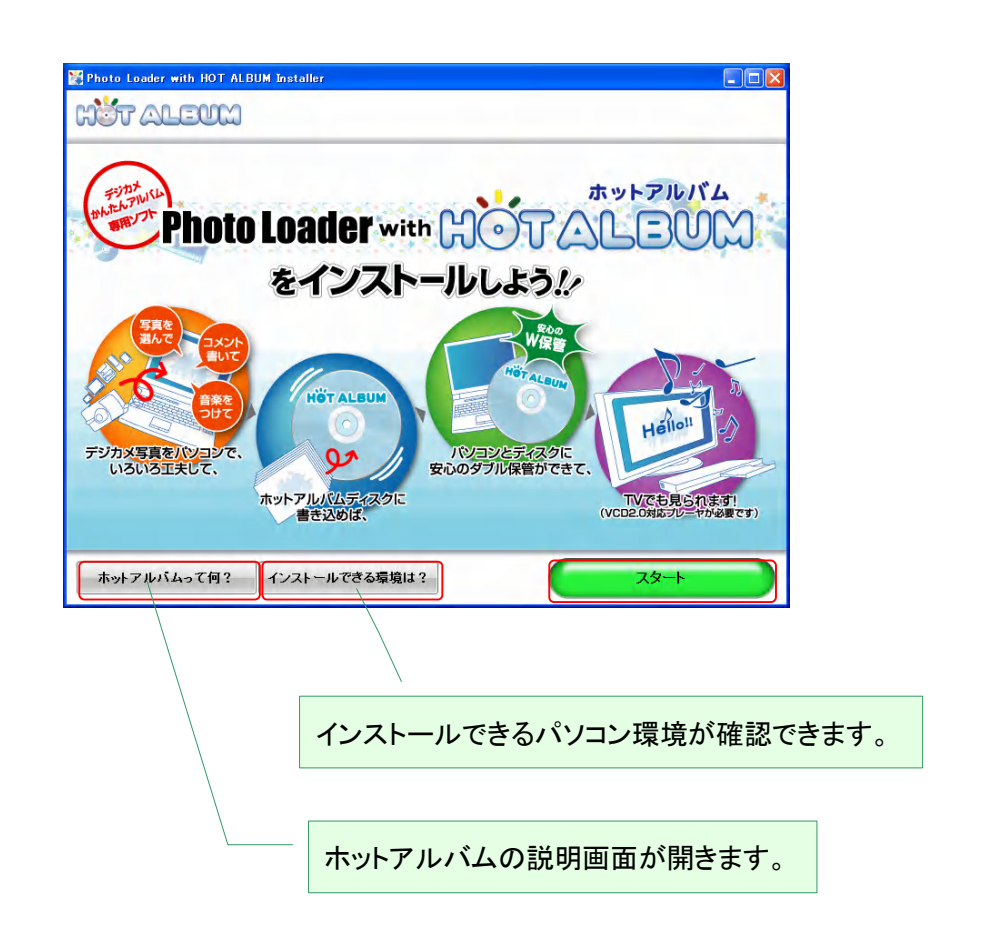

「スタート」をクリックします。

製品使用許諾書をお読みいただき、「同意する」をクリックしてください。

旧バージョンの「HOT ALBUM マイボックス」が、パソコンにインストールされている場合は、別の画 面が表示されます。(2.2.3 インストール時の旧バージョンからのバージョンアップについて 参 照)。

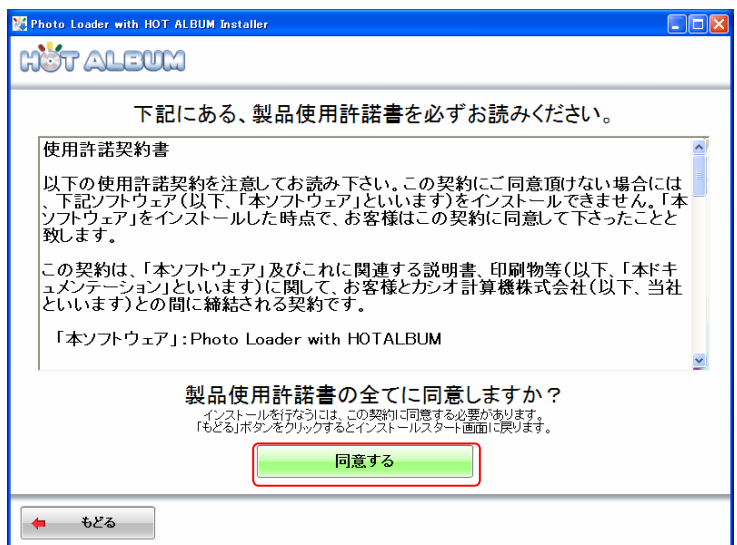

デジタル写真データを保管するハードディスクのドライブを指定できます。(パソコン内のハードデ ィスクの保存領域が複数に分割されている場合や、外付けのハードディスクを接続してお使いの 場合にのみ選択できます)

A ドライブの空き容量が表示されますので、できるだけ空き容量の大きいドライブ(2GB 以上推 奨)を選択してください。

B ドライブを指定し、「インストール」をクリックします。

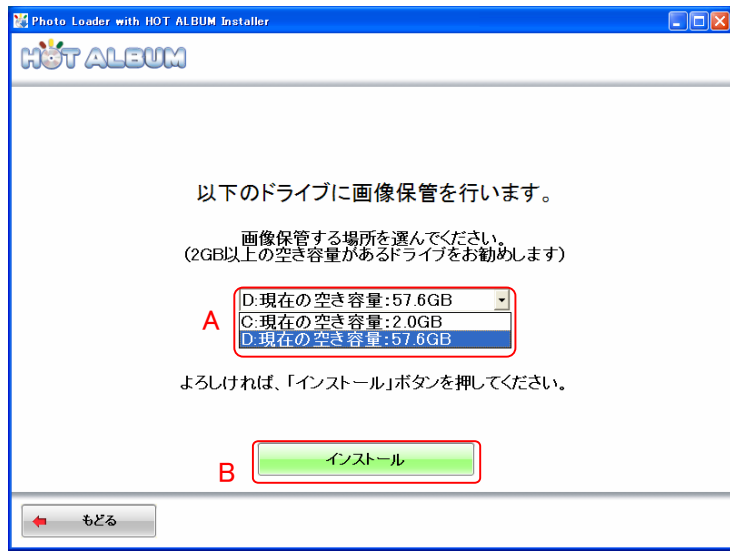

【ご注意!】

・保存ドライブの変更は、「Photo Loader with HOT ALBUM」のバージョンアップ・設定画面からも 行えます

(2.3.6 バージョンアップ・各種設定 参照)

・C ドライブ以外を画像保管場所に選んでも、アプリケーションは C ドライブにインストールされます。 (C ドライブは作業領域として 2GB 以上の空き容量が必要です)

2.2.1.1 マイグレーション

インストール中画面が表示されます。

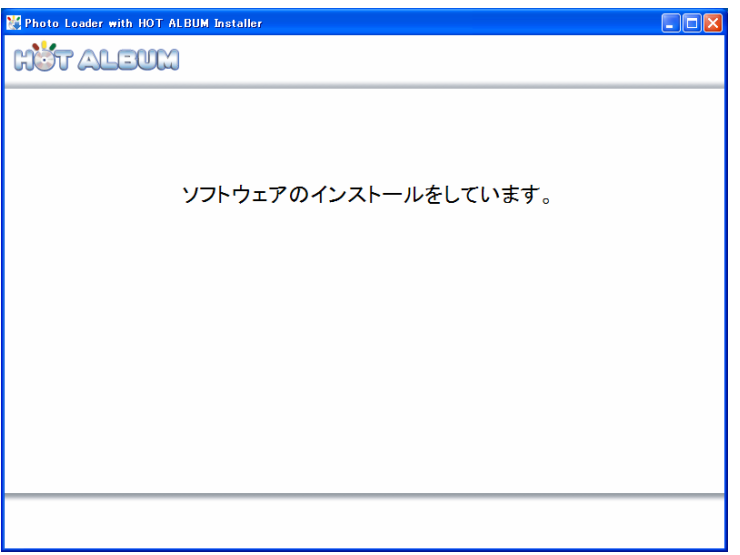

お客様のパソコンに Photo Loader で保存した画像データが存在する場合、ここでその画像データ をマイグレーションするための「データ移行ツール」が起動します。

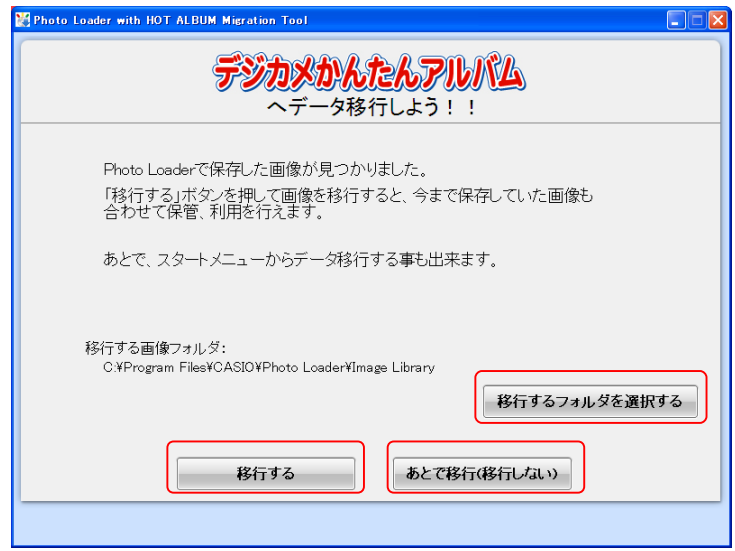

Photo Loader で保存した画像データを「Photo Loader with HOT ALBUM」でお使いになりたい場合 は、「移行する」をクリックします。

後で移行する、もしくは移行しない場合は「あとで移行(移行しない)」をクリックします。 後で移行する場合、スタートメニューから「すべてのプログラム」→「Casio」→「Photo Loader with HOT ALBUM」→「データ移行ツール」の順に選択し、「データ移行ツール」起動します。

「移行する」をクリックした場合、データ移行が始まり下の画面が表示されます。

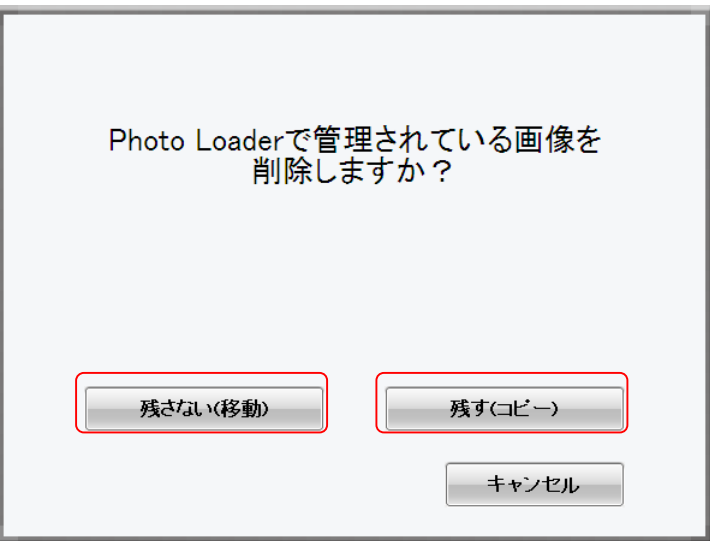

この際、Photo Loader に保存されている画像データを残さず移動させるか、残してコピーするかど ちらかを選択してクリックします。

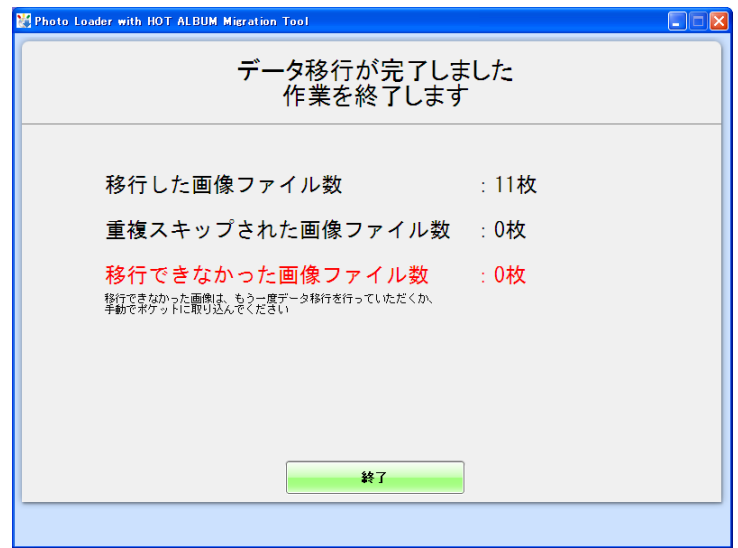

データの移行が行われて、データ移行完了画面が表示されますので「終了」をクリックします。

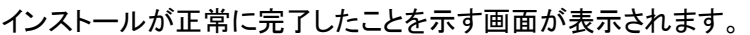

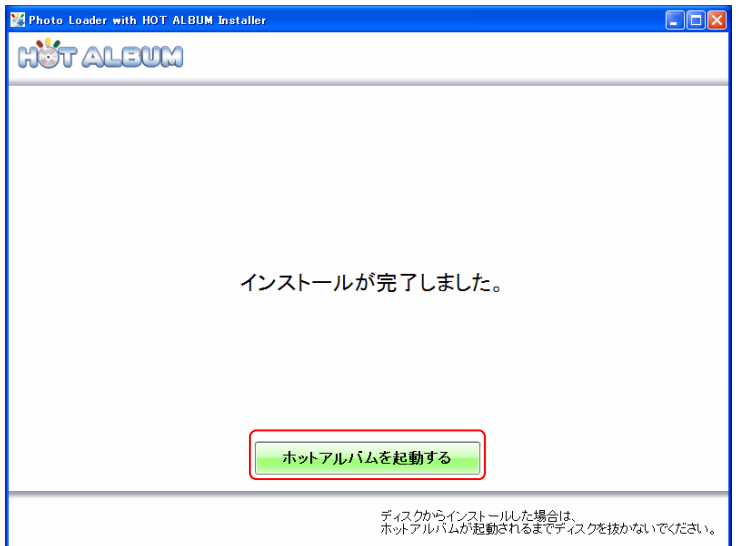

#### 2.2.2 書き込み済みホットアルバムディスクからインストールする

ホットアルバムディスクには、デジタル写真のデータなどのほかに、専用ソフト「Photo Loader with HOT ALBUM」が書き込まれていますので、書き込み済みのホットアルバムディスクから、専用ソフ トをパソコンにインストールすることができます。インストールと同時に、ホットアルバムディスク内 のデジタル写真がパソコンに登録されます。

書き込み済みのホットアルバムディスクをパソコンにセットすると、自動的に「ホットアルバム・ビュ アー」が起動します(もし自動起動しない場合は、「マイコンピュータ」から CD-ROM ドライブを開き "StartViewer.exe"をダブルクリックしてください)

「ホットアルバム・ビュアー」画面の「インストール&写真の登録(安心保管)」をクリックします。

すでに「Photo Loader with HOT ALBUM」がインストールされている場合、"インストール&写真の 登録(安心保管)"ボタンが"写真の登録"と表示され、バージョン更新できる場合は、インストール が継続されます。

(3.ディスク起動型ビュアーソフト「ホットアルバム・ビュアー」の使い方 参照)

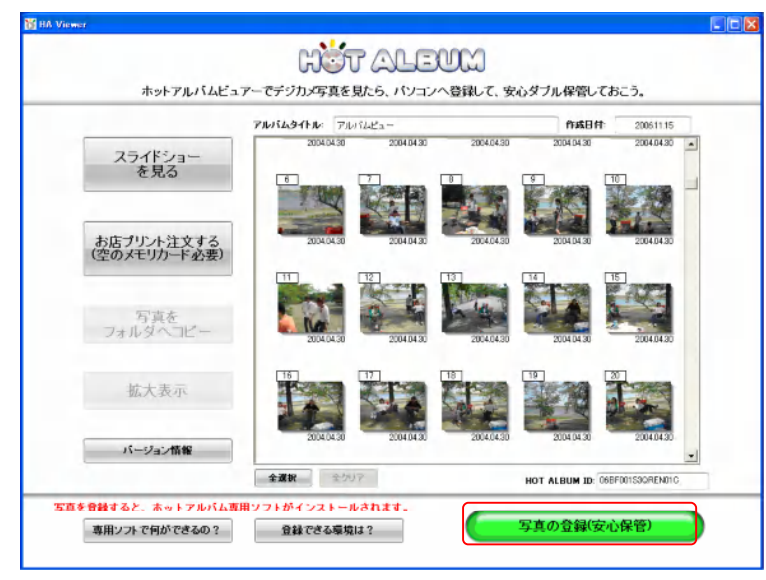

【ご注意!】

・パソコンの OS が Windows 98SE または Windows Me の場合、右下の緑色のボタンは表示されま せん。インストール及び写真の登録はできません。

・この「書き込み済みホットアルバムディスクからのインストール」ではインストール CD-ROM から インストールした場合より、データ移行ツールが無い等の点が異なります。

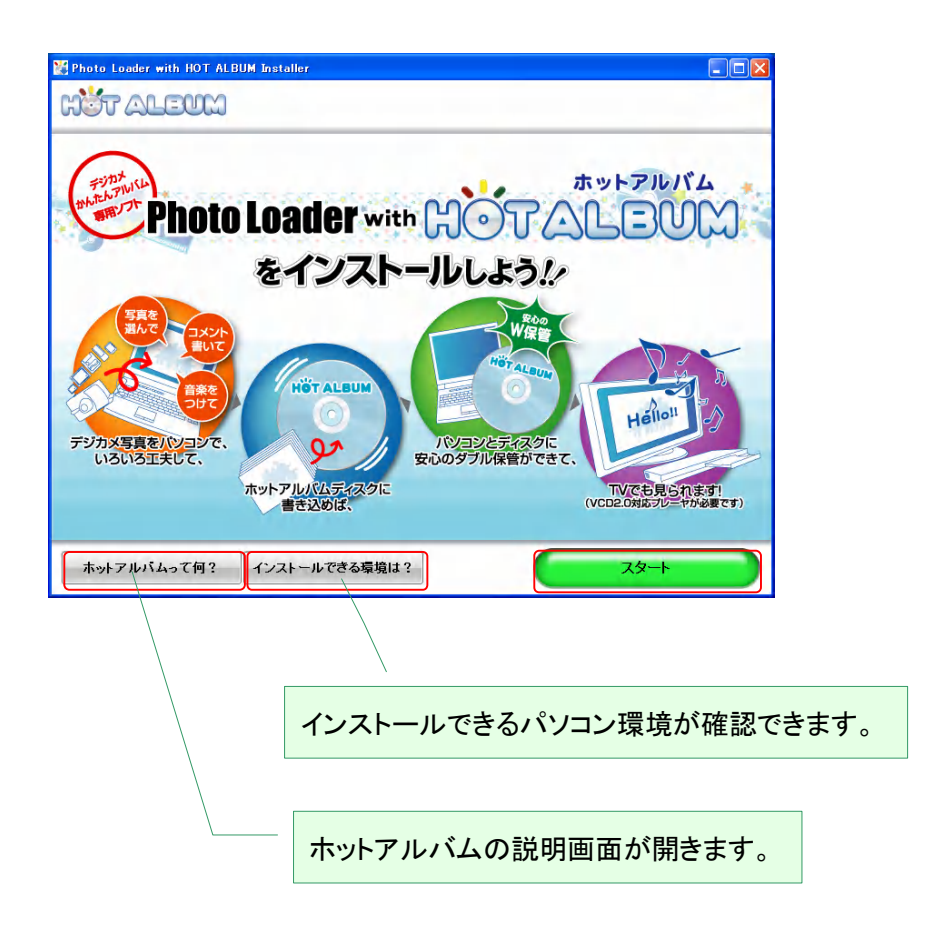

「スタート」をクリックします。

製品使用許諾書をお読みいただき、「同意する」をクリックしてください。

旧バージョンの「HA マイボックス」が、パソコンにインストールされている場合は、別の画面が表示 されます。(2.2.3 インストール時の旧バージョンからのバージョンアップについて 参照)。

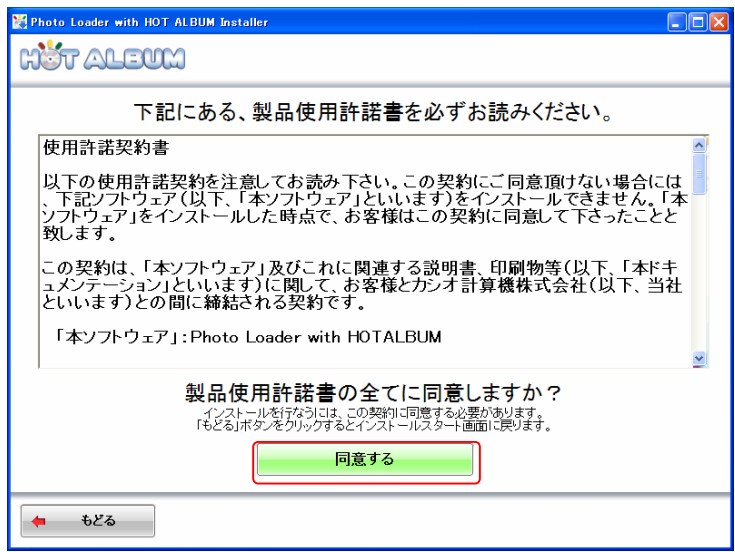

デジタル写真データを保管するハードディスクのドライブを指定できます。(パソコン内のハードデ ィスクの保存領域が複数に分割されている場合や、外付けのハードディスクを接続してお使いの 場合にのみ選択できます)

A ドライブの空き容量が表示されますので、できるだけ空き容量の大きいドライブ(2GB 以上推 奨)を選択してください。

B ドライブを指定し、「インストール」をクリックします。

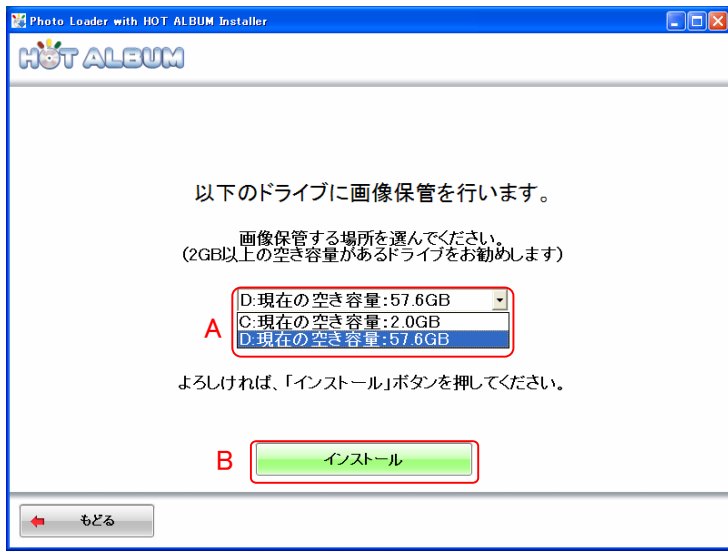

【ご注意!】

・保存ドライブの変更は、「Photo Loader with HOT ALBUM」のバージョンアップ・設定画面からも 行えます

(2.3.6 バージョンアップ・各種設定 参照)

・C ドライブ以外を画像保管場所に選んでも、ソフトは C ドライブにインストールされます。(C ドライ ブは作業領域として 2GB 以上の空き容量が必要です)

インストール中画面が表示されます。

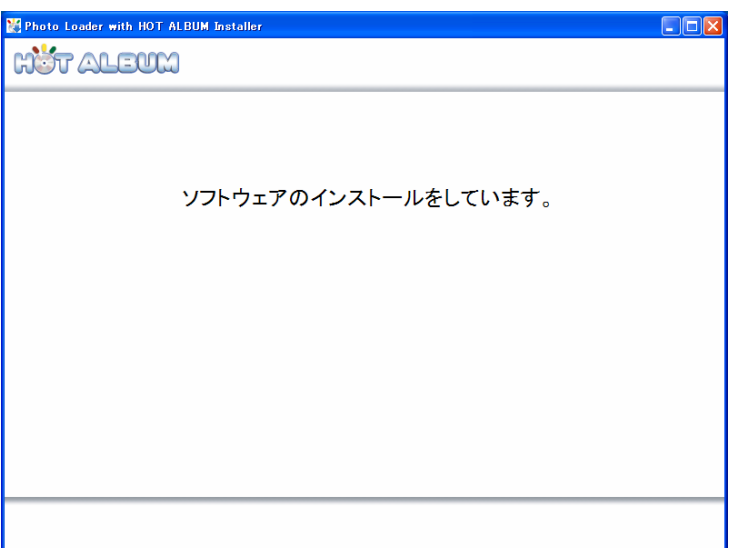

インストールが正常に完了したことを示す画面が表示されます。

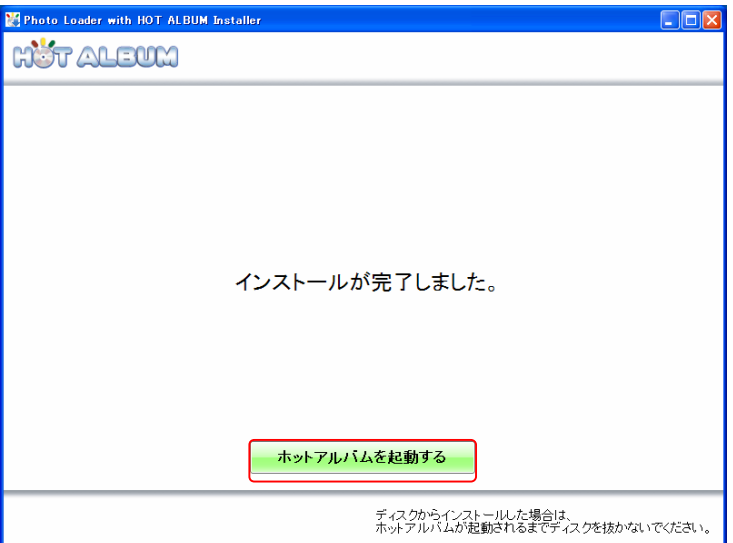

# 2.2.3 インストール時の旧バージョンからのバージョンアップについて

旧バージョンの「HOT ALBUM マイボックス」がパソコンにインストールされている場合、インストー ルスタートボタンをクリックすると、バージョンアップをお知らせする画面が表示されます。

このまま「Photo Loader with HOT ALBUM」へバージョンアップが行えますが、旧バージョンとは操 作方法が一部異なりますのでご承知いただいた上で、バージョンアップしてください。

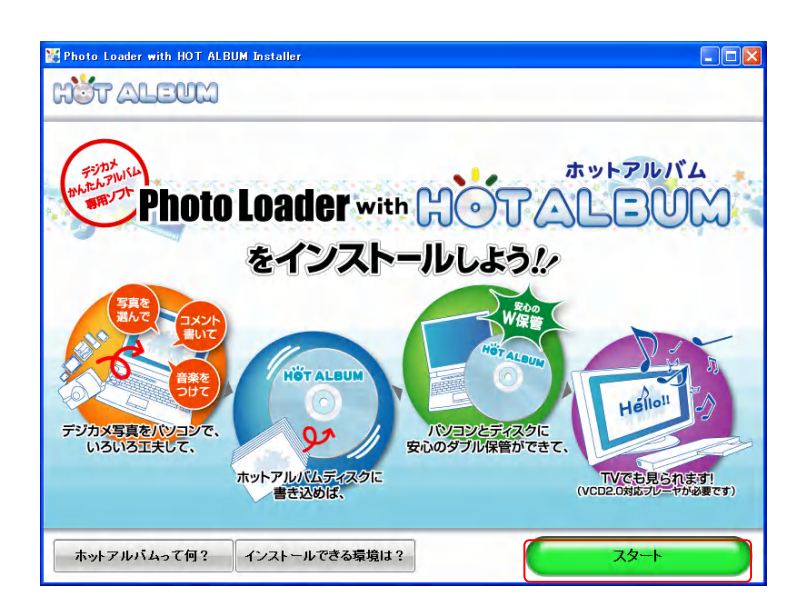

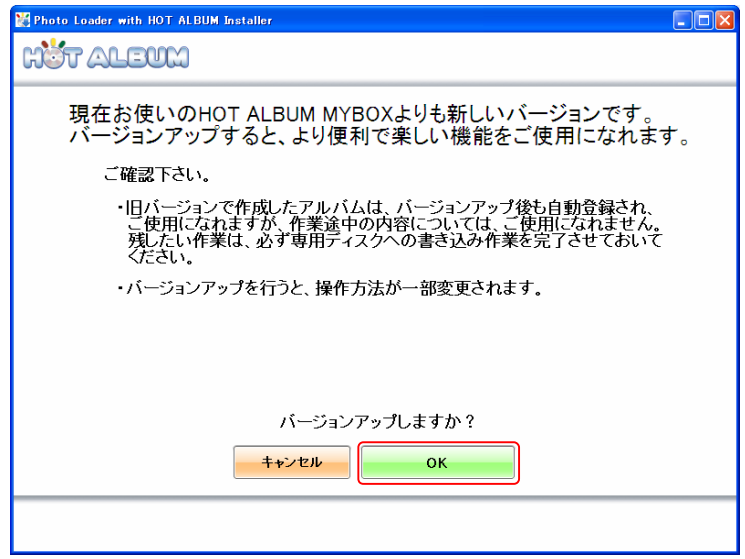

# 【ご注意!】

・旧バージョン(Ver.1)で作成したアルバム(専用ディスクへの書き込みが完了しているもの)は、 「Photo Loader with HOT ALBUM」に移されますが、ホットアルバム専用ディスクに書き込む前の 作業保存中のアルバムは、作業内容を移すことができません。残したいアルバムは、必ず専用デ ィスクへの書き込み作業を完了してから、インストール作業を行ってください。

・.デジタル写真データの保管場所は、旧バージョンで使用していたドライブに自動的に設定されま す。保管場所のドライブを変更したい場合は、「Photo Loader with HOT ALBUM」の設定画面から 行ってください。(2.3.6 バージョンアップ・各種設定 参照)

・インストール CD-ROM からのバージョンアップで、且つお客様のパソコンに Photo Loader で保存 した画像データが存在する場合、ここでその画像データをマイグレーションするための「データ移 行ツール」が起動します。(2.2.1.1 マイグレーション 参照)

# 2.2.4 ソフトのアンインストール

「Photo Loader with HOT ALBUM」をアンインストールする場合、スタートメニューから「すべてのプ ログラム」→「Casio」→「Photo Loader with HOT ALBUM」→「アンインストール」の順に選択し、 「HA Uninstall Tool」を起動します。

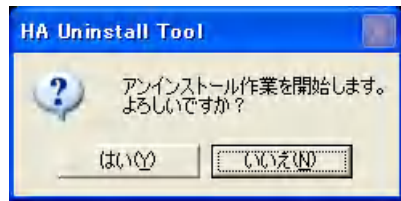

アンインストールを行う確認メッセージが表示されるので、よろしければ「はい」をクリックします。

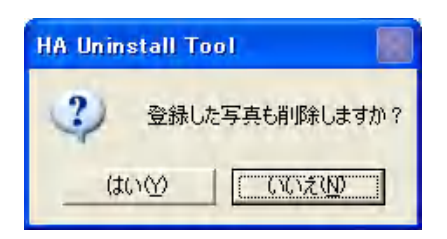

「Photo Loader with HOT ALBUM」内に存在する画像データを削除するかどうか選択します。 「いいえ」をクリックした場合は画像データは残してアンインストールされ、次回のインストール時に 画像が自動的に再登録されます。

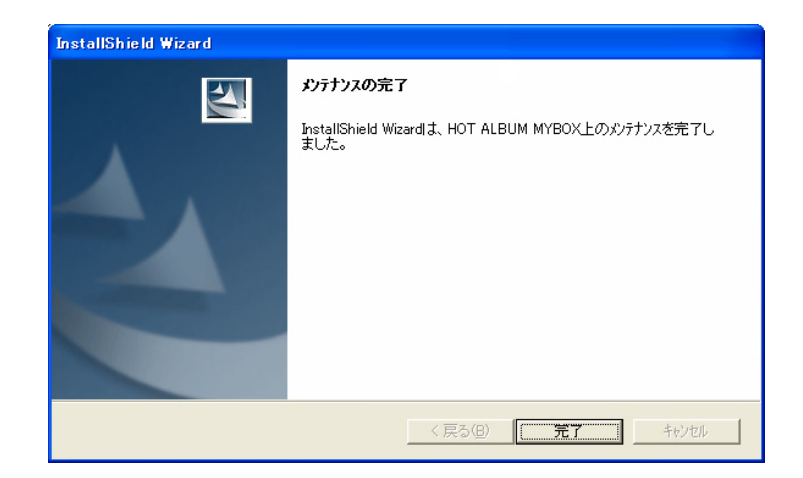

正常にアンインストールが完了すると「メンテナンスの完了」画面が表示されるので、「完了」をクリ ックします。

2.3 デジタル写真の取り込み

インストールされた「Photo Loader with HOT ALBUM」をご利用いただくにはデジタル写真を取り込 むことが必要です。

初めてデジタル写真を取り込む方法は 2 つあります。1 つは、メモリーカードからダイレクトに読み 込む方法で、もう 1 つは、読み込むソース(場所)を指定して読み込む方法です。

2.3.1 メモリーカードから直接取り込む

ソフトウェアが起動していない状態で、デジタル写真の入っているメモリーカードをパソコンにセット すると、自動的に下の画面が立ち上がります。 (自動的に起動しない場合、スタートメニューから 「すべてのプログラム」→「HOT ALBUM」→「MediaChecker」の順に選択して起動します。)

「取り込みスタート」をクリックすると、メモリーカード内のデジタル写真の表示準備を開始します。

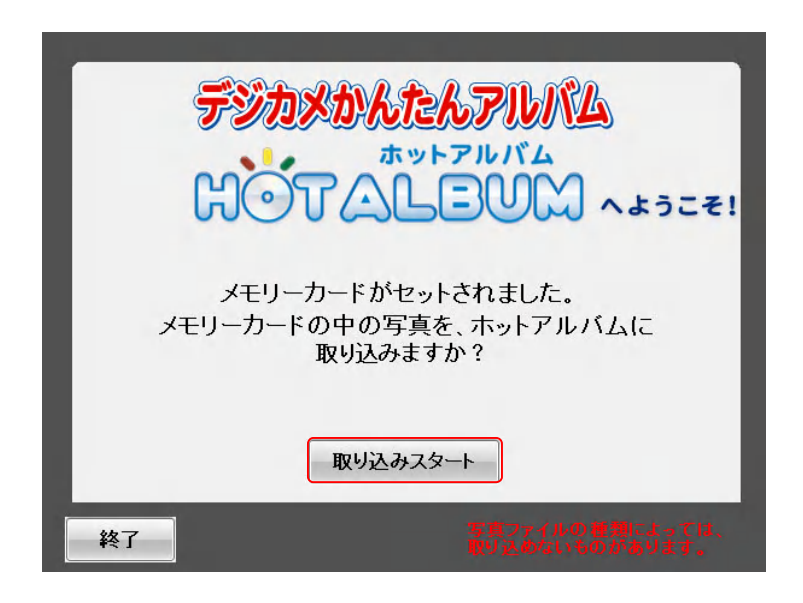

[ご注意!]

・メモリーカードはカードスロットやカードリーダーあるいはカードアダプタなどを使って、パソコンに セットします。

・デジタル写真自動取り込み機能をOFFにしたい場合は、ホーム画面「バージョンアップ・環境設 定」で設定を変えてください。

・自動的に画面が表示されない場合は、「2.3.2 いろいろなメディアから取り込む」の手順で行って 下さい。(2.3.6 バージョンアップ・各種設定 参照)

検出されたメモリーカード内の写真が表示されます。 取り込む写真を選択します。初めは全ての写真が選択状態になっています。 写真をクリックするたびに、選択/解除が切り替わります。ドラッグで複数写真の一括選択もでき ます。

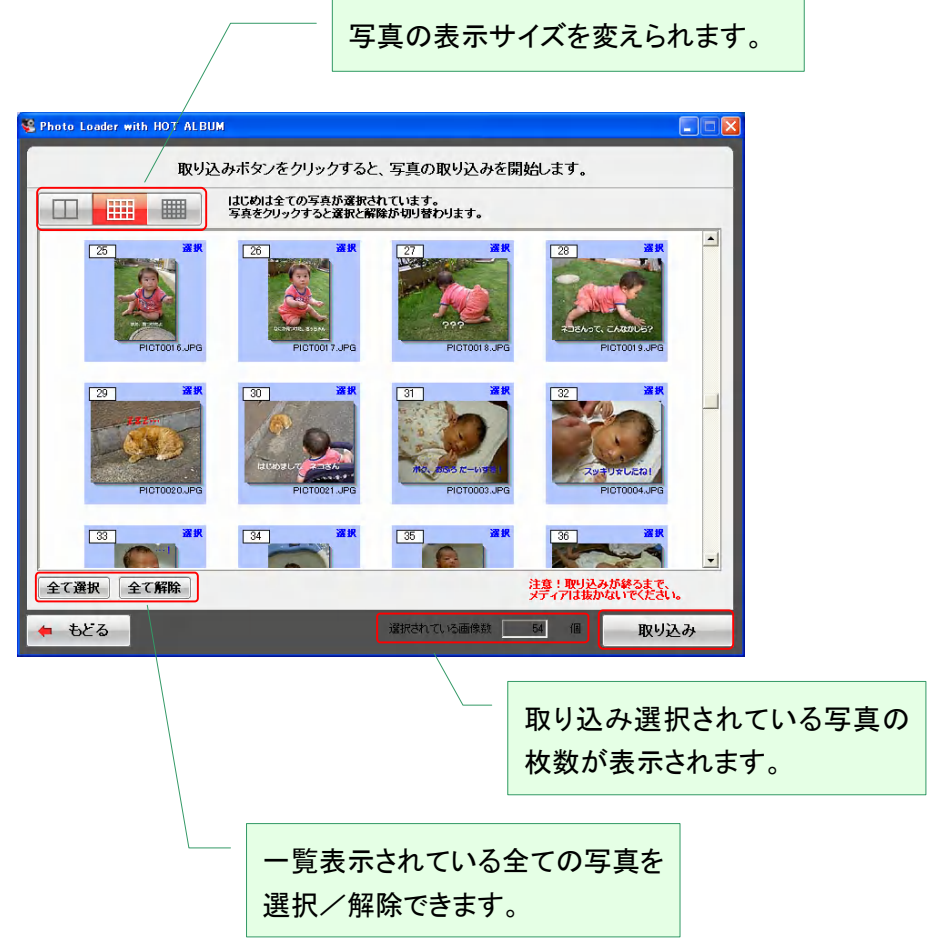

# [ご注意!]

・検出されたデジカメ/メモリーカード/フォルダ内に「ホットアルバムで取り扱えない画像」が含まれ ていると、『選択されている画像数』に表示される画像数と実際に取込み選択されている画像数が 異なる場合があります。取り扱えない画像は

「サポートしていない形式の動画ファイル」

「圧縮 TIFF 形式ファイル」

「短辺解像度が「1 ピクセル以下」の静止画ファイル」

「長辺解像度が「5001 ピクセル以上」の静止画ファイル」

「取り込み対象ファイルであるが、壊れたファイル」

(2.1 動作環境とディスク記録量について 参照)

取り込む写真が決まったら、「取り込み」をクリックします。デジタル写真の取り込みを開始します。

デジタル写真の取り込みが完了すると、保管完了の画面が表示されます。

取り込まれた写真は、「フォトポケット」に保管されています。 (2.3.4 フォトポケットと写真の取り込み 参照)

保管内容が表示されます。「つぎへ」をクリックします。

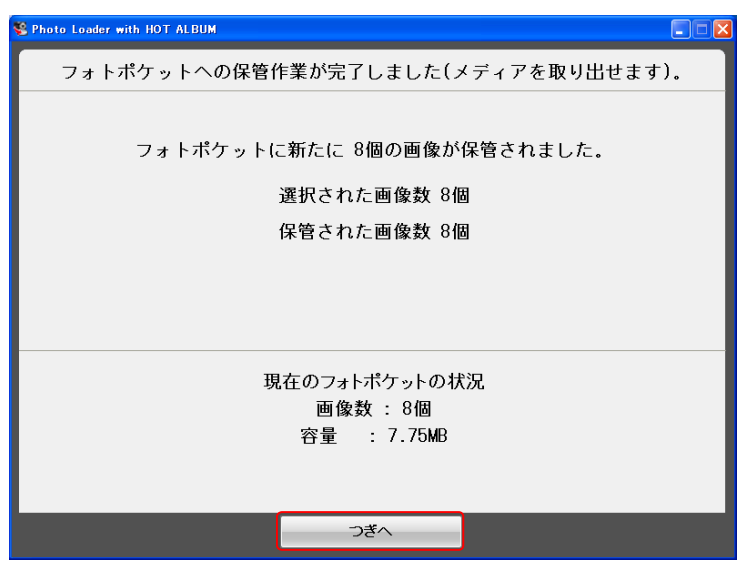

[ご注意!]

・取り込み時にデジタル写真のファイル名、容量、撮影日時を確認して、同一の写真を取り込まな い仕様になっています。

・取り込み選択された写真数と保管された写真数が異なる場合があります。

# 2.3.2 いろいろなメディアから取り込む

「Photo Loader with HOT ALBUM」の初期設定では、デスクトップ上の HOT ALBUM アイコンをダブ ルクリックしてソフトを起動します。

Photo Loader with HOT ALBUM にデジタル写真が全く保管されていない場合、下の画面が表示さ れます。

> デジカメかんたんアルバム **STALEUM** M へよ**うこそ**<br>まず、デジカメ写真をソフトの中に取り込みます。<br>デジカメ写真(メモリカードやパソコンの中など)の用意ができたら<br>スタートボタンをクリックしてください。 - 画像:JPEG、EMP、TIFF(非圧縮)、PICT<br>取り込める形式 - 動画:AVI、MOV、MPEG(MPEG-1)<br>- 但し、加工したものについては、対応できない場合があります。 スタート<br>(写真の取り込み) 閉じる

「スタート(写真の取り込み)」をクリックします。

どこにある写真を取り込むかを選択します。

A デジカメ/メモリーカード

**B パソコン(の中のフォルダ)** 

C CD や DVD

のいずれかから、デジタル写真を取り込むことができます。

ご希望のボタンをクリックしてください。

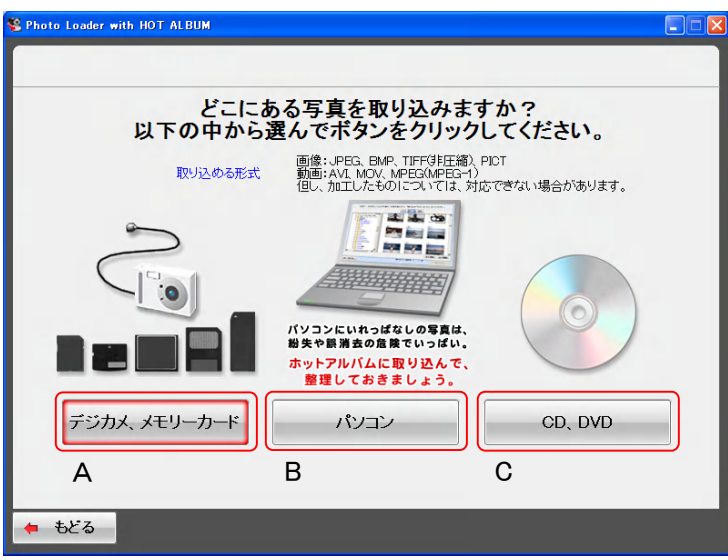

A デジカメ/メモリーカードから取り込む

デジタル写真の入ったメモリーカードやデジカメをパソコンに接続します。 自動的にメディアを検出して取り込める写真の表示準備を行います。

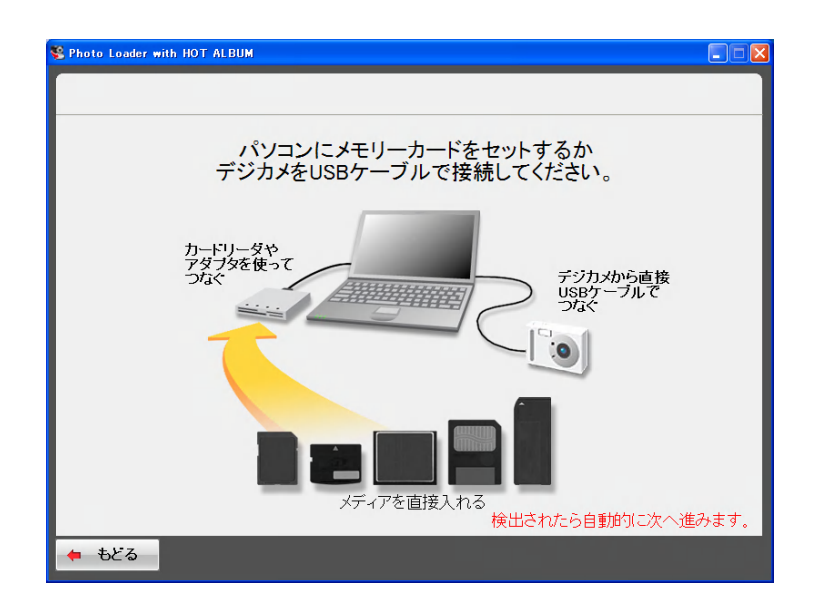

検出されたデジカメ/メモリーカード内の写真一覧が表示されます。 取り込む写真を選択します。始めは全ての写真が選択状態になっています。 写真をクリックするたびに、選択/解除が切り替わります。ドラッグで複数写真の一括選択もでき ます。

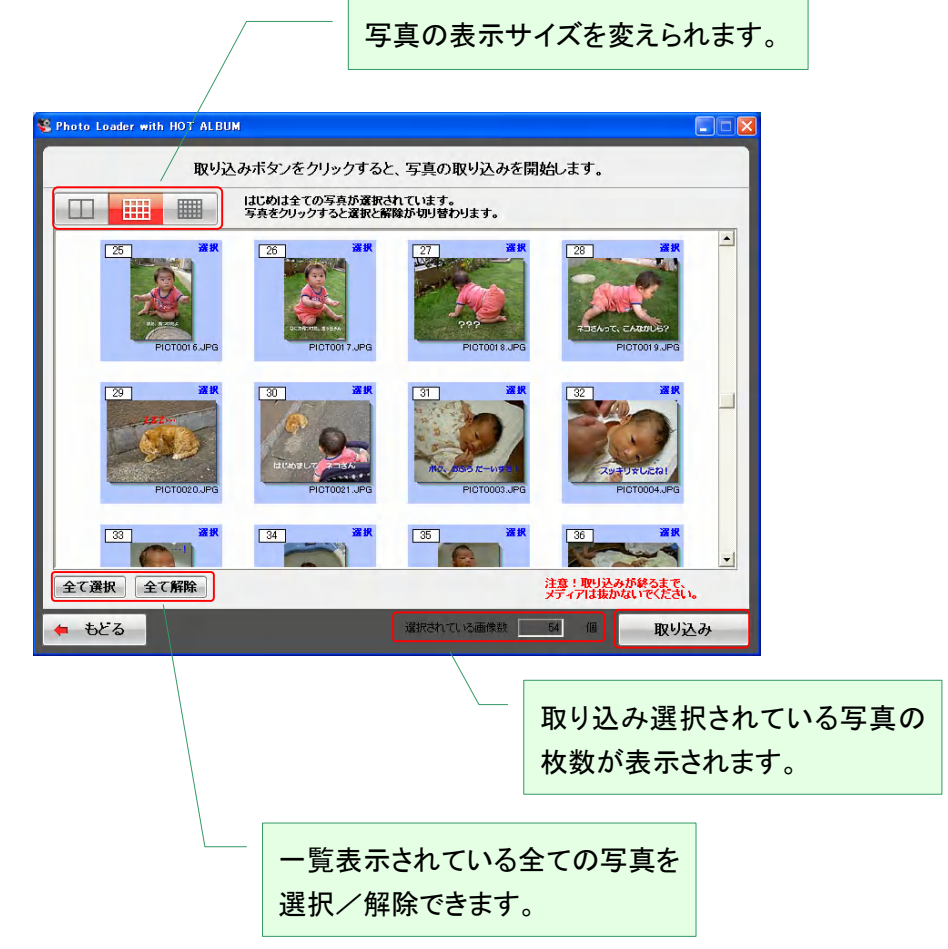

#### [ご注意!]

・検出されたデジカメ/メモリーカード/フォルダ内に「ホットアルバムで取り扱えない画像」が含まれ ていると、『選択されている画像数』に表示される画像数と実際に取込み選択されている画像数が 異なる場合があります。

取り扱えない画像は

「サポートしていない形式の動画ファイル」

「圧縮 TIFF 形式ファイル」

「短辺解像度が「1 ピクセル以下」の静止画ファイル」

「長辺解像度が「5001 ピクセル以上」の静止画ファイル」

「取り込み対象ファイルであるが、壊れたファイル」

(2.1 動作環境とディスク記録量について 参照)

取り込む写真が決まったら、「取り込み」をクリックします。デジタル写真の取り込みを開始します。

B パソコン(の中のフォルダ)から取り込む

パソコンの中のフォルダがツリー構造で表示されます。 取り込みたい写真の入ったフォルダを選択し、写真を表示してください。

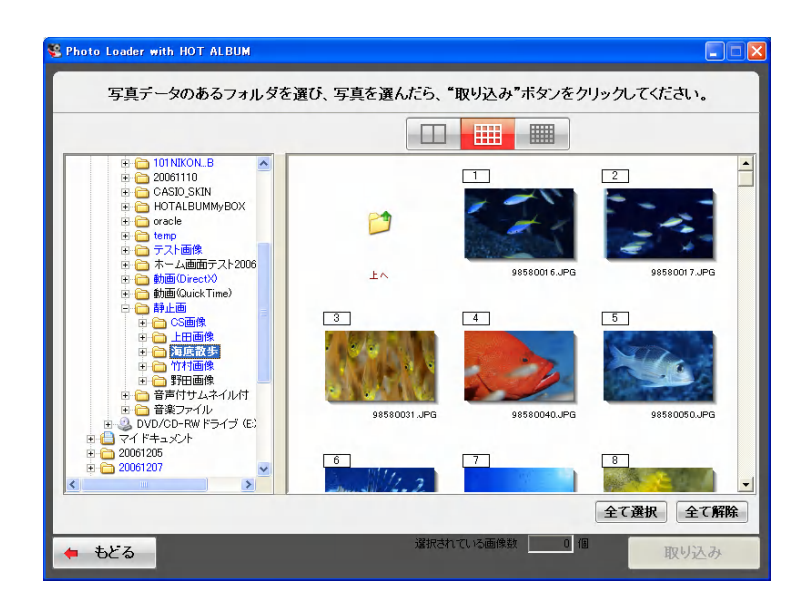

取り込む写真を選択します。始めは何も選択されていません。

写真をクリックするたびに、選択/解除が切り替わります。ドラッグで複数写真の一括選択もでき ます。

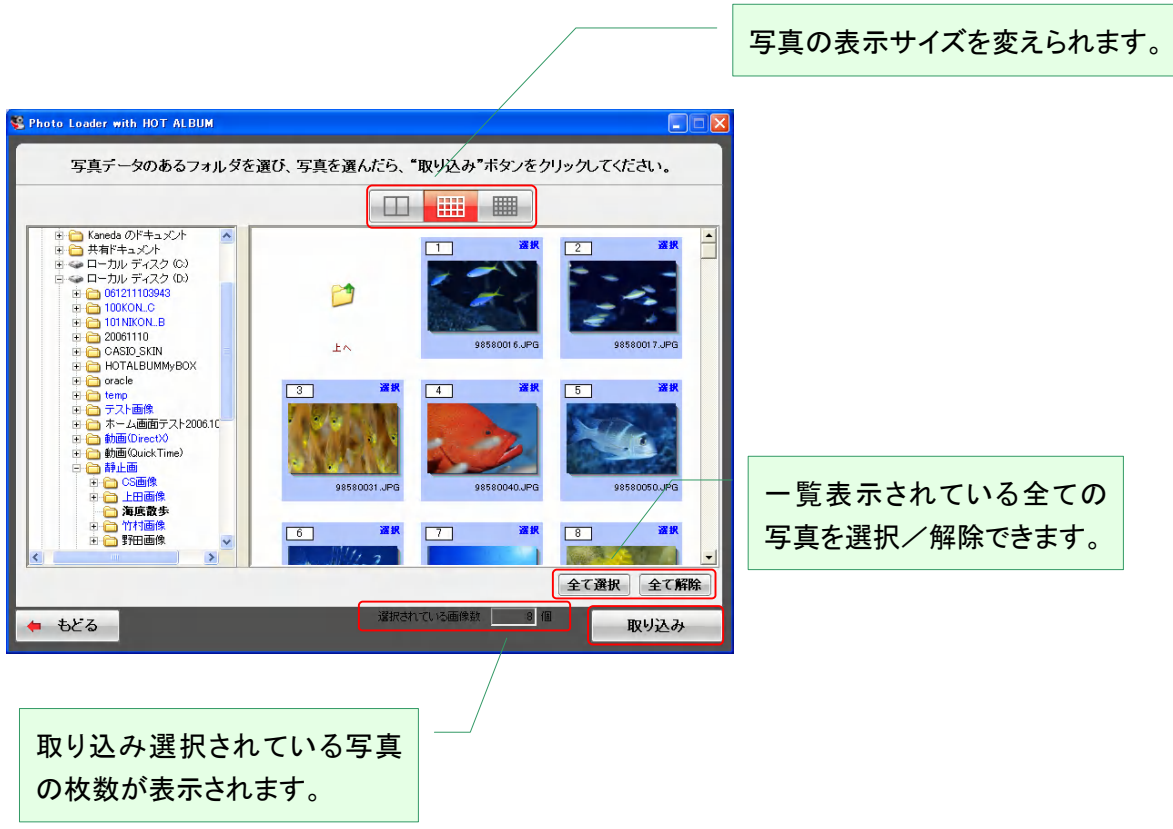

[ご注意!]

・検出されたデジカメ/メモリーカード/フォルダ内に「ホットアルバムで取り扱えない画像」が含まれ ていると、『選択されている画像数』に表示される画像数と実際に取込み選択されている画像数が 異なる場合があります。

取り扱えない画像は

「サポートしていない形式の動画ファイル」

「圧縮 TIFF 形式ファイル」

「短辺解像度が「1 ピクセル以下」の静止画ファイル」

「長辺解像度が「5001 ピクセル以上」の静止画ファイル」

「取り込み対象ファイルであるが、壊れたファイル」

(2.1 動作環境とディスク記録量について 参照)

取り込む写真が決まったら、「取り込み」をクリックします。デジタル写真の取り込みを開始します。

C CD や DVD から取り込む

デジタル写真データの入った CD/DVD ディスクをパソコンにセットして、「すすむ」をクリックしてく ださい。

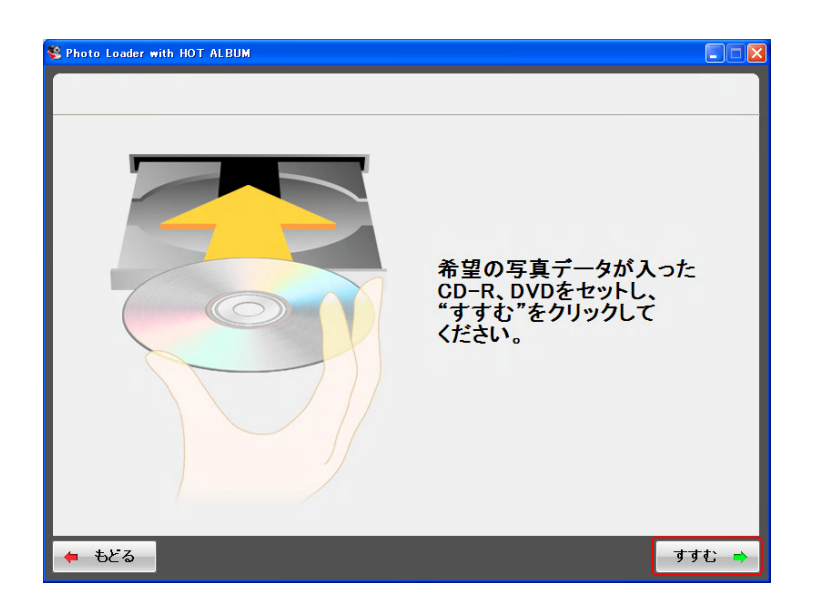

ディスク内の写真一覧が表示されます。

取り込む写真を選択します。始めは全ての写真が選択状態になっています。 写真をクリックするたびに、選択/解除が切り替わります。ドラッグで複数写真の一括選択もでき ます。

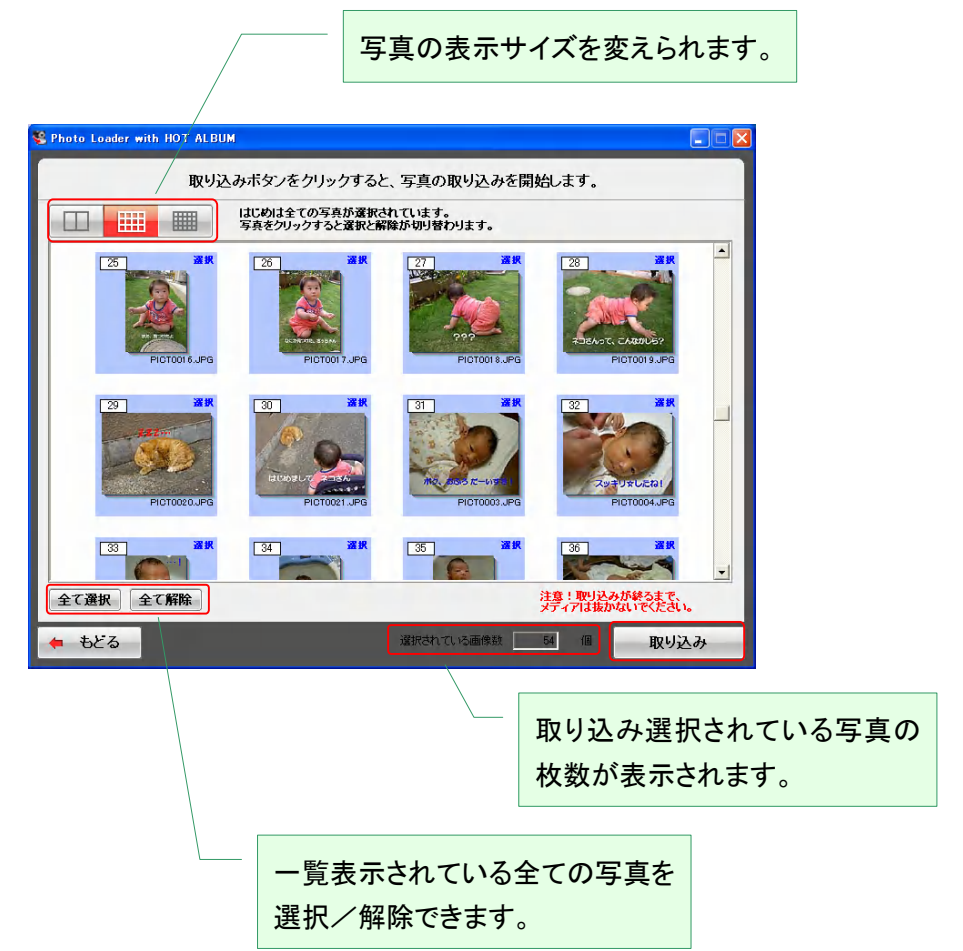

[ご注意!]

・検出されたデジカメ/メモリーカード/フォルダ内に「ホットアルバムで取り扱えない画像」が含まれ ていると、『選択されている画像数』に表示される画像数と実際に取込み選択されている画像数が 異なる場合があります。

取り扱えない画像は

「サポートしていない形式の動画ファイル」

「圧縮 TIFF 形式ファイル」

「短辺解像度が「1 ピクセル以下」の静止画ファイル」

「長辺解像度が「5001 ピクセル以上」の静止画ファイル」

「取り込み対象ファイルであるが、壊れたファイル」

(2.1 動作環境とディスク記録量について 参照)

取り込む写真が決まったら、「取り込み」をクリックします。デジタル写真の取り込みを開始します。

デジタル写真の取り込みが完了すると、保管完了の画面が表示されます。

取り込まれた写真は、「フォトポケット」に保管されています。 (2.3.4 フォトポケットと写真の取り込み 参照)

保管内容が表示されます。「つぎへ」をクリックします。

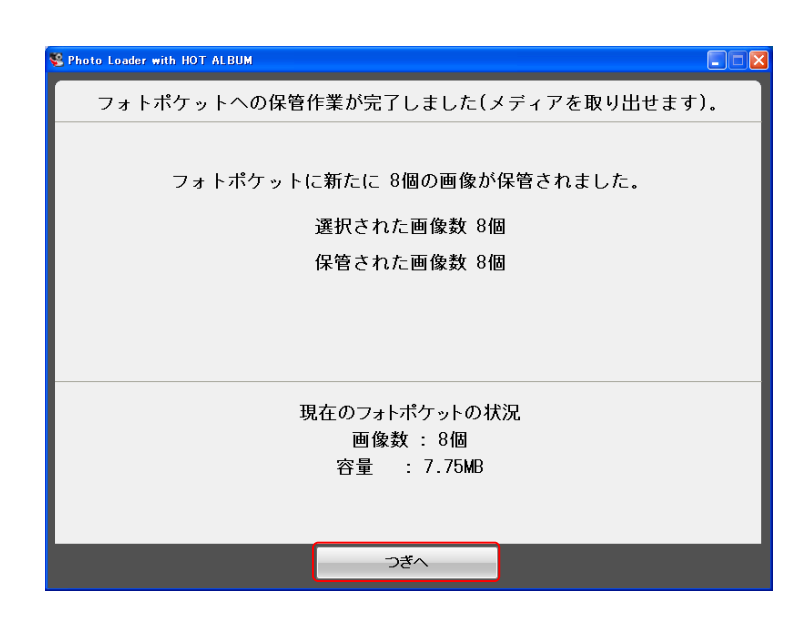

[ご注意!]

・取り込み時にデジタル写真のファイル名、容量、撮影日時を確認して、同一の写真を取り込まな い仕様になっています。

・取り込み選択された写真数と保管された写真数が異なる場合があります。

## ホーム画面

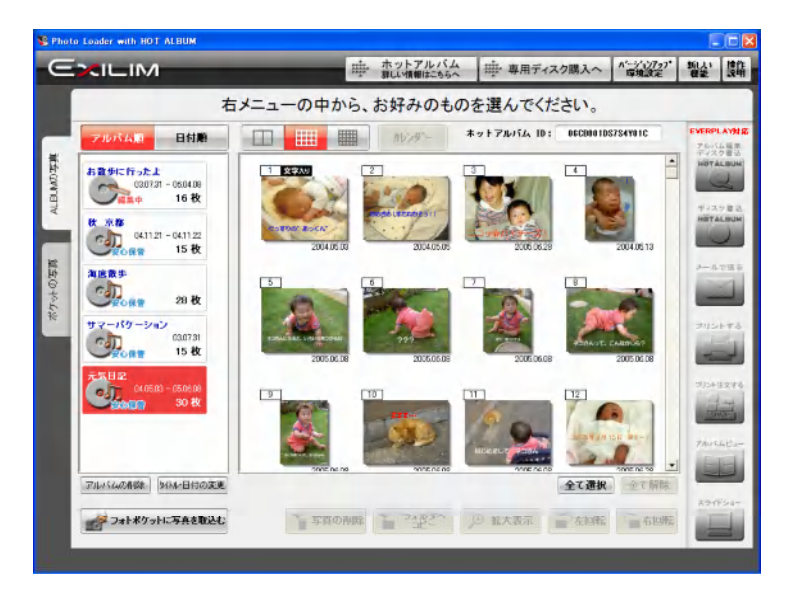

「Photo Loader with HOT ALBUM」のホーム画面です。

ホットアルバムを作ったり、プリント出力したりなど全ての作業を、この画面から行うことができま す。

# 2.3.3 「ホーム画面」の主な機能について

「Photo Loader with HOT ALBUM」は、各機能別にボタンが配置されています。

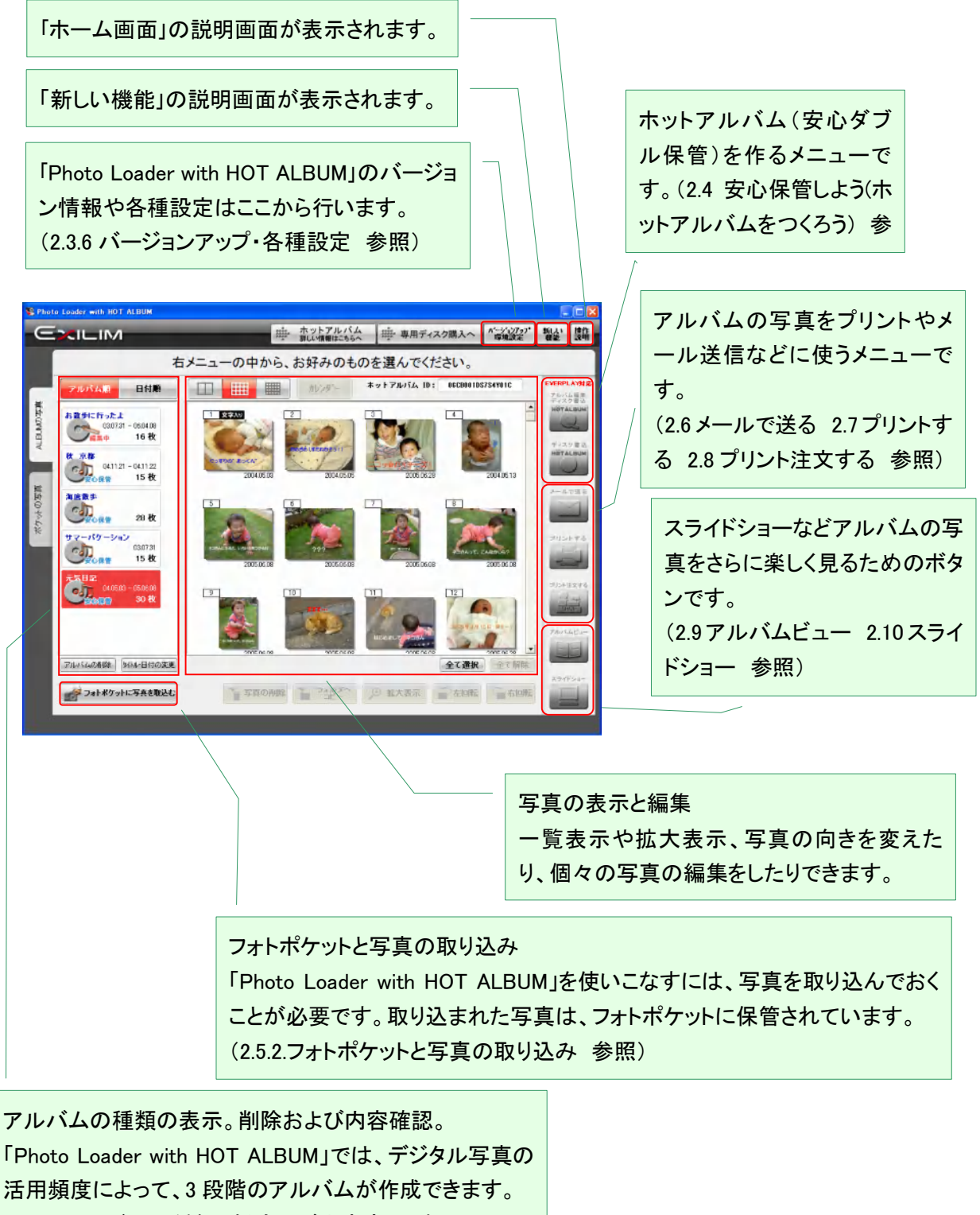

(2.3.5 アルバムの種類、削除及び内容変更 参照)

ホーム画面にアルバム写真を表示したり、各種編集をしたりできます。

一覧表示させる写真の大 きさを大・中・小の 3 段階 で変えることができます。

ホットアルバム ID が表示されます。 ホットアルバム ID は、専用ディスクに書き込んだアル バムとパソコンのアルバムを連携管理したり、写真デ ータの誤消去を防止したりする機能を持っています。フ ォトポケットには表示されません。

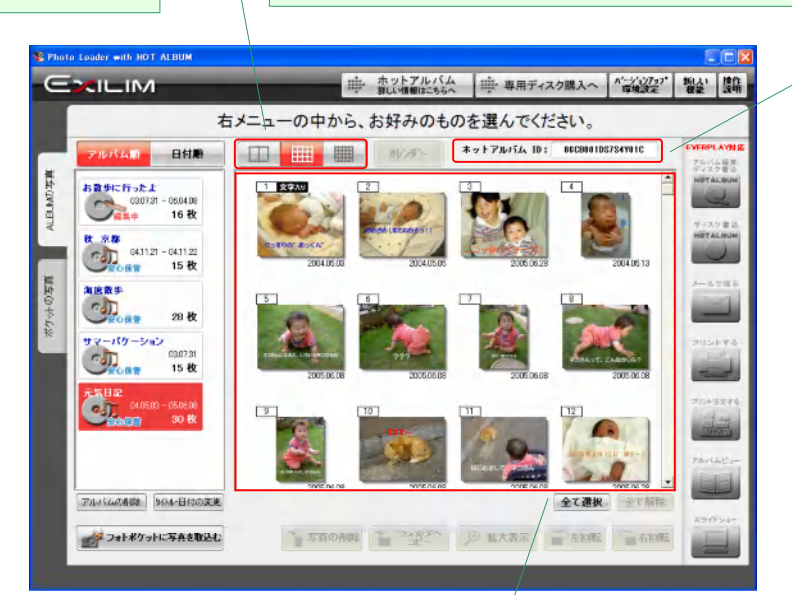

アルバムの写真を一覧表示で見ることができ ます。スクロールバーを操作することで、見え ていない写真を表示できます。

写真をクリックするか、ドラッグで領域指定すると写真が選択されて、写真の下の機能ボタンがア クティブになります。

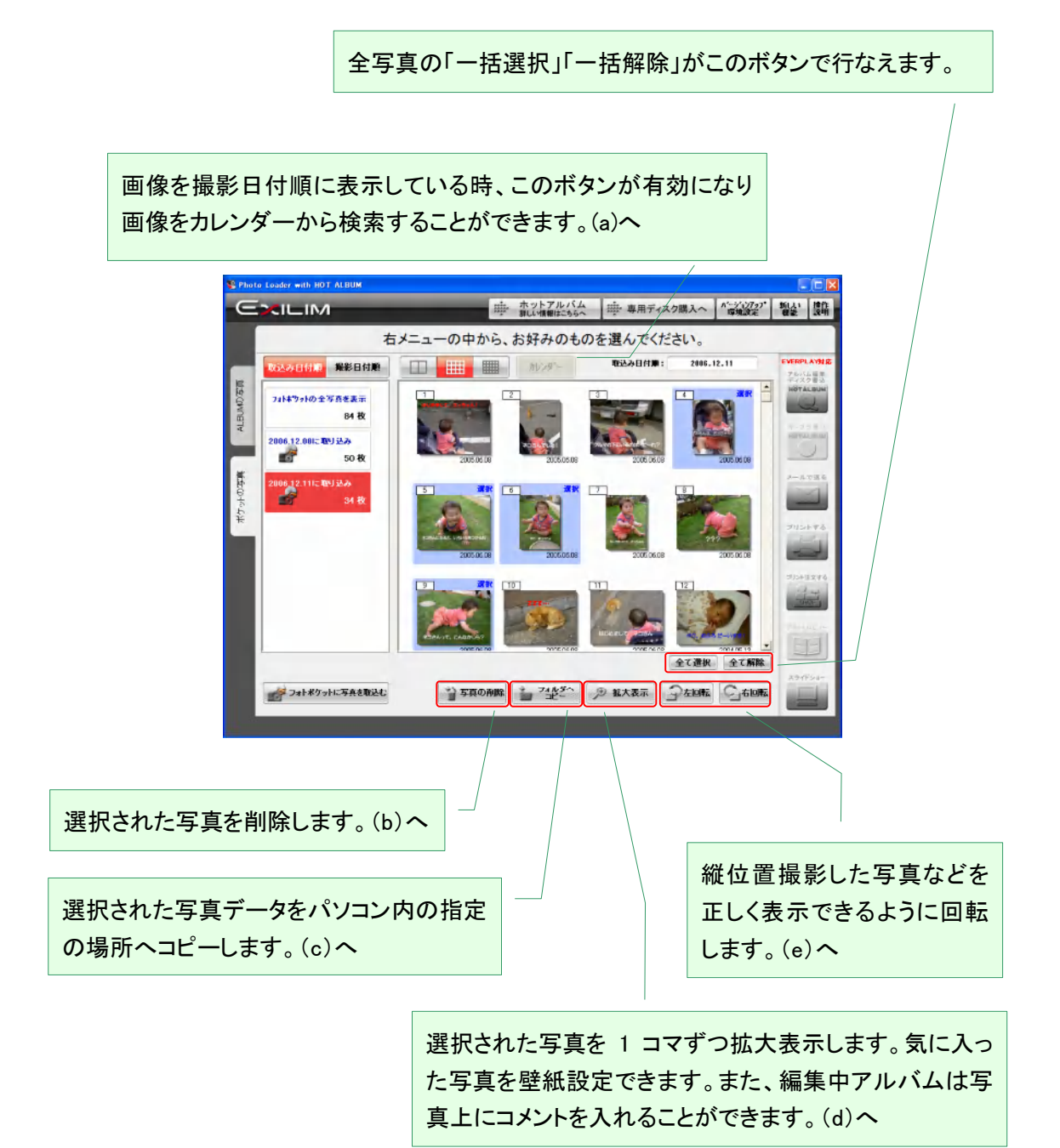

### (a) カレンダー表示

撮影日付順に写真を見る時に、カレンダーを使ってお好きな日付の写真を検索し、表示させること ができます。

ホーム画面上で写真を撮影日付順表示に表示させている時に、「カレンダー」ボタンをクリックしま す。

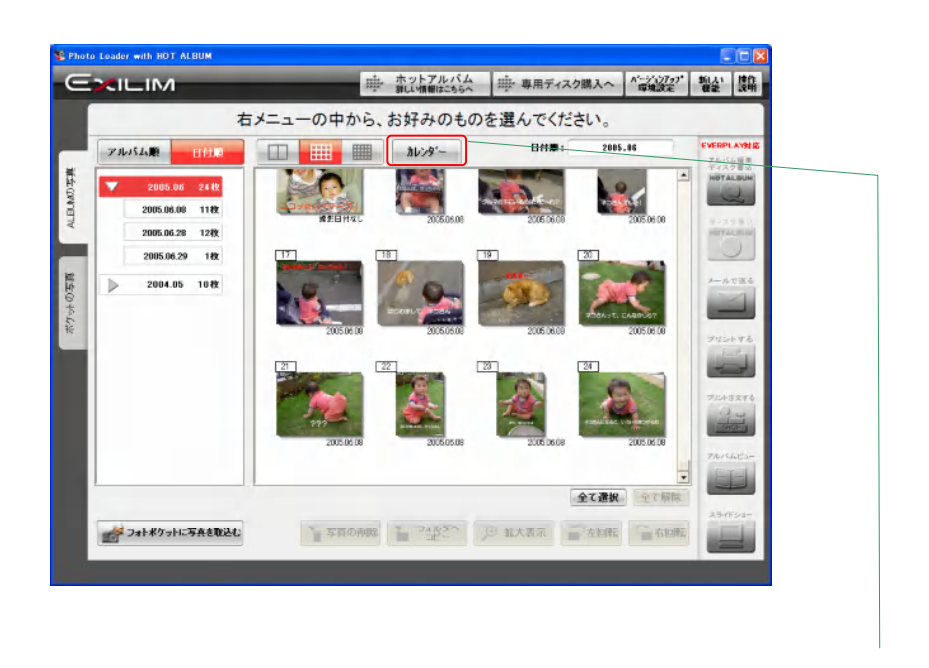

写真が撮影日付順表示になっ ていない時には、このボタンは 押せない状態になります。
カレンダー画面(月表示)を表示します。

画面上部から写真を表示したい月を選ぶと、画面中央に選択した月のカレンダーが表示されま す。

ここで写真を見たい日をクリックすると「Photo Loader with HOT ALBUM」のホーム画面に戻り、選 択した日付の写真が表示されます。

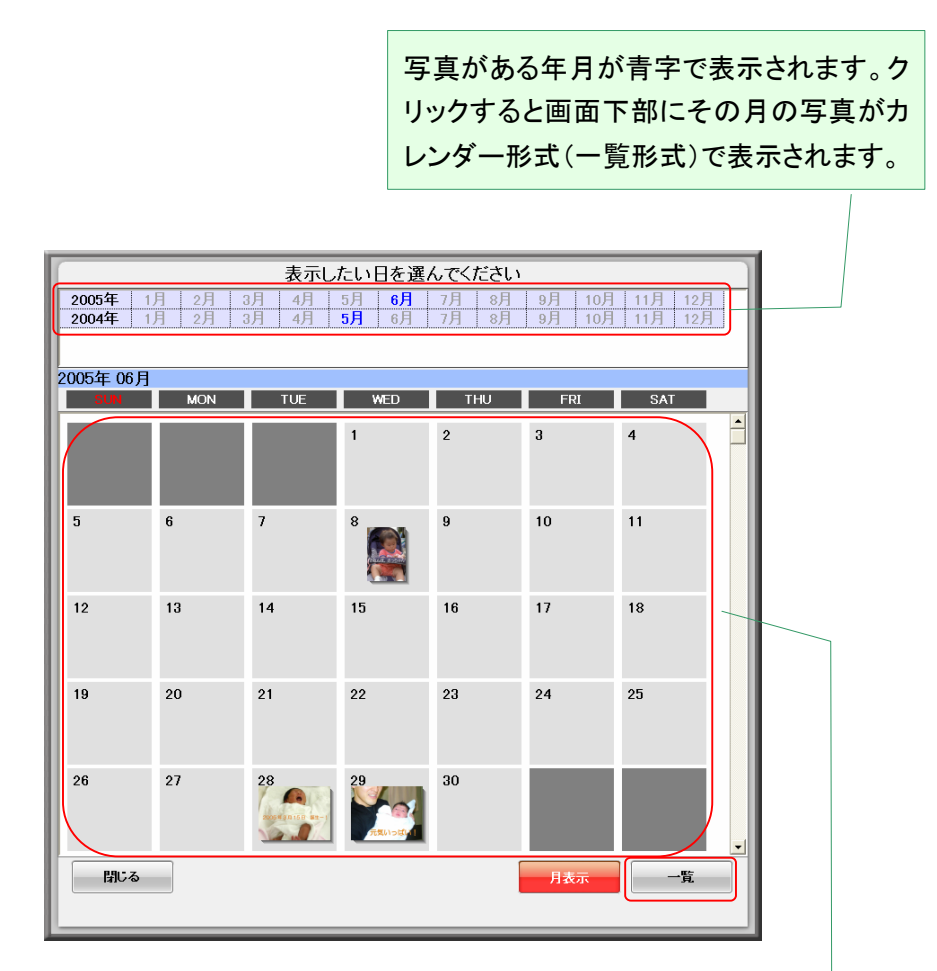

また、右下部の「一覧」ボタンをクリックするとカレンダー画面(一覧表示)に切り替わります。

選択した月のカレンダーが表示されます。 画像データが存在する日には先頭の写真 が表示されています。

カレンダー画面(月表示)で右下の「一覧」ボタンをクリックすると、カレンダー画面(一覧表示)に切り 替わります。

画面上部から写真を表示したい月を選ぶと、画面中央に選択した月の画像データが存在する日 付と写真の一覧が表示されます。

ここで写真を見たい日をクリックすると「Photo Loader with HOT ALBUM」のホーム画面に戻り、選 択した日付の写真が表示されます。

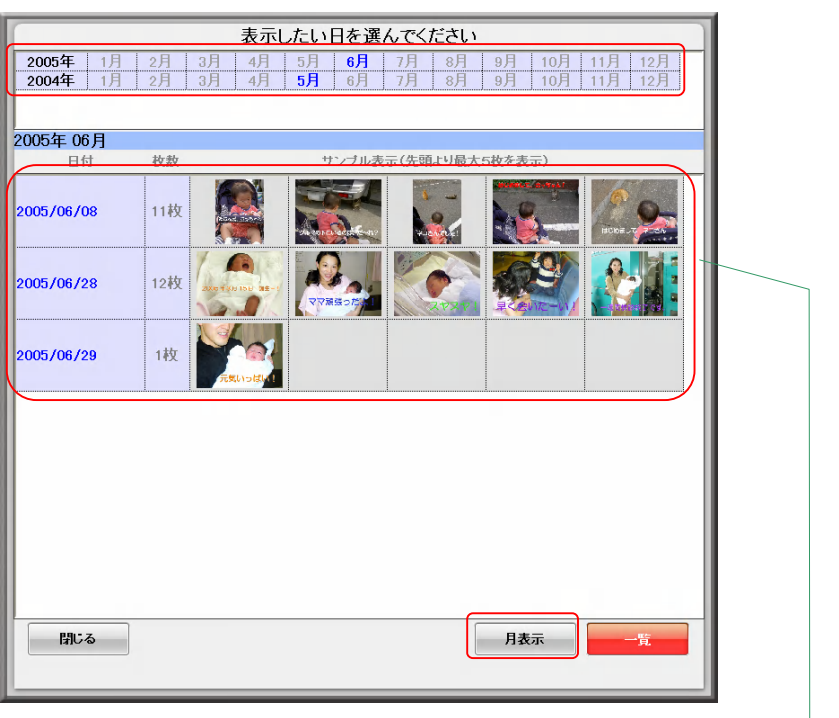

選択した月の画像データが存在する日付 が一覧に表示されます。また、写真が先頭 から 5 枚まで表示されます。

### (b) 写真の削除

「フォトポケット」と「編集中アルバム」の写真は削除することができます。確認画面が表示されます ので、削除してもよろしければ、「選択された写真を削除する」をクリックします。

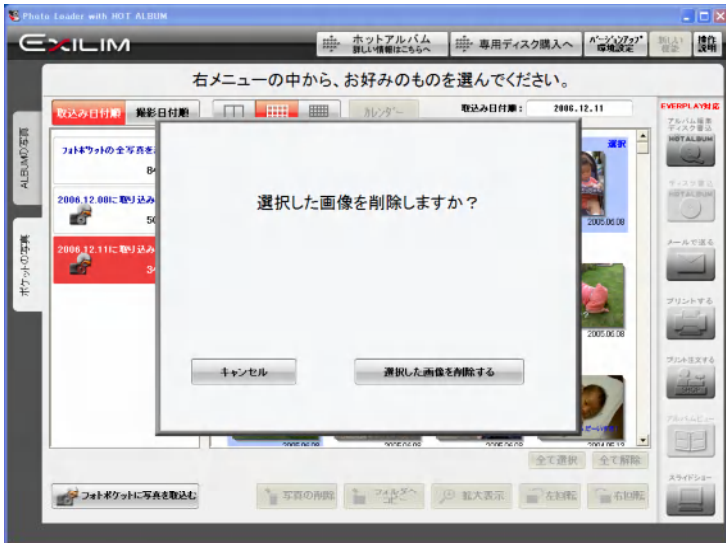

[ご注意!]

- ・ 削除した写真は元に戻せません。
- ・ ホットアルバム(専用ディスク書き込み済)では、専用ディスク内とパソコン内の保管写真の内 容が異なることを避ける(安心保管)ために写真削除はできません。

(c) 指定場所へのコピー

選択した写真データを、指定した場所にコピーします。

パソコン内のフォルダがツリー構造で表示されますので、希望の場所を選択します。

写真データは、指定した場所に画面に表示された名称のフォルダを新たに作成して、その中に保 存されます。

よろしければ、「保存」をクリックします。

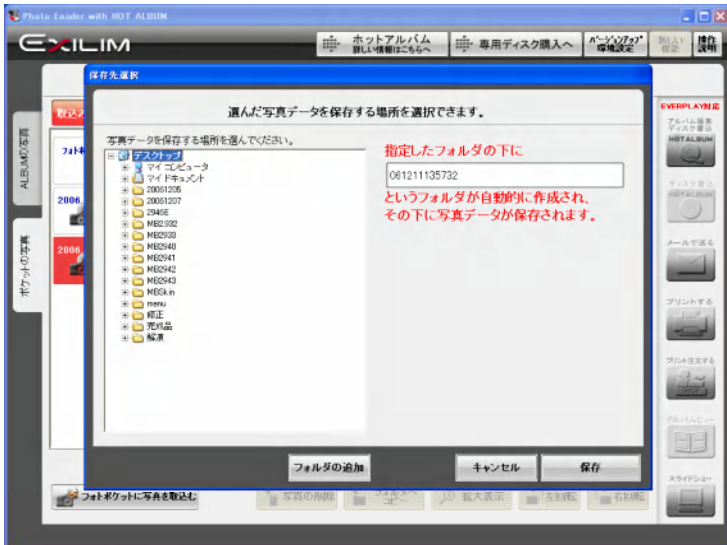

(d) 拡大表示

選択された写真を拡大表示します。

画像情報表示

写真の右上に画像情報が表示されています。 "アルバムビューで入力した写真情報"には、アルバムビュー(紙アルバム風に表示する)機 能の中で入力した情報が表示されます。この画面でも情報の編集ができます。 また、写真の右下には、デジタル写真が持っている撮影情報を表示します。加工された写真

ではこの情報が失われていることがあります。(表示されません)

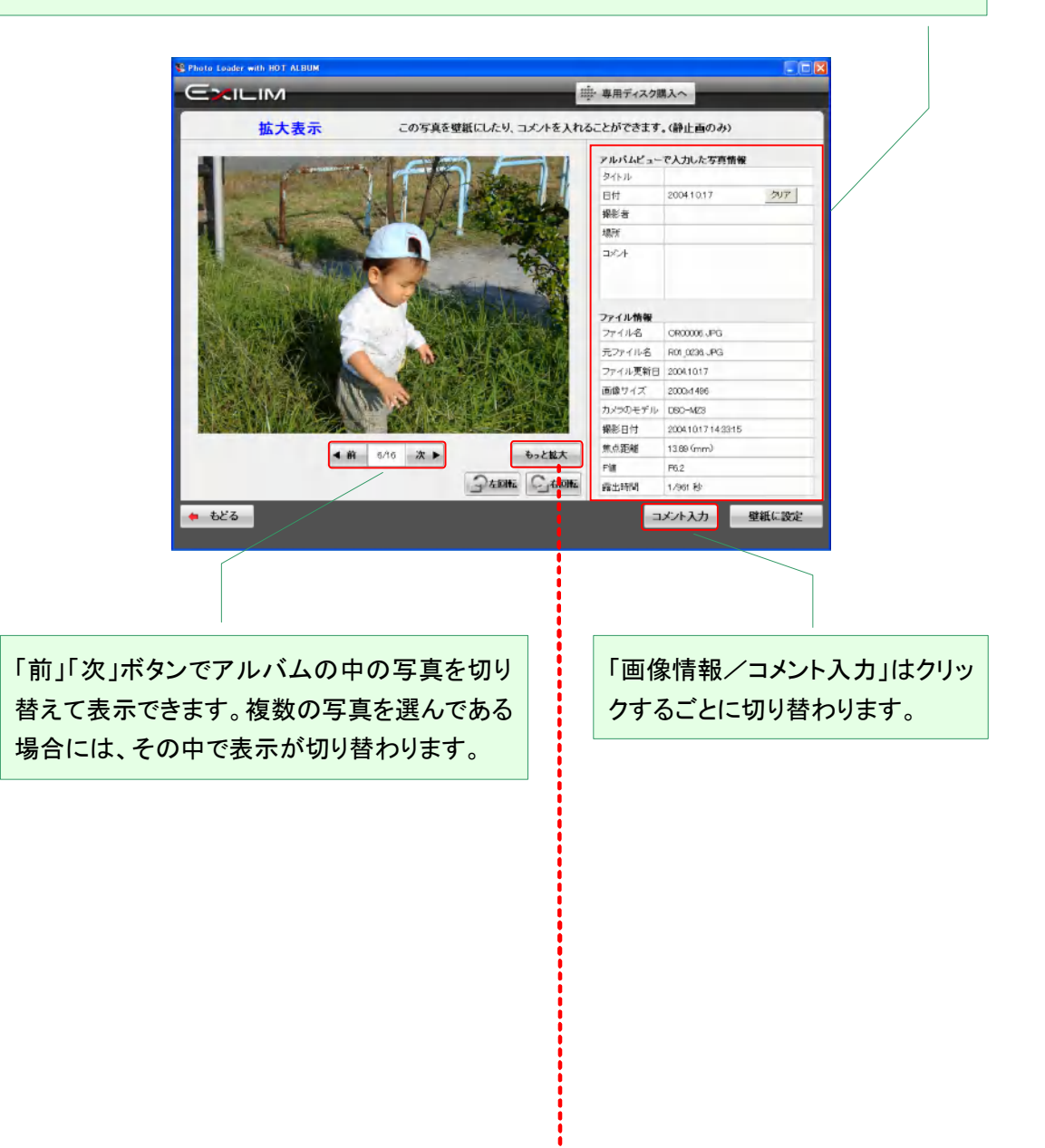

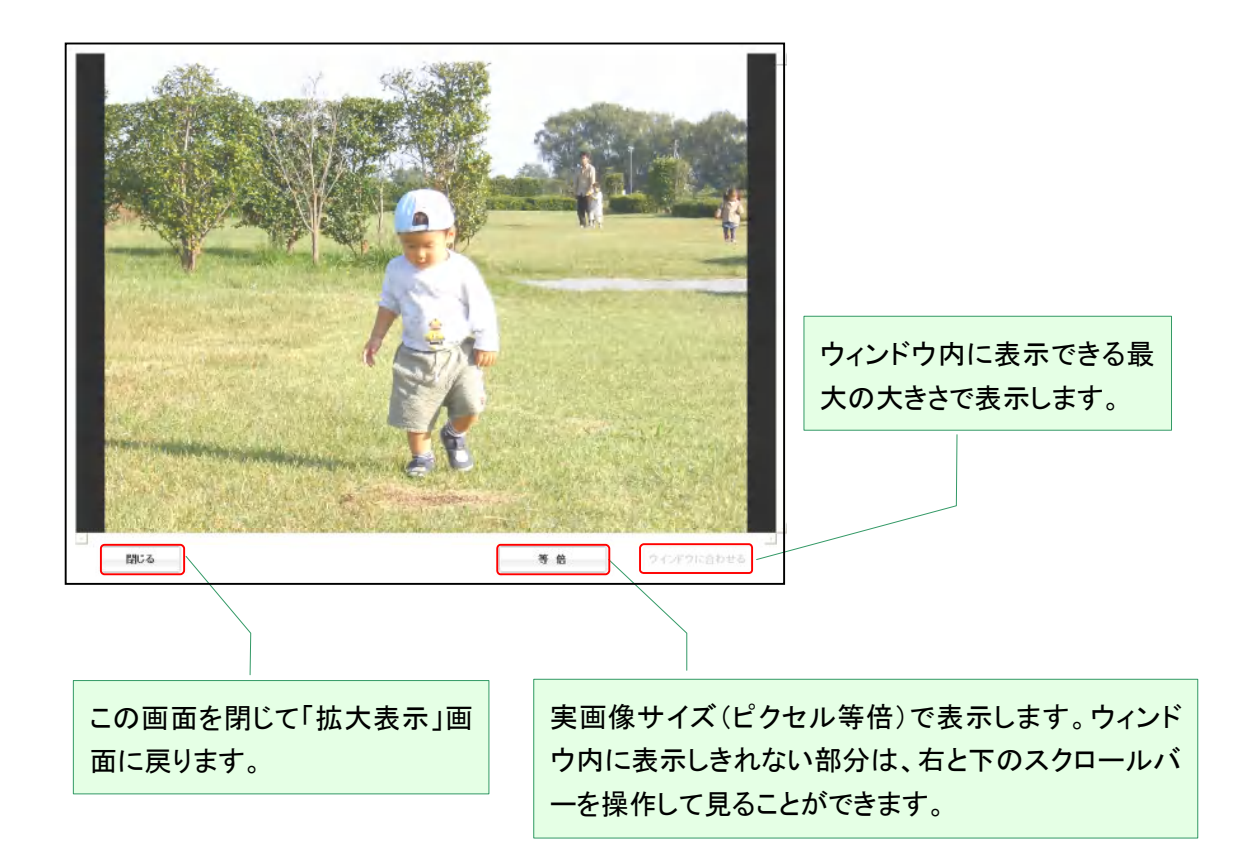

# コメント入力 写真右の入力パレットを用いて、写真上にコメントを入れることができます。 フォトポケットの写真にはコメント入力できません。

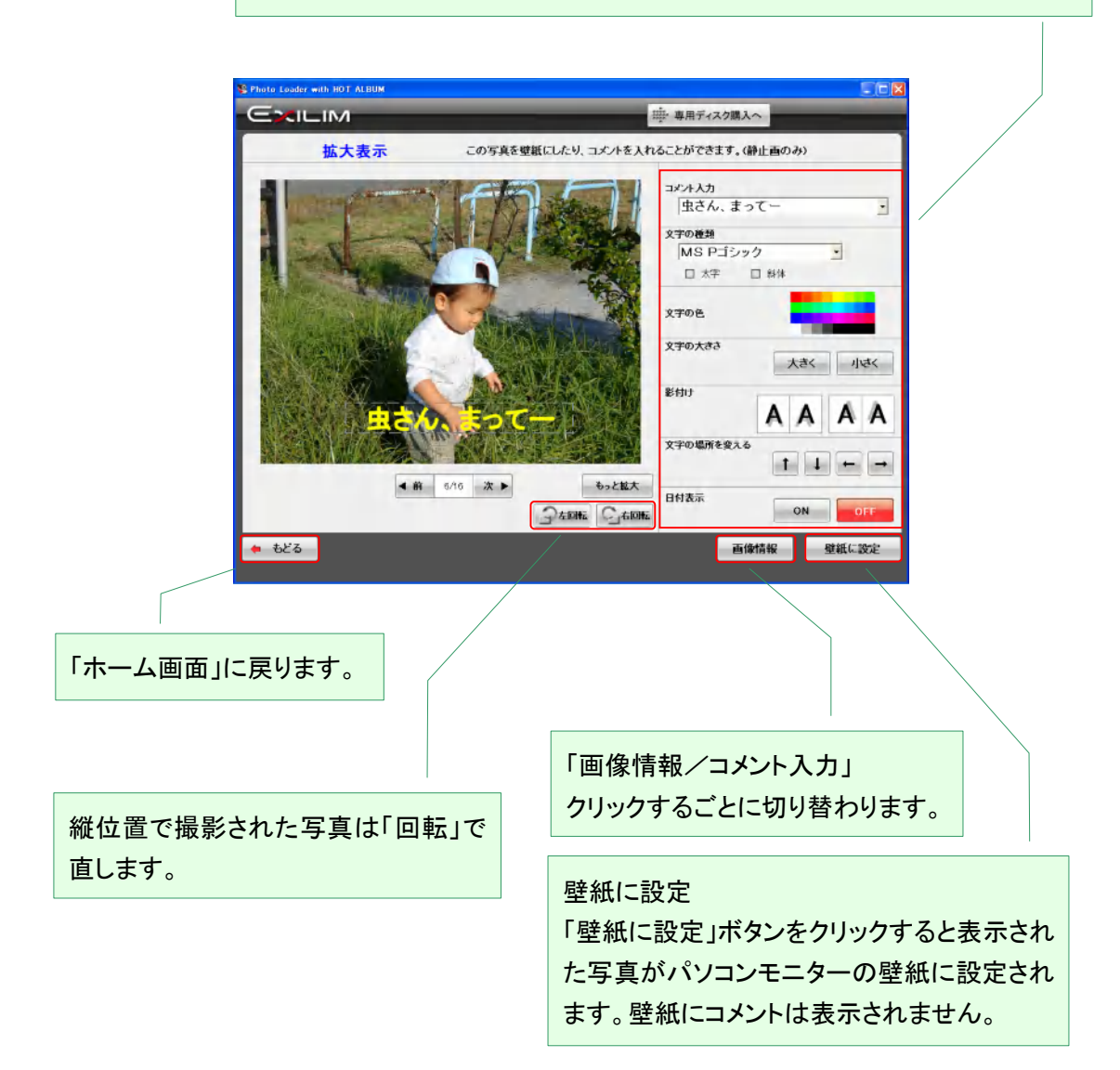

## (e) 写真の回転

縦位置で撮影した写真はアルバム中では横向きで表示されますので、正しく表示できるように回 転してください。

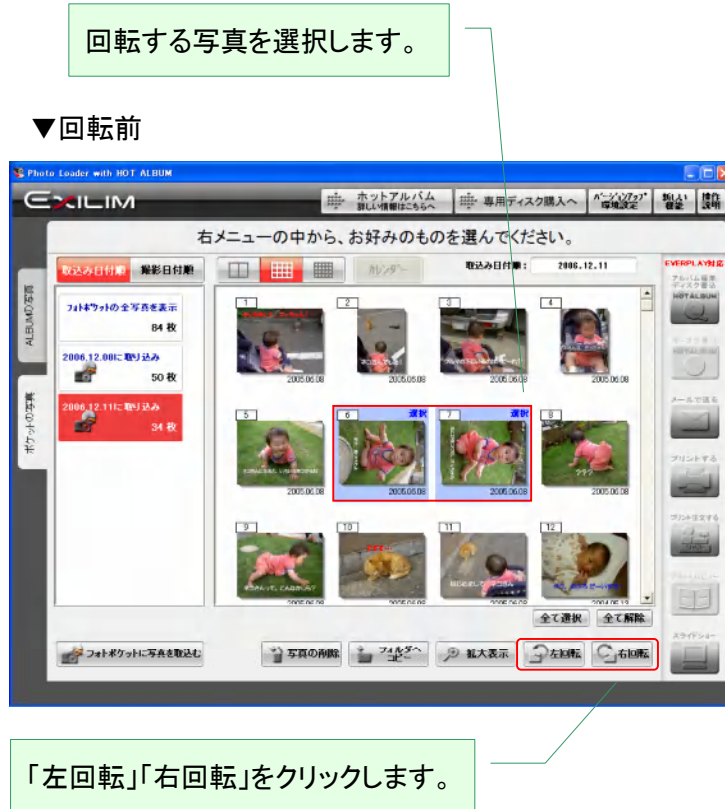

## ▼回転後

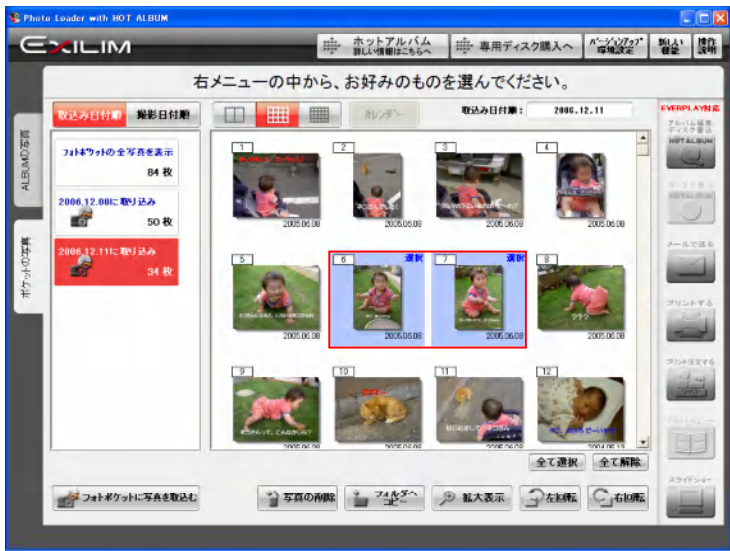

#### 2.3.4 フォトポケットと写真の取り込み

フォトポケットとは、「Photo Loader with HOT ALBUM」に取り込まれたデジタル写真が保管される 場所です。

フォトポケットの容量には特に制限はありませんが、大切な写真は安心ダブル保管のホットアル バムにしておきましょう。

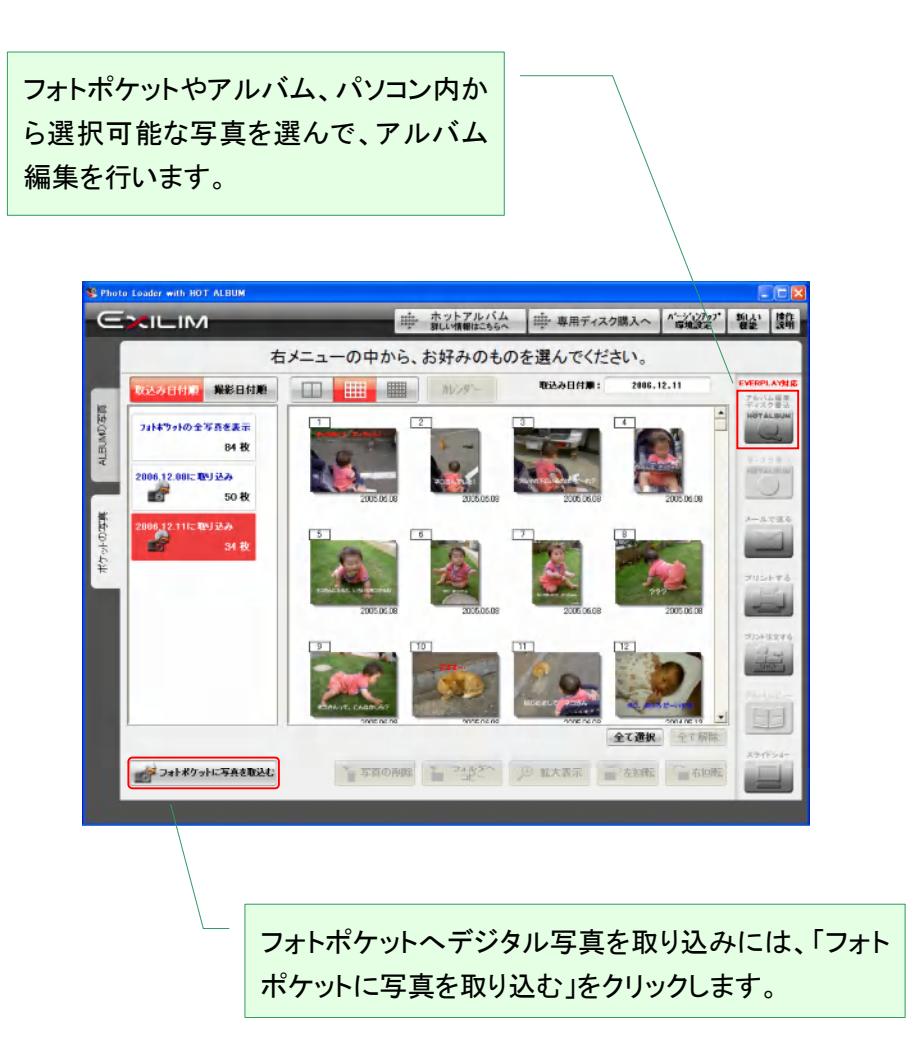

「フォトポケットに写真を取り込む」をクリックしてフォトポケットへの写真の取り込みを開始します。 (2.3.2 いろいろなメディアから取り込む 参照)

#### 2.3.5 アルバムの種類、削除および内容確認

「Photo Loader with HOT ALBUM」に登録するアルバムには3つの状態があります。

- ◎ 編集中(作業の一時保管) フォトポケットの写真やフォルダなどから、写真を選んでコメントを入れるなど編集途中にある アルバムです。
- ◎ ホットアルバム(安心保管アルバム) 専用ディスクとパソコンにダブル保管してある安心アルバムです。
- ◎ 本画像ナシ

本画像のないアルバムです。パソコンに大容量のデジタル写真を大量に保存していると、ハ ードディスクへの負担が増加します。使用頻度の低いアルバムなどに、一覧表示用画像(サ ムネイル)だけ保管するアルバムです。元画像は専用ディスクでしっかり保管します。

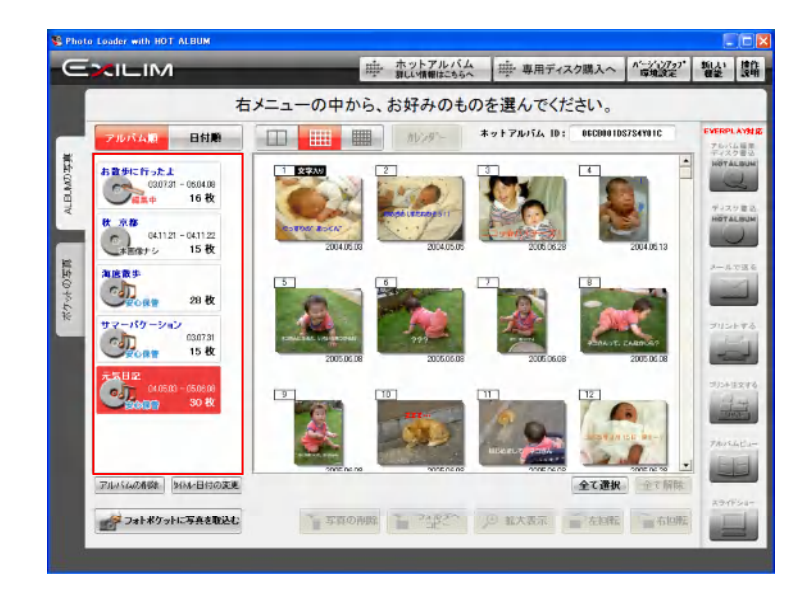

# 日付順ボタンをクリックすると、アルバムに関係な く撮影日付ごとに写真に表示します。

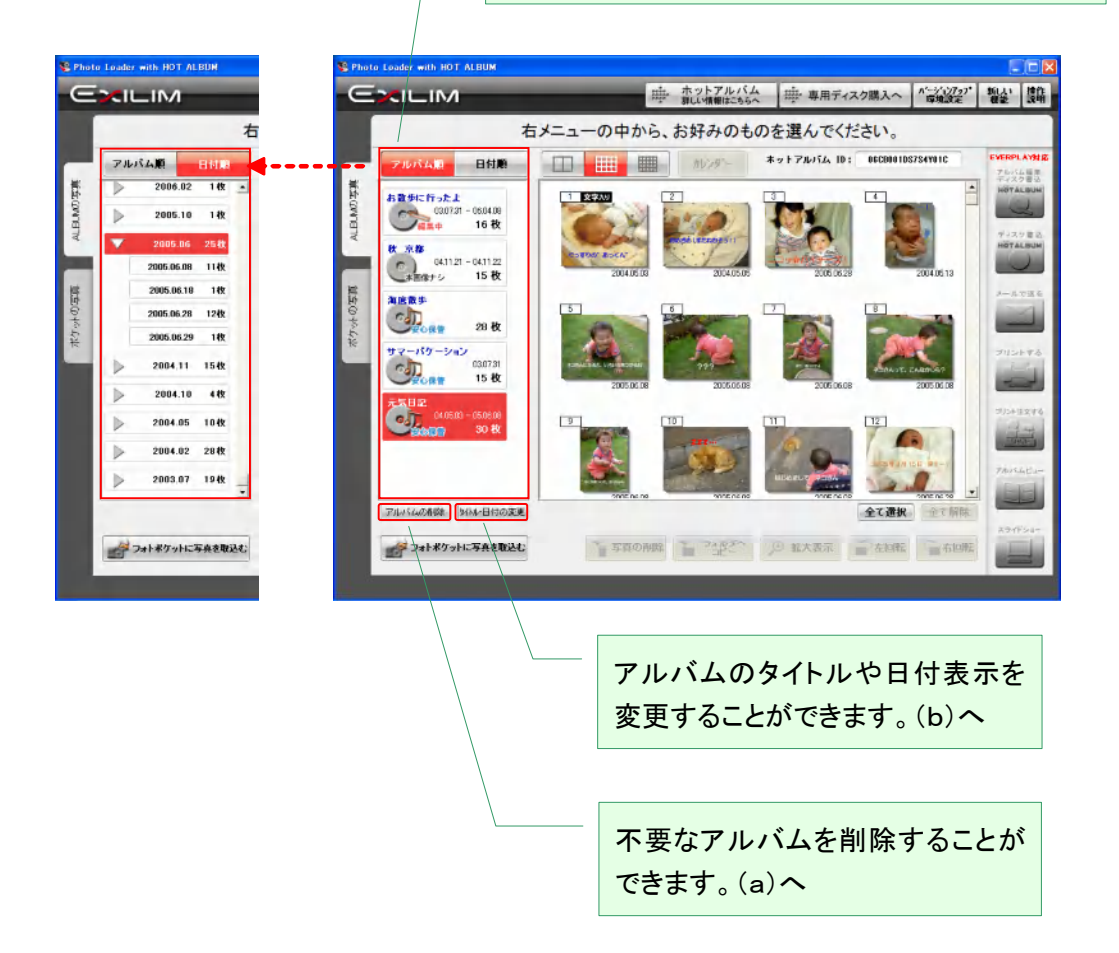

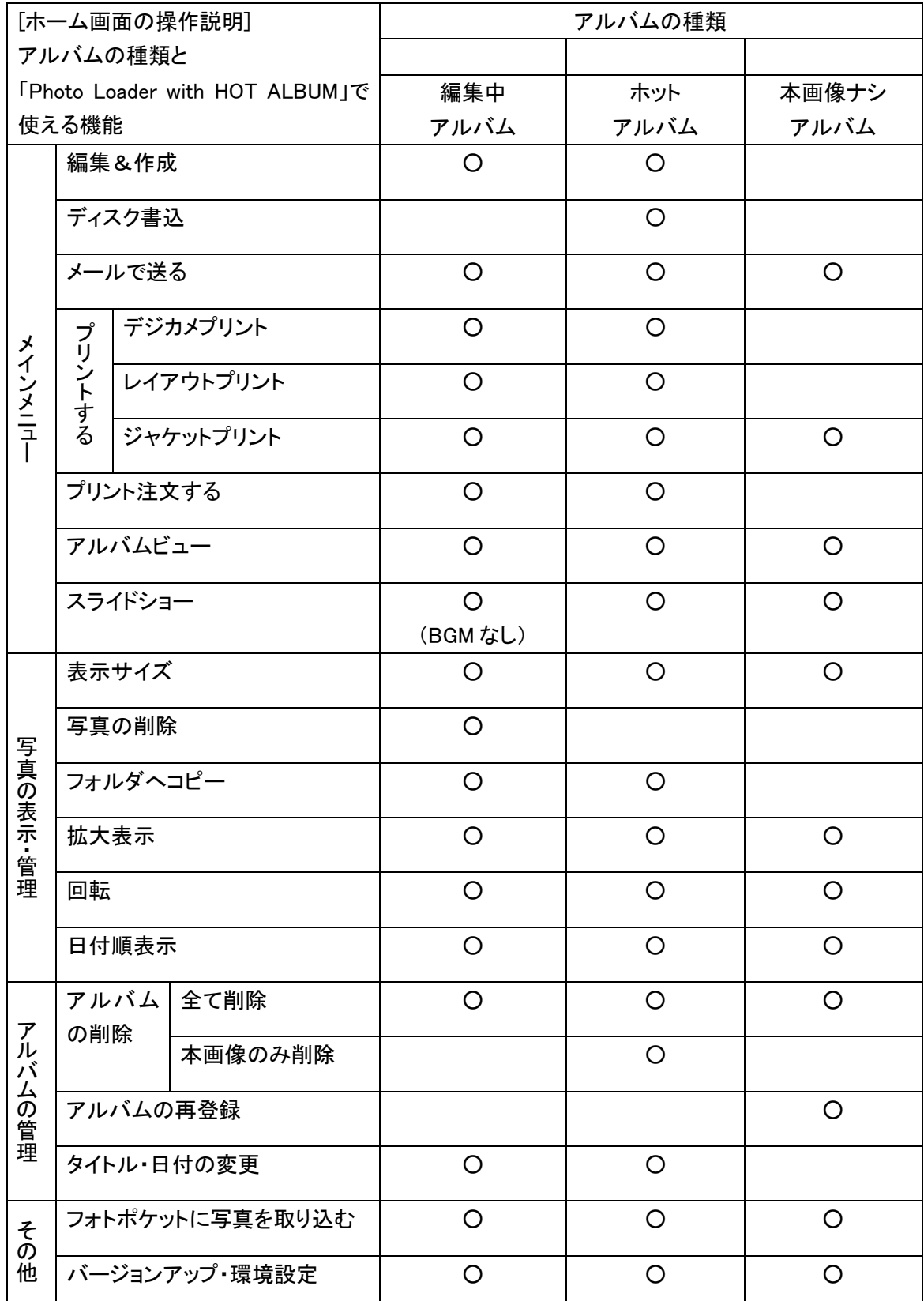

(a) アルバムの削除

必要のなくなったアルバムを削除できます。

ホットアルバムからのアルバムの削除には、2 通りの削除方法があります。

1つは完全削除です。パソコンで表示できなくなります。

もう 1 つは本画像だけ削除する(表示画像だけ残す)方法です。

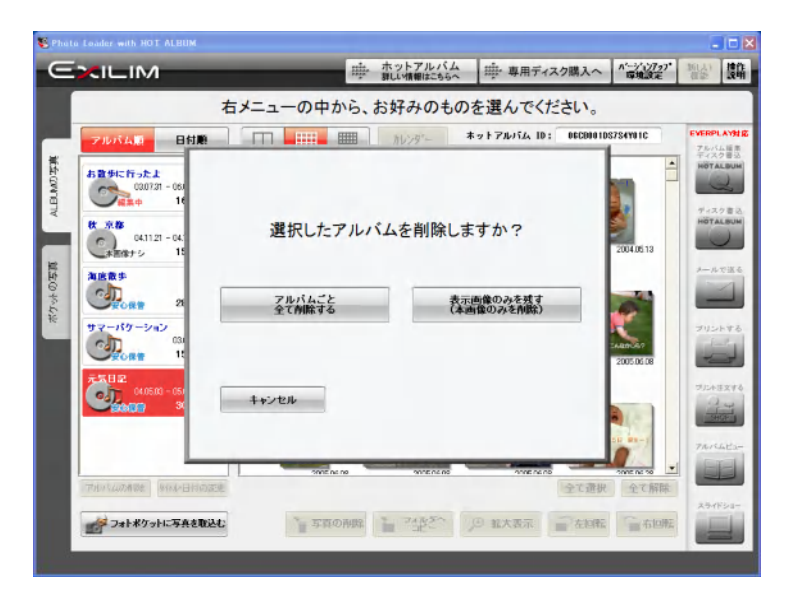

本画像のないアルバムに本画像を再登録するには、表示されているホットアルバムIDと同一のホ ットアルバムをパソコンにセットします。

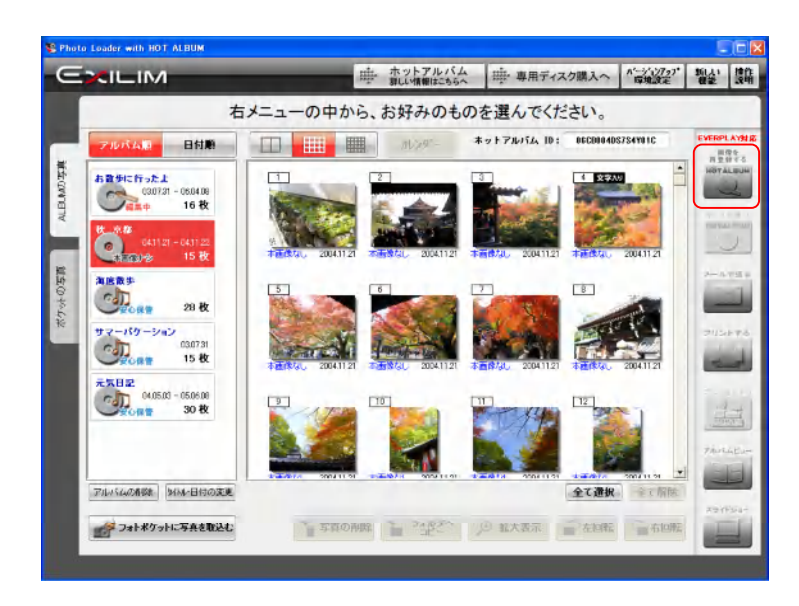

「OK」をクリックすると本画像の再登録がおこなわれ、本画像ナシがホットアルバム(安心保管ア ルバム)マークに変わります。

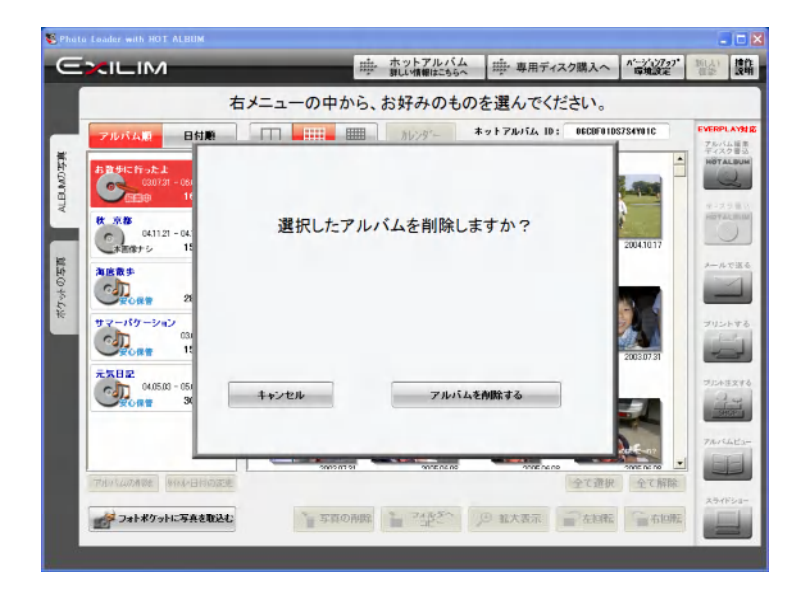

編集中アルバムや本画像のないアルバムの削除は、アルバムごと完全削除されます。

[ご注意!]

削除したアルバムは、保管したホットアルバムから読み込むことができます。

(b)タイトル・日付の変更

登録してあるアルバムのタイトルおよび、日付情報を変更することができます。本画像のないアル バムは変更できません。

変更内容を入力したら、決定をクリックします。

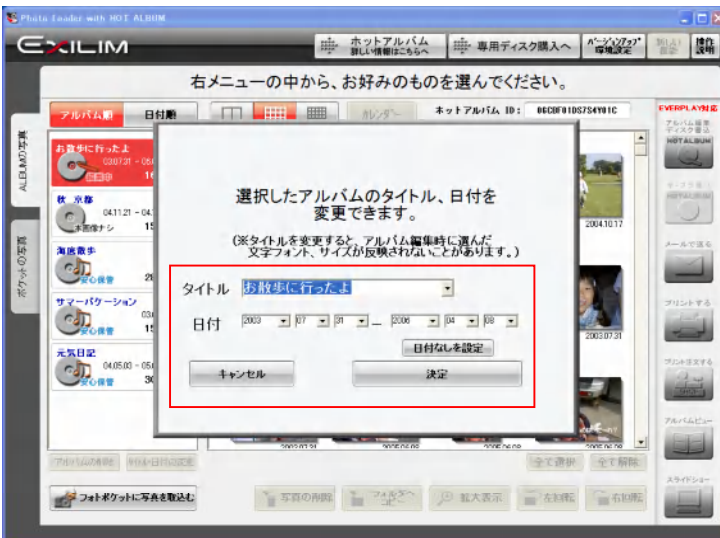

[ご注意!]

ホットアルバム(安心保管アルバム)もタイトル・日付変更できますが、専用ディスクのタイトル・日 付およびパソコンで見るスライドショーのタイトル画面は変更されません。

#### 2.3.6 バージョンアップ・各種設定

「Photo Loader with HOT ALBUM」のバージョン確認やバージョンアップおよび各種環境設定を行 います。

「バージョンアップ・環境設定」をクリックします。

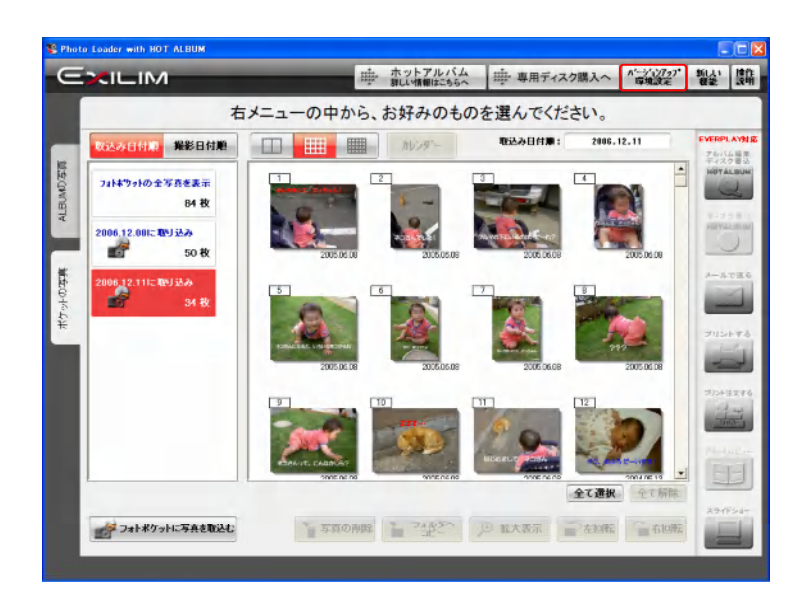

アルバム保存ドライブ変更 アルバムを保管しているドライブを変更できます。パソコンのハードディスクの保 存領域が複数に分割されている場合や外付けのハードディスクドライブを接続し てある場合に変更が可能です。 変更可能なドライブとその空き容量が表示されます。希望のドライブを設定してく ださい。2GB以上の空き容量のあるドライブに設定することをお勧めします。

▼バージョンアップ・環境設定画面

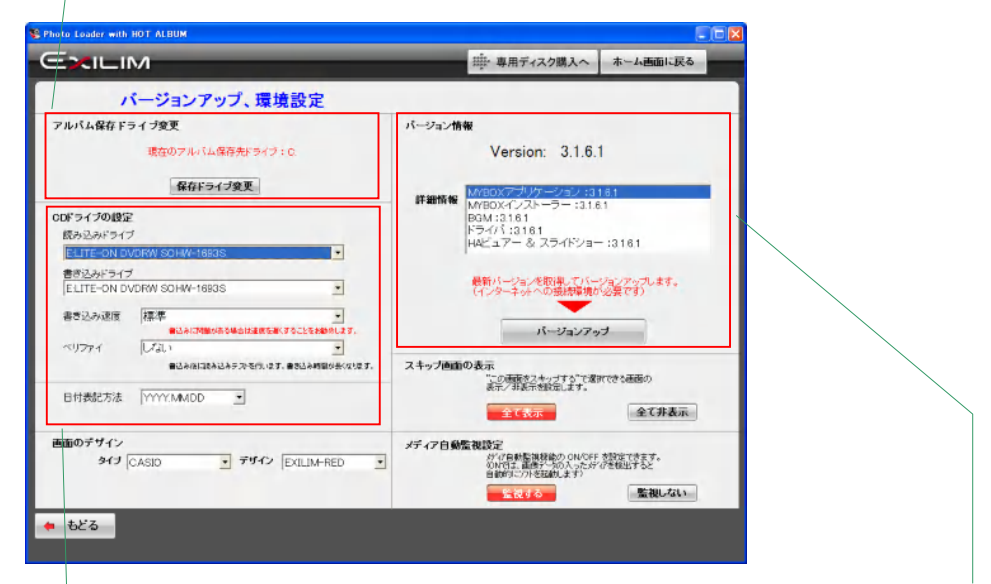

「Photo Loader with HOT ALBUM」のバージョン情報

「Photo Loader with HOT ALBUM」は、使い勝手の向上やお楽しみコンテンツ の提供など、ユーザに使いやすく、さらに楽しんでいただくために、不定期に新 しいバージョンを用意して行きます。「Photo Loader with HOT ALBUM」を起動 するたびに、自動的にインターネットを介して新しいバージョンの準備状態を確 認します。新しいバージョンが準備されている場合には、お知らせします。「バ ージョンアップ」をクリックしても、新しいバージョンの準備状況を確認できます。 ご注意!:バージョンアップには、インターネットへの接続環境が必要です。

CD ドライブの設定

ホットアルバムを作成するために使用する CD ドライブの条件を設定します。 複数の CD ドライブが設定されている場合、読み込みドライブ(写真データの読み取り や音楽 CD からの読み取り用)と書き込みドライブに分けて設定することも可能です。 書き込み速度は、通常"標準"に設定されています。まれに専用ディスクと CD ドライブ の相性から、正常に書き込みできない場合がありますので、その場合は書き込み速度 を遅くすることをお勧めします。

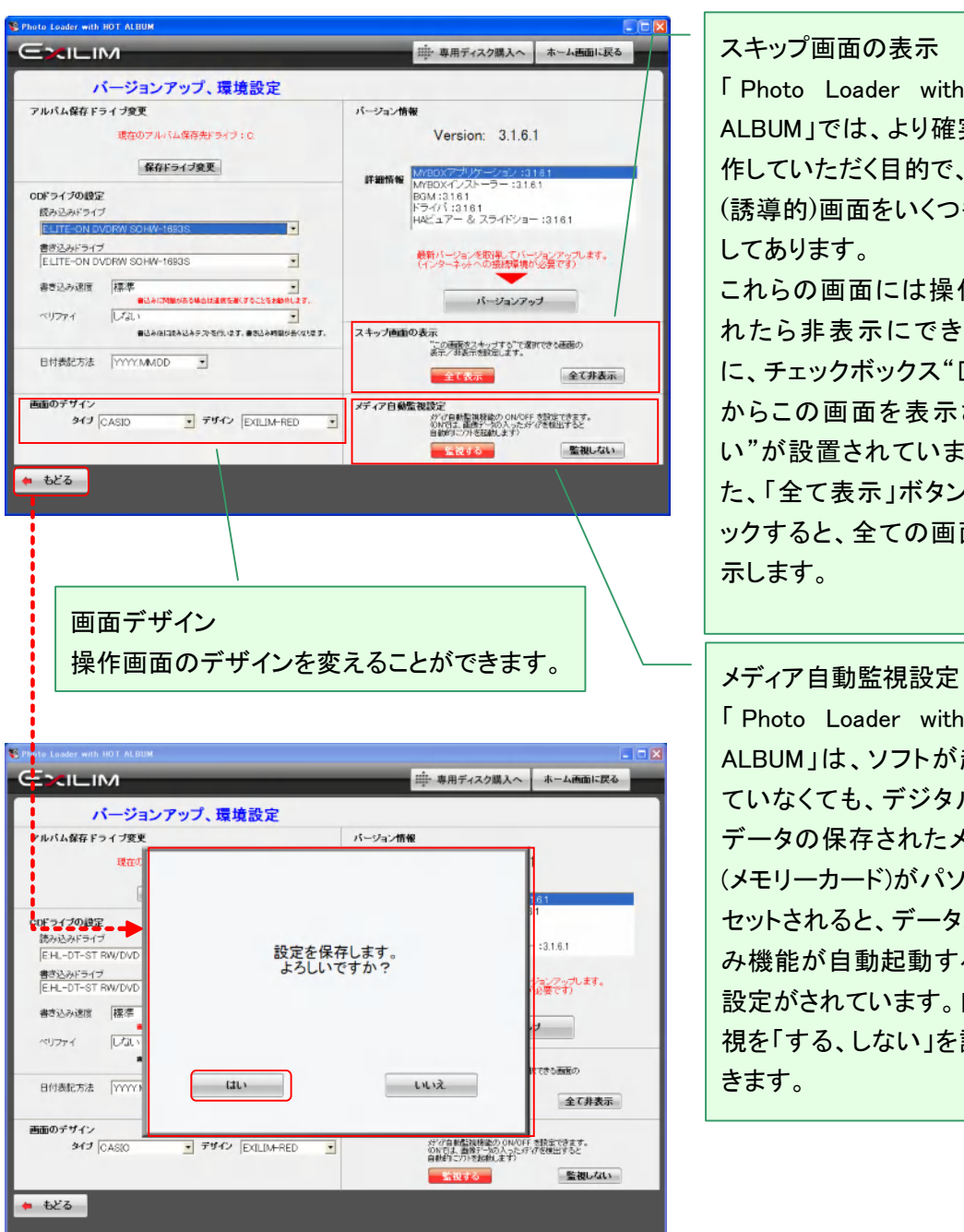

#### スキップ画面の表示

「 Photo Loader with HOT ALBUM」では、より確実に操 作していただく目的で、ガイド (誘導的)画面をいくつも用意 してあります。

これらの画面には操作に慣 れたら非表示にできるよう に、チェックボックス"□次回 からこの画面を表示させな い"が設置されています。ま た、「全て表示」ボタンをクリ ックすると、全ての画面を表 示します。

「 Photo Loader with HOT ALBUM」は、ソフトが起動し ていなくても、デジタル写真 データの保存されたメディア (メモリーカード)がパソコンに セットされると、データ取り込 み機能が自動起動する監視 設定がされています。自動監 視を「する、しない」を設定で きます。

設定変更後、「もどる」をクリックすると、設定保存の確認画面が表示されます。

「はい」をクリックすると、設定変更されます。

2.4 安心保管しよう(ホットアルバムをつくろう)

「ホーム画面」からホットアルバム(安心保管アルバム)を作るには、「アルバム編集・ディスク書 込」と「ディスク書込」の 2 つの方法があります。

2.4.1 アルバム編集・ディスク書込

アルバムにする写真をフォトポケットやパソコンのフォルダなどから選択して、コメントを入れるなど スライドショーで楽しく見るためのアルバム編集を行います。専用ディスクに書き込み、ホットアル バムを作成することができます。

また、編集中アルバムとして作業途中で内容を一時保管することもできます。

「アルバム編集/ディスク書込」をクリックします。

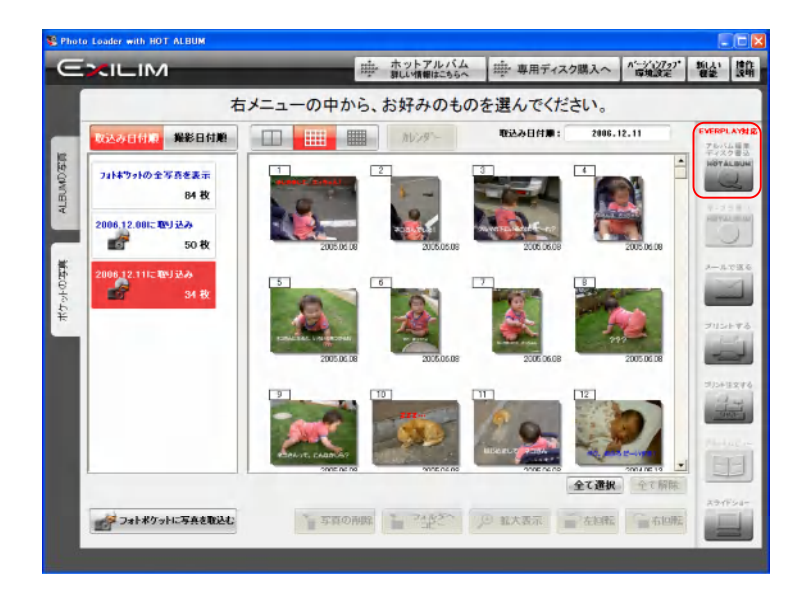

#### 2.4.2 写真を選ぼう

アルバム編集する写真を選びます。フォトポケットに取り込まれた写真の中からアルバムに する写真を選んでください。

写真をクリックするか、選択したい写真の領域をドラッグして離すと選択できます。 選択された写真をもう一度クリックすると、選択が解除できます。

写真をダブルクリックすると「拡大表示」されます。

写真が選択されているアルバムにはチェックマークが表示されます。

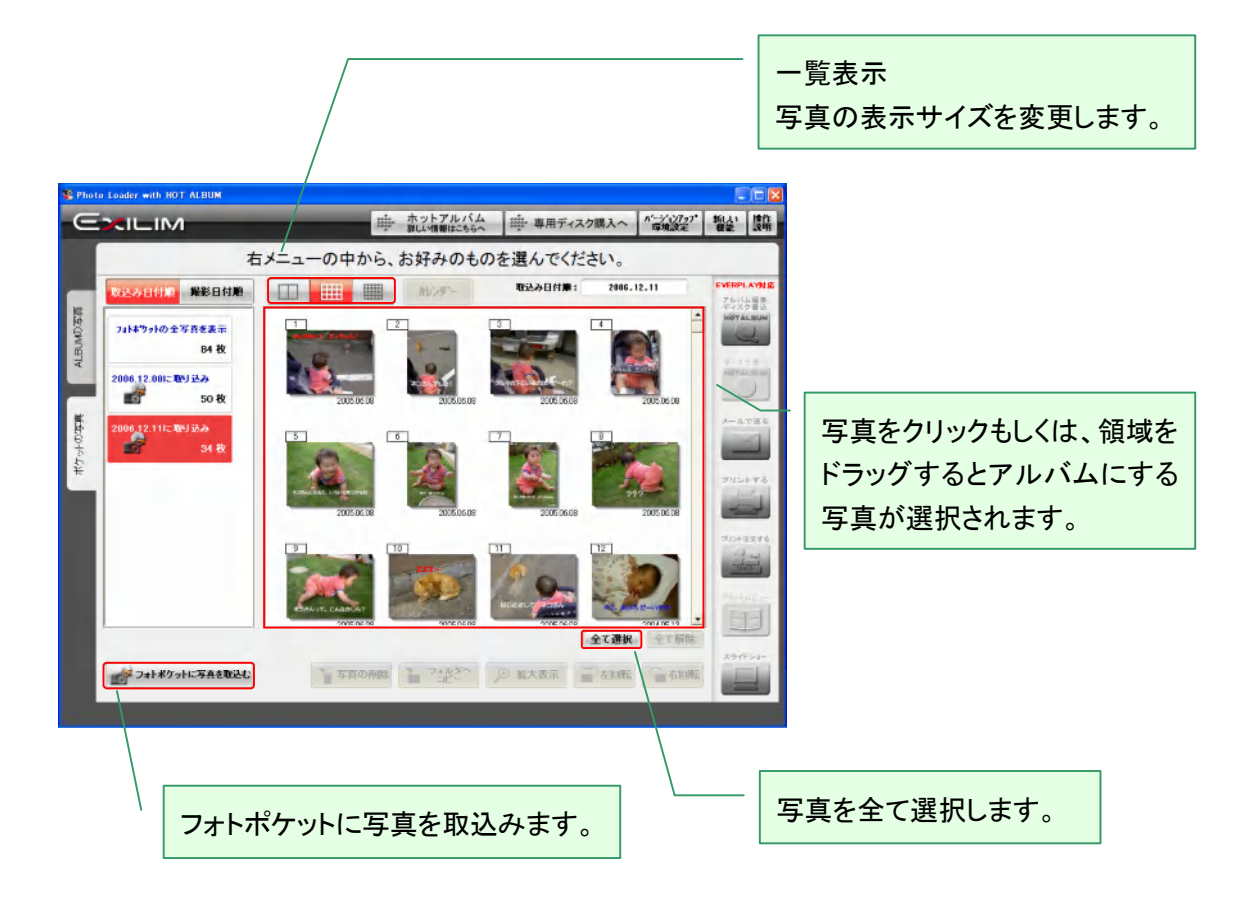

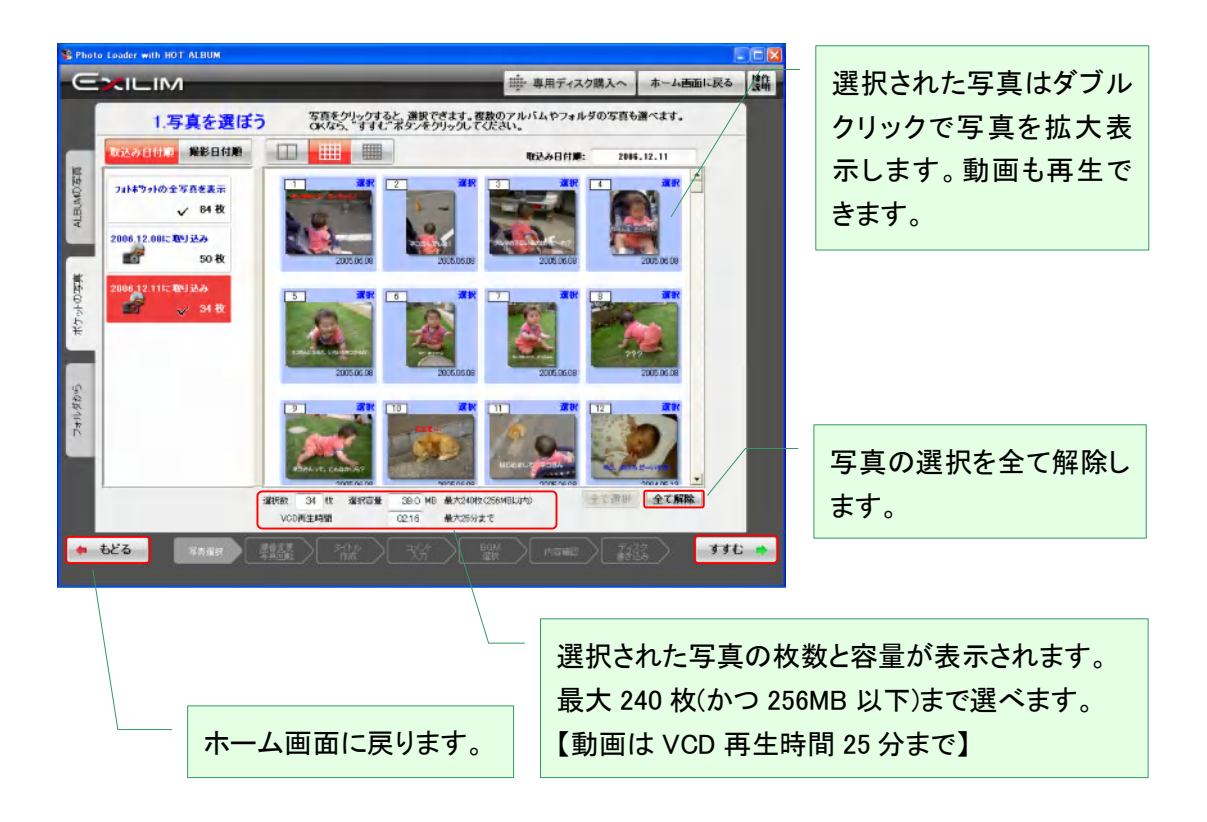

写真の選択が完了したら、「すすむ」をクリックします。

2.4.3 写真の順番と向きをチェックしよう

写真の順番と向きをチェックします。ホットアルバムをスライドショーで見るために大切な作業で す。

縦位置で撮影した写真は、上下が合うように必ず回転してください。

スライドショーでは、写真を選択した順番で表示されます。自由に順番を変えてください。日付順に 並び替えることもできます。写真をクリックするか、選択したい写真の領域をドラッグして離すと選 択できます。

回転したい場合は「回転」を、順番を変えたい場合はドラッグして移動してください。

全ての写真を日付・時間順に並び替えます。 (ご注意!:デジタル写真に記録されている Exif 情報から並び替えしま すが、デジカメの時計が合っていなかったり、加工したりした写真などは 正しい順番に表示されない場合があります)

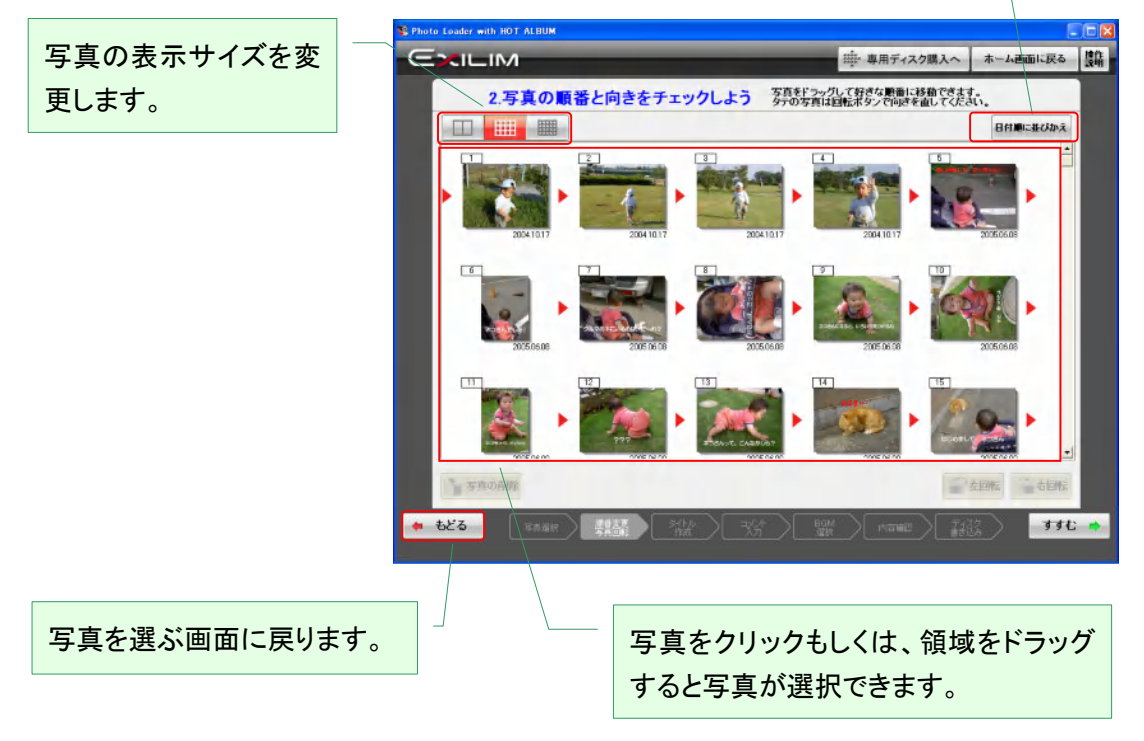

▼縦位置撮影画像回転前

編集内容を一時保管して、作業を中断することがきます。 (2.4.13 作業の一時保管(中断) 参照)

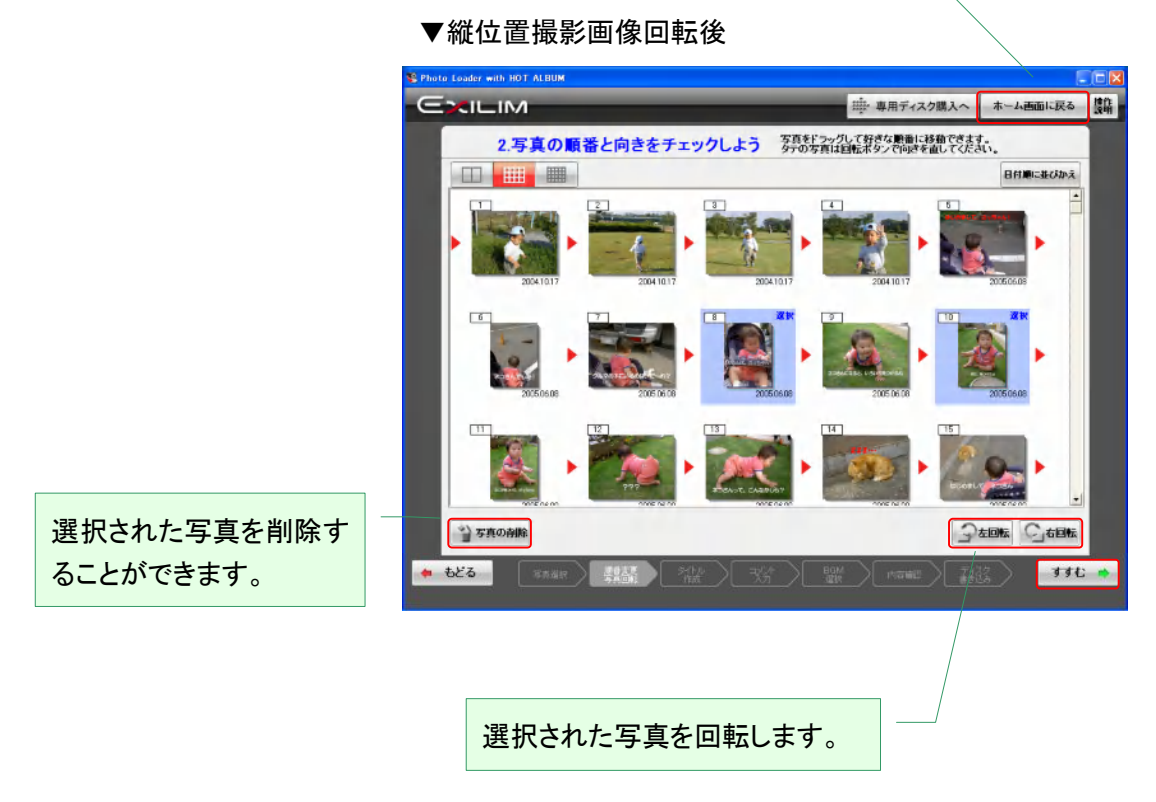

順番と向きがよろしければ、「すすむ」をクリックします。

2.4.4 タイトル画面をつくろう

スライドショーのはじめに表示されるタイトル画面を作ります。画面の背景を選んで、アルバムタイ トルを入力します。

タイトルは、フォントの大きさ・種類・色・影の有り無し・位置を設定します。

[ご注意!]

タイトルは全角 25 文字まで、1 行のみ入力できます。

撮影日付は、デジタル写真に記録されている Exif 情報から、自動的に表示されますが、変更する ことができます。

撮影日付を表示しないようにすることもできます。

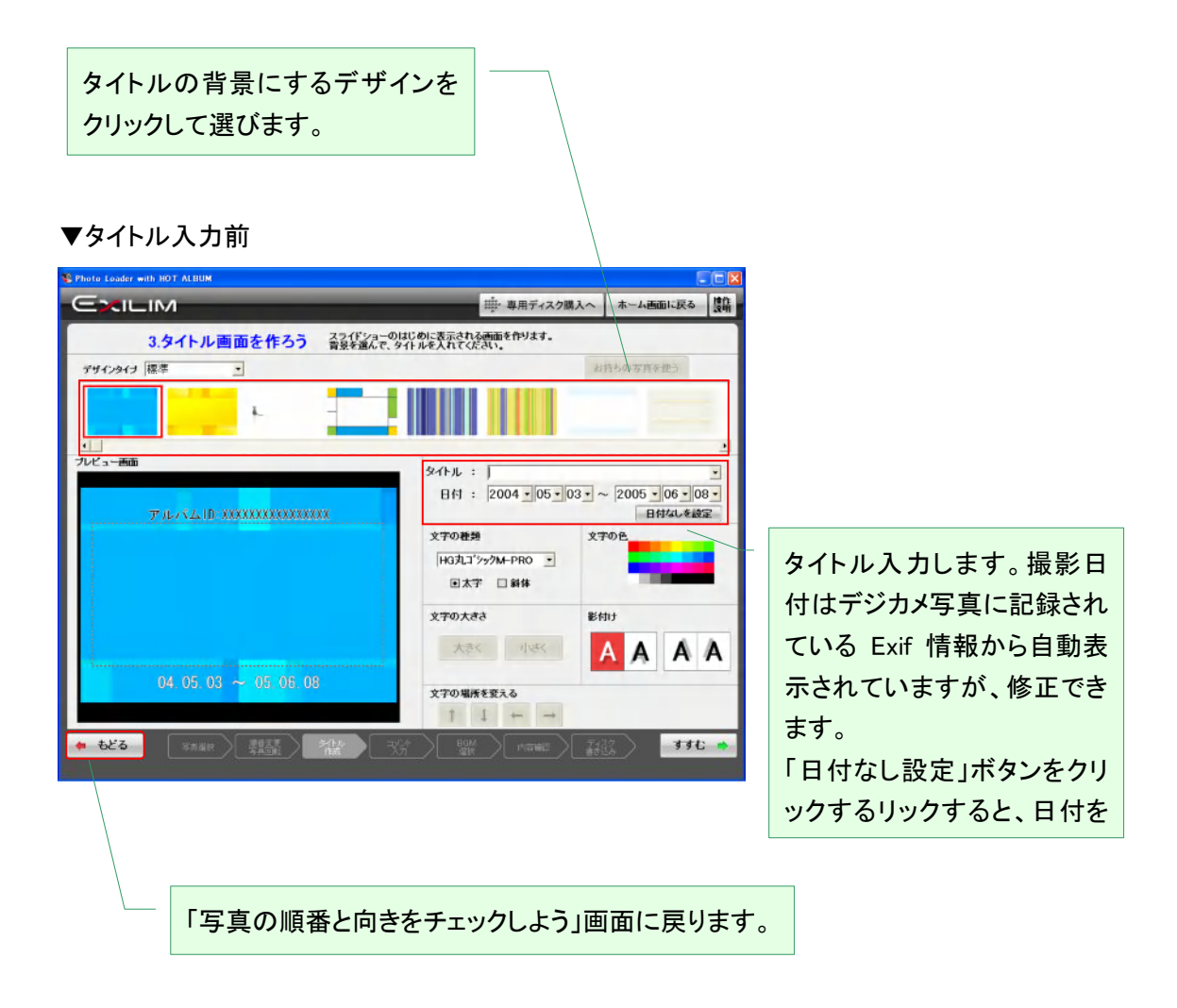

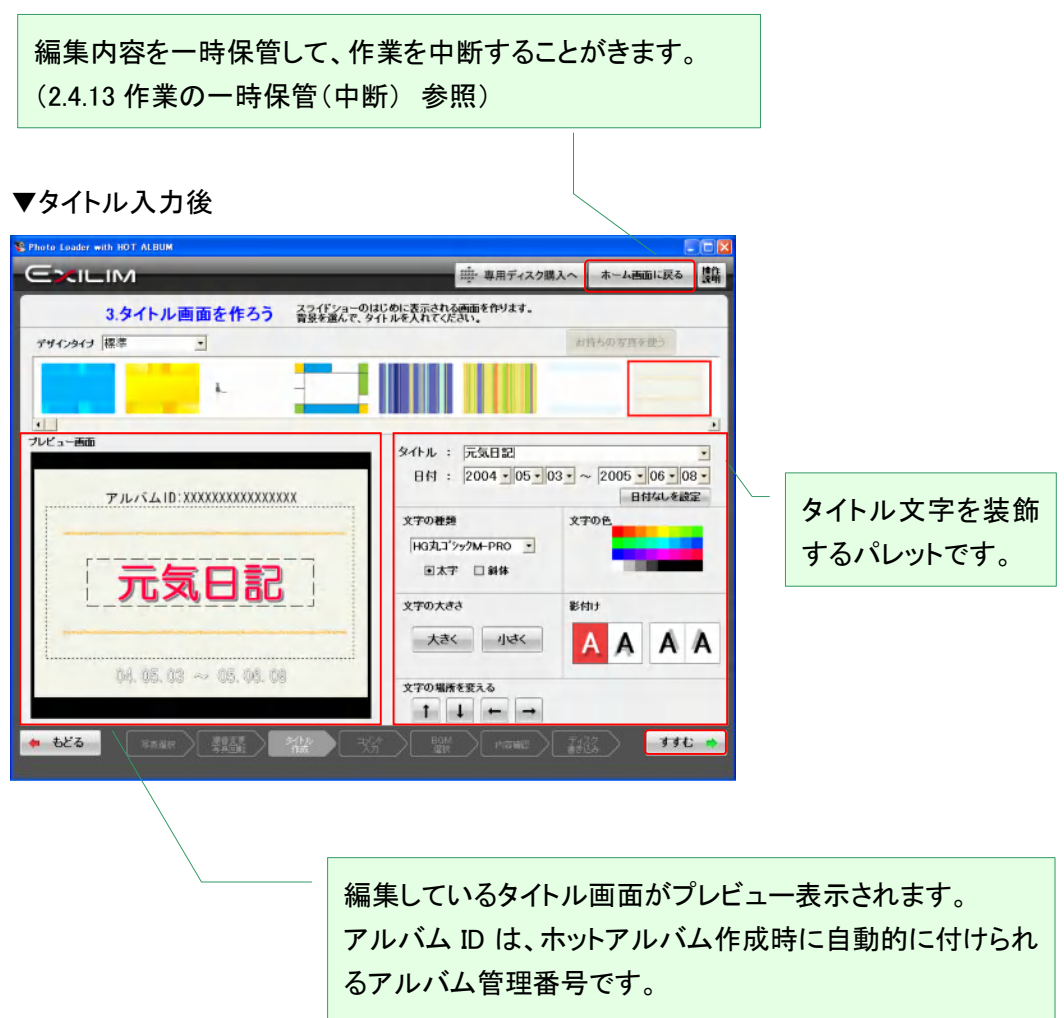

タイトル画面がプレビュー画面の内容でよろしければ、「すすむ」をクリックします。

#### 2.4.5 写真にコメントを入れよう

選んだ写真 1 枚ごとにコメントを入れて、スライドショーやプリントを作ることができます。 また、コメント入力で使うフォントは、種類・サイズ・色・位置・影の有無が変えられます。

[ご注意!]

各写真に横書きで 1 行のみ、最大全角 25 文字まで入力できます。

写真の右下に日付が表示できます。写真ごとに、または、全写真にまとめて表示できます。 日付は、デジタル写真に記録されている Exif 情報(撮影日付)を表示しますが、拡大表示やアル バムビューで日付を変更した場合はその日付を表示します。

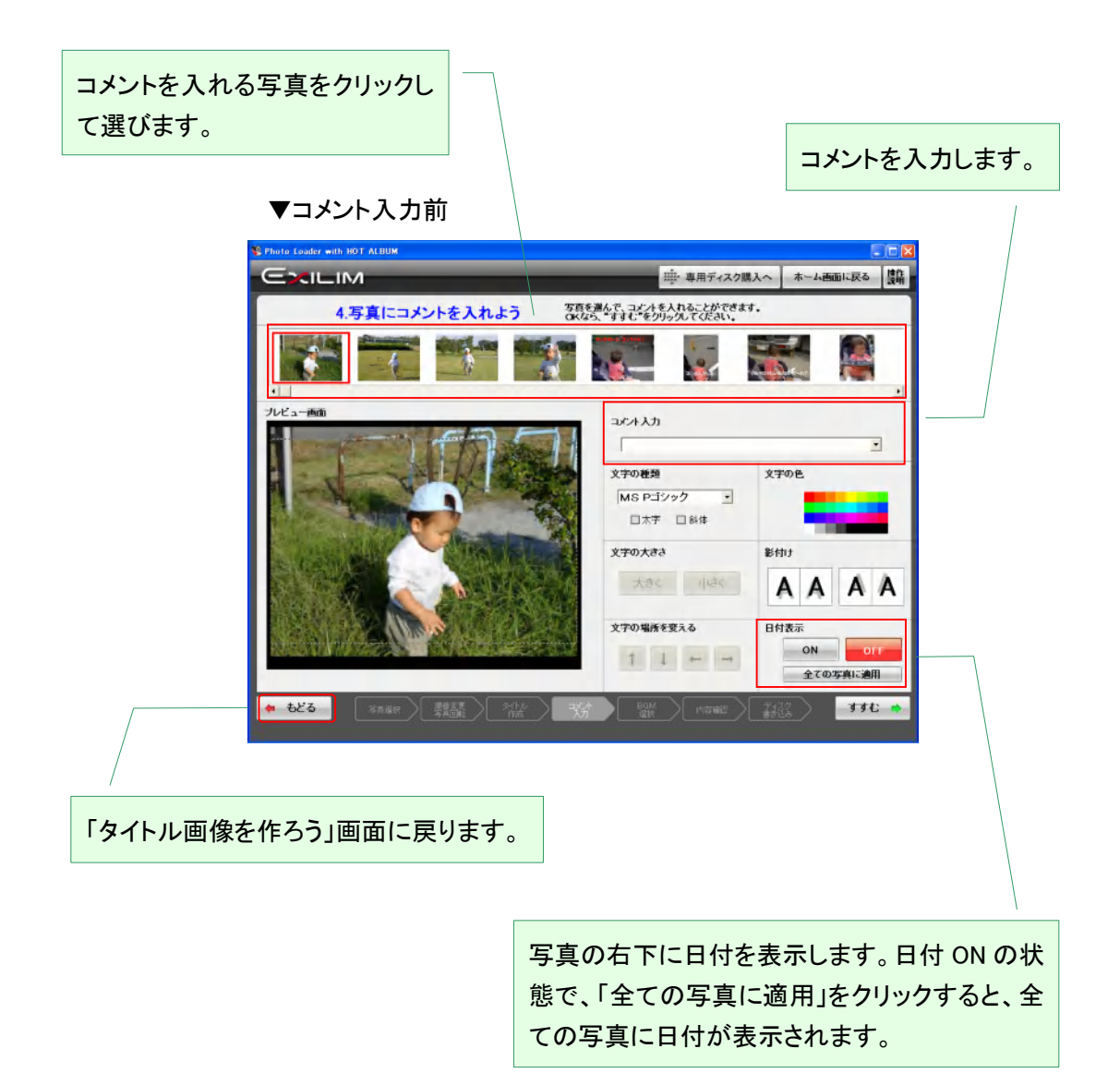

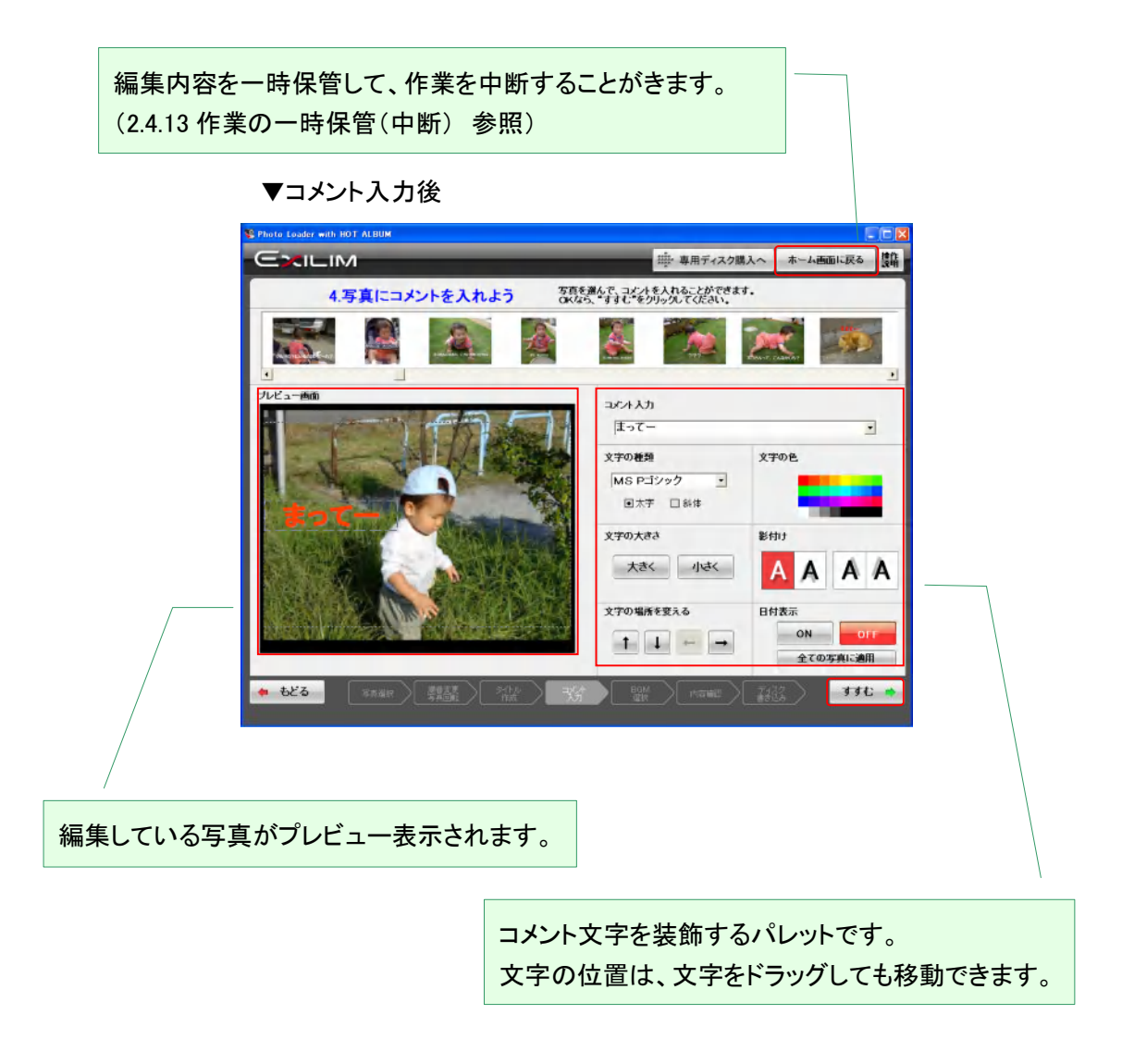

コメント入力が完了、またはコメントが不要なら「すすむ」をクリックします。

#### 2.4.6 BGM を入れよう

スライドショーを見る時の BGM を選択します。

ホットアルバム専用ディスクに書き込んだアルバムは、DVD プレーヤ(Video-CD Ver2 対応)で再 生してテレビでスライドショーをご覧いただくことができます。

(BGM の演奏時間について)

DVD プレーヤで再生する場合、スライドの切り替え時間は最も見やすい時間として 4 秒から 7 秒 の間で自動的に設定されます。選ばれた写真の枚数(動画を含んでいる場合は動画の再生時間 含む)により、1 回のスライドショーの再生時間の目安が求められます。

画面上には再生時間の目安が表示されていますので、BGM 選曲の参考にしてください。

[ご注意!]

10 分を超える楽曲は選曲できません。

パソコンでスライドショーを見る時は、スライドの切り替え間隔を 5 段階で設定することができま す。

BGM は次の 3 つのソースから選択することができます。

A 付属の音楽から選ぶ

B 音楽 CD の楽曲から選ぶ

C WAV 音楽ファイルから選ぶ

BGM をつけないこともできます。

編集内容を一時保管して、作業を中断することがき ますが、選択した BGM は保存できません。作業再 開時に改めて選択しなおしてください。(2.4.13 作業 の一時保管(中断) 参照)

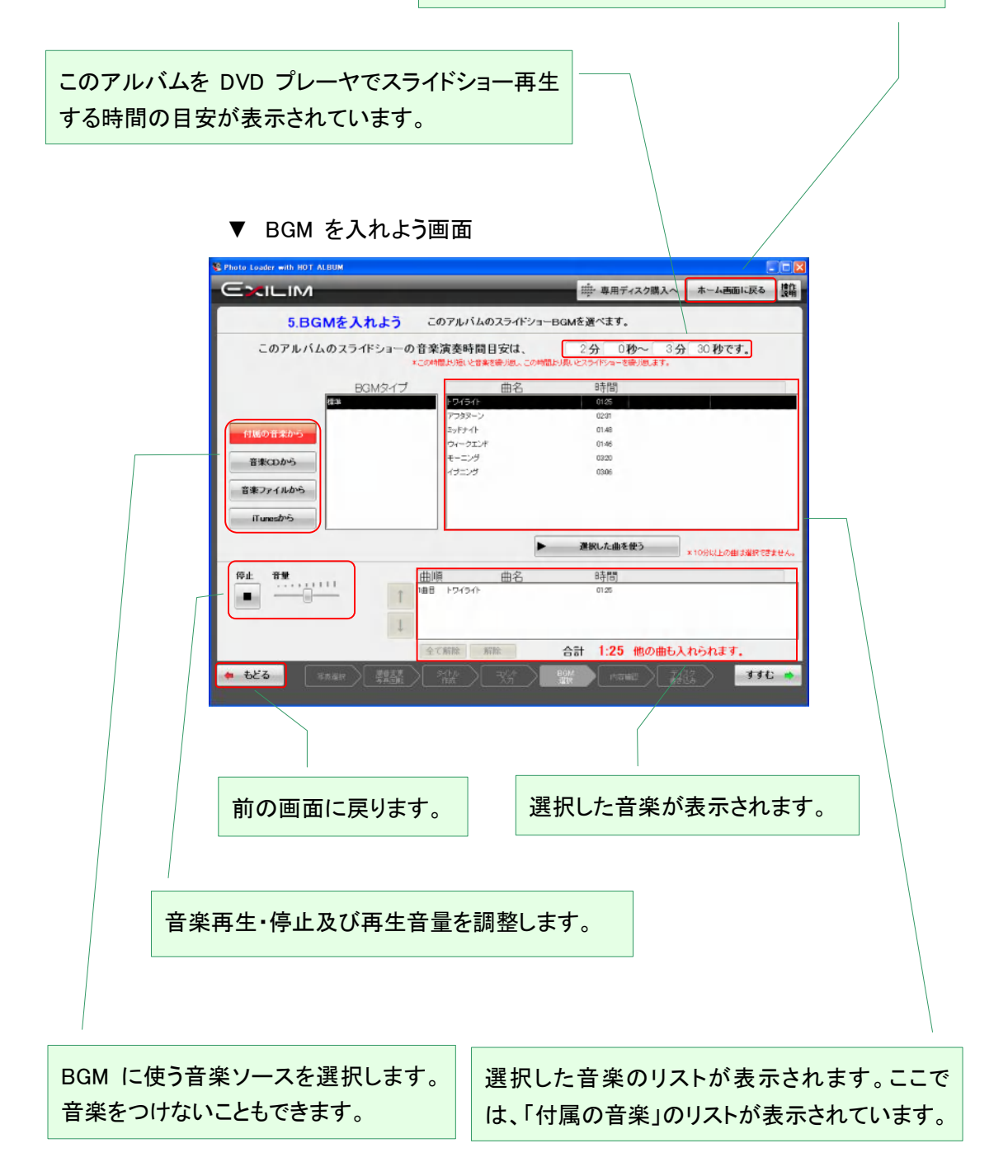

A 付属の音楽から選ぶ

「Photo Loader with HOT ALBUM」には、素敵な音楽が付いています。リストからお好みの曲をクリ ックして選択してください。

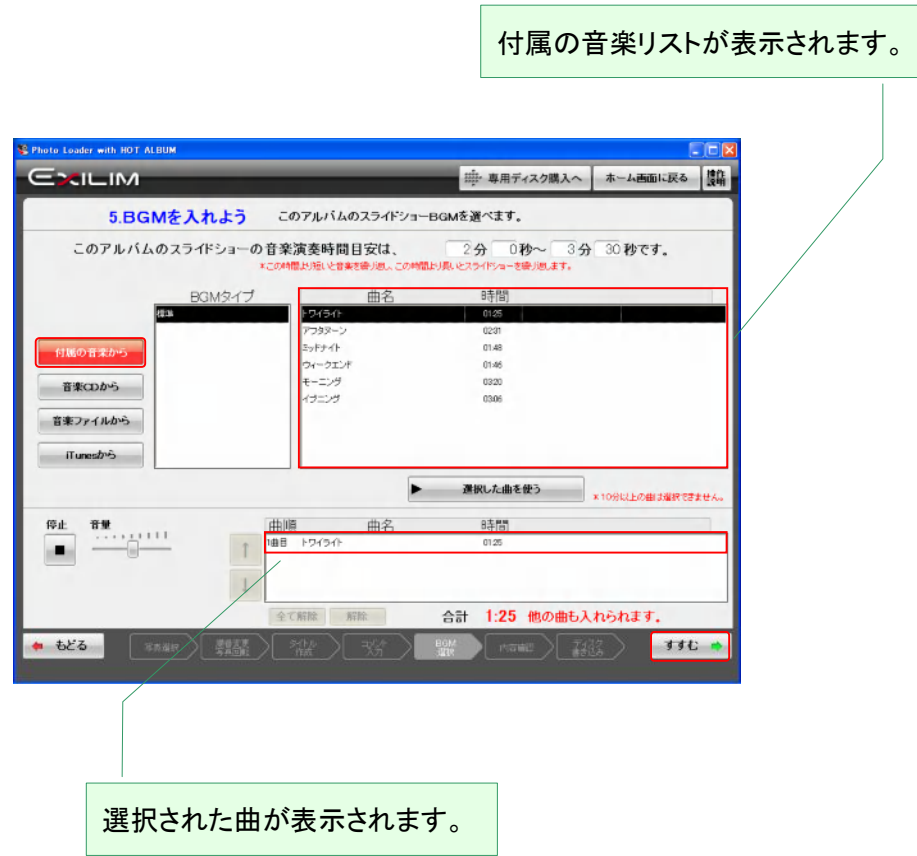

お好みの曲を選択したら、「すすむ」をクリックします。

B 音楽 CD から選ぶ

[ご注意!]

・コピーコントロール CD など一部に取り込むことのできないものがあります。 ・一般に販売されている CD の音楽は、個人的、または家庭内など限られた範囲で使用する目的 以外で、権利者に無断で BGM に取り込む(複製する)ことはできません。

「音楽 CD から選ぶ」を選択すると、CD ドライブが自動的に開きます。

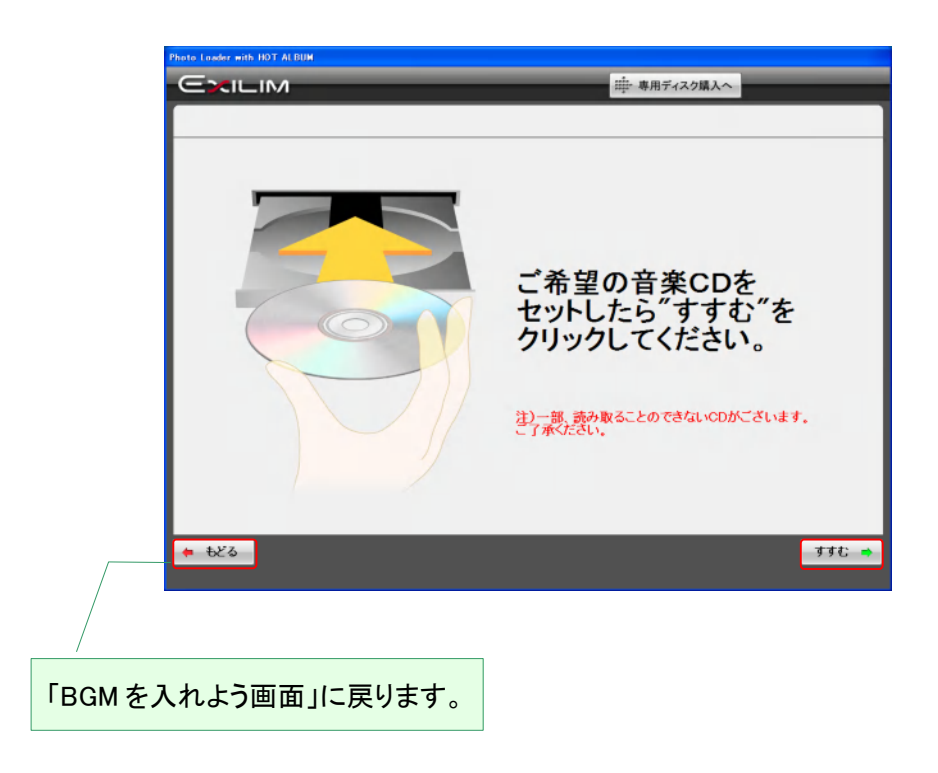

音楽 CD をセットして、「すすむ」をクリックします。

音楽 CD の楽曲リストがトラック番号で表示されます。トラック番号をクリックして再生を押せば、試 聴することができます。

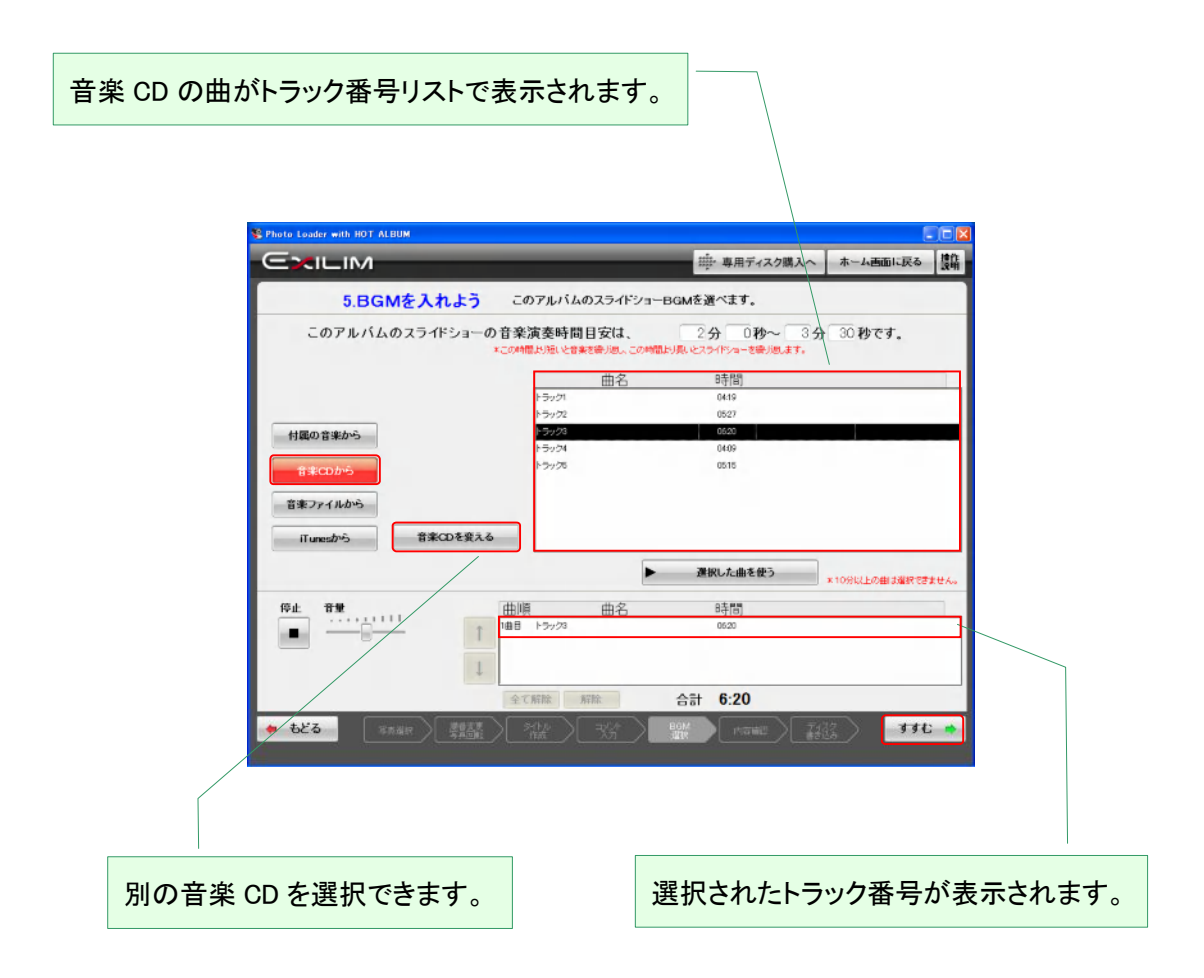

お好みの曲を選択したら、「すすむ」をクリックします。

ホットアルバム用に音楽形式の変換が始まります。

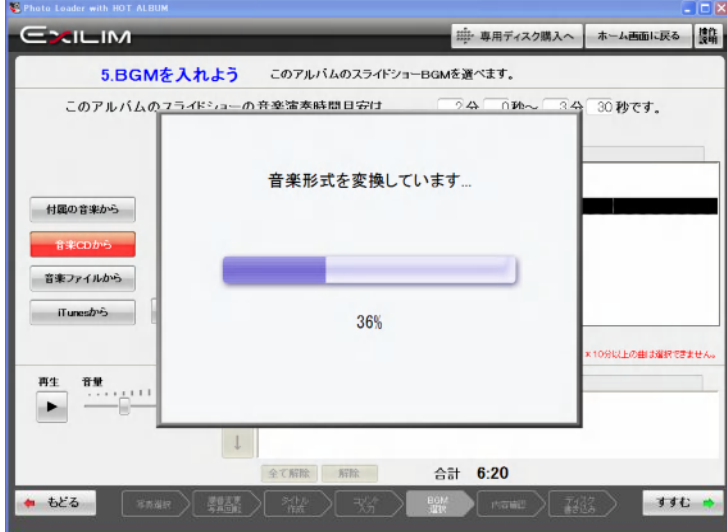

C WAV ファイルから選ぶ

[ご注意!]

ホットアルバムで使用できる音楽ファイルは、WAV ファイルだけです。

MP3 ファイルや WMA ファイルなどを使用するには、新しい機能を購入することにより可能になりま す。(詳しくは 2.11 新しい機能を参照)

パソコンのフォルダツリーが表示されますので、お好みの WAV ファイルがあるフォルダを選択して ください。

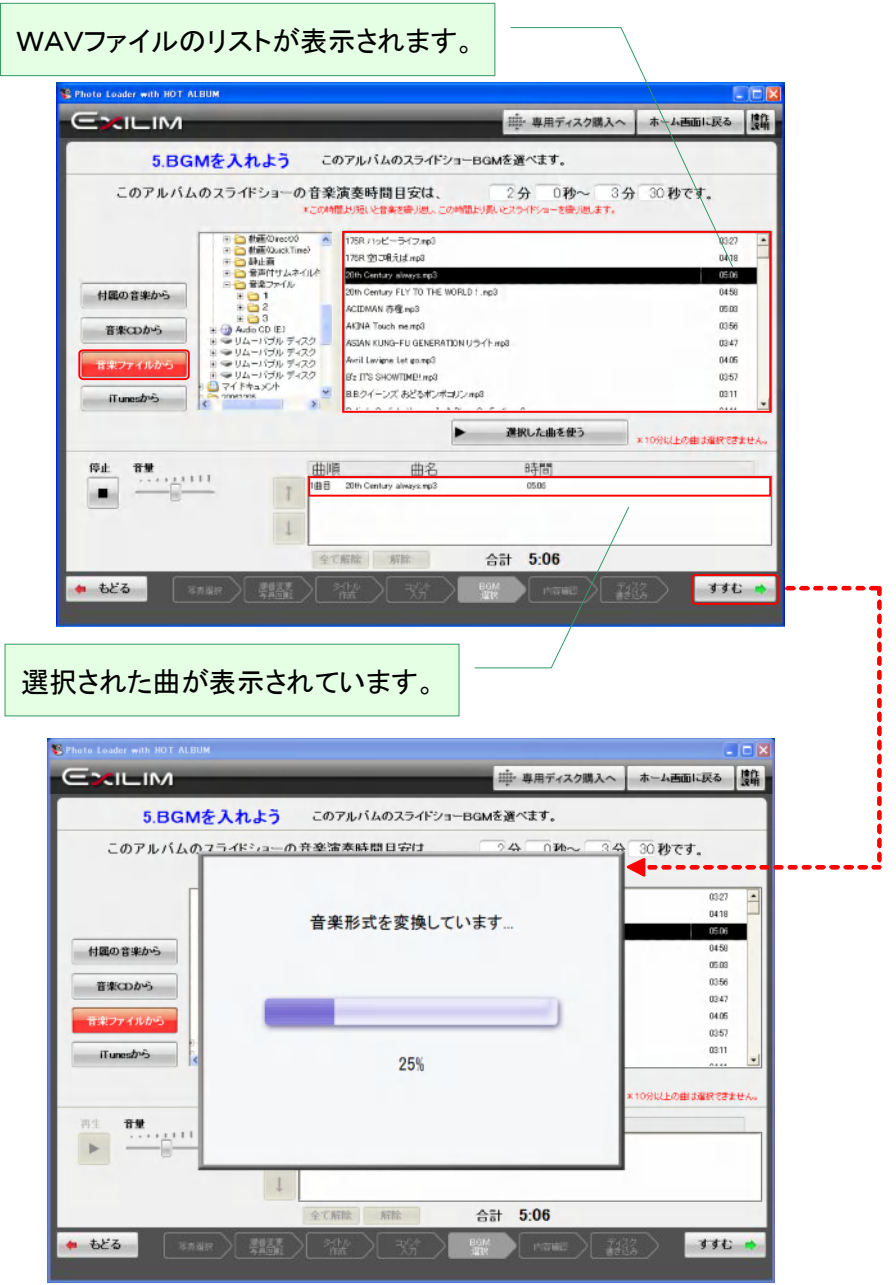

お好みの曲を選択したら、「すすむ」をクリックします。

#### 2.4.7 写真を確認しよう

ホットアルバム専用ディスクに書き込む前に、編集したアルバムの内容を確認します。プレビュー 画面では、スライドショーのイメージが BGM 付で確認できます。

[ご注意!]

実際の DVD プレーヤで再生するスライドショーとはタイミングは異なります。一覧画面では選ばれ た写真と順番を確認できます。

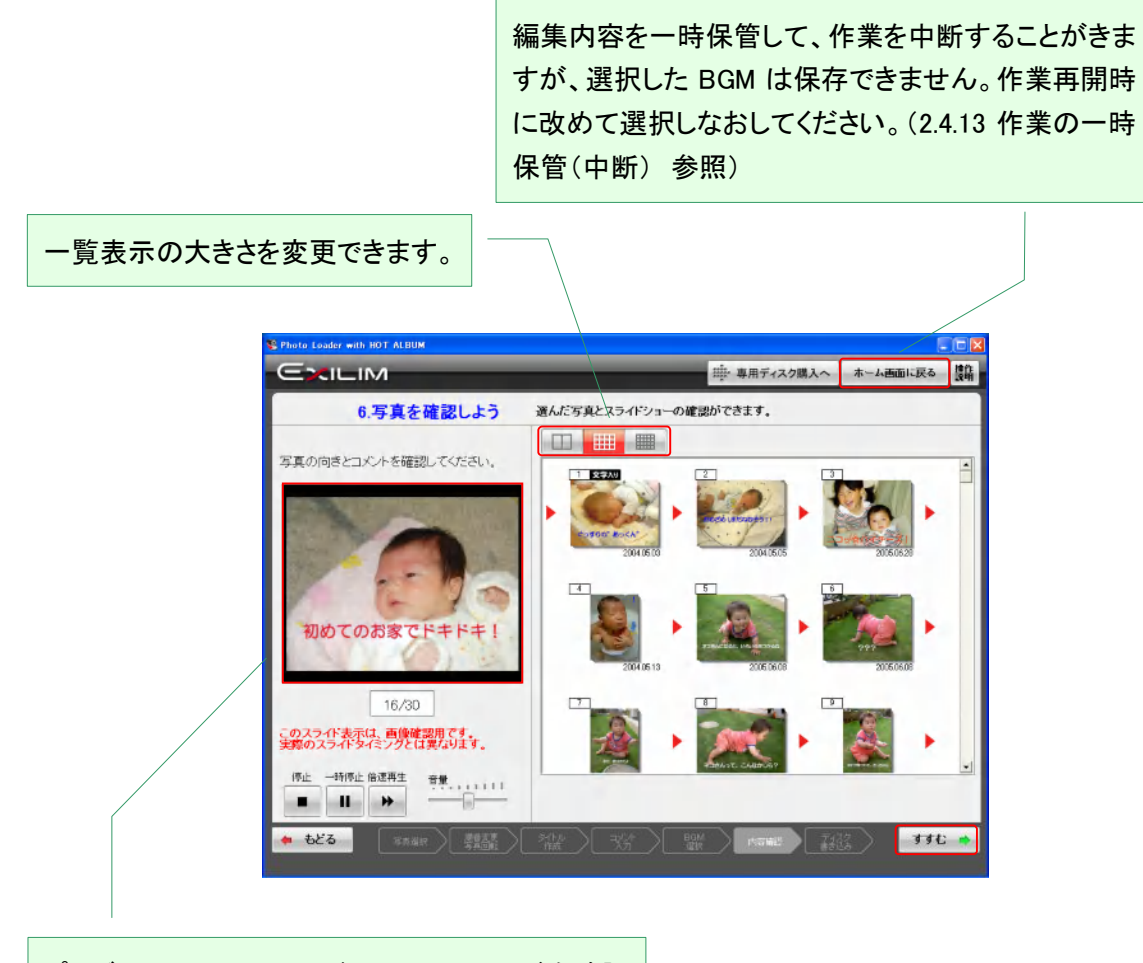

プレビュー画面でスライドショーのイメージを確認 できます。コメントも表示しますが、実際のスライド の切り替えタイミングとは、異なります。

## アルバムの写真とスライドショーの順番を一覧で確認できます。

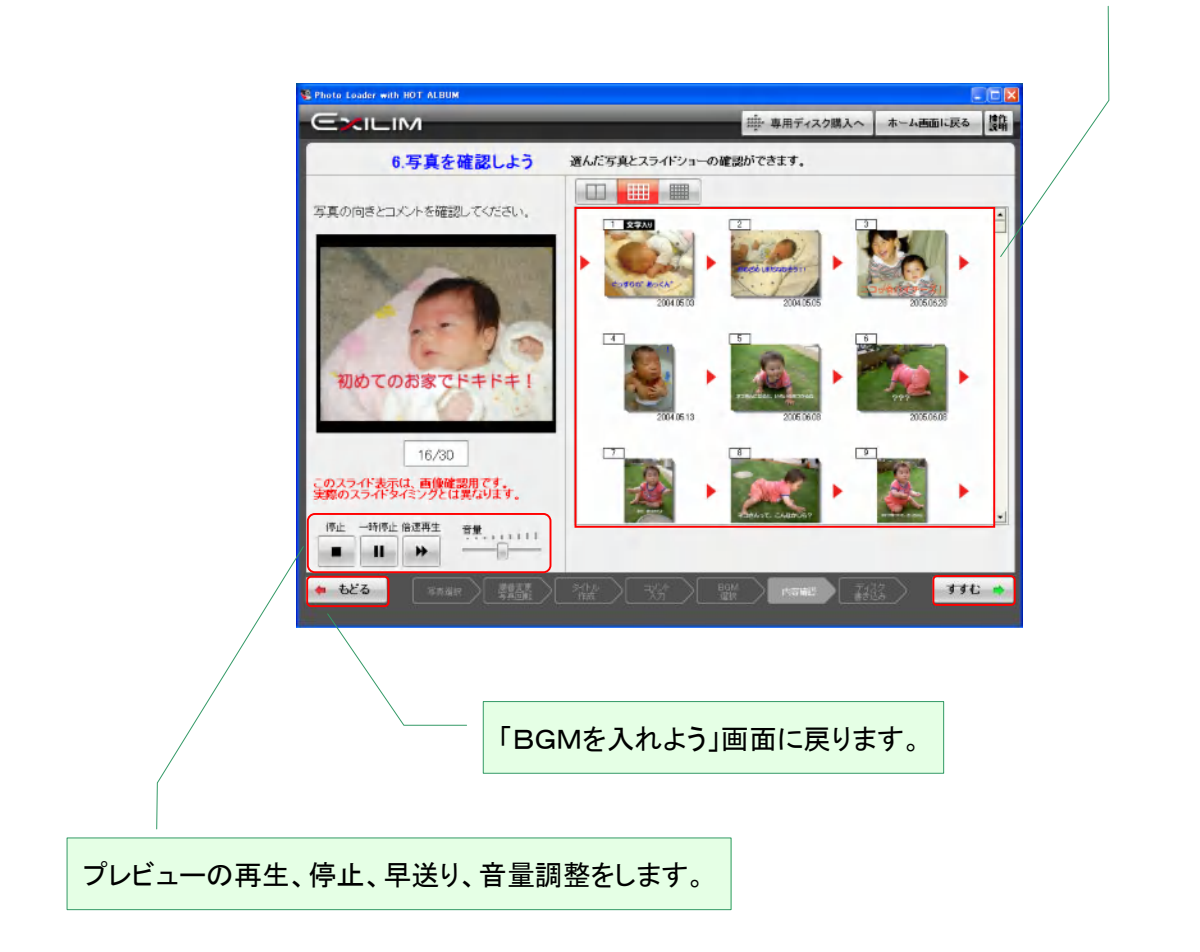

よろしければ、「すすむ」をクリックします。
2.4.8 ホットアルバムディスクに書き込もう

パソコンのドライブ挿入口が開きます。

編集内容を一時保管して、作業を中断することがきますが、選択した BGM は保存できません。作業再開時に改めて選択しなおしてください。 (2.4.13 作業の一時保管(中断) 参照)

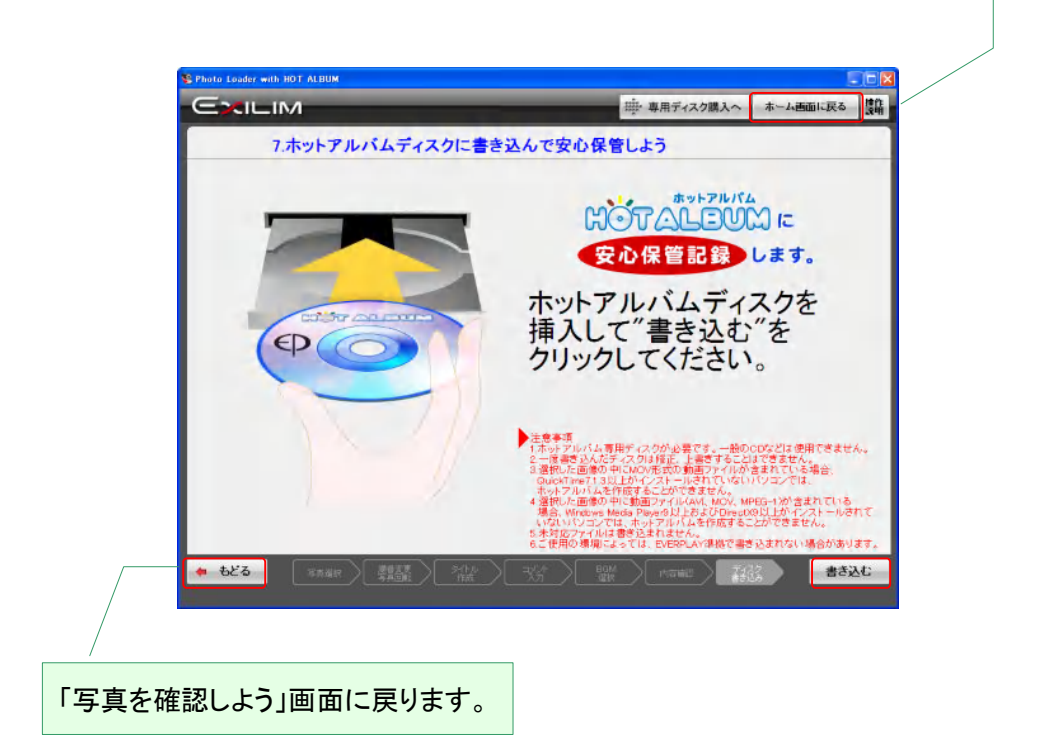

ホットアルバム専用ディスクをセットして、「書き込む」をクリックします。

[ご注意!]

・ホットアルバム専用ディスクへの書き込みは一度だけです。追記や変更はできません。

・通常の CD-R や DVD-R などは使用できません。

・選択した画像の中に動画ファイルが含まれている場合、Windows Media Player 9 以上および DirectX 9.0 以上がインストールされている必要があります。

・選択した画像の中に MOV 形式の動画ファイルが含まれている場合、QuickTime7.1.3 以上がイン ストールされている必要があります。

・未対応ファイルは書き込まれません(2.書き込み対応データ形式 参照)

ホットアルバム専用ディスクであるかどうか確認しています。

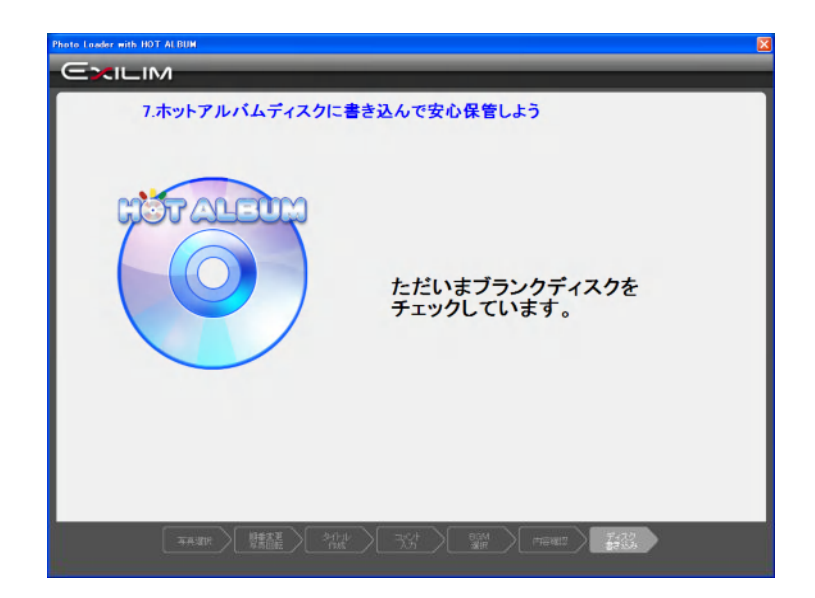

書き込み作業の内容と進捗状況が確認できます。書き込み時間は、選んだ写真の枚数や画像容 量によって異なります。

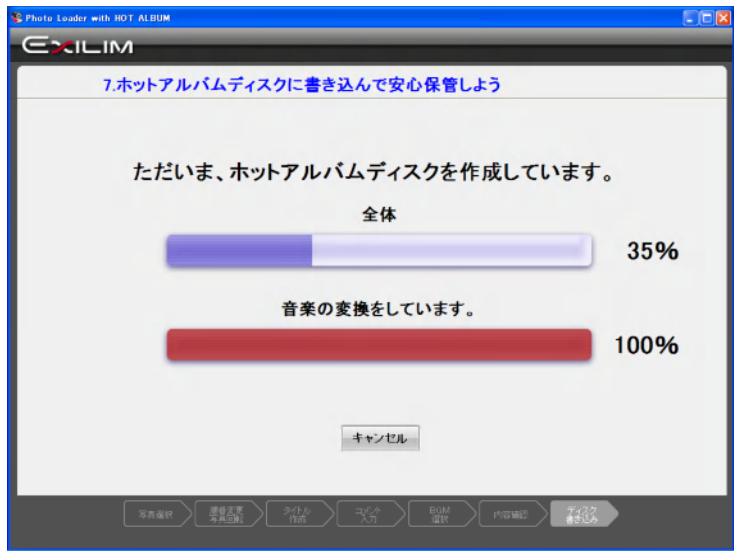

#### 2.4.9 書き込み終了画面

書き込みが完了すると、ディスクが自動的に排出されます。

ディスクをしっかり保管するために、タイトル、日付、アルバム ID をディスク面に記載しておきましょ う。

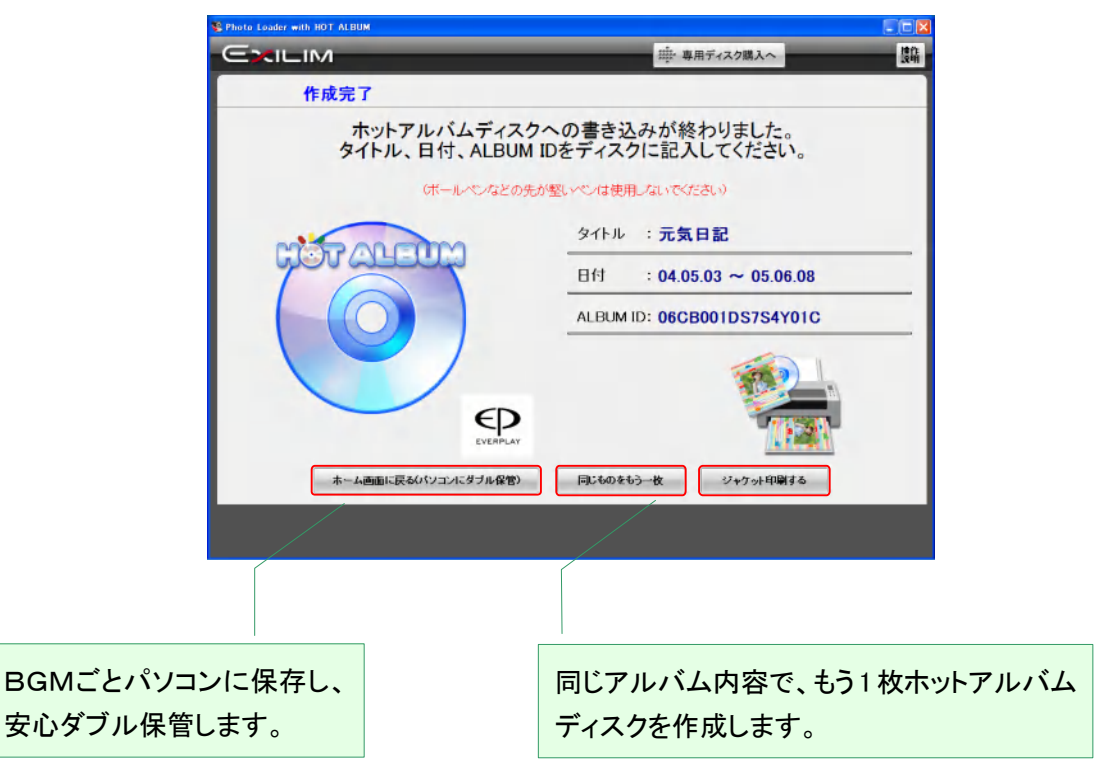

[ご注意!]

ディスクへの記載は、必ずレーベル面に、先のやわらかいサインペンなどで書いてください。

ディスクケースをオシャレに飾るジャケットプリントを作ってみましょう。 「ジャケット印刷する」をクリックします。

2.4.10 ジャケットを作る

ディスクケースを飾るジャケットをデザインします。

・ジャケットの背景を選ぶ

・タイトル、日付を確認・変更・装飾する

・表紙の写真選択と裏表紙のインデックス有り無し選択

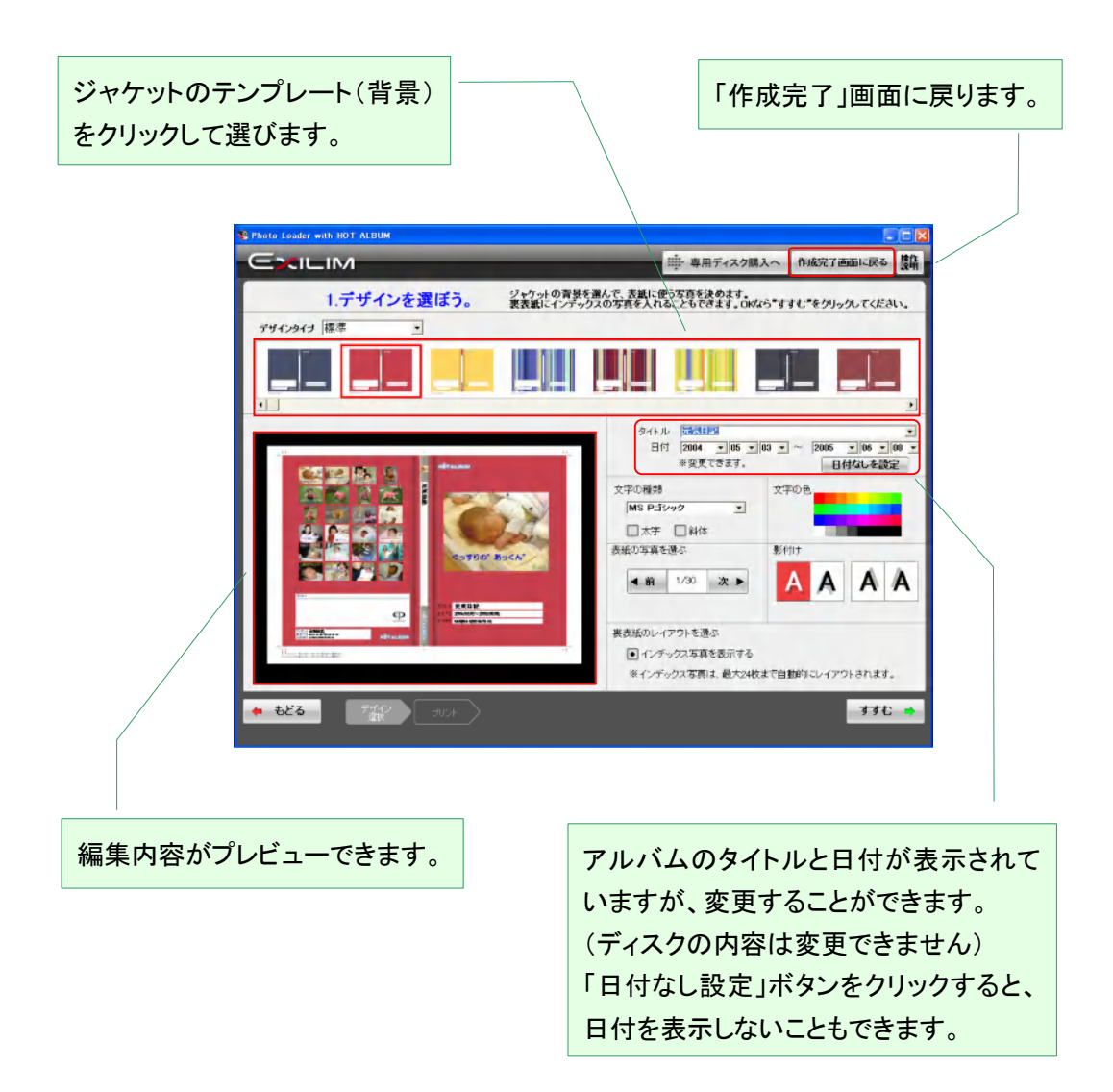

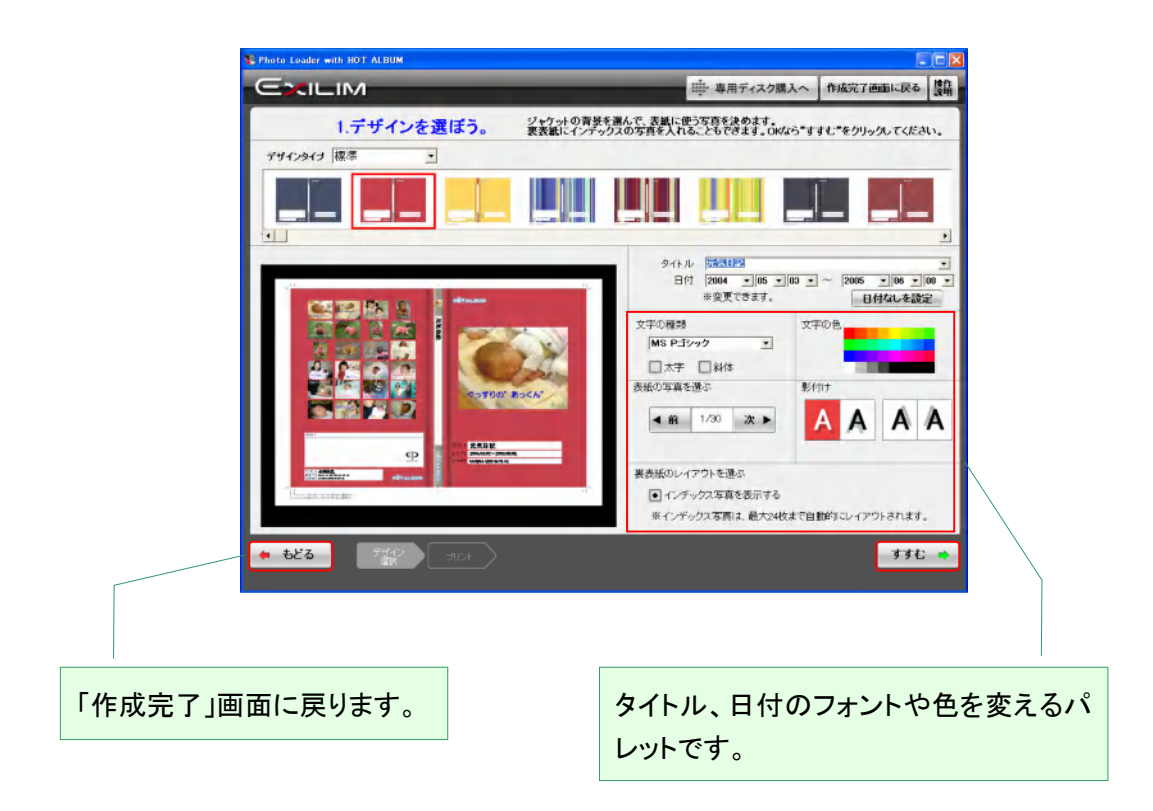

ご希望の選択ができたら、「すすむ」をクリックします。

2.4.11 プリント条件を設定してプリントする

パソコンに接続されたプリンタの種類や印刷条件を設定します。

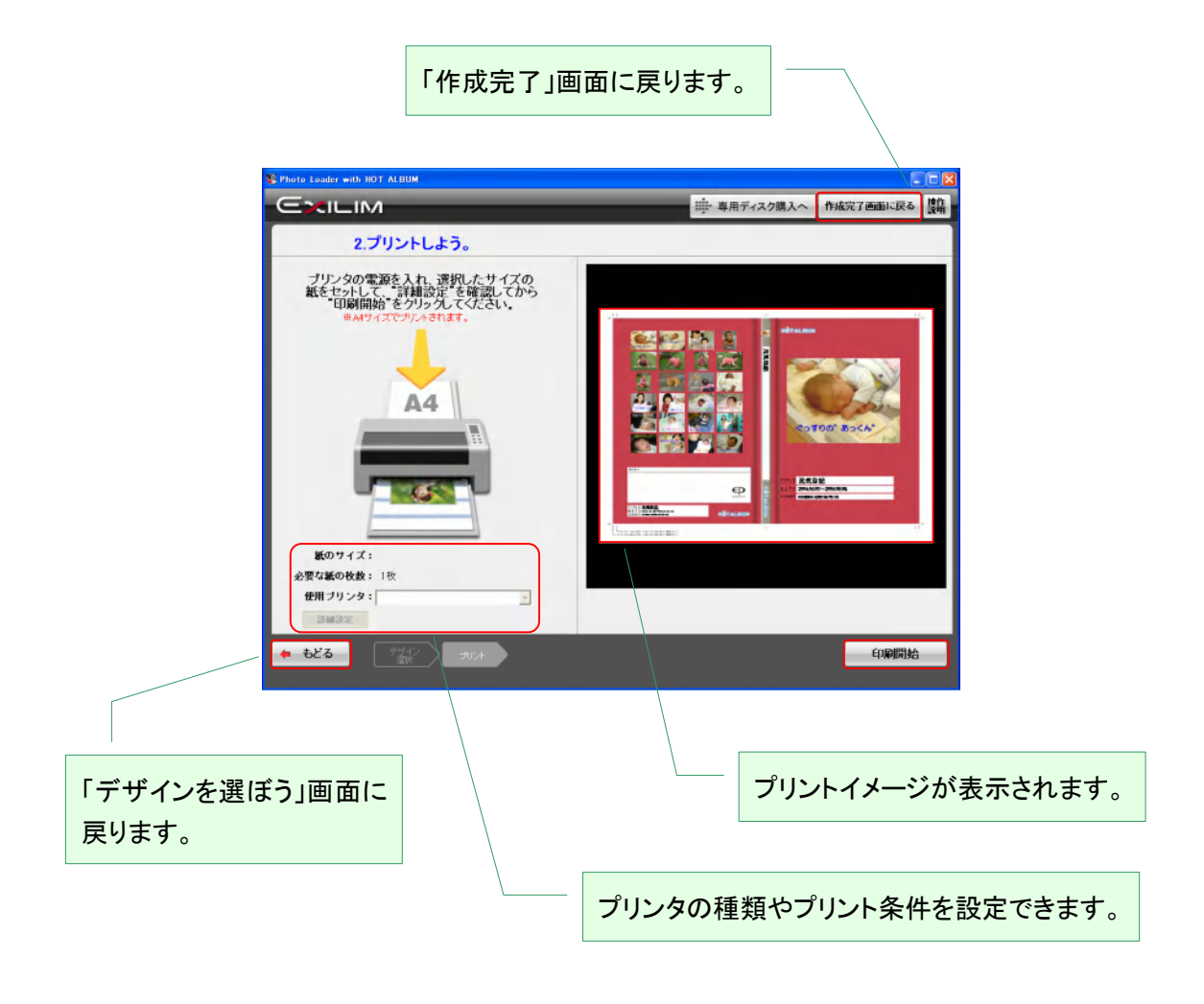

設定したら、「印刷開始」をクリックします。 印刷が完了したら、「作成完了画面へ戻る」をクリックします。 2.4.12 アルバムを安心保管する

作成したアルバムをパソコンにも保存して安心ダブル保管します。

「ホーム画面に戻る」をクリックすると、BGM ごとアルバムがパソコンに保存され、「ホーム画面」を 表示します。

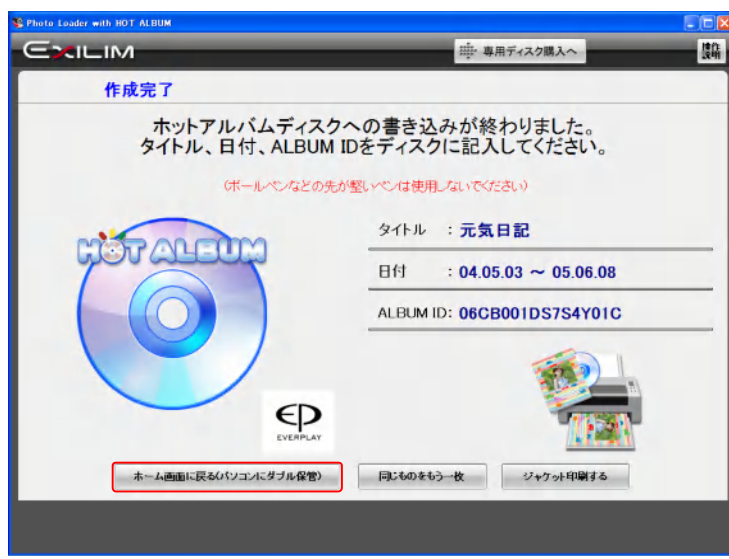

ホーム画面には、保存されたアルバムアイコンが表示されます。

▼ホーム画面

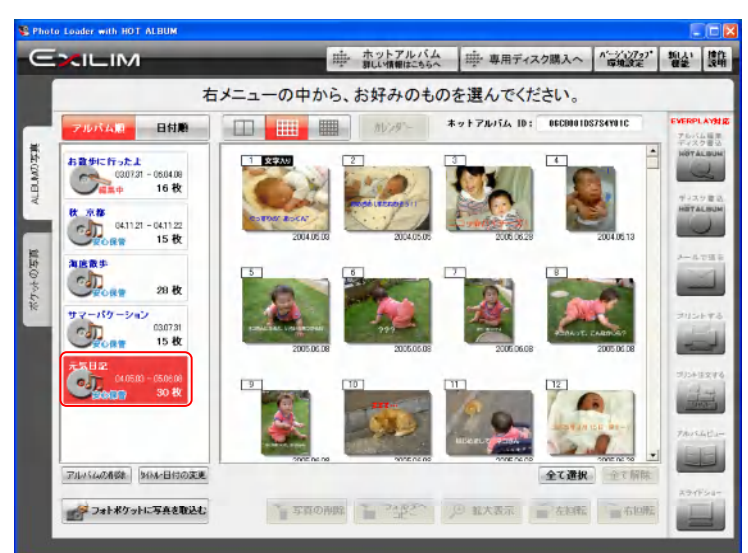

2.4.13 作業の一時保管(中断)

編集&作成では、途中で作業を中断して、内容を一時保存することができます。

じっくり時間をかけて、コメント入力したい場合や、手元にホットアルバム専用ディスクがない場合 などに便利です。

作業内容を一時保管するときはまず「ホーム画面にもどる」をクリックします。 中断した作業は「編集中アルバム」として一時保管されます。

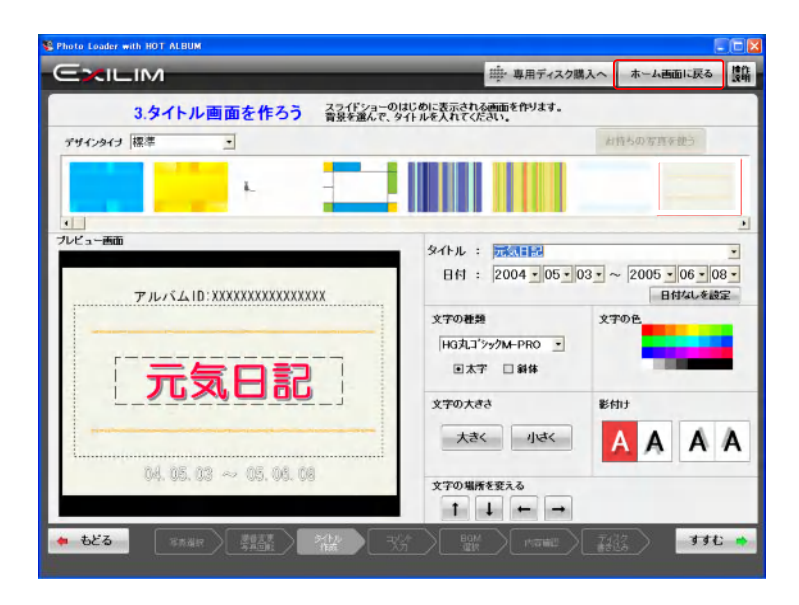

[ご注意!]

・「BGMを入れよう」で選んだ音楽は一時保管できません。

・音楽はホットアルバムディスクを作成する時に再度選曲してください。

「作業を保存して戻る」をクリックしてください。

「タイトル画面を作ろう」で入力したタイトル名で保存されます。タイトル入力していないアルバムは、 タイトルを入力します。

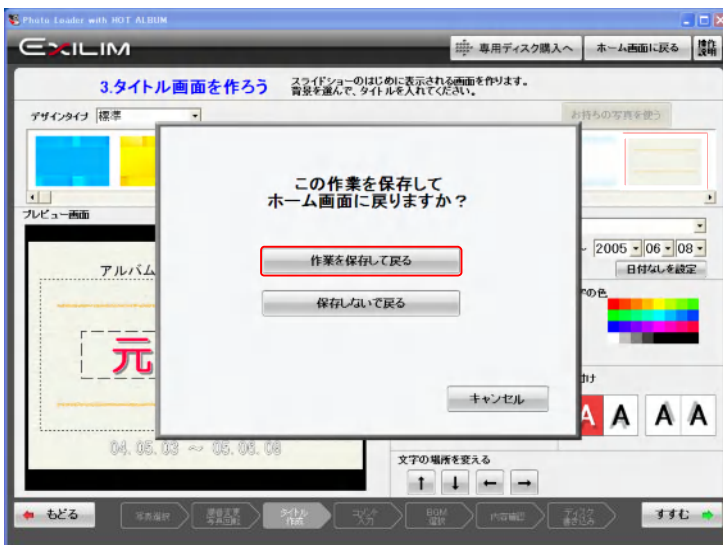

一時保管されたアルバムは「編集中アルバム」として、ホーム画面のアルバム一覧に表示されま す。

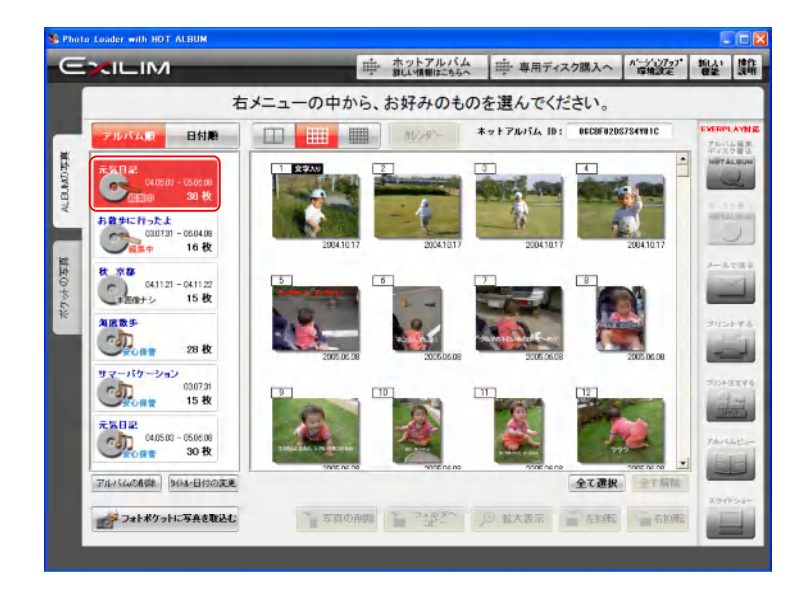

### 2.4.14 作業の再編集

「編集中アルバム」の作業を継続したい場合は、ホーム画面で

- ① 編集再開するアルバムを選択して、
- ② アルバム編集/ディスク書込ボタンをクリックします。

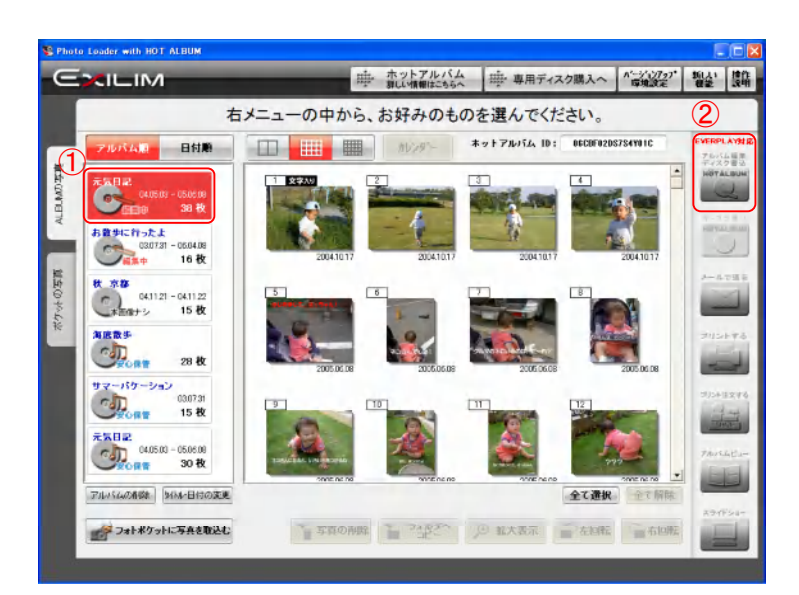

「このアルバムを再編集する」をクリックします。 保存内容が読み出され、再編集できます。

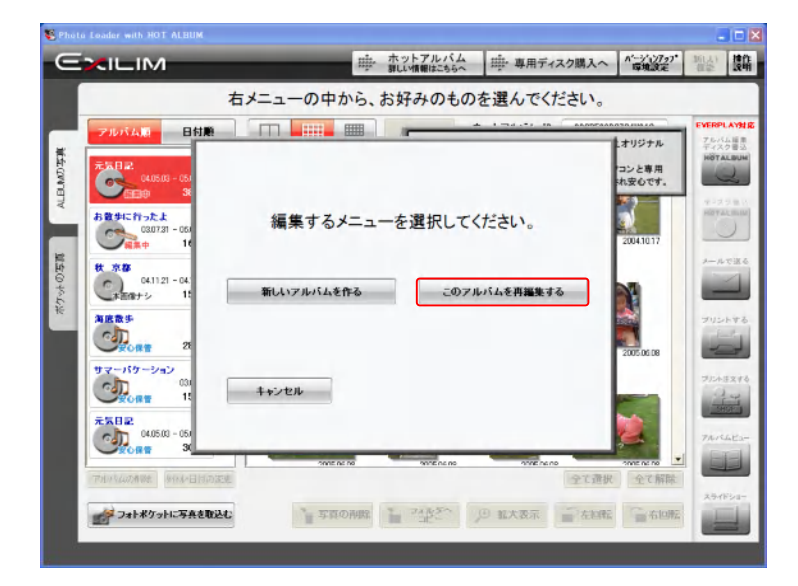

[ご注意!]

・「新しいアルバムを作る」をクリックすると、新しいアルバムの編集が始まります。

2.5 ディスク書き込み

編集の終わっているアルバムから同じホットアルバムをコピー(専用ディスクに書き込む)します。 アルバムを選択して、「ディスク書込」ボタンをクリックします。

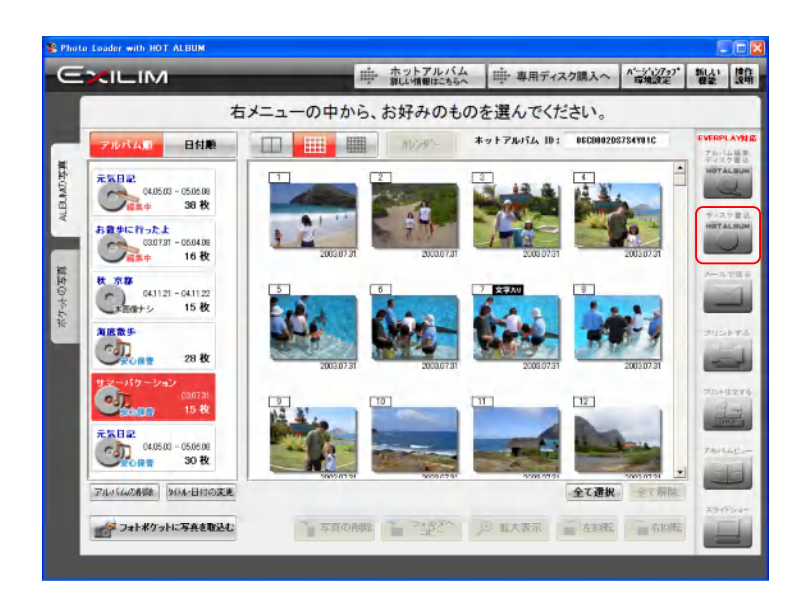

2.5.1 ホットアルバムディスクに書き込む

パソコンのドライブ挿入口が開きます。

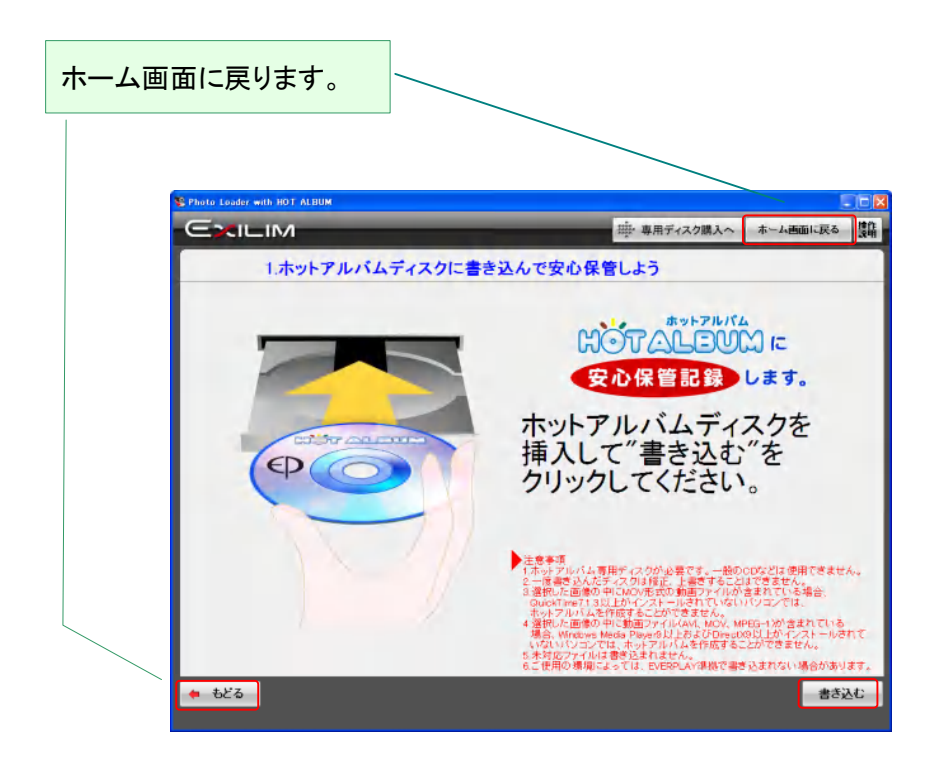

ホットアルバム専用ディスクをセットして、「書き込む」をクリックします。

[ご注意!]

・ホットアルバム専用ディスクへの書き込みは一度だけです。追記や変更はできません。

・一般の CD-R や DVD-R などは使用できません。

・選択した画像の中に動画ファイルが含まれている場合、Windows Media Player 9 以上および DirectX 9.0 以上がインストールされている必要があります。

・選択した画像の中に MOV 形式の動画ファイルが含まれている場合、QuickTime7.1.3 以上がイン ストールされている必要があります。

・未対応ファイルは書き込まれません(2.1 動作環境とディスク記録量について 表の書き込み対 応データ形式 参照)

ホットアルバム専用ディスクであるかどうか確認しています。

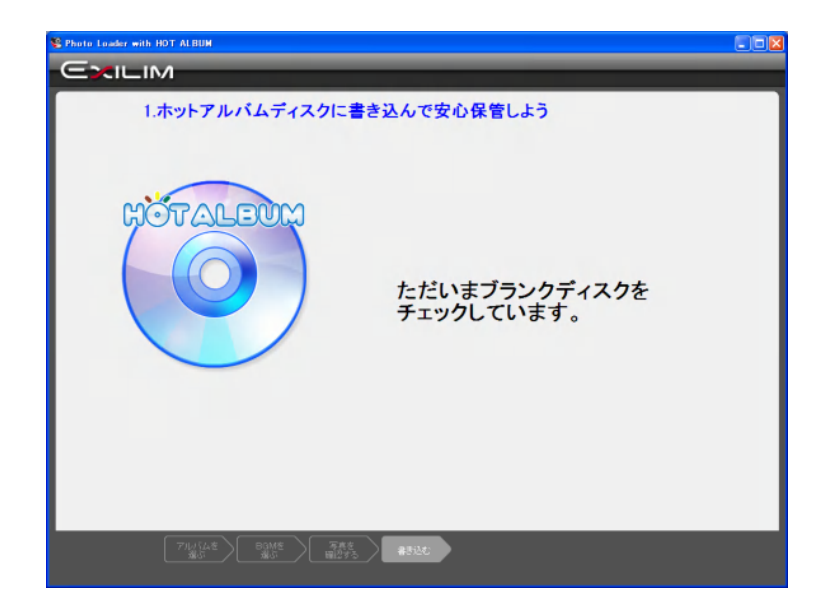

書き込み作業の内容と進捗状況が確認できます。書き込み時間は、選んだ写真の枚数や画像容 量によって異なります。

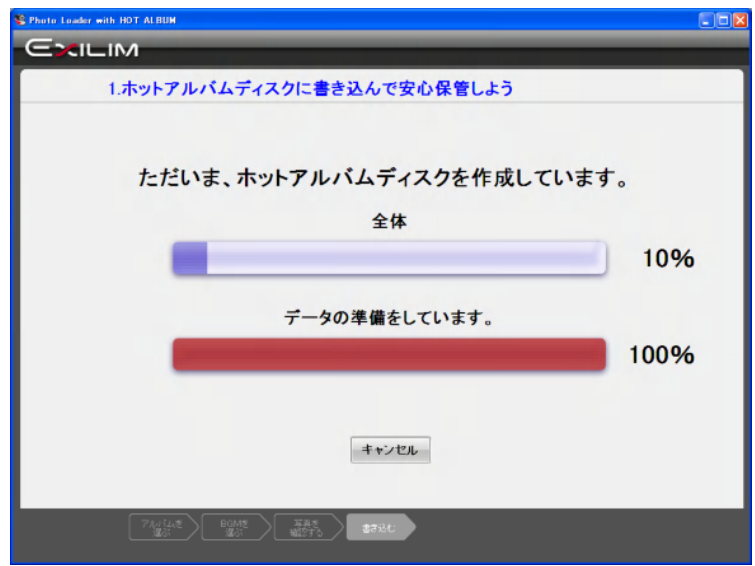

#### 2.5.2 書き込み終了画面

書き込みが完了すると、ディスクが自動的に排出されます。

ディスクをしっかり保管するために、タイトル、日付、アルバム ID をディスク面に記載しておきましょ う。

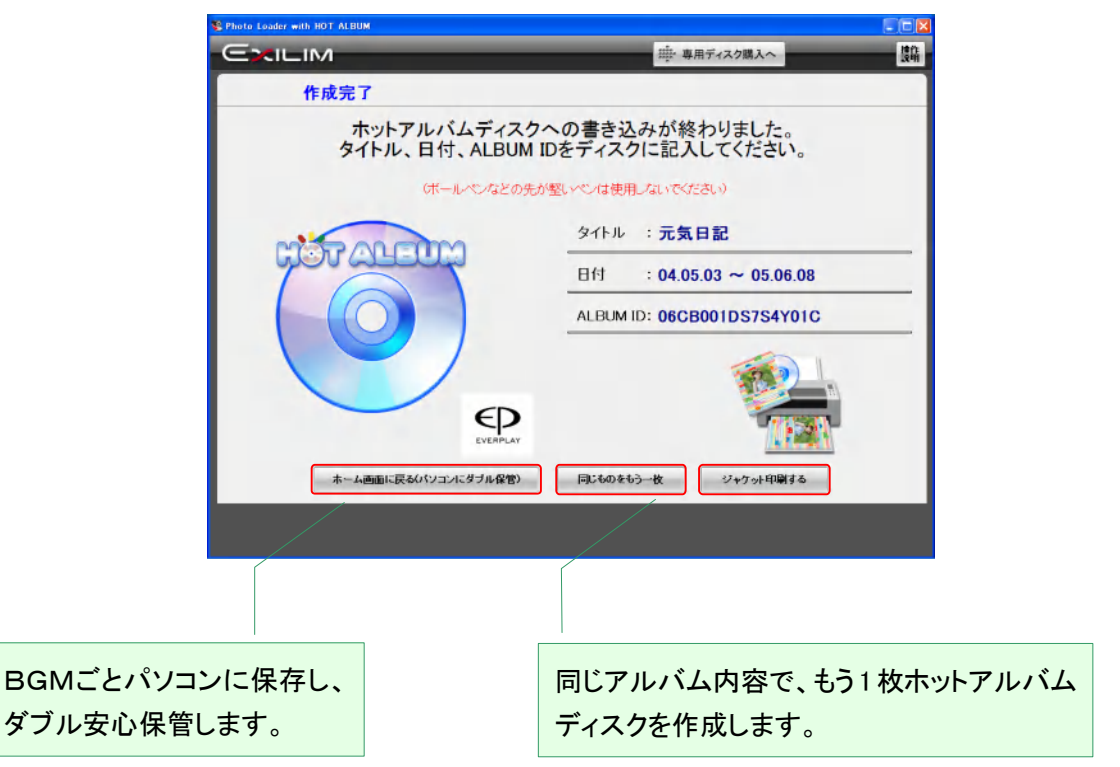

[ご注意!]

・ディスクへの記載は、必ずレーベル面に、先のやわらかいサインペンなどで書いてください。

・ディスクケースをオシャレに飾るジャケットプリントを作ってみましょう。 「ジャケット印刷する」をクリックします。

### 2.5.3 ジャケットを作る

ディスクケースを飾るジャケットをデザインします。

・ジャケットの背景を選ぶ

・タイトル、日付を確認/変更・装飾する

・表紙の写真選択と裏表紙のインデックス有り無し選択

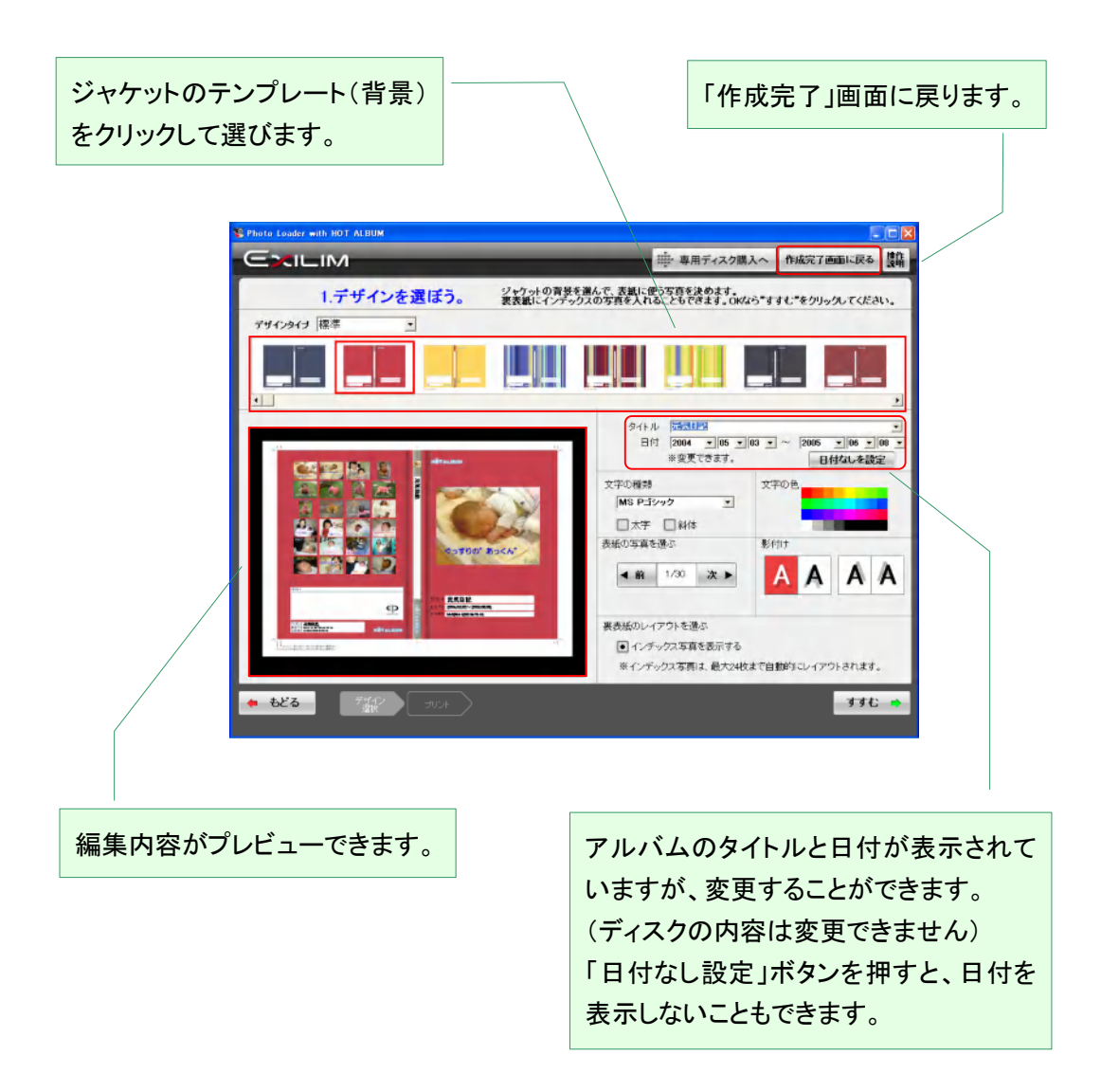

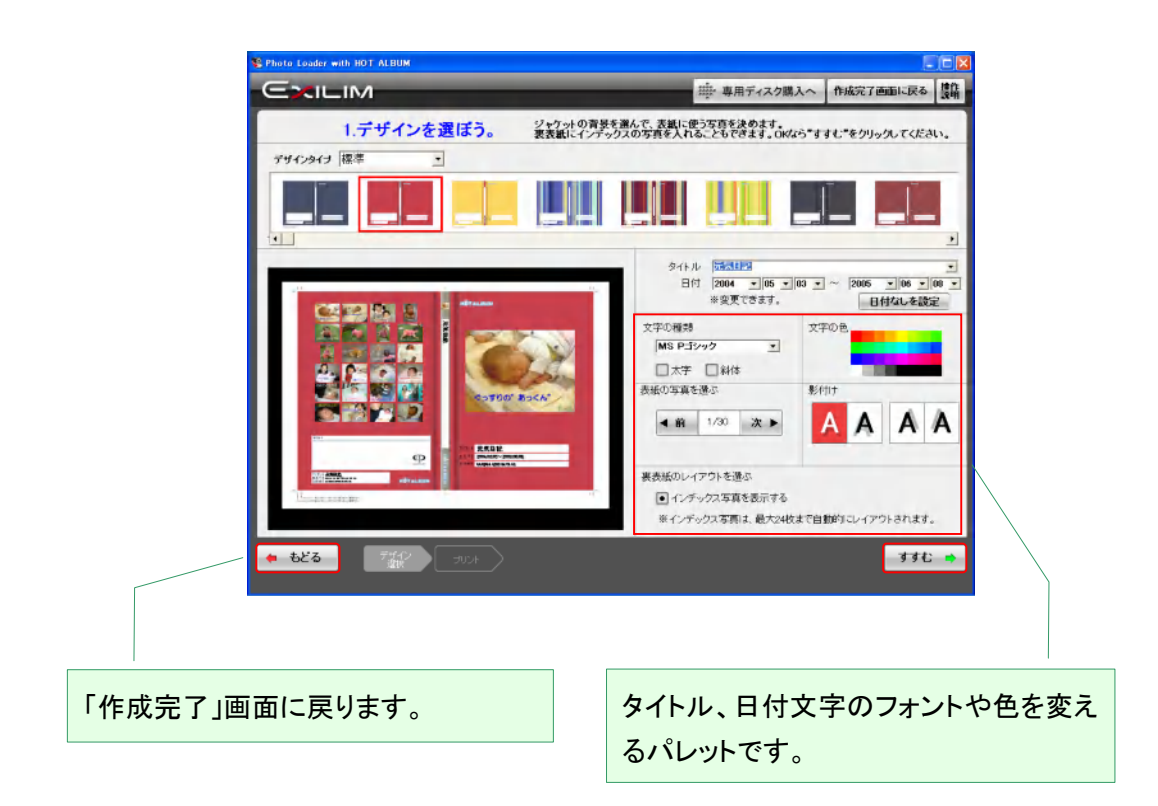

ご希望の選択ができたら、「すすむ」をクリックします。

## 2.5.4 プリント条件を設定してプリントする

パソコンに接続されたプリンタの種類や印刷条件を設定します。

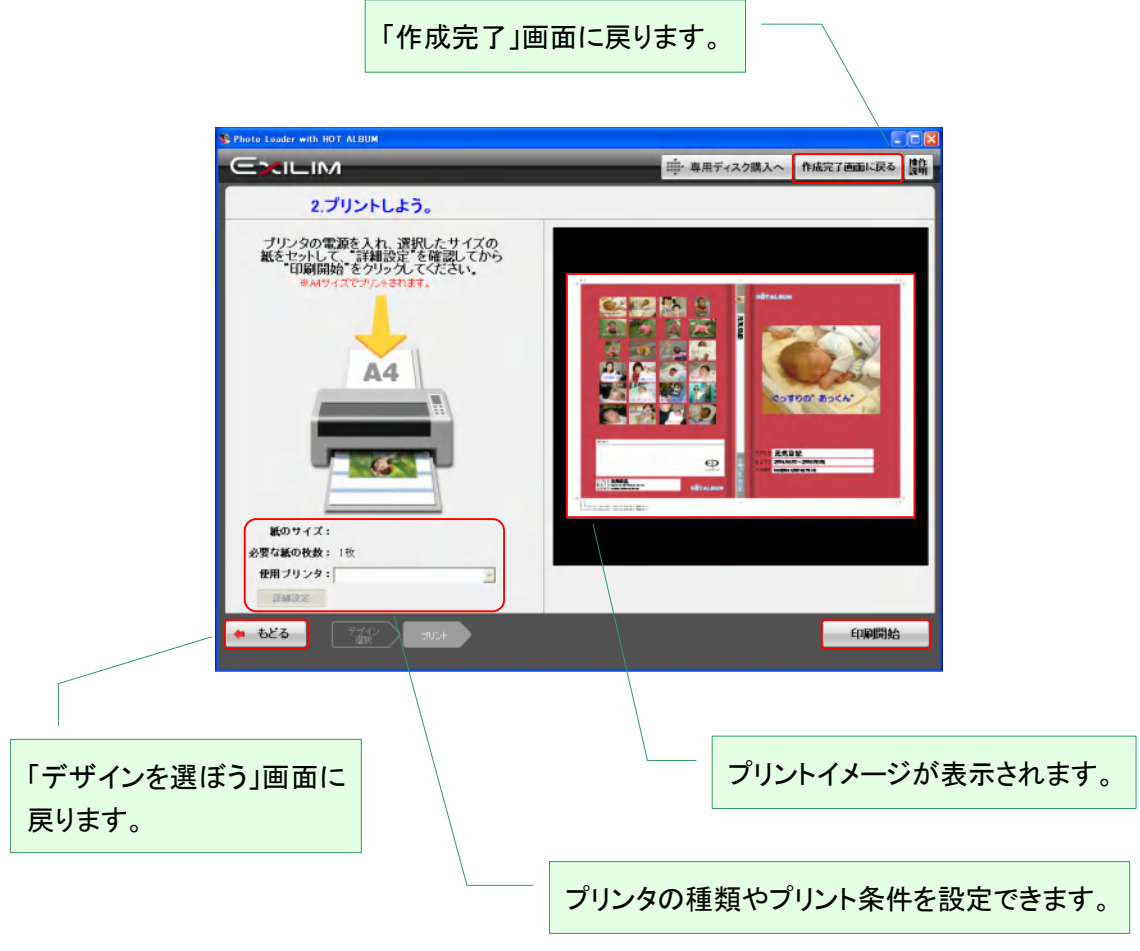

設定したら、「印刷開始」をクリックします。 印刷が完了したら、「作成完了画面へ戻る」をクリックします。 2.6 メールで送る

「Photo Loader with HOT ALBUM」では、アルバムの写真を簡単にメールに添付して送信すること ができます。

送信に使用する写真は、自動的に 600 Pixel×800 Pixel (600Pixel×800 Pixel 以上の写真)に変換 されます。(動画は変換されません)

送信負荷が少なく、また、受ける側が安全に受信できる画像サイズです。

「メールで送る」をクリックします。

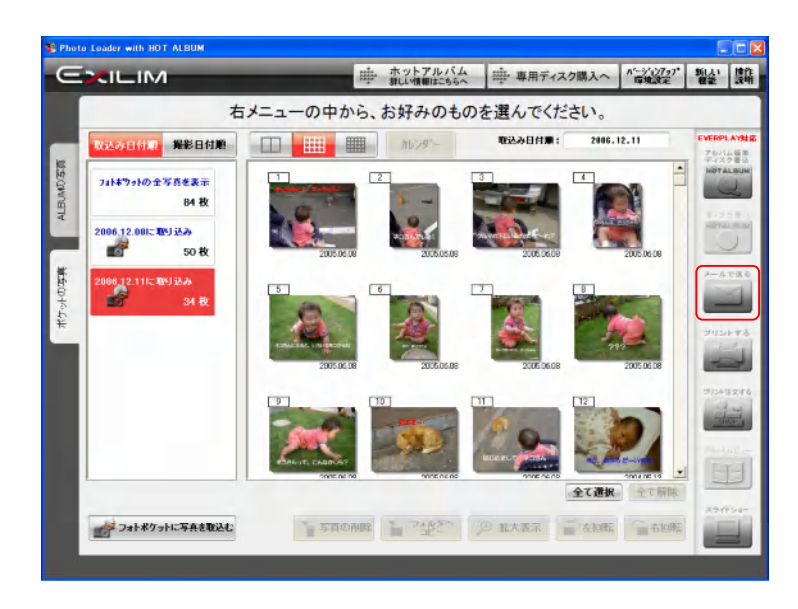

2.6.1 メール送信する写真を選ぶ

写真をクリックするか、選択したい写真の領域をドラッグして離すと選択できます。 フォトポケットやほかのアルバムからも選択できます。

選択された写真をもう一度クリックすると、選択が解除できます。 写真をダブルクリックすると「拡大表示」されます。 写真が選択されているアルバムにはチェックマークが表示されます。

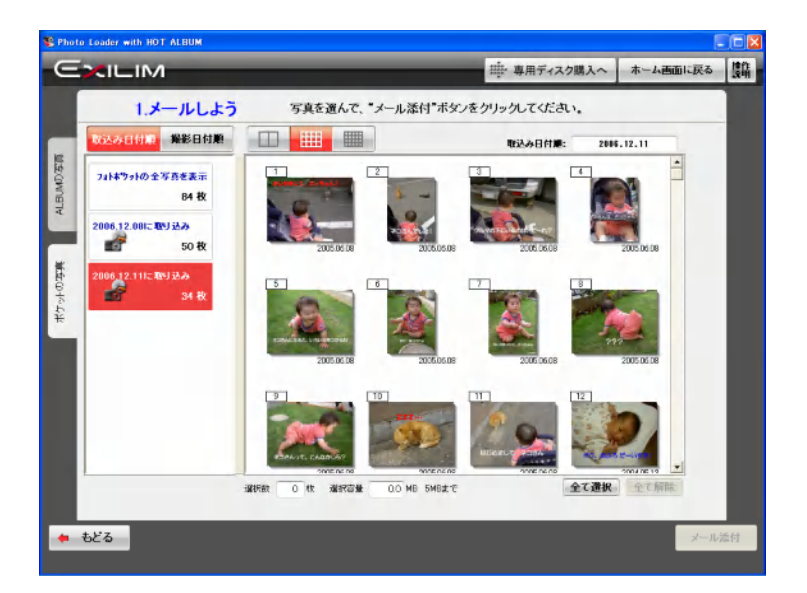

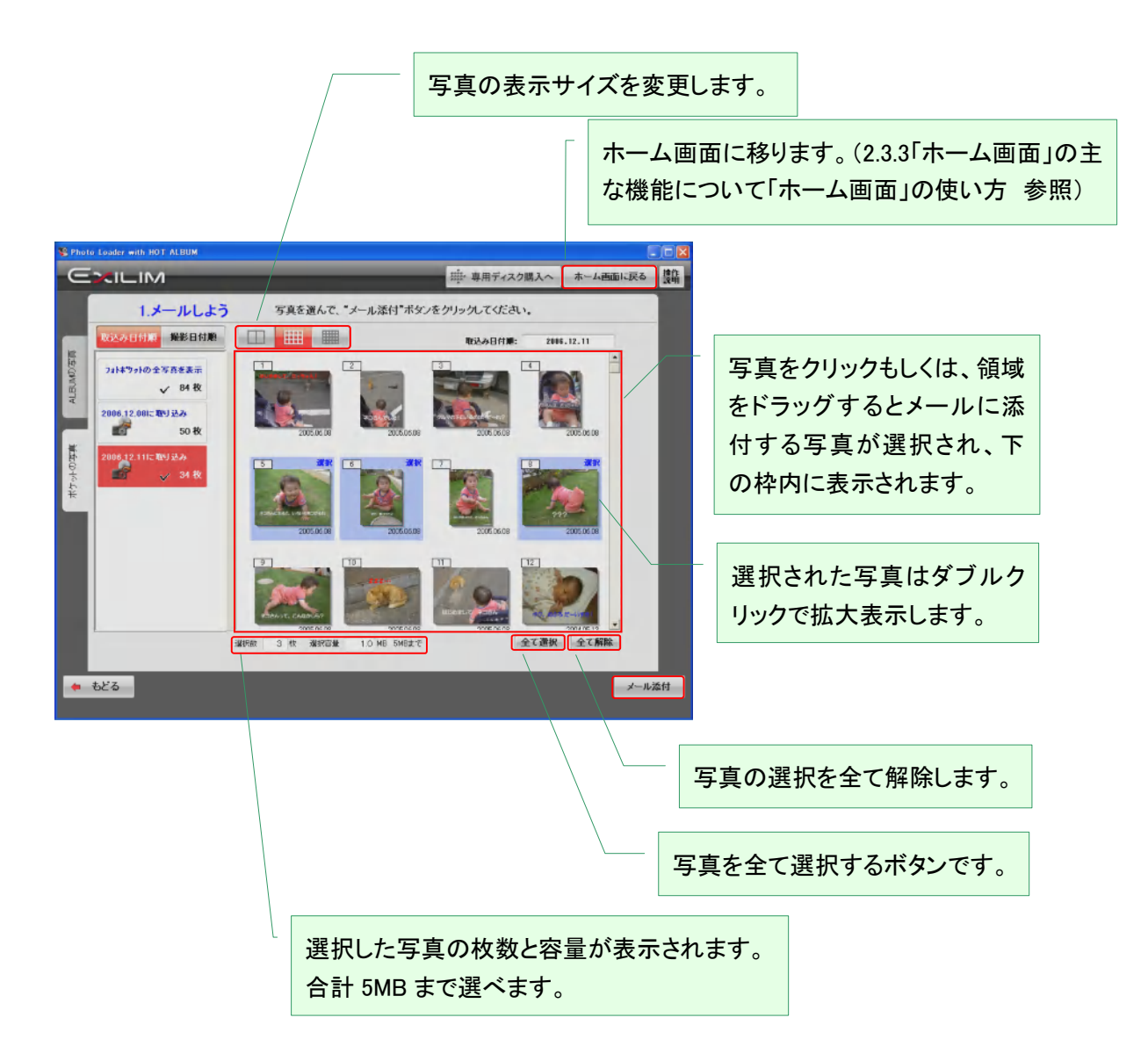

写真の選択が完了したら、「メール添付」をクリックします。

#### 2.6.2 メールソフトを確認する

メールソフト確認画面が表示されますので、確認をして「メール添付する」をクリックします。

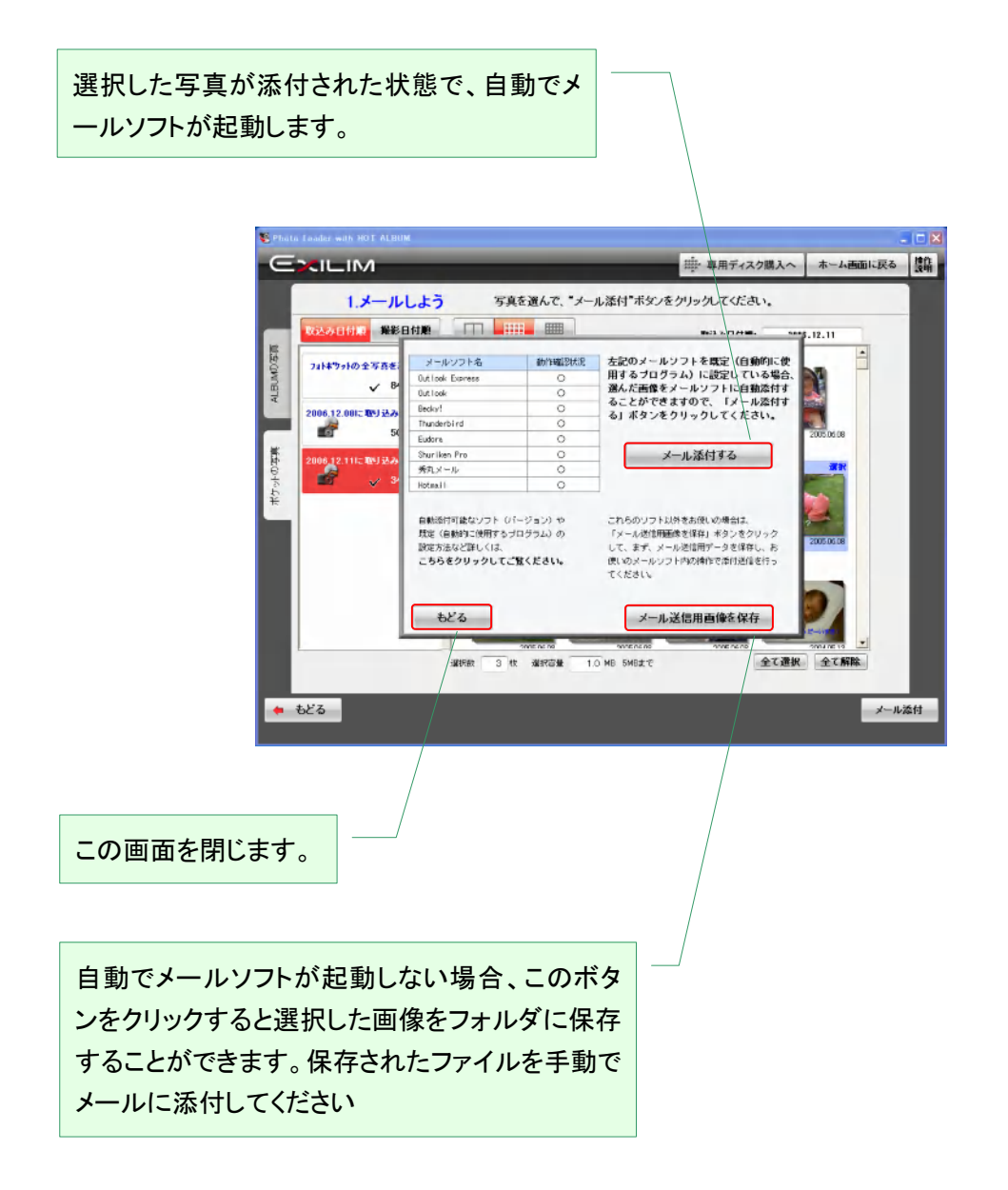

[ご注意!]

動作確認したメールソフト一覧が表示されています。

対応メールソフト以外のソフトを用いている場合は、「メール送信用画像を保存」をクリックすると、 選択した写真をパソコンの任意のフォルダに保存できます。お使いのメールソフト内の機能を使っ て、添付送信してください。

2.6.3 メールを送信する

選択した写真が添付された状態でメールソフト(ここでは Outlook Express)が起動します。

宛て先、件名、メッセージなどを記載して送信してください。

(メール添付できない場合)

「Photo Loader with HOT ALBUM」で自動メール添付できるメールソフトは、MAPI クライアントに対 応したメールソフトであることが必要です。

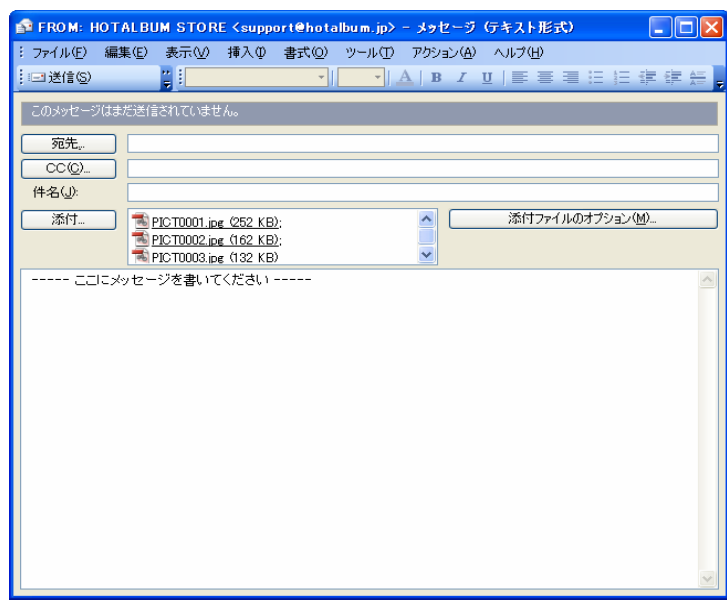

2.7 プリントする

「Photo Loader with HOT ALBUM」の多彩なプリント機能を使用して、

- (a) デジカメプリント
- (b) レイアウトプリント
- (c) ジャケットプリント

と 3 種類のプリントを楽しむことができます。

さらに紙のアルバム風のプリント出力も可能です。(2.11.アルバムビュー 参照)

[ご注意!]

プリントできるのは静止画のみです。

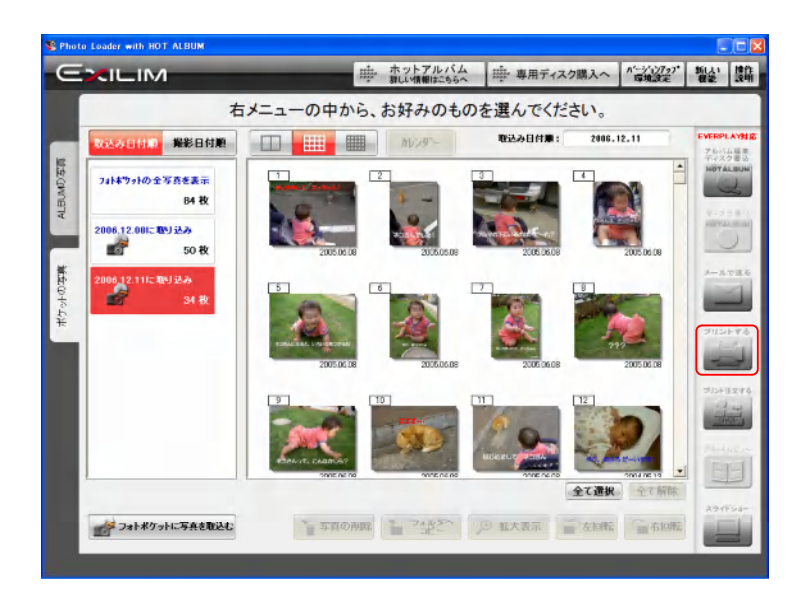

「プリントする」をクリックします。

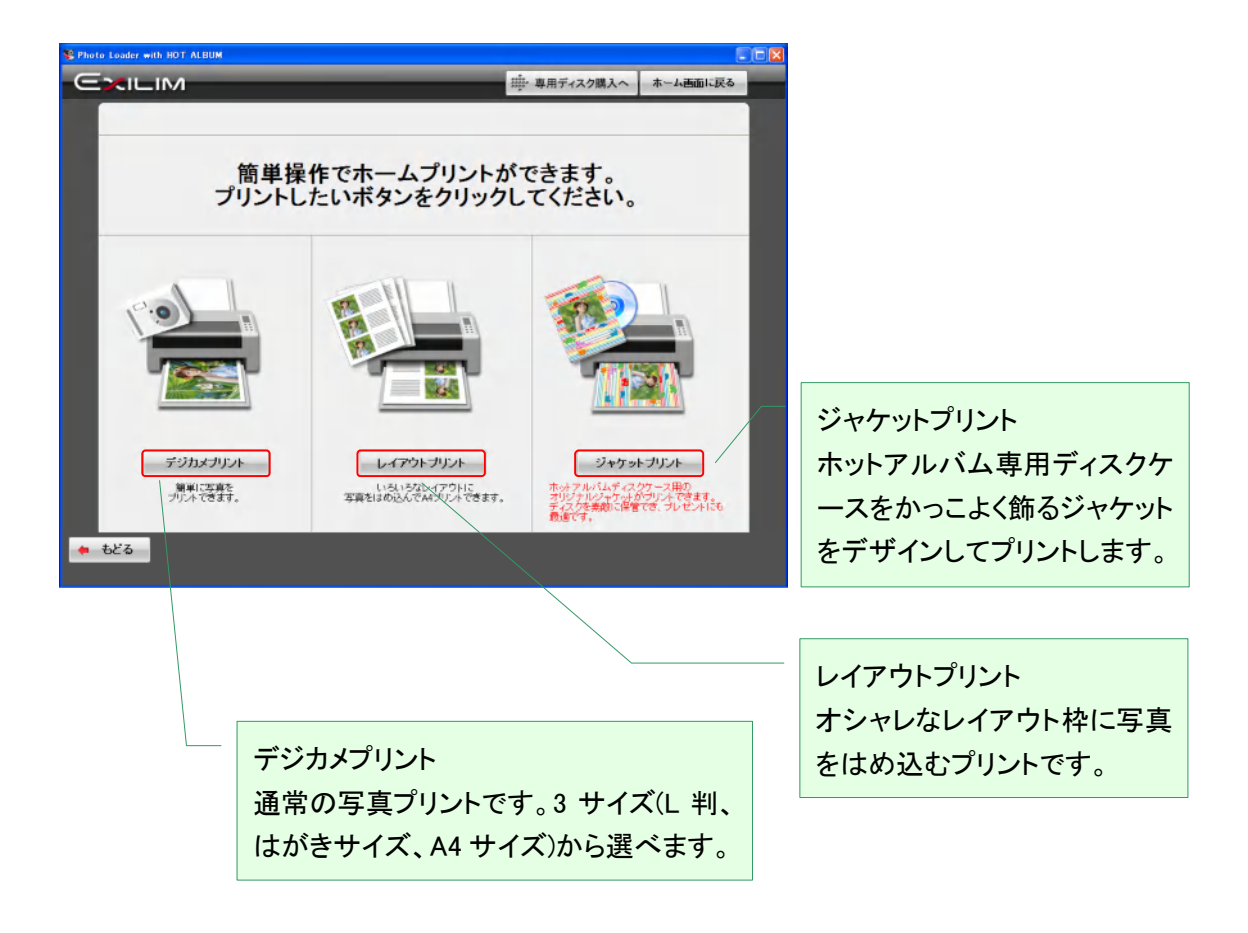

お好みの「プリント」をクリックしてください。

2.7.1 デジカメプリント

2.7.1.1 プリントするサイズを選択する。

L 判、はがきサイズ、A4 サイズから選びます。

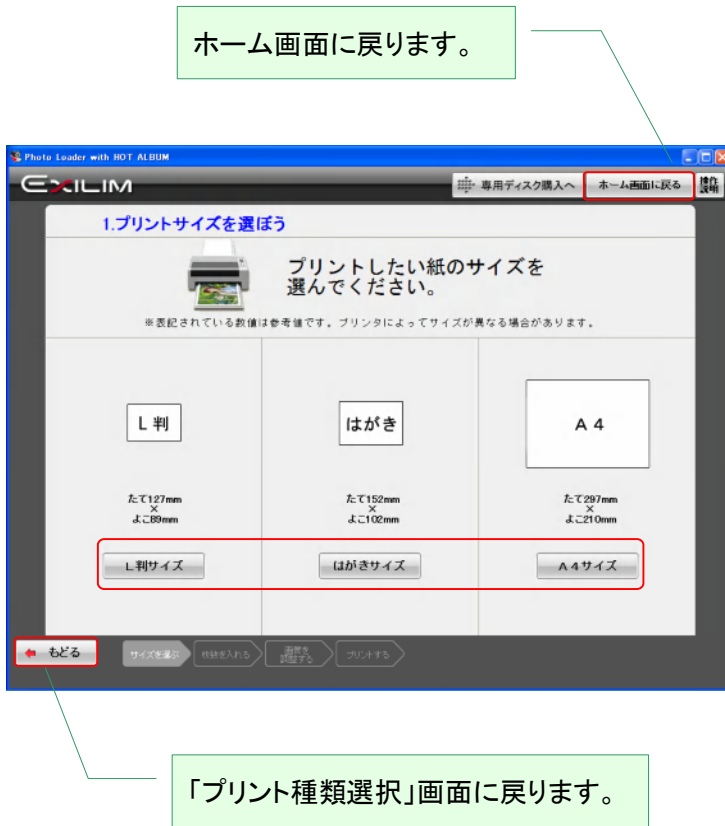

お好みのプリントサイズをクリックします。

2.7.1.2 プリントする写真と枚数を入れる

写真をクリックするか、+/-ボタンをクリックして、プリントする写真のプリント枚数を入力しま す。

[ご注意!]

プリントできるのは静止画のみです。

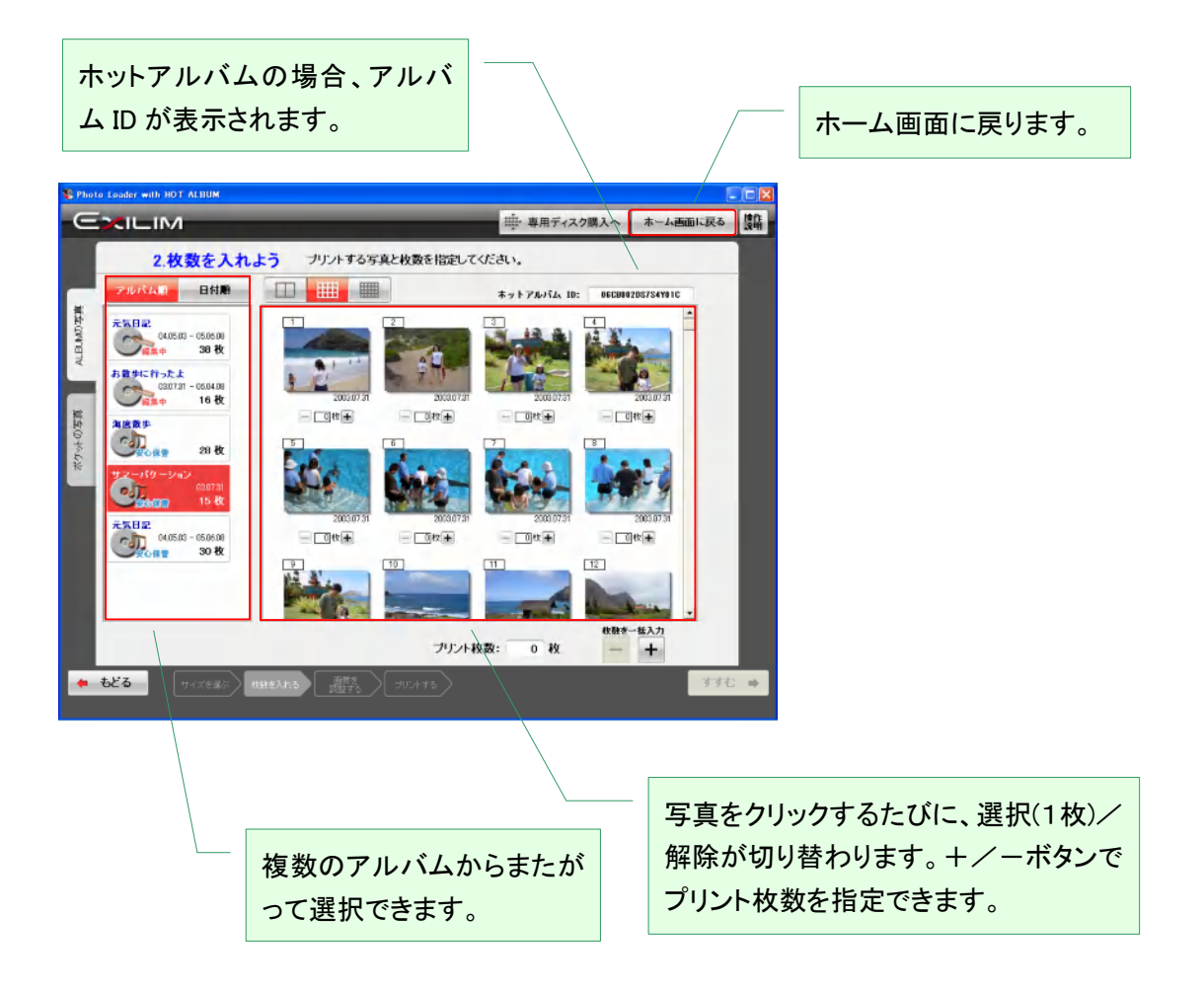

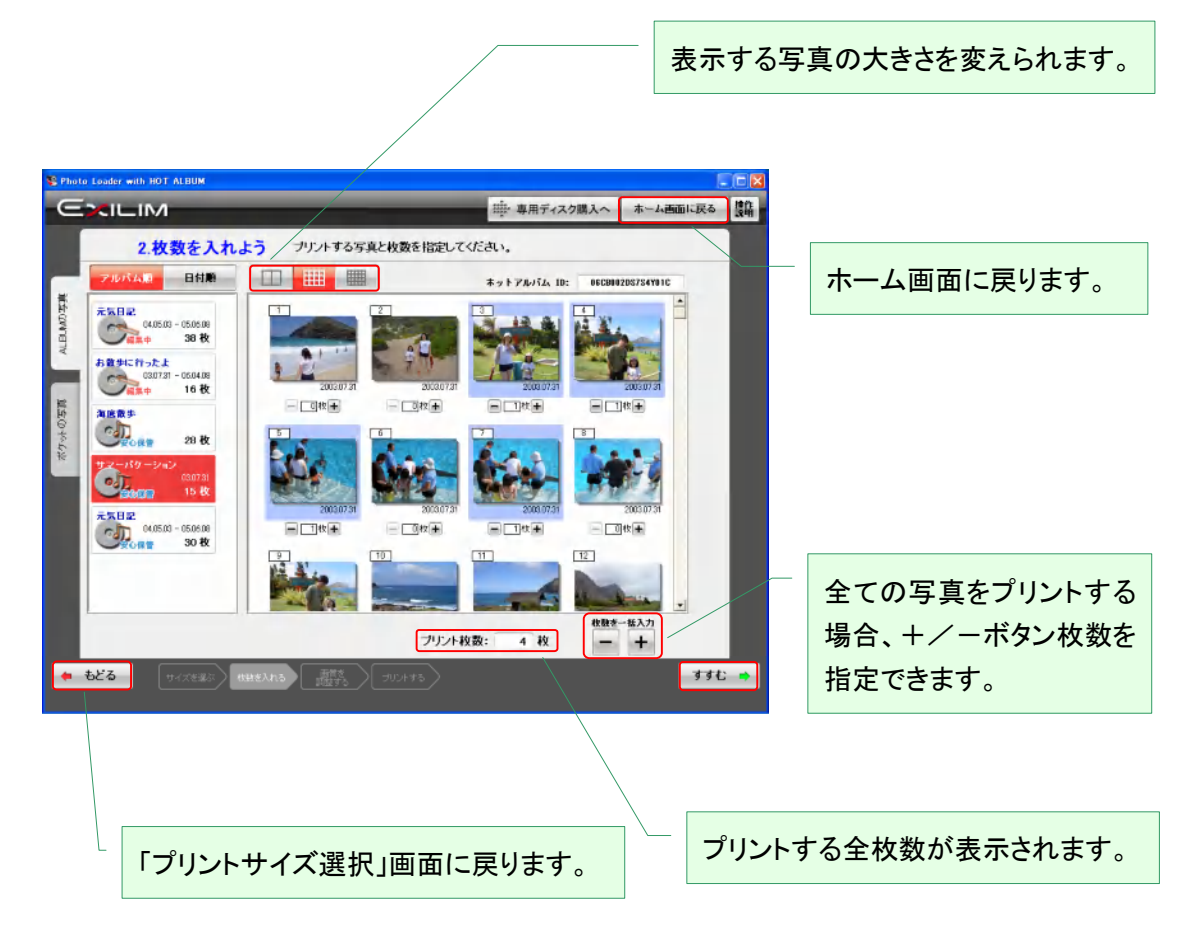

よろしければ、「すすむ」をクリックします。

2.7.1.3 画質の調整をする

好みの色や濃さに調節します。

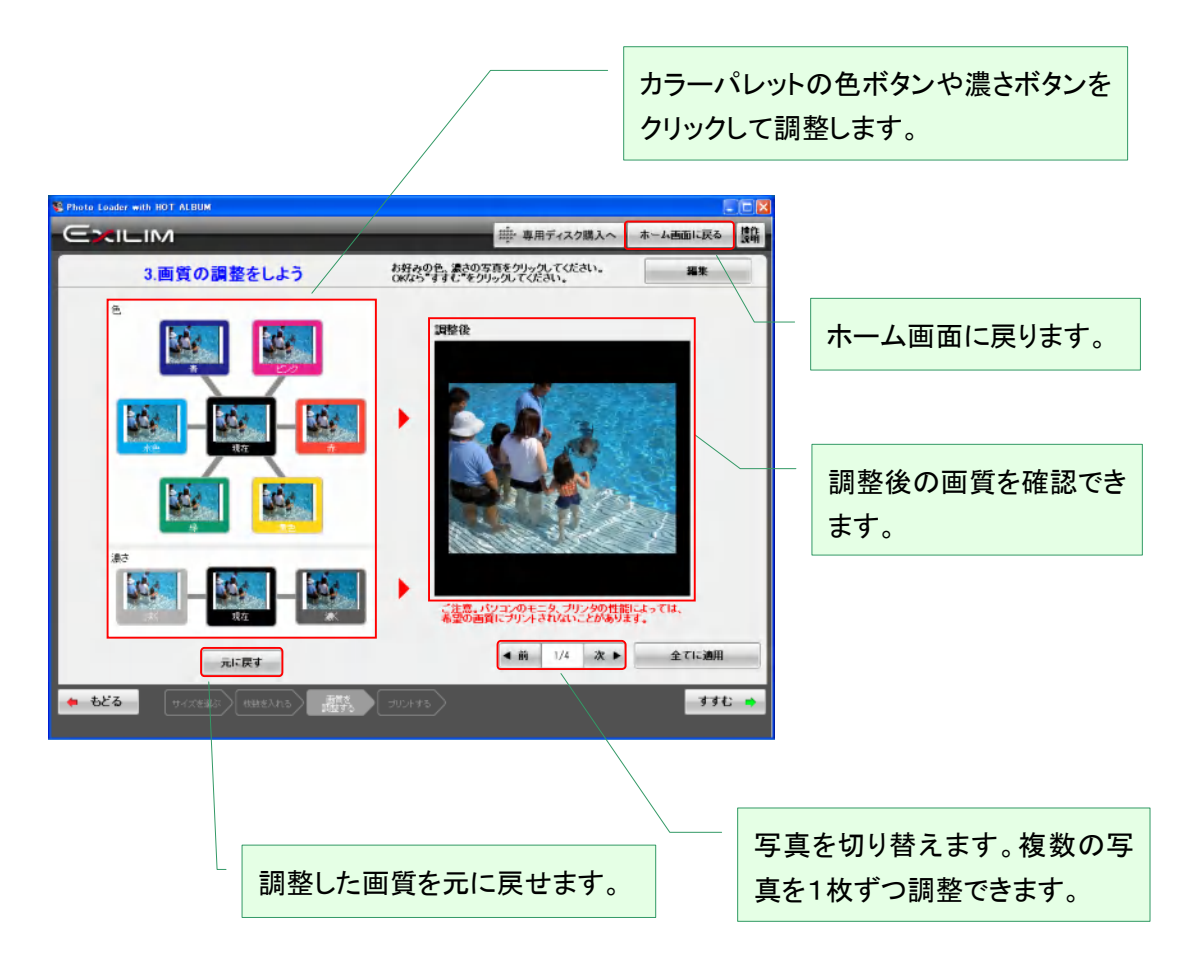

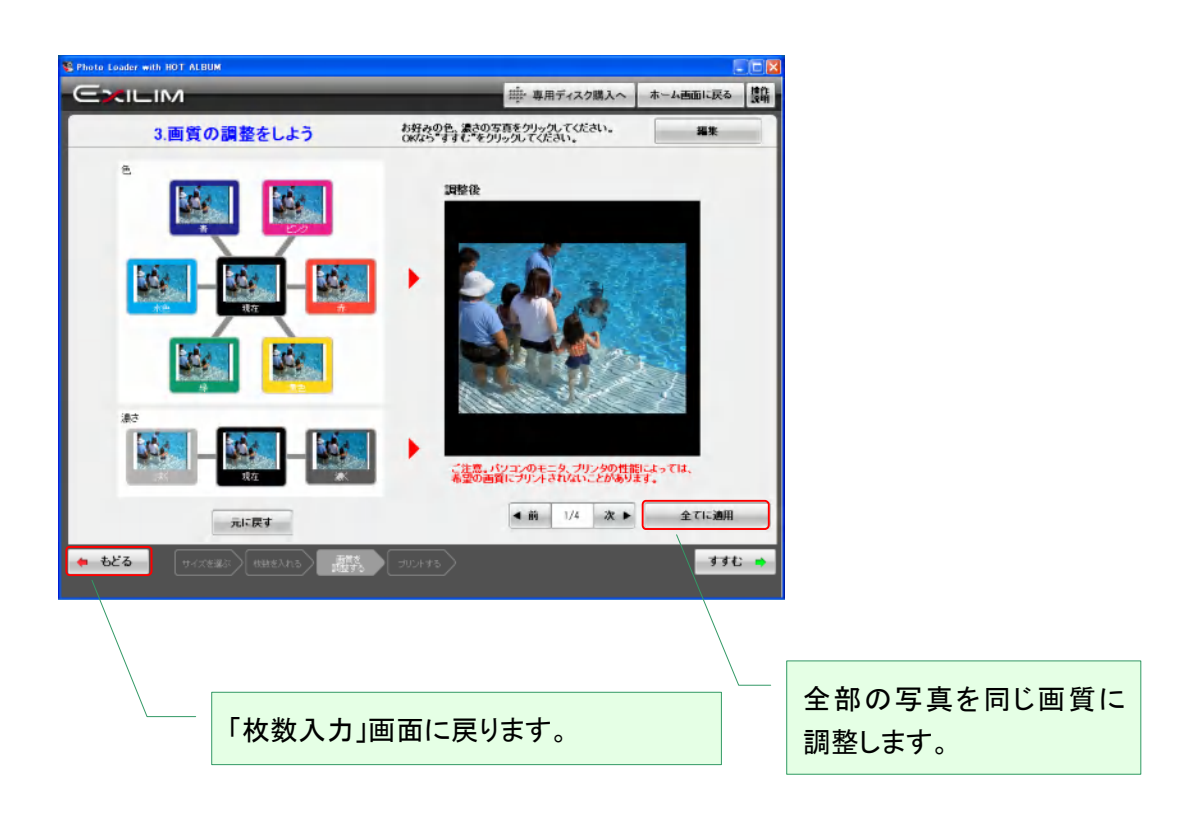

よろしければ、「すすむ」をクリックします。

# 2.7.1.4 プリント条件を設定してプリントします。

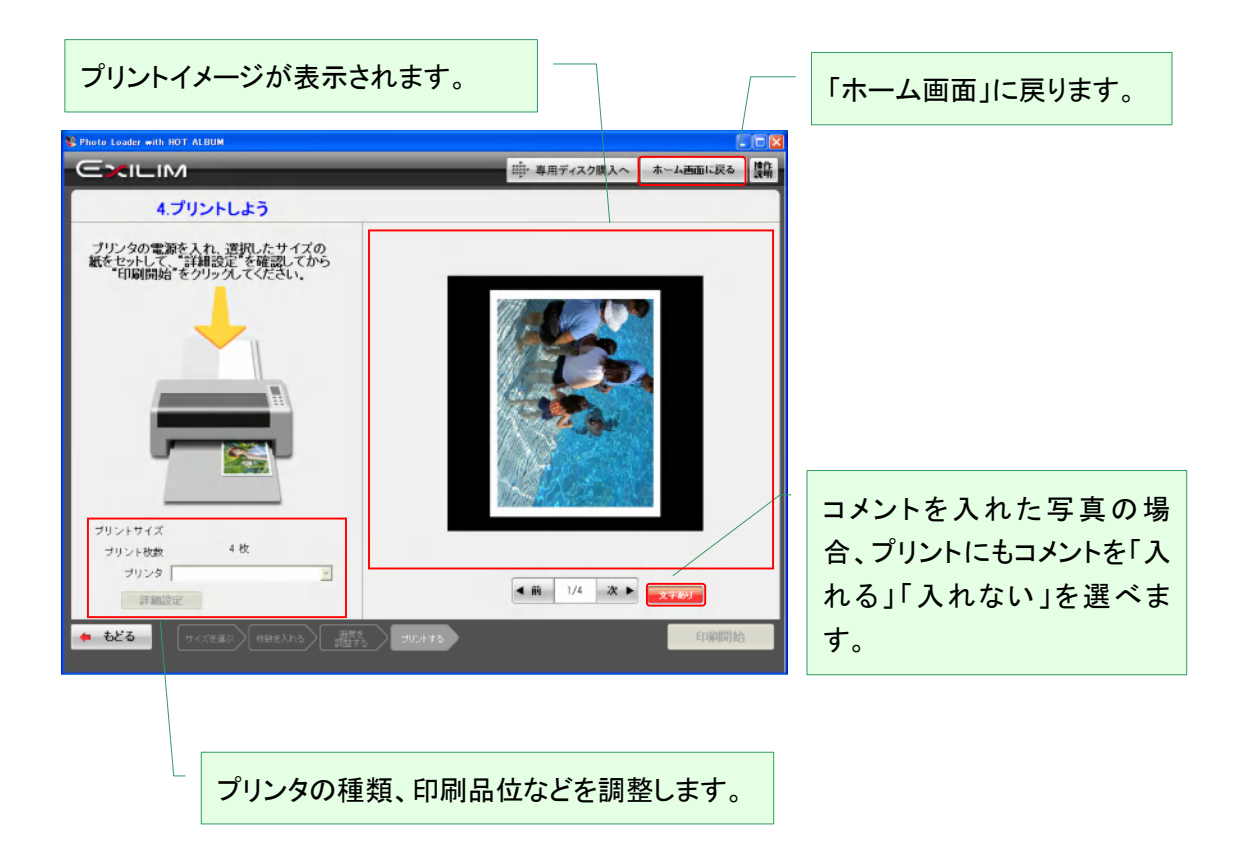

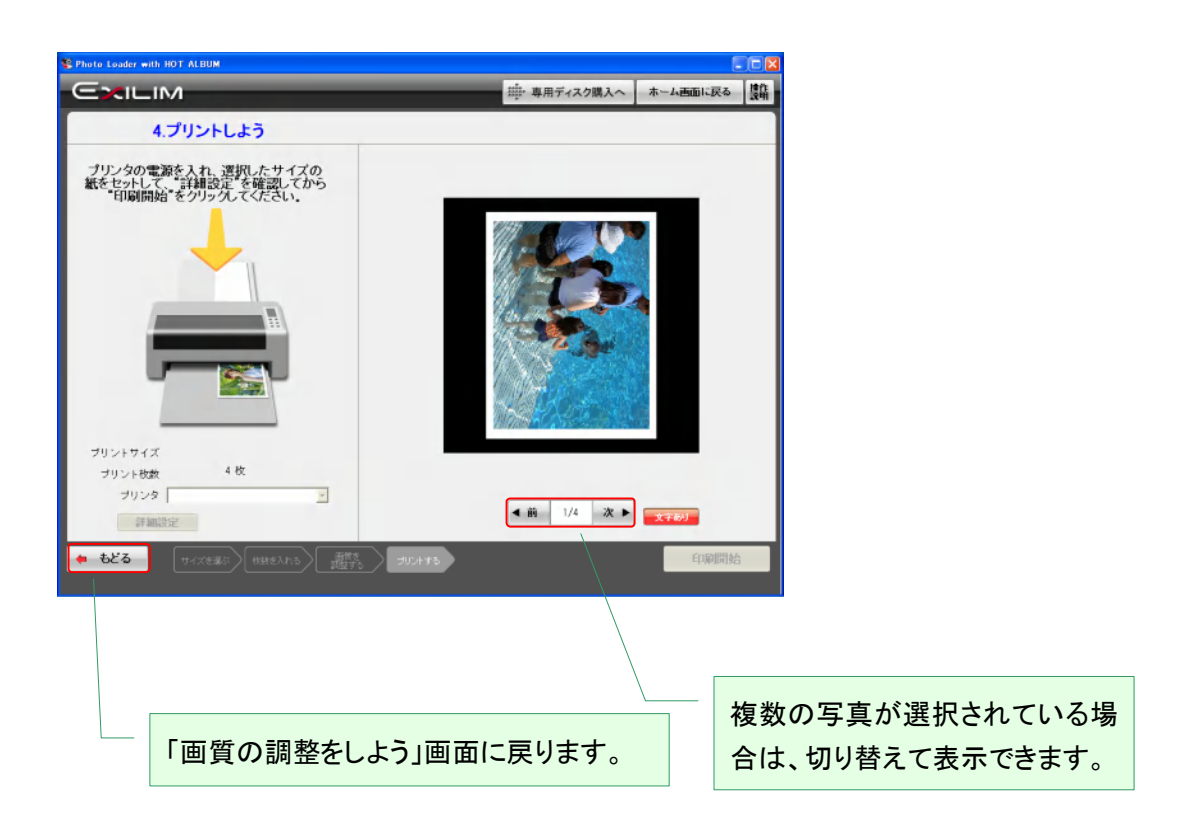

よろしければ、「印刷開始」をクリックします。

# 2.7.2 レイアウトプリント

# 2.7.2.1 写真をはめ込むレイアウトを選択する

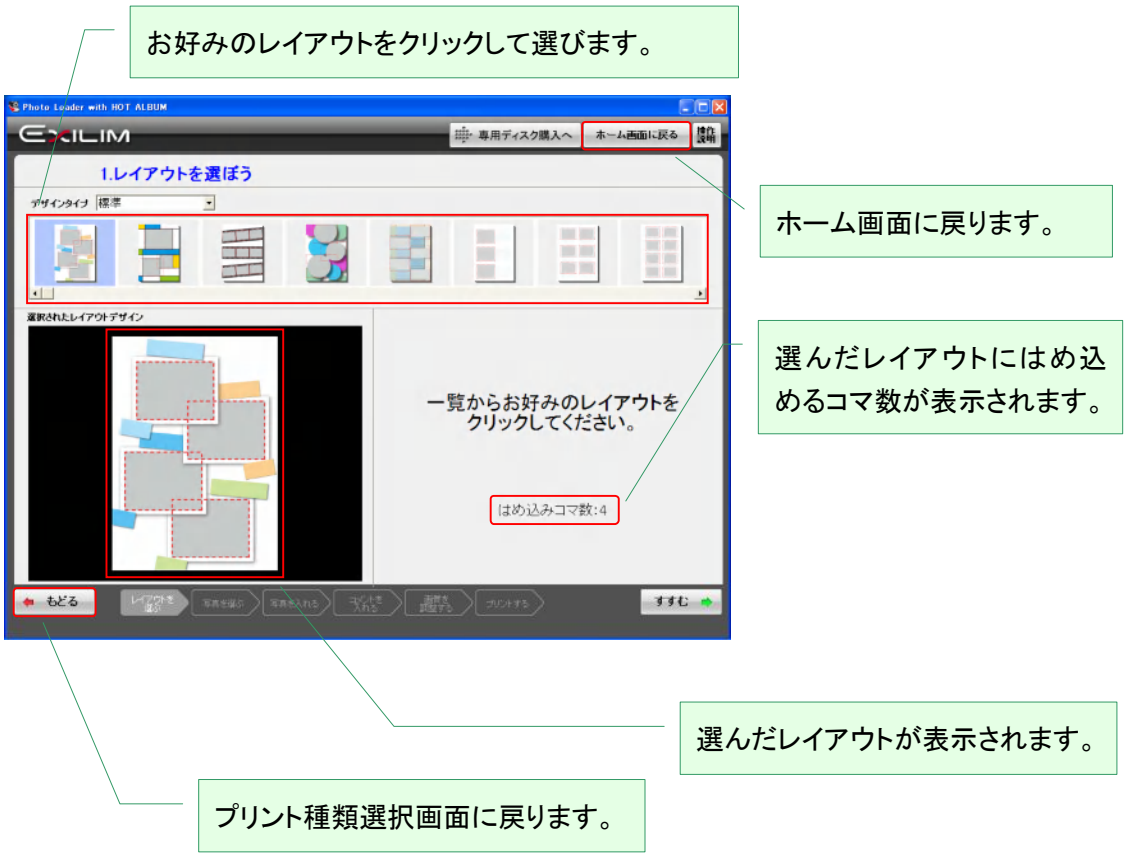

レイアウトの選択が終わったら、「すすむ」をクリックします。

2.7.2.2 レイアウトにはめ込む写真を選択する

写真をクリックするか、選択したい写真の領域をドラッグして離すと選択できます。 選択された写真をもう一度クリックすると、選択が解除できます。 写真をダブルクリックすると「拡大表示」されます。 写真が選択されているアルバムにはチェックマークが表示されます。

[ご注意!]

プリントできるのは静止画のみです。

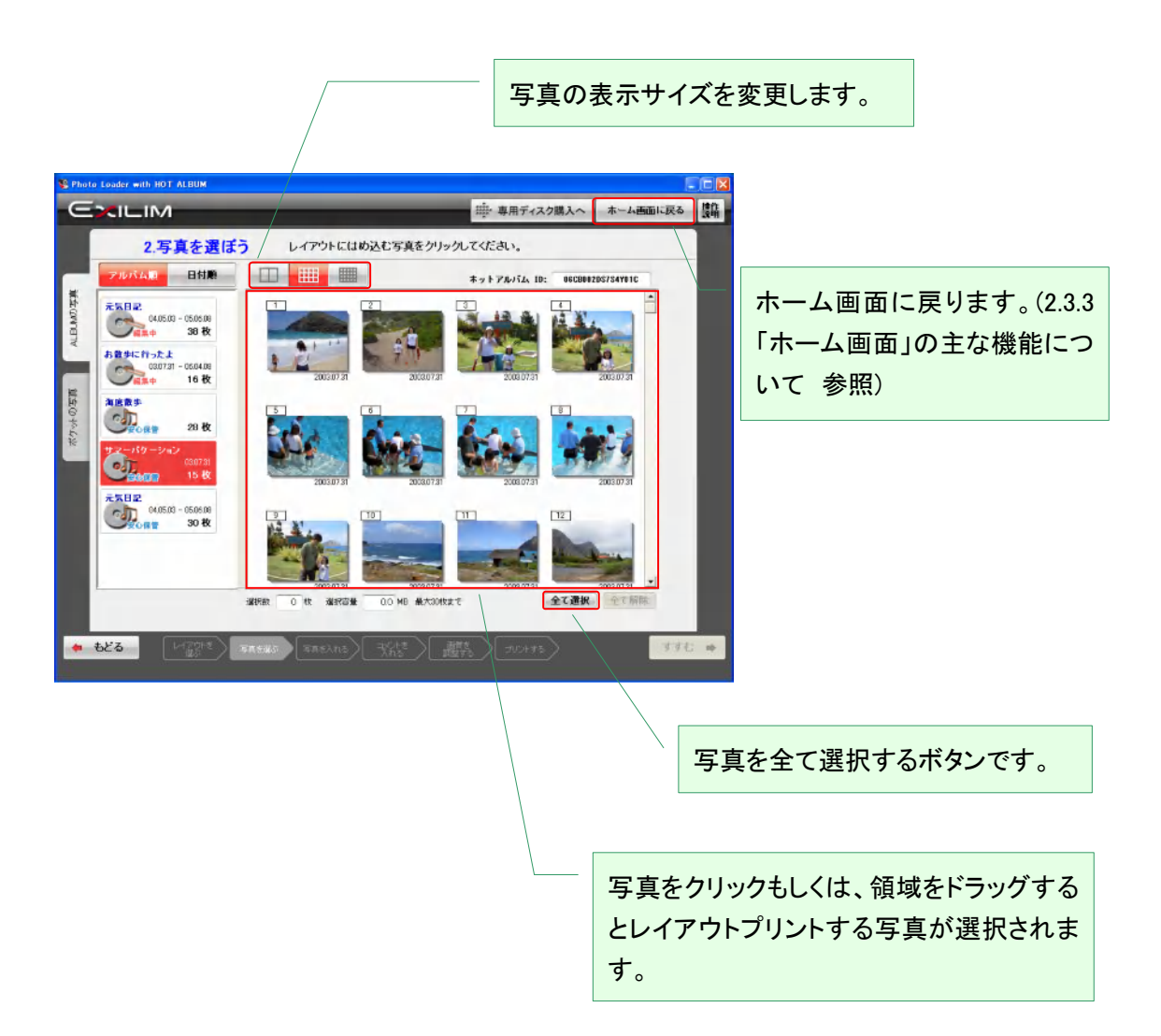

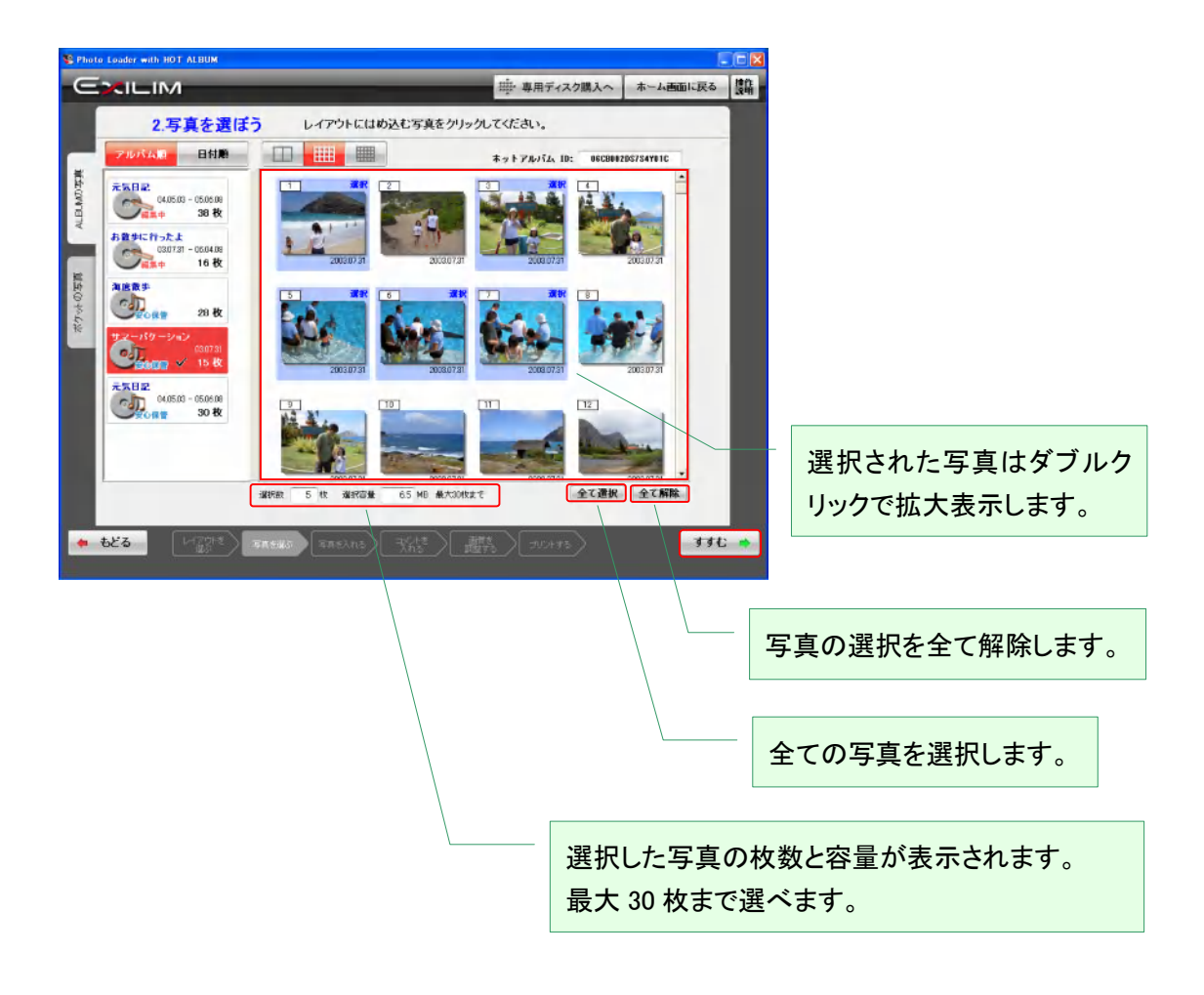

写真の選択が終わったら、「すすむ」をクリックします。

#### 2.7.2.3 写真をフレームに入れる

レイアウトには適当に写真がはめ込まれています。お好みの写真を上部の写真一覧からドラッグ してお好みのフレームに持って行くと写真が入れ替わります。

フレーム内の写真は加工パレットで大きさ、向き、位置が変更できます。プレビュー画面の変更し たい写真をクリックすると加工ができます。

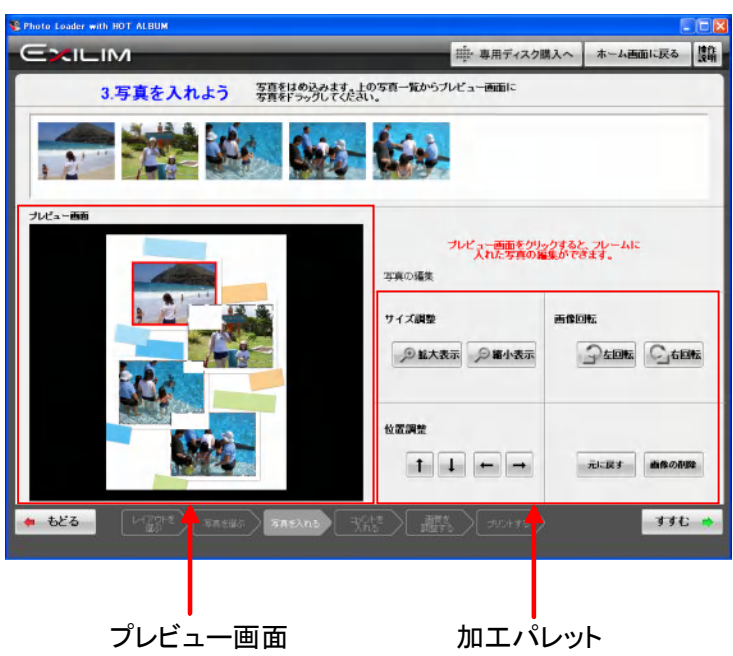

写真の位置や大きさを調整した後のプレビュー画面です。

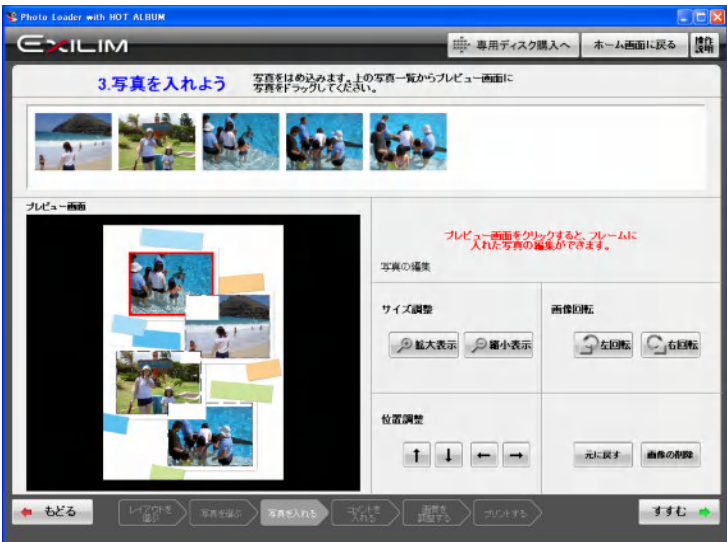

よろしければ、「すすむ」をクリックします。

### 2.7.2.4 レイアウトにコメントを入れる

レイアウトプリント上にコメントを書くことができます。

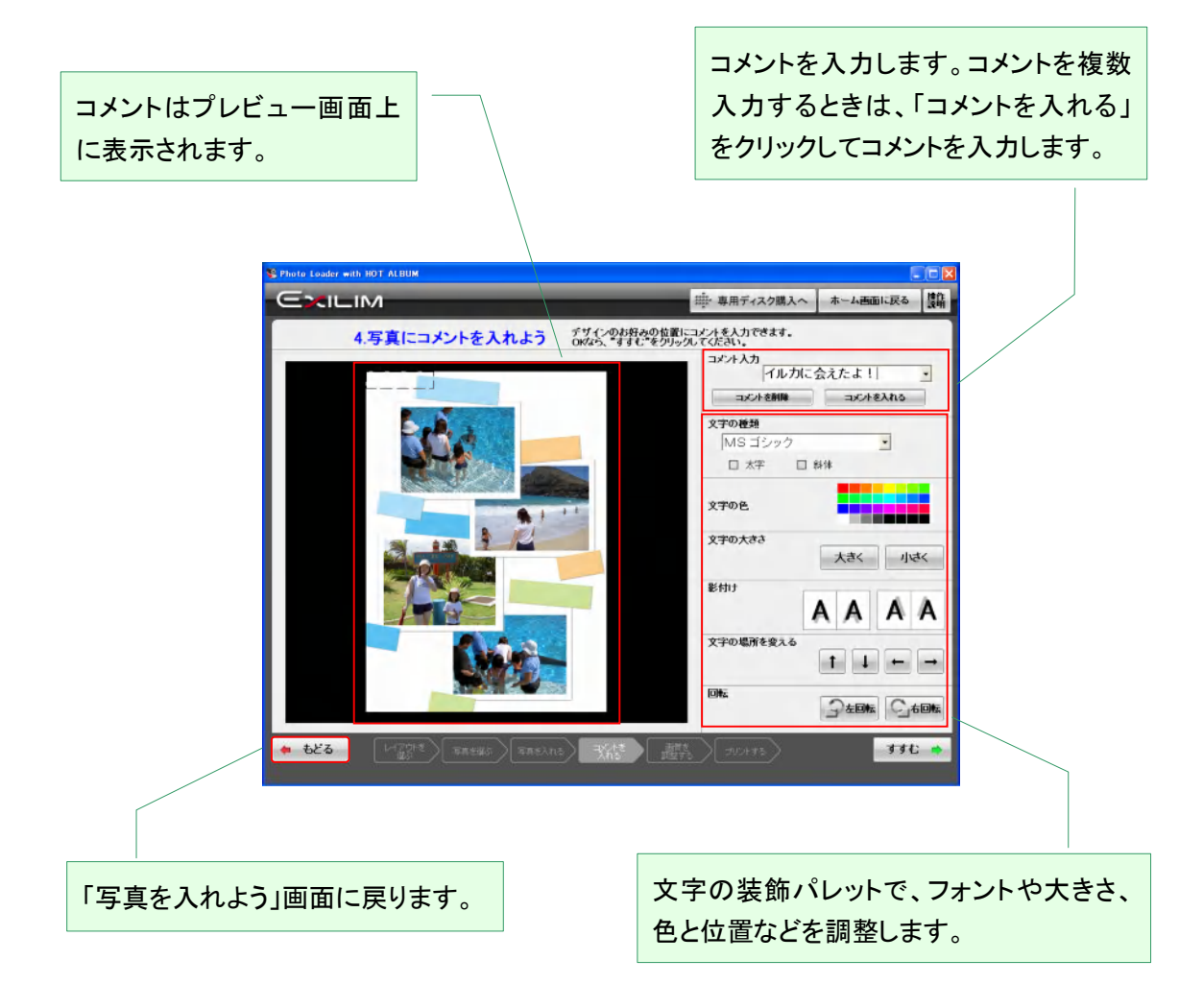
コメントを入力した例を示します。

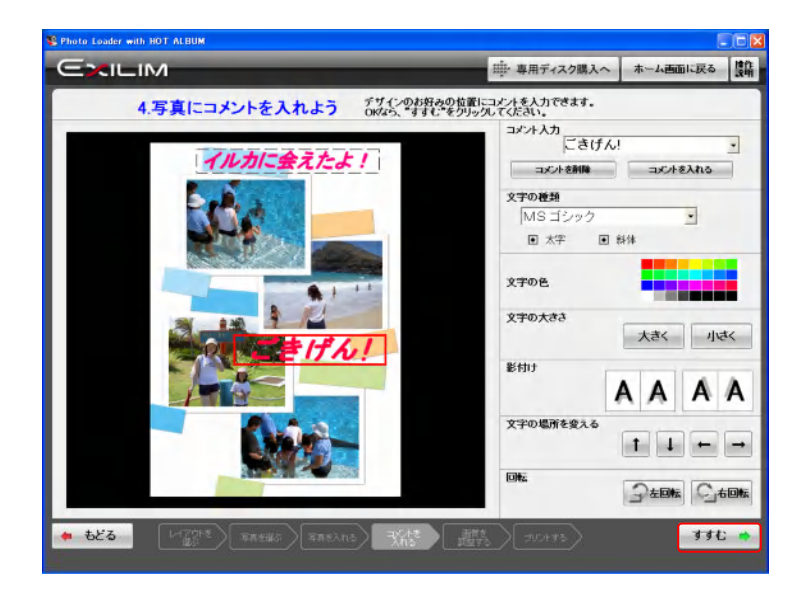

よろしければ、「すすむ」をクリックします。

2.7.2.5 画質の調整をする

好みの色や濃さに調節します。

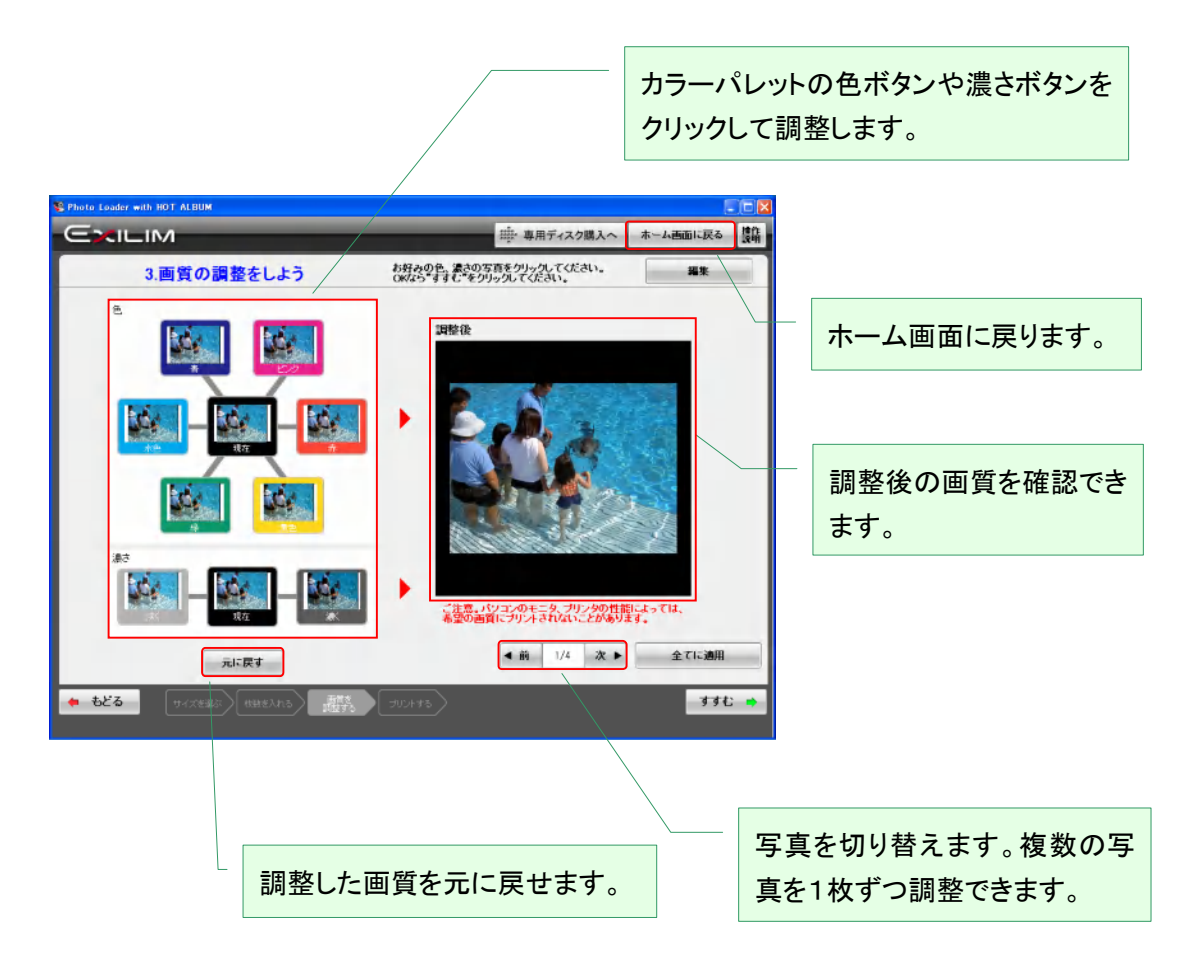

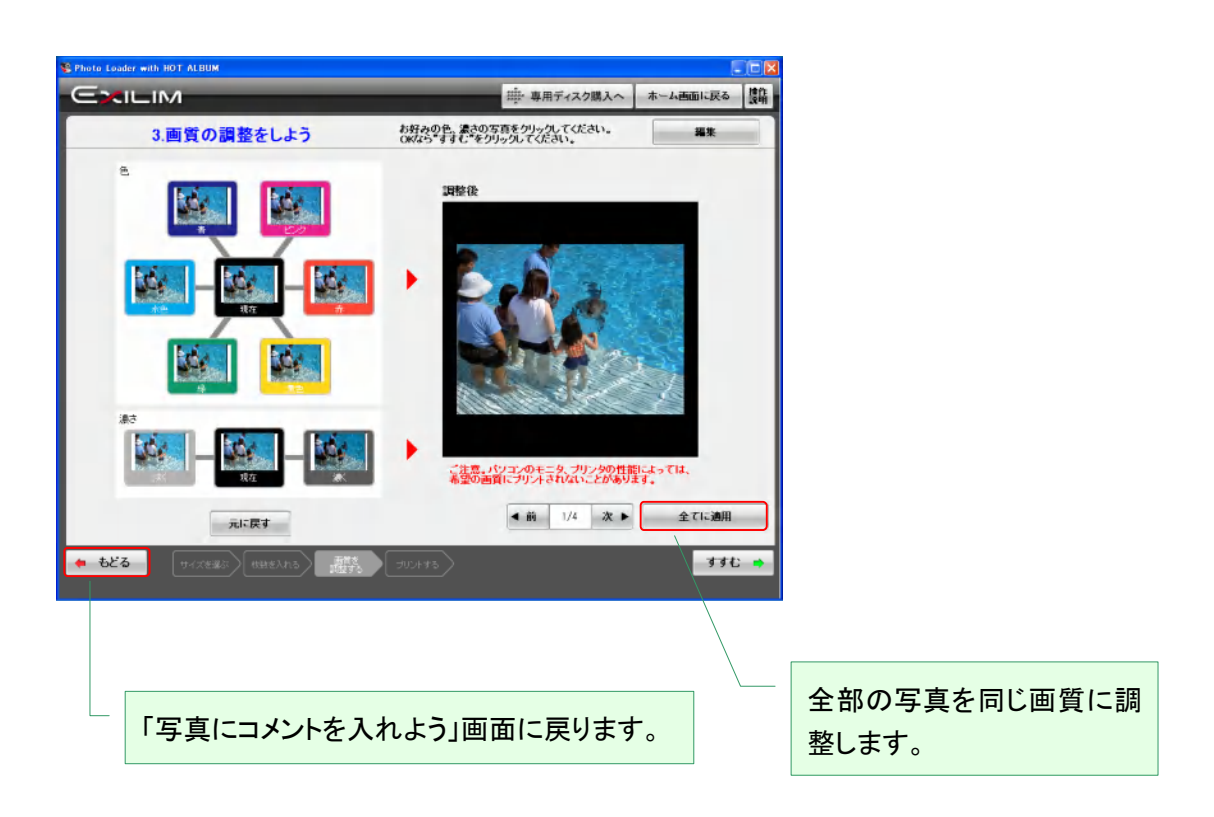

よろしければ、「すすむ」をクリックします。

2.7.2.6 プリント条件を設定してプリントします。

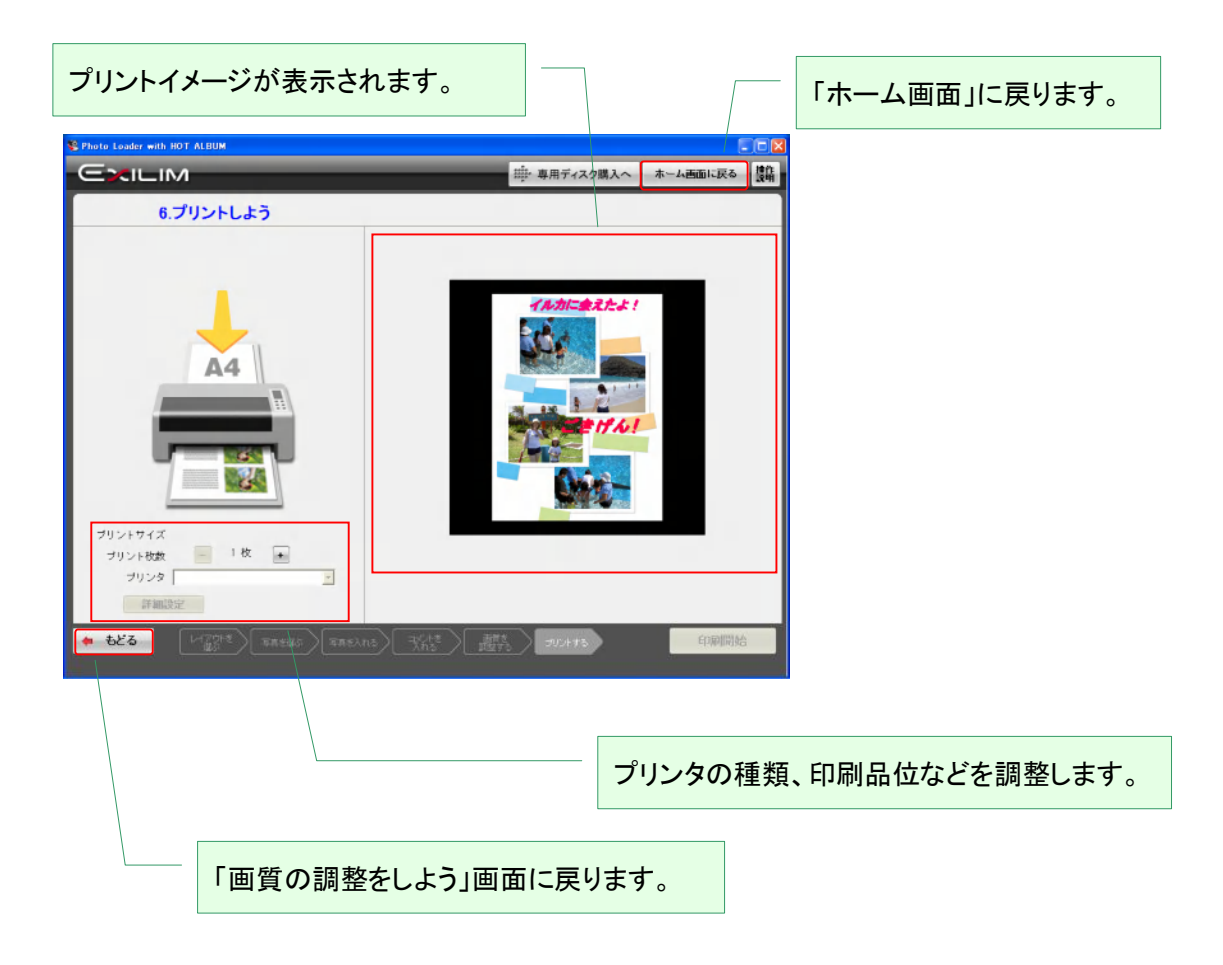

よろしければ、「印刷開始」をクリックします。

2.7.3 ジャケットプリント

ホットアルバムディスクケースをオシャレに飾るオリジナルジャケットプリントをデザインします。

2.7.3.1 ジャケットプリントを作る

ディスクケースを飾るジャケットをデザインします。

- ・ ジャケットの背景を選ぶ
- タイトル、日付を確認/変更・装飾する
- ・ 表紙の写真選択と裏表紙のインデックス有り無し選択

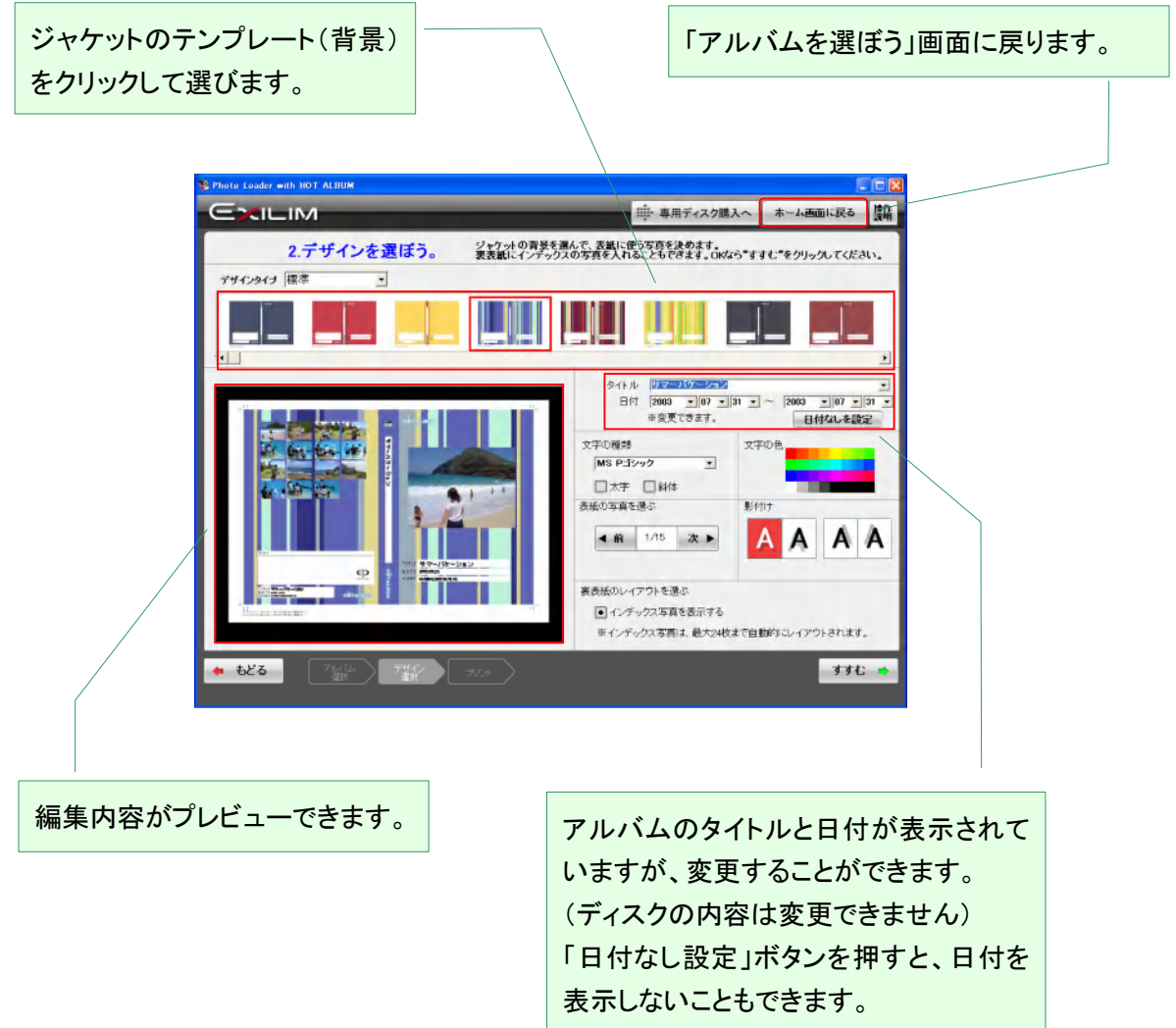

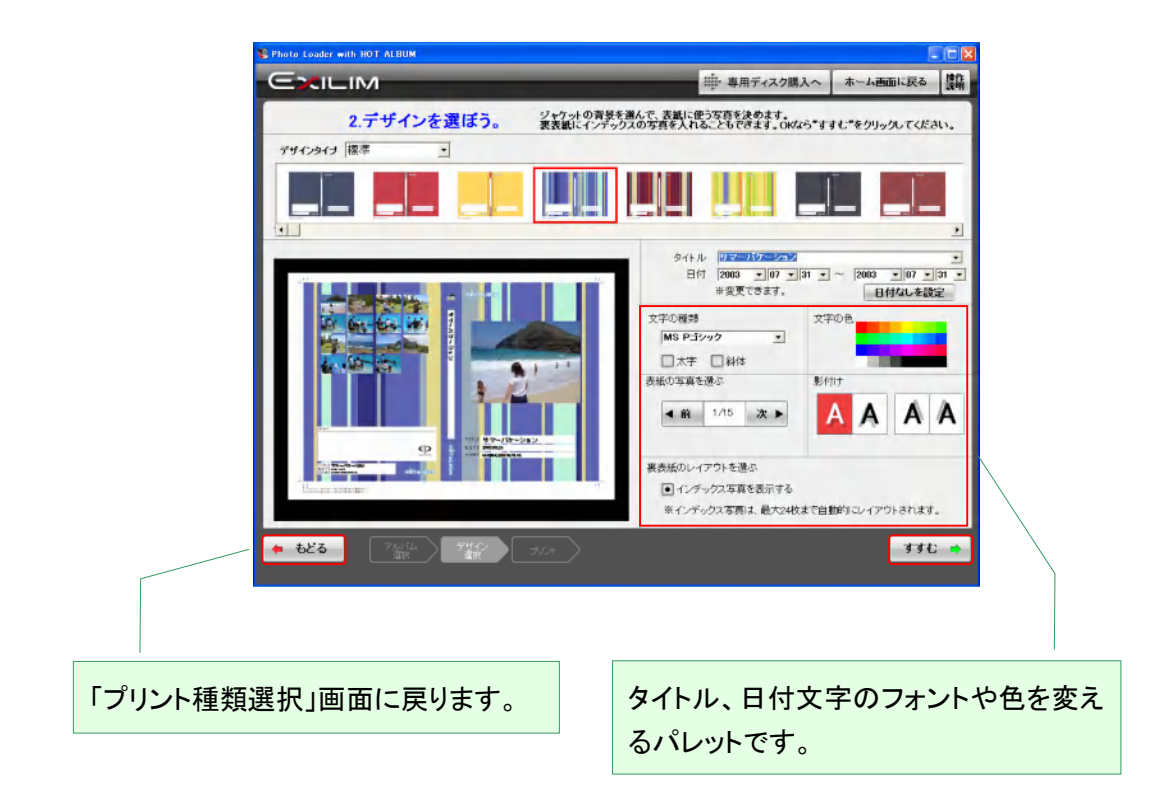

よろしければ、「すすむ」をクリックします。

# 2.7.3.2 プリント条件を設定してプリントする

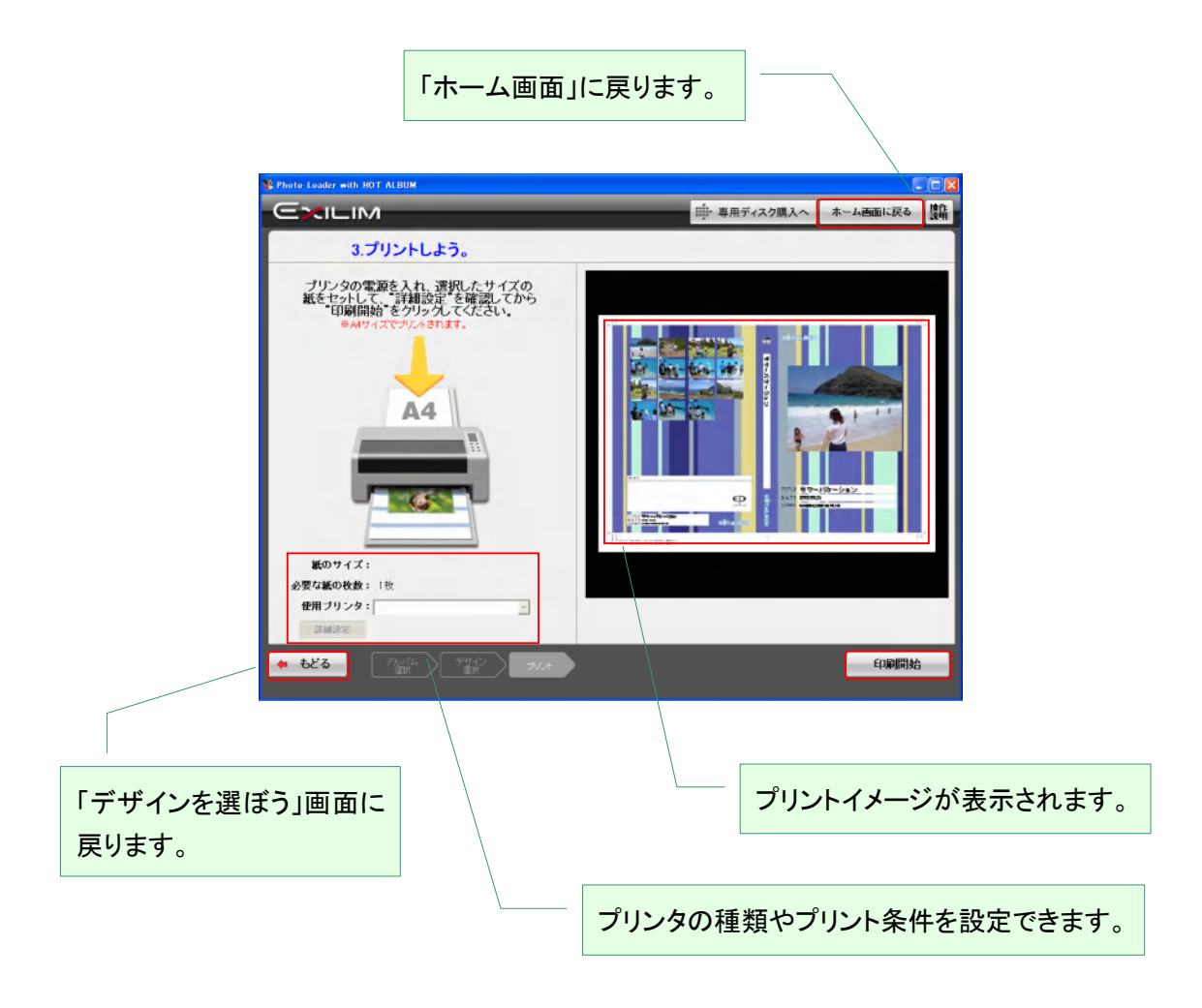

設定したら、「印刷開始」をクリックします。 印刷が完了したら、「ホーム画面へ戻る」をクリックします。 2.8 プリント注文する

「Photo Loader with HOT ALBUM」に保存されている写真から、プリント注文できる注文データを作 成します。

プリント注文の方法はメモリーカードや CD-R に注文データを書き込み、写真店にてプリント注文 する方法です。

空(データの入っていない)メモリーカードか新しい CD-R を用意してください。

「プリント注文する」をクリックします。

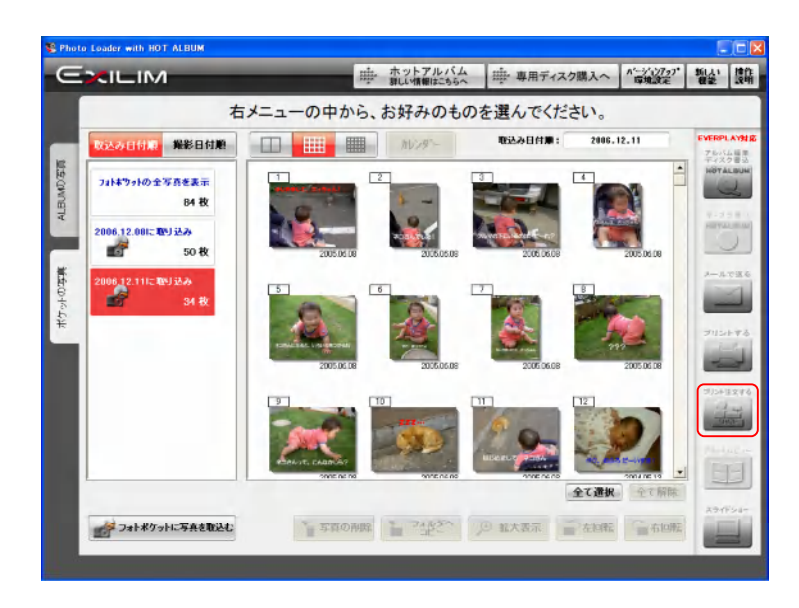

2.8.1 プリントする写真と枚数を入れる

写真をクリックするか+/一ボタンをクリックして、プリントする写真のプリント枚数を入力します。

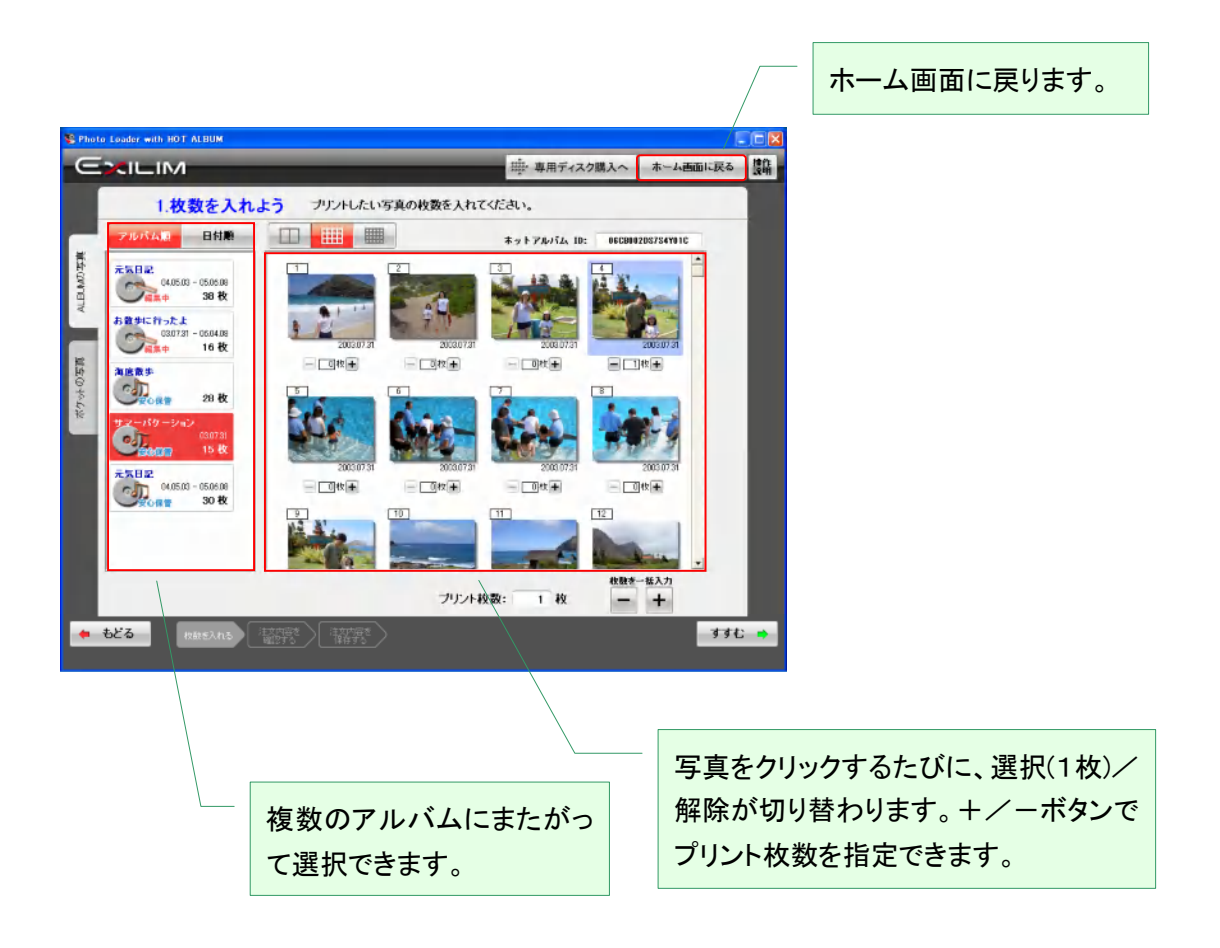

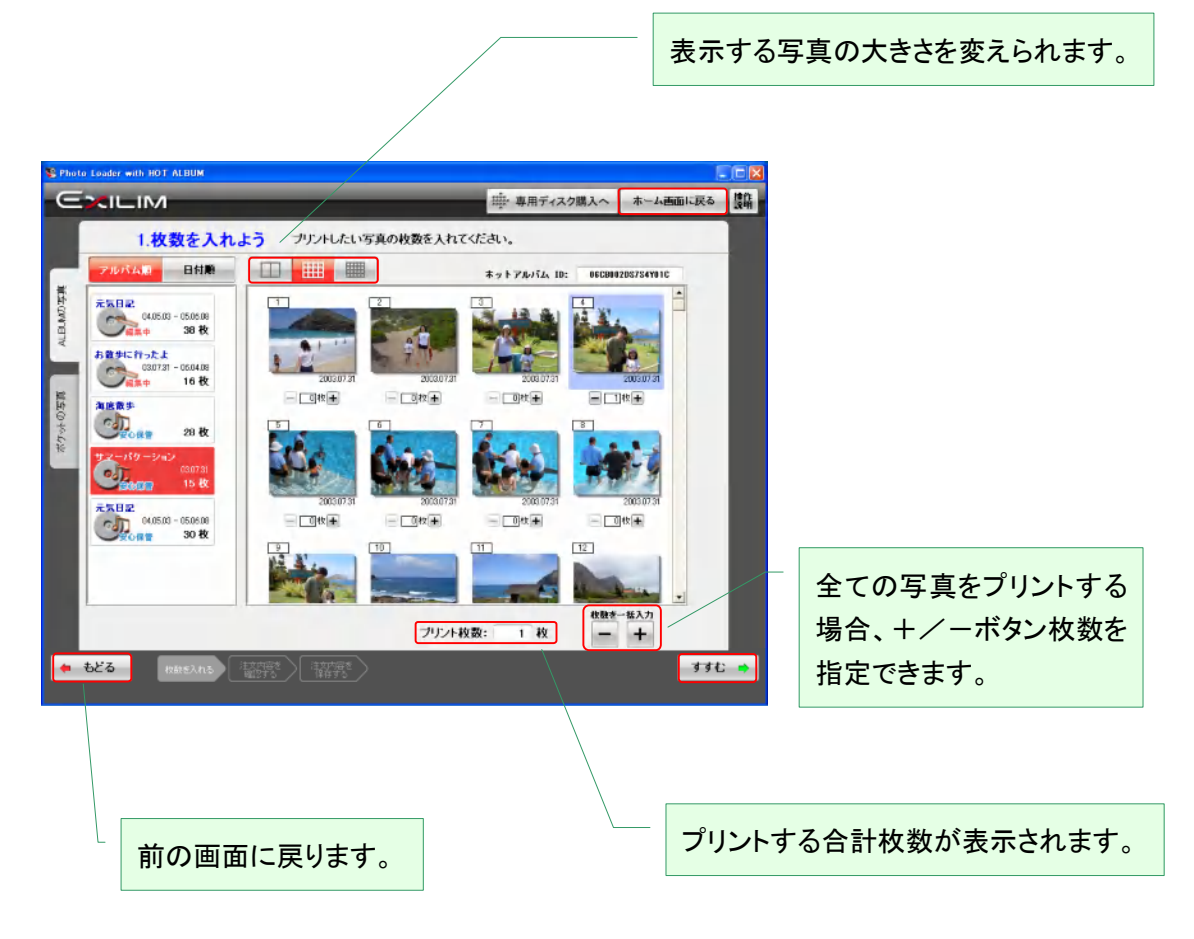

よろしければ、「すすむ」をクリックします。

### 2.8.2 注文内容の確認

プリント注文する写真と枚数が表示されます。

よろしければ、「すすむ」をクリックします。

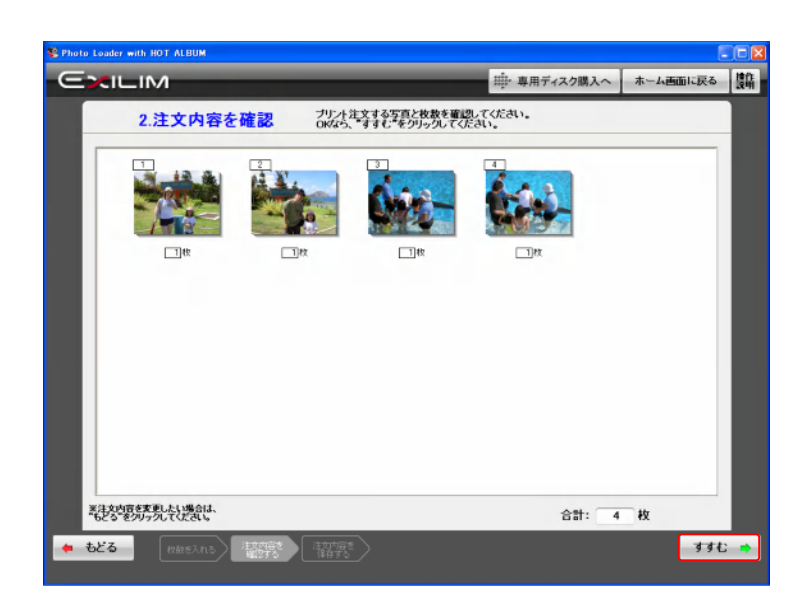

## 2.8.3 注文内容を保存する

メモリーカードか CD-R か選びます。

どちらかのボタンをクリックしてください。

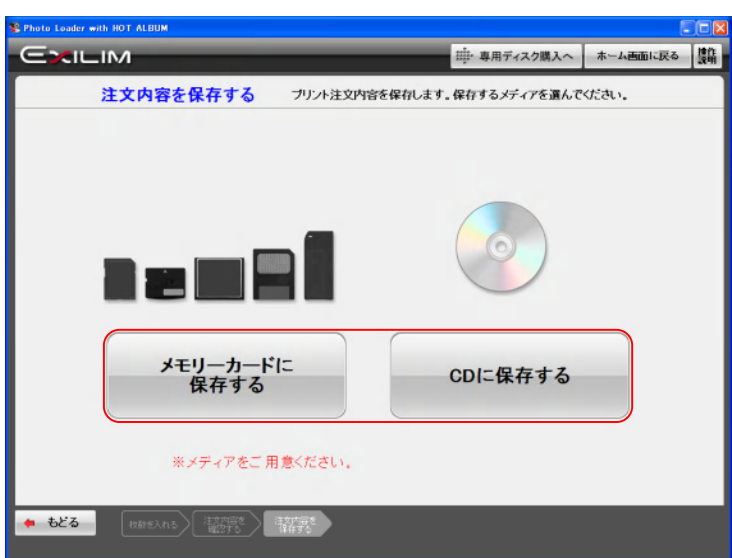

[ご注意!]

- ・ 空(データのはいっていない)メモリーカードをご用意ください。
- ・ 新しい(何も記録されていない)CD-R が必要です。

メモリーカードの場合の画面です。

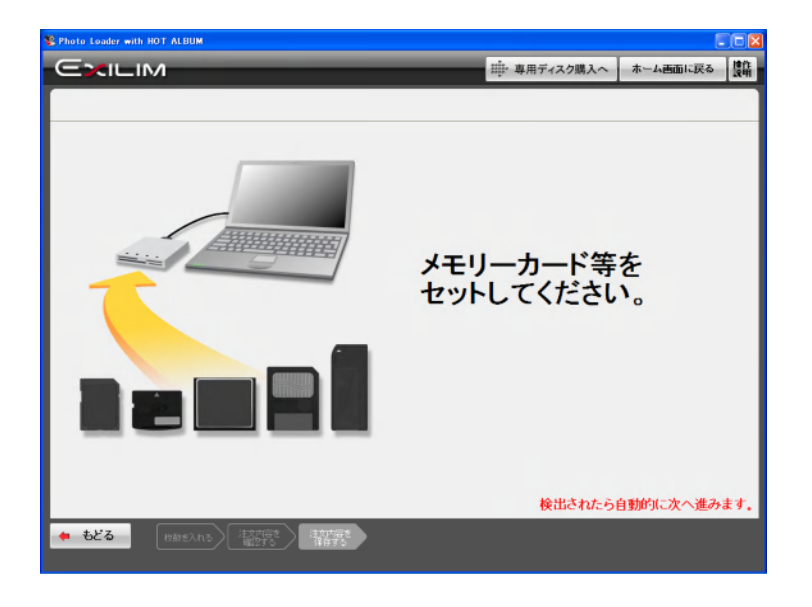

CD-R の場合の画面です。

自動的にドライブの扉が開きますので新しい CD-R をセットして、「すすむ」をクリックします。

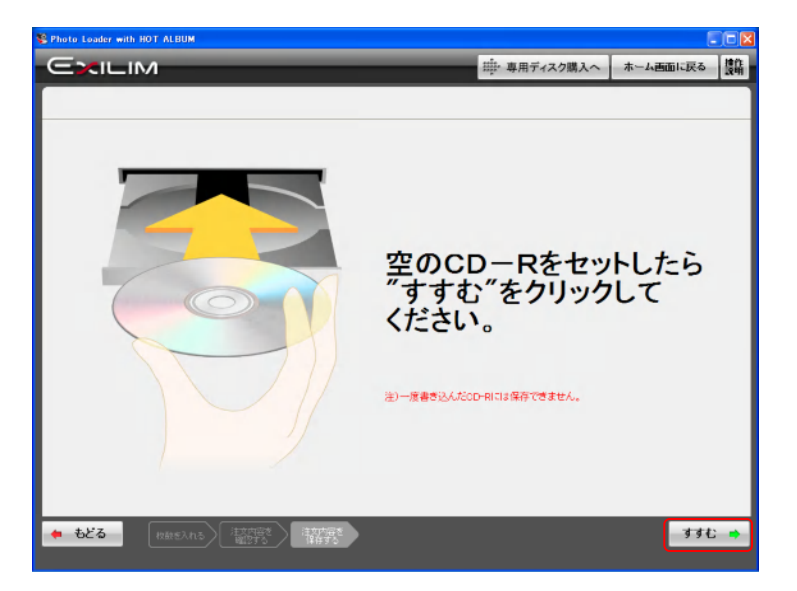

OK をクリックすると「ホーム画面」に戻ります。

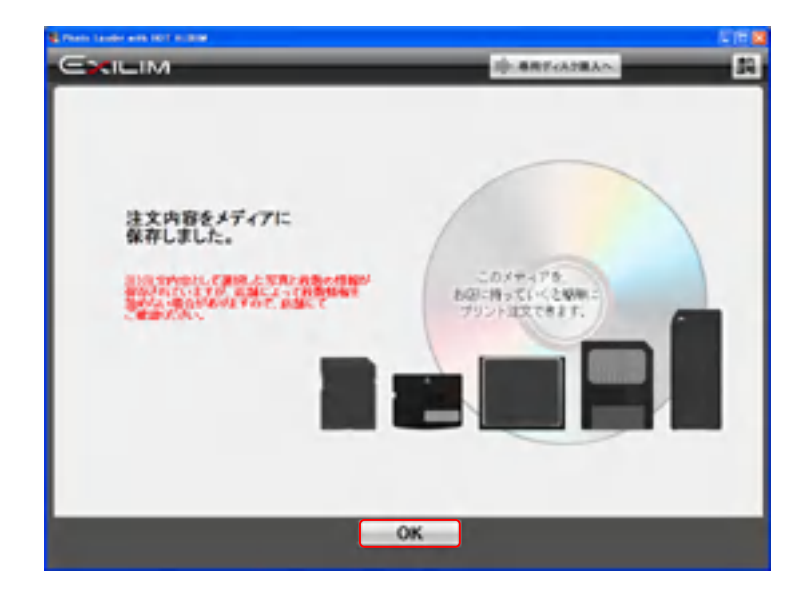

2.9 アルバムビュー(紙アルバム風に見る、プリントする)

「Photo Loader with HOT ALBUM」では、一覧画面で写真を表示するだけでなく、楽しい閲覧方法 としてアルバムビューとスライドショーがあります。

アルバムビューは紙のアルバム風にご覧いただける写真閲覧機能です。メモ欄に写真の情報を 書き込んでおいたり、そのままプリント出力したりできます。フォトポケットの写真はアルバムビュ ーで表示できません。

① アルバムを選びます。

② 「アルバムビュー」をクリックします。

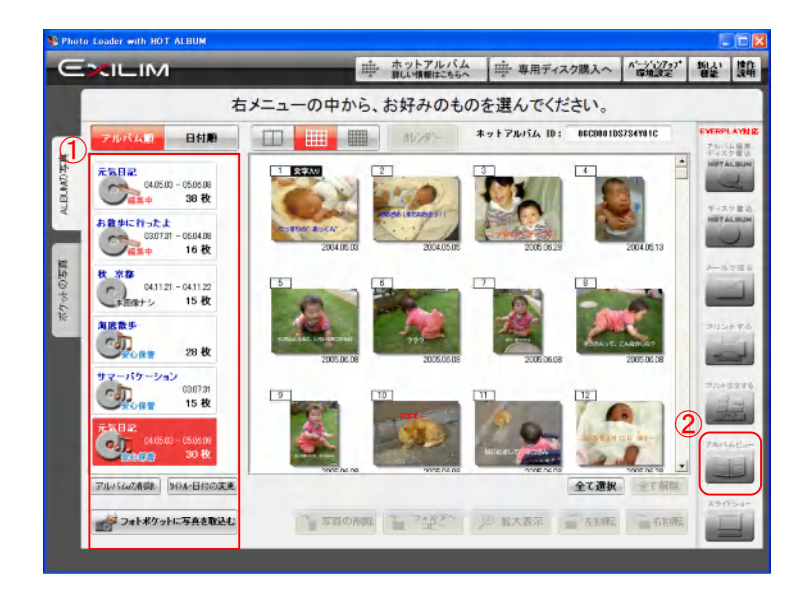

アルバムビューの表紙が表示されます。 表紙の写真は、1 番初めの写真が表示されます。 表紙の写真は変更できます(プリント出力の際にお好みの写真を表示させてください)。

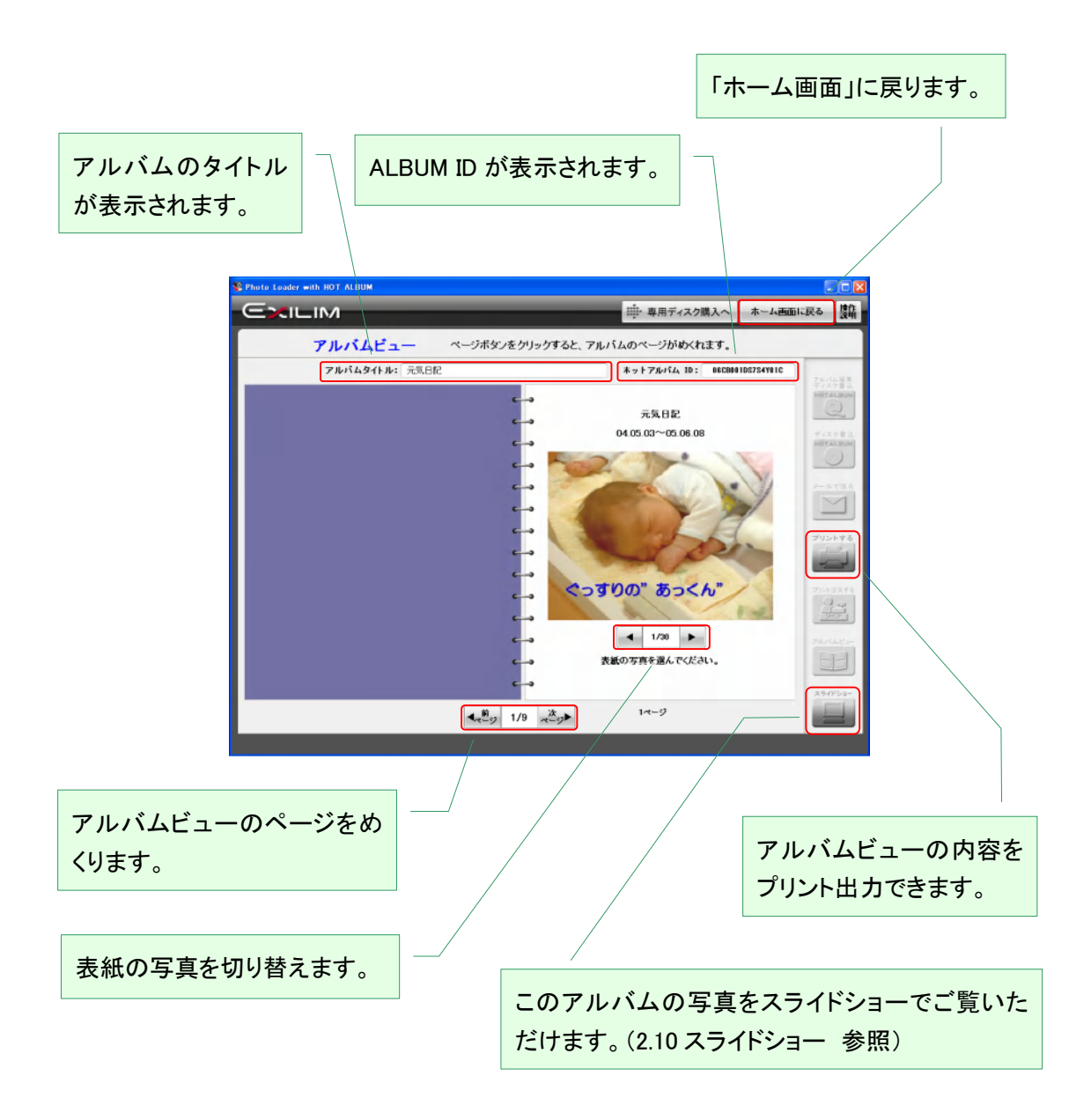

## 2.9.1 アルバムビューを見る

アルバムビューの表紙をめくると、コメント表示機能付きの 4 コマ/ページのアルバムが開きま す。

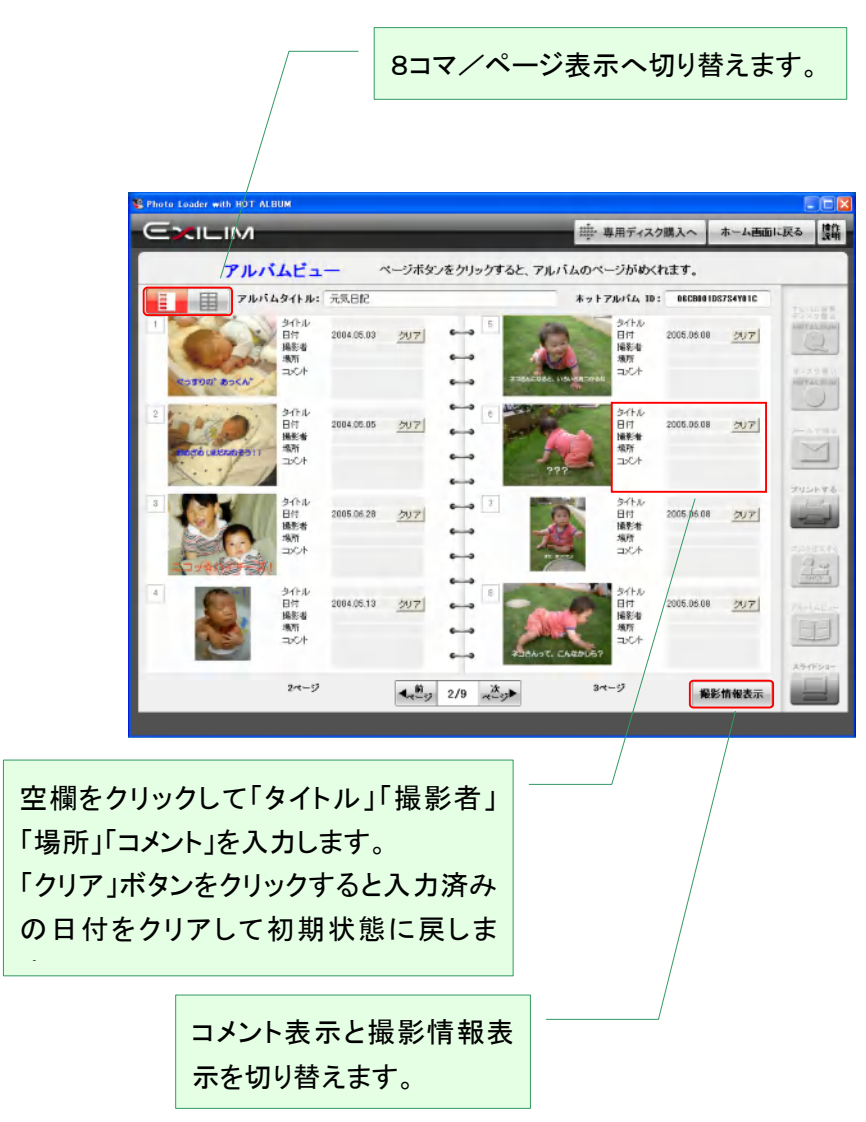

コメント表示の例です。

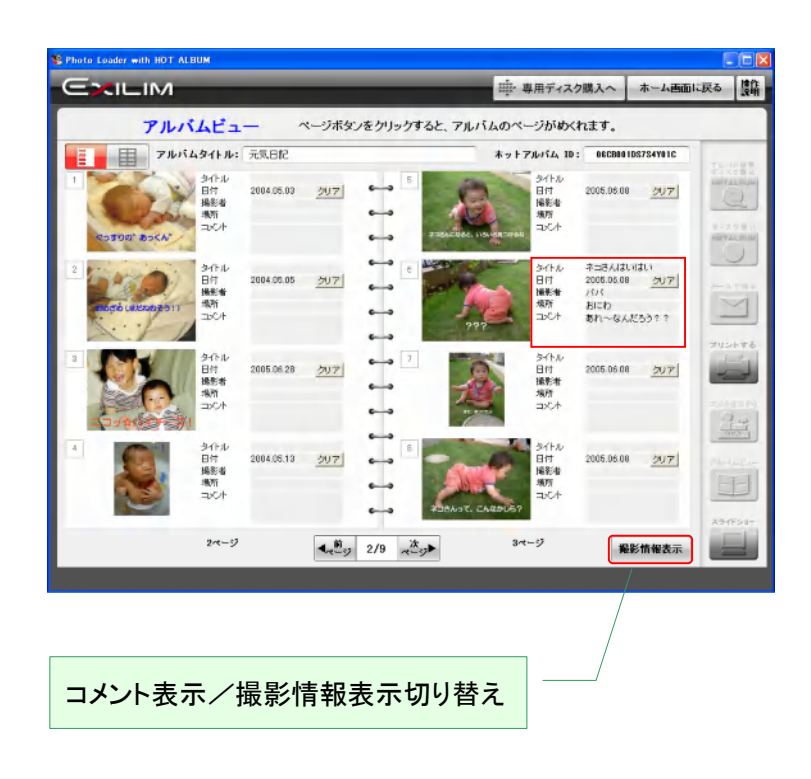

撮影情報表示の例です。

画像サイズや撮影日時、カメラの機種などが表示できます。

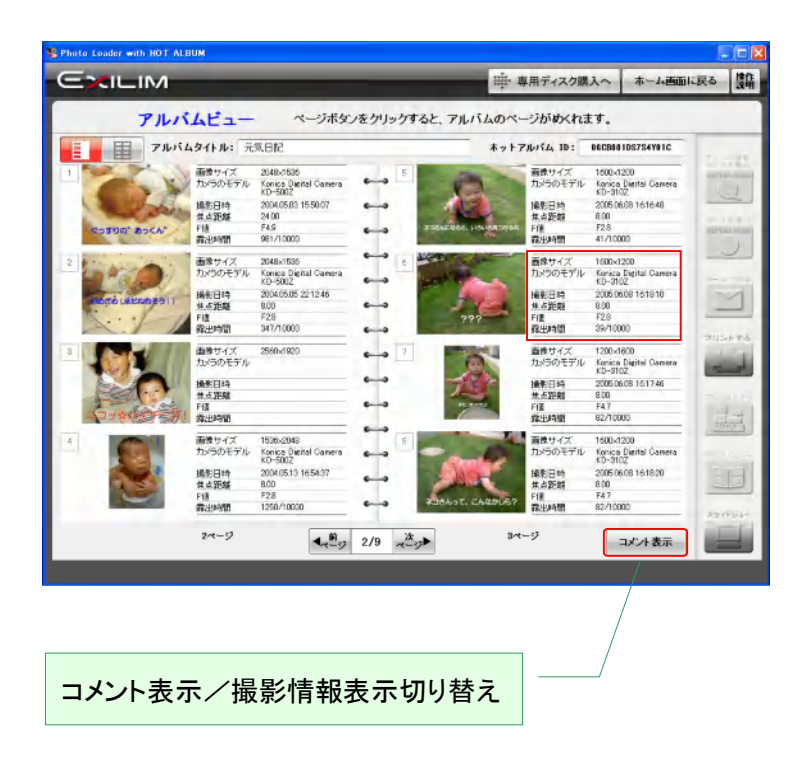

8 コマ/ページの表示もできます。 この場合、写真のタイトルと日付だけ表示されます。

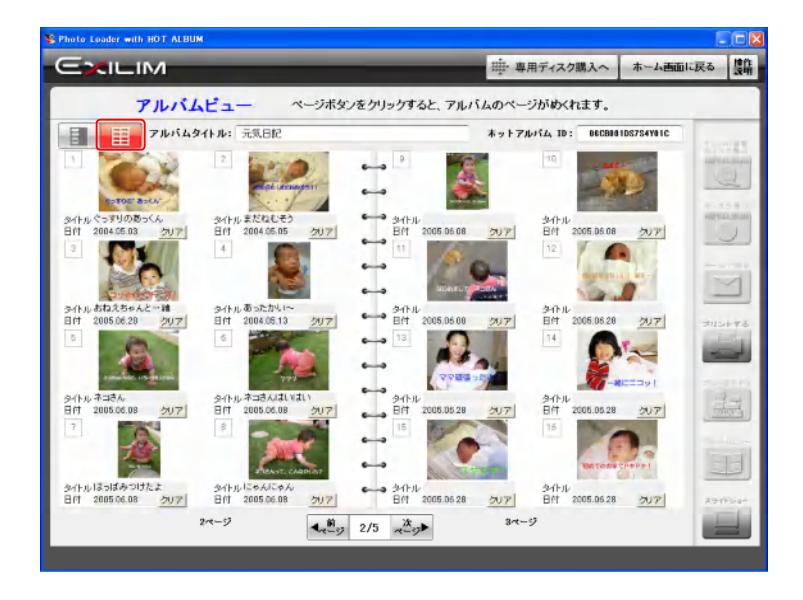

2.9.2 アルバムビューをプリントする

アルバムビューの状態でプリントできます。プリントして綴じれば、紙のアルバムとして保管してお くことができます。

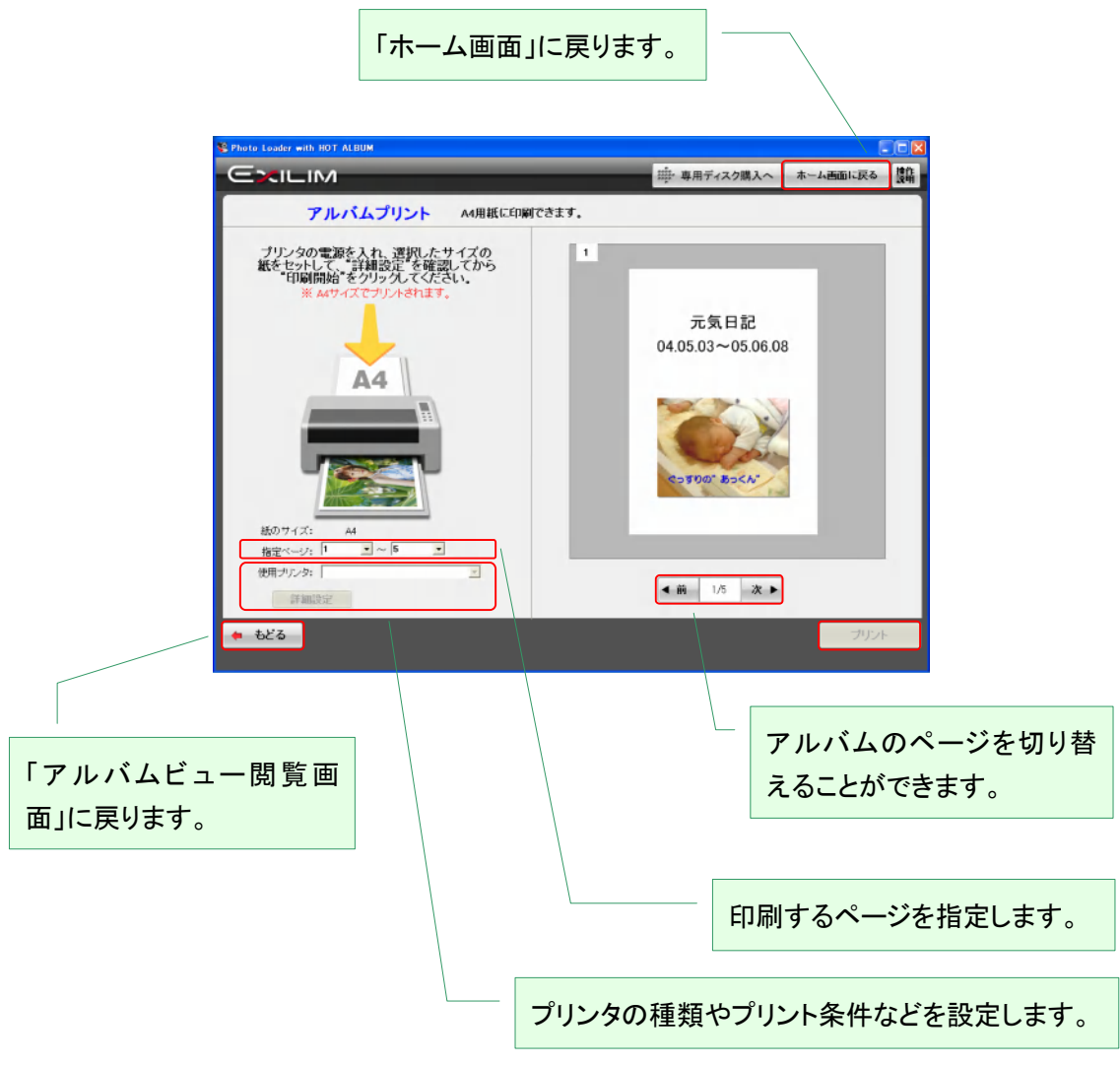

よろしければ、「プリント」をクリックします。

2.10 スライドショー

スライドショーは、アルバム内の写真が次々切り替わって見ることのできる楽しい閲覧方法です。

ホットアルバムディスクに書き込む際に選択した音楽を BGM にして見ることができます。

パソコンで見るスライドショーのもう 1 つの特徴としては、バリエーションに富んだスライド効果(画 面の切り替え効果)が利用できます。

(編集中アルバム、フォトポケットからは音楽なしのスライドショーのみご覧いただけます。また、ス ライド効果の設定変更もできません)

アルバムを選択したら、「スライドショー」をクリックします。

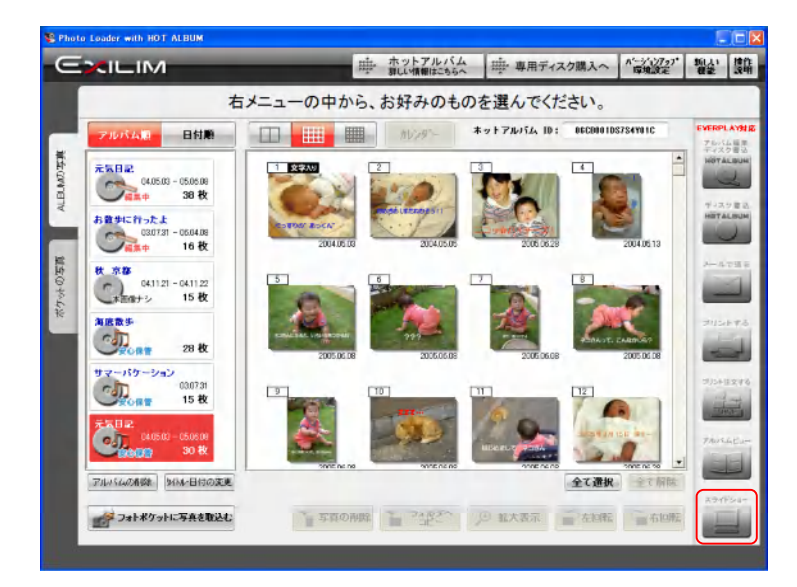

自動的にスライドショーがスタートします。アルバム編集で入れたコメントも表示されます。

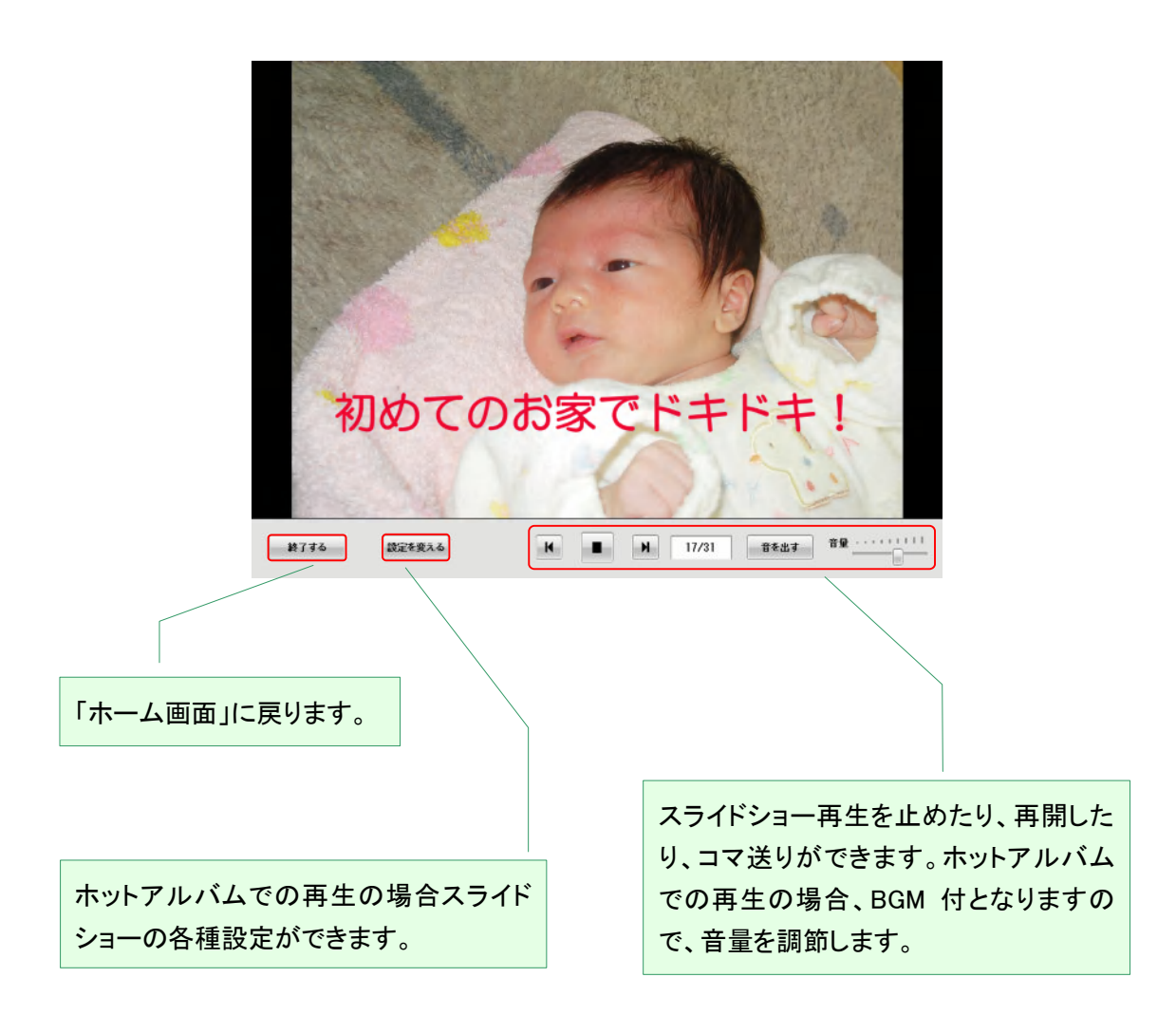

# 2.10.1 スライドショーの設定を変える

スライドショーの設定で、BGM の変更やスライド効果の設定が変更できます。

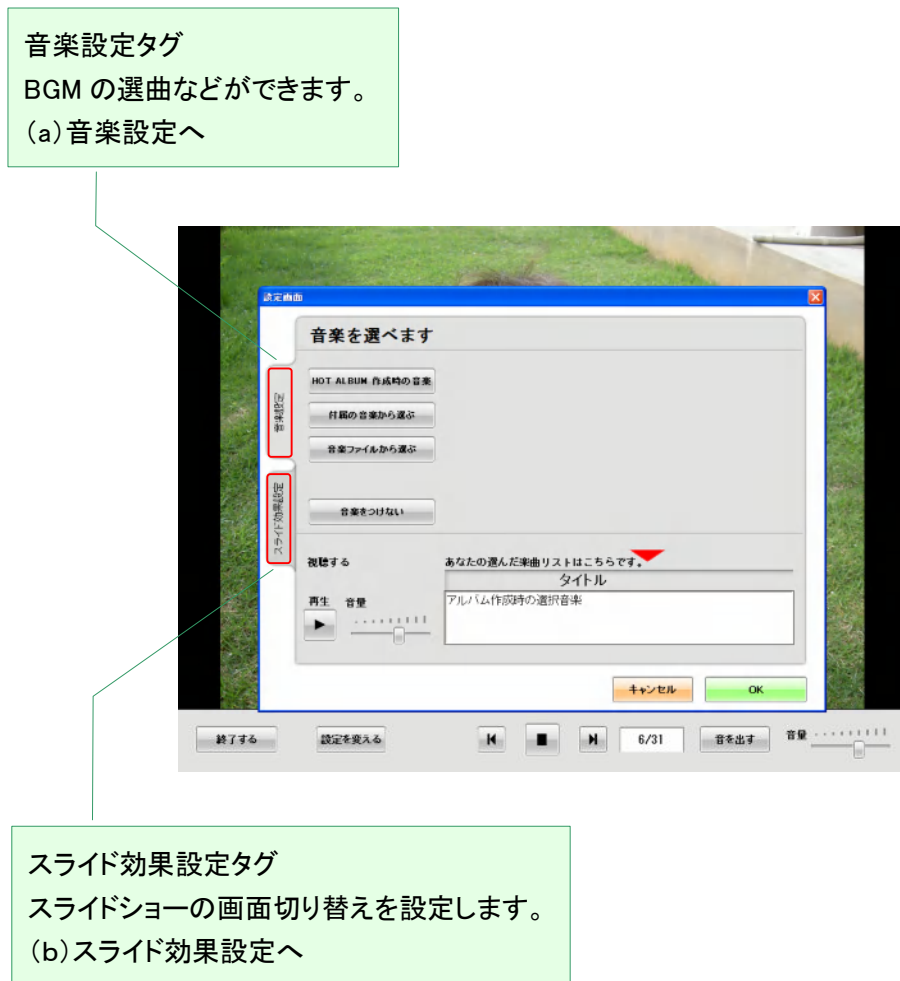

(a)音楽設定

初めは、ホットアルバムディスク書き込み時に選んだ音楽が選曲されています。BGM は変更する ことができます。

使える音楽は、付属の音楽か WAV 形式の音楽ファイルです。 BGM をなくすこともできます。

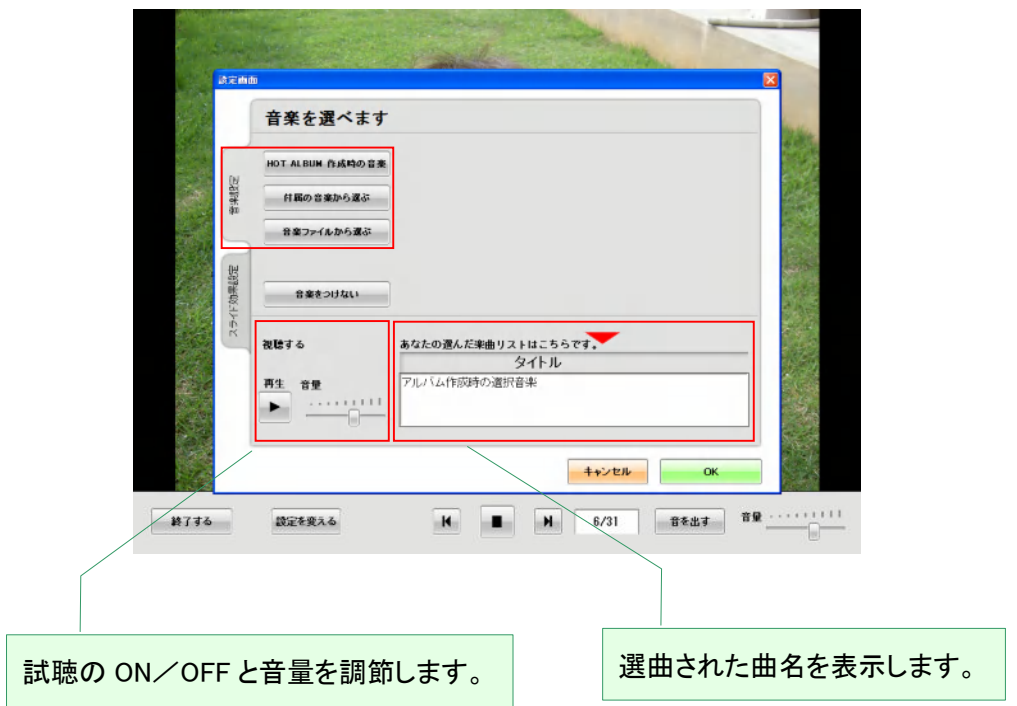

① 付属の音楽から選ぶ

「Photo Loader with HOT ALBUM」の中にある曲の中から選びます。選曲するには、

- ② 曲名をクリック
- ③ 「OK」をクリックします。

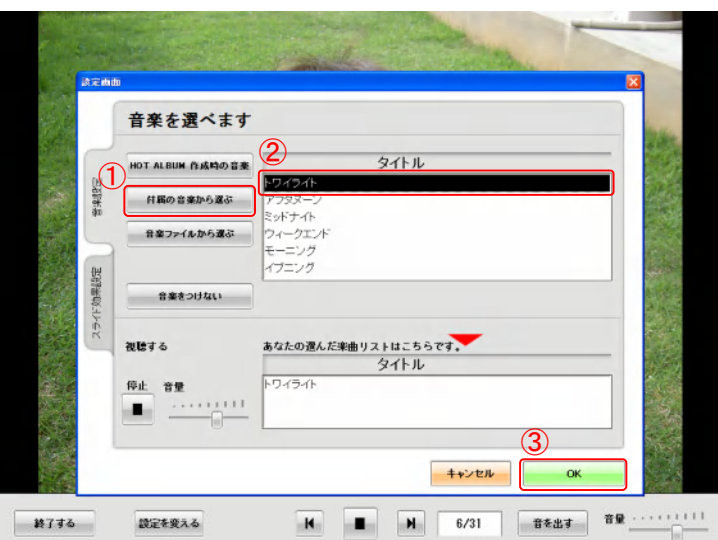

① 音楽ファイルから選ぶ

WAV ファイルから選曲するには、パソコンのフォルダの中から、

- ② 希望の WAV ファイルをクリックして、
- ③ 「OK」をクリックします。

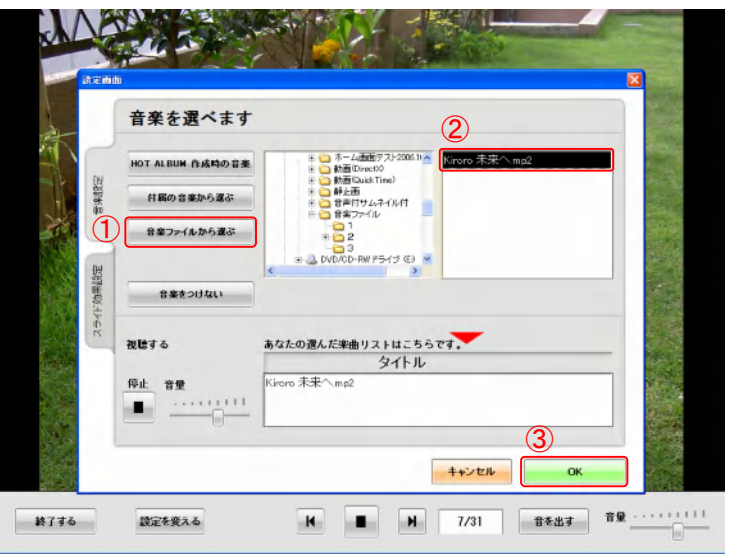

(a) スライド効果設定

写真の切り替えをスライド効果と呼びます。

初期設定では、『ランダム』に設定されていて、変化のあるスライドショーをお楽しみいただけま す。

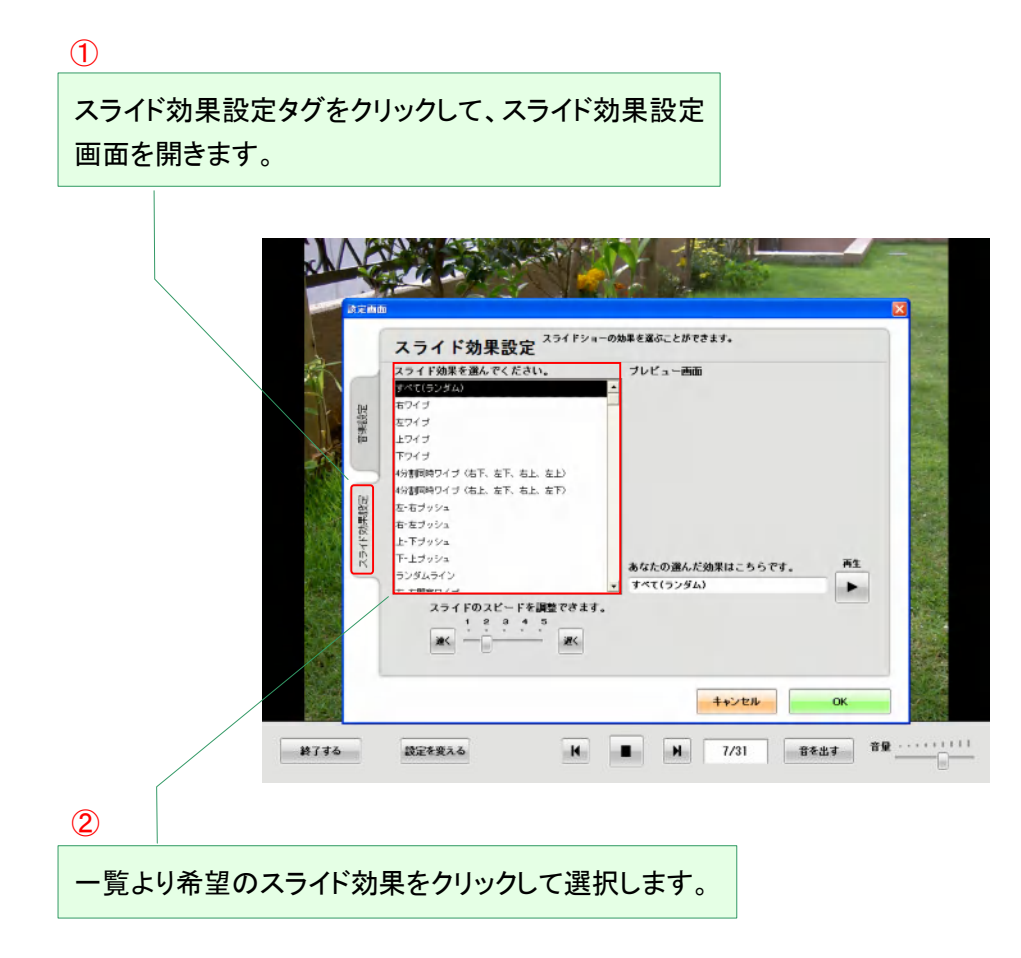

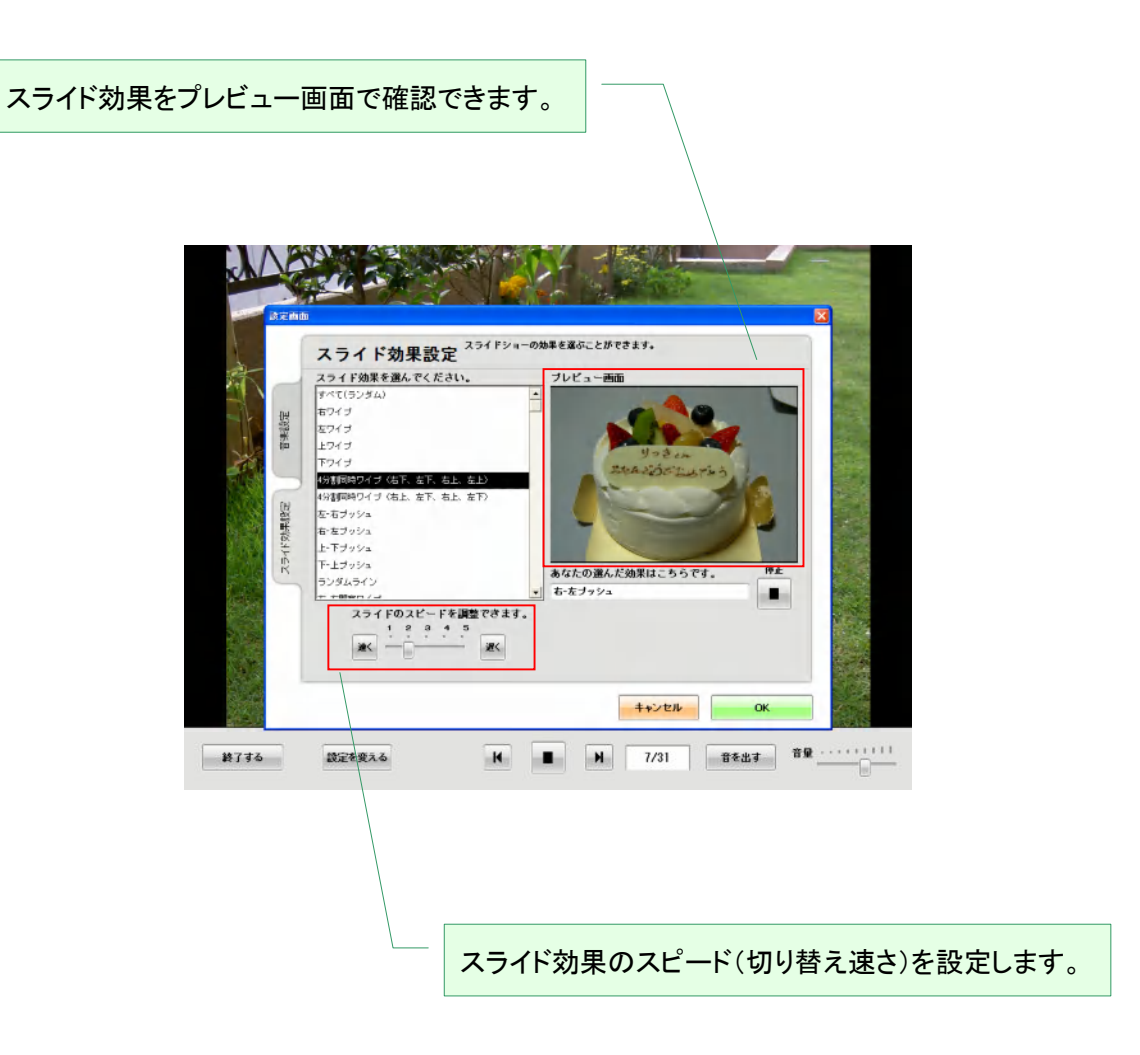

設定が終わったら。「OK」をクリックします。

# 2.11 新しい機能

新しい機能とは「Photo Loader with HOT ALBUM」で使うことのできる有償の便利機能です。

新しい機能を購入するには「Photo Loader with HOT ALBUM」ホーム画面で「新しい機能」ボタンを クリックします。

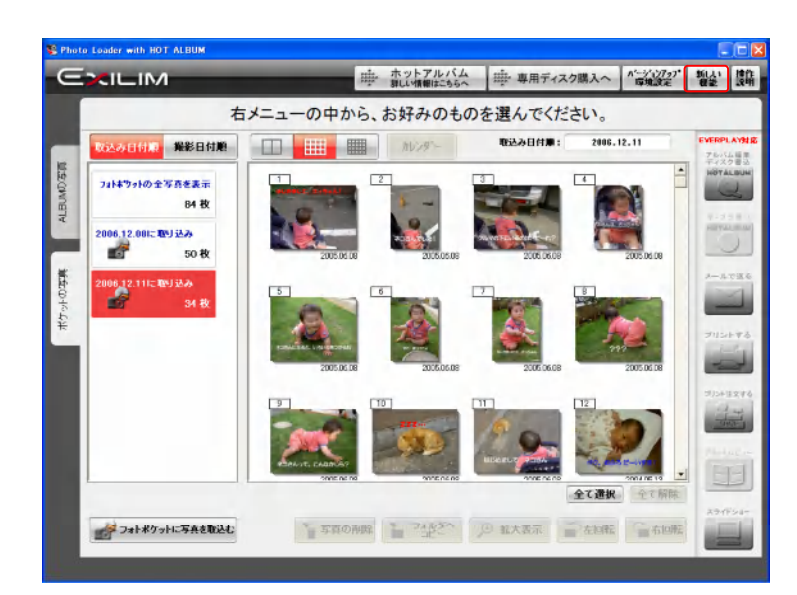

## 2.11.1 新しい機能 Welcome 画面

「Photo Loader with HOT ALBUM」では、ホーム画面上で「新しい機能」ボタンをクリックするとこの Welcome 画面に移動します。初めてご利用の方は「すすむ」ボタンより先に進みます。

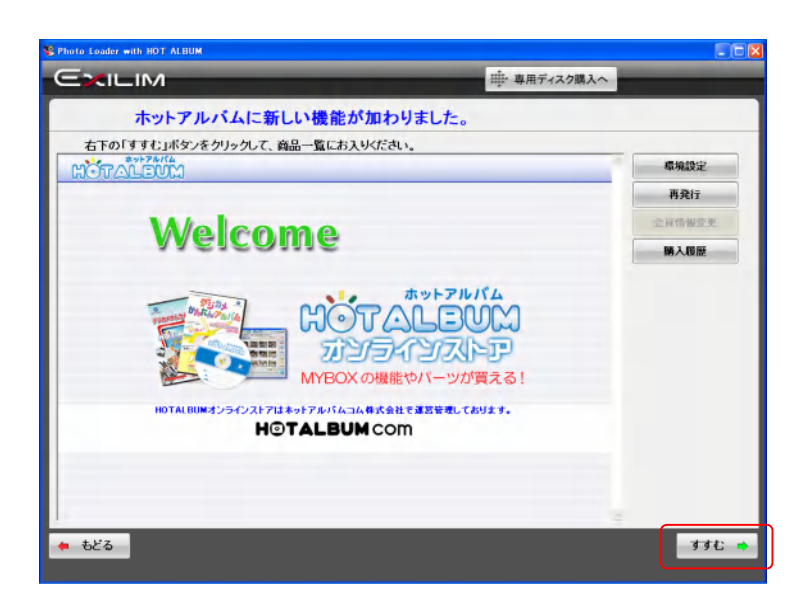

この新しい機能については、この画面以降 ID 入力から決済情報入力まで全ての通信が SSL によ る暗号化通信にて行っております。

すでにアカウントをお持ちの方は「再発行」「購入履歴」どちらかのボタンをクリックするとログイン 画面が表示されますので、ID とパスワードを入力して「OK」ボタンをクリックします。

このとき「保存する」にチェックを入れておくと、ID とパスワードが保存されます。

また、「次回からこの画面をスキップする。」にチェックを入れておくと、IDとパスワードが保存され、 次回からこの画面を表示せず自動的にログインします。なお、この設定は「環境設定」画面にて解 除が可能です。

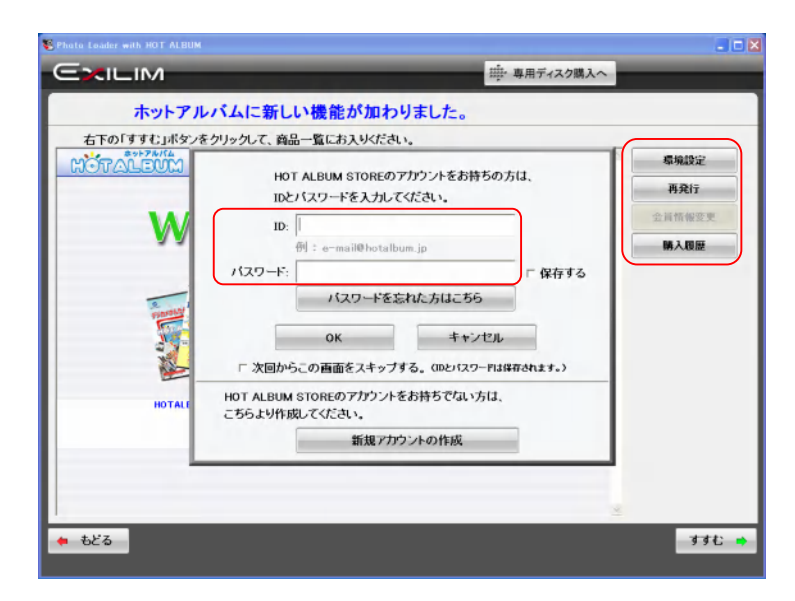

### 2.11.2 新しい機能商品一覧画面

購入したい商品の購入「選択」ボタンをクリックすると選択商品がショッピングカート内に入り、右下 の「すすむ」ボタンがクリック可能になります。

また、ショッピングカートに入れた商品の取り消し用「選択」ボタンをクリックすると購入を取り止め ることができます。

購入したい商品をショッピングカートに入れ終わったら、「すすむ」ボタンをクリックします。

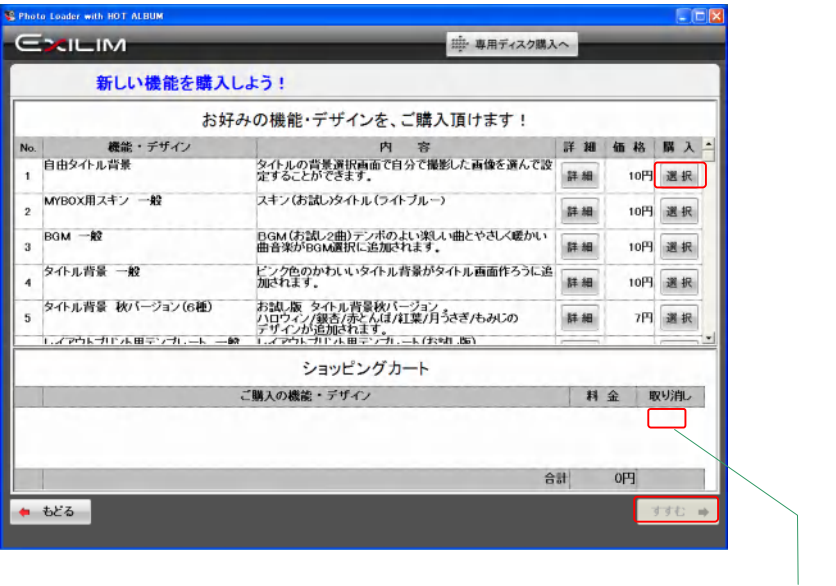

ショッピングカートに商品が入っていると きは、ここに取り消し用「選択」ボタンが表 示されます。

### 2.11.3 支払い方法選択画面

「クレジットカード」「Web Money」「NET CASH」の中からご希望の決済方法を選択して「すすむ」ボ タンをクリックします。

「本画面をスキップする」にチェックを入れておくと、次回以降自動的に今回と同じ決済方法を選択 します。

なお、この設定は「環境設定」画面にて解除が可能です。

また、「詳細」ボタンをクリックするとそれぞれの決済方法の詳細が表示されます。

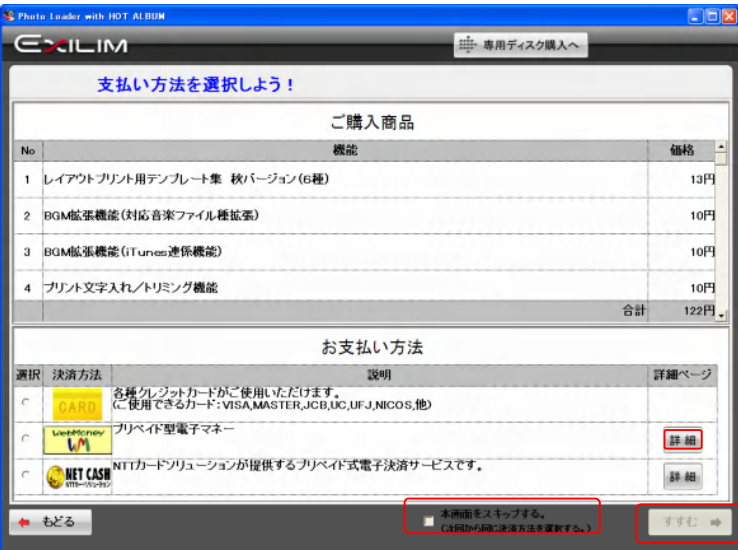

2.11.4 ホットアルバムストア会員ログイン画面

初めてご利用の方、及びログインがお済みでない方はここでログイン画面が表示される事になり ます。

初めてご利用の方は「新規アカウントの作成」ボタンをクリックし「ホットアルバムストア会員登録ペ ージ」へ進みます。

すでにアカウントをお持ちの方は ID とパスワードを入力して「OK」ボタンをクリックします。

このとき「保存する」にチェックを入れておくと、ID とパスワードが保存されます。また、「次回からこ の画面をスキップする。」にチェックを入れておくと、ID とパスワードが保存され、次回からこの画 面を表示せず自動的にログインします。なお、この設定は「環境設定」画面にて解除が可能です。

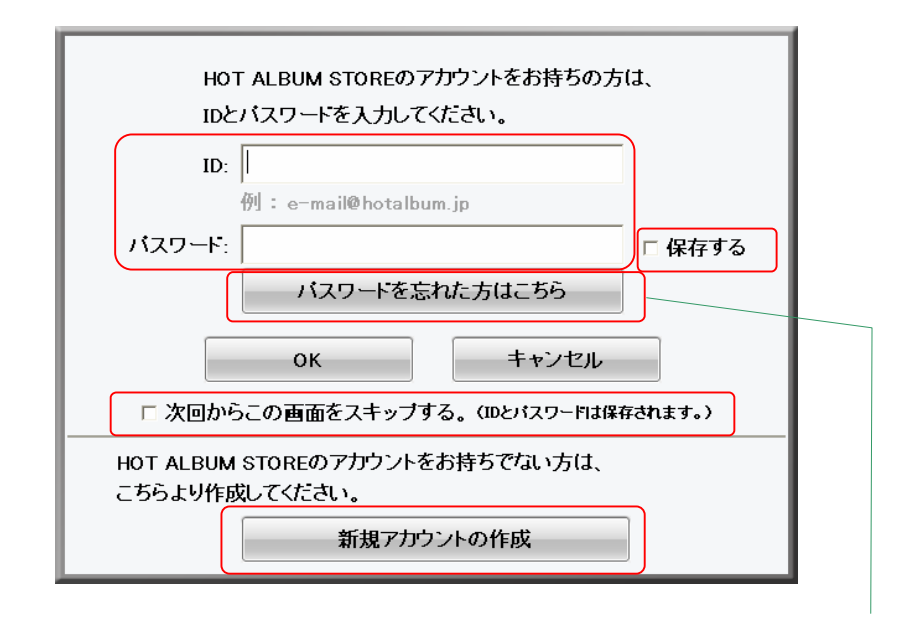

パスワードをお忘れになってしまった場 合、こちらのページからメールアドレスと 秘密の質問に答えてパスワードを確認す ることができます。

2.11.5 ホットアルバムストア会員登録ガイドページ

「ホットアルバムストア会員規約を読む」ボタンをクリックし、会員規約を読みます。

会員規約を読み、同意して頂けたら「会員登録規約に同意し、会員登録画面へ進む」ボタンをクリ ックします。

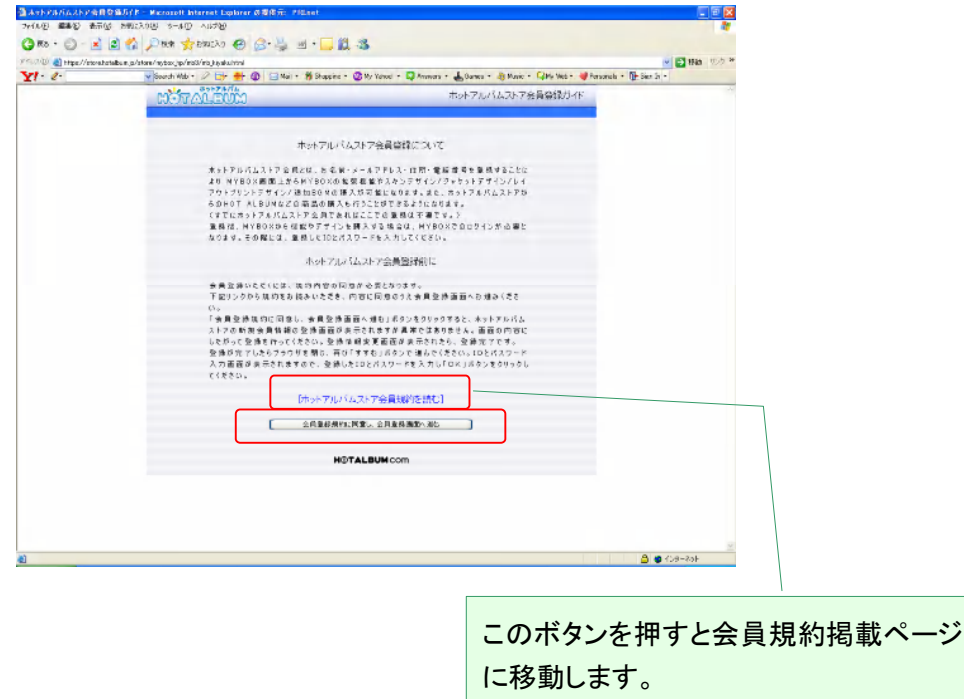

2.11.6 ホットアルバムストア新規会員登録ページ

必要事項を入力して「上記内容で登録する」ボタンをクリックします。※マークの項目は必須入力 です。

登録が完了したら先ほどのホットアルバムストア会員ログイン画面より、取得した ID とパスワード を使いログインします。

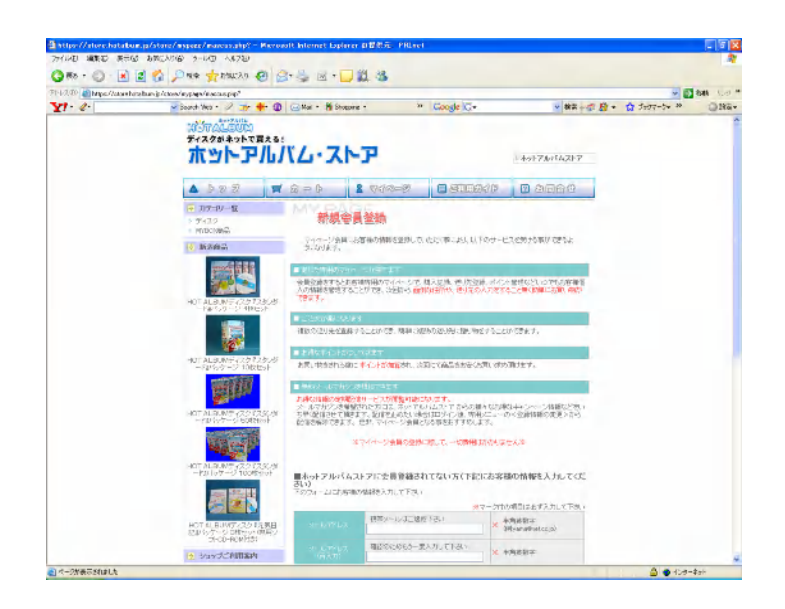

### 2.11.7 決済情報入力画面

ログイン状態で支払い方法選択画面から「すすむ」をクリックすると、選択した方法ごとの決済情 報入力画面へ進みます。

・クレジットカード

カード番号と有効期限を入力して「すすむ」ボタンをクリックします。

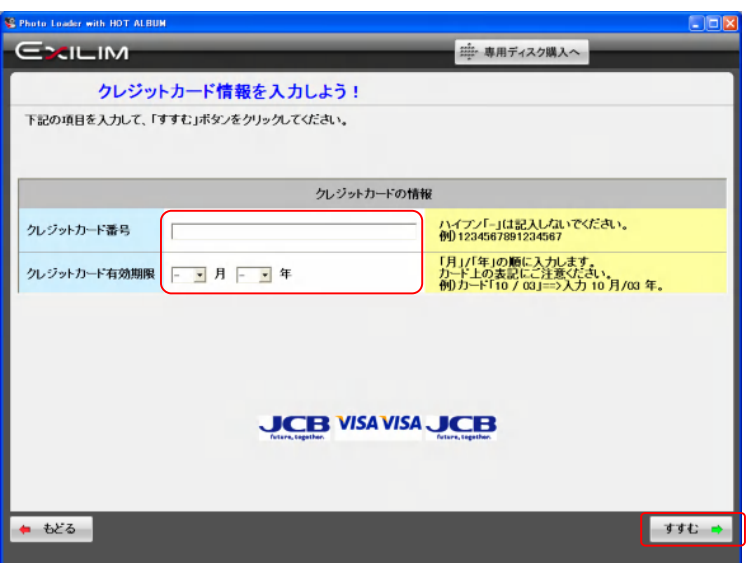

・Web Money

プリペイド番号を入力し、送信ボタンをクリックします。

決済確認画面が表示されるので、よろしければ「支払いをする」ボタンをクリックします。 決済完了画面が表示されるので、「完了」ボタンをクリックし、「すすむ」ボタンで先に進みます。

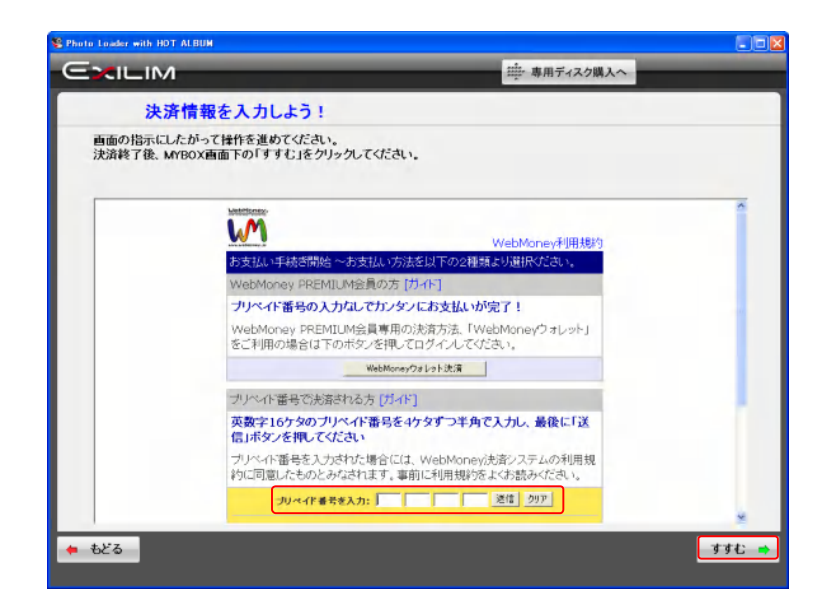
・NET CASH

NET CASH ID を入力して「次へ」ボタンをクリックします。

決済確認画面が表示されるので、よろしければ「確認」ボタンをクリックします。

決済完了画面が表示されるので、「決済する」ボタンをクリックし、「すすむ」ボタンで先に進みま す。

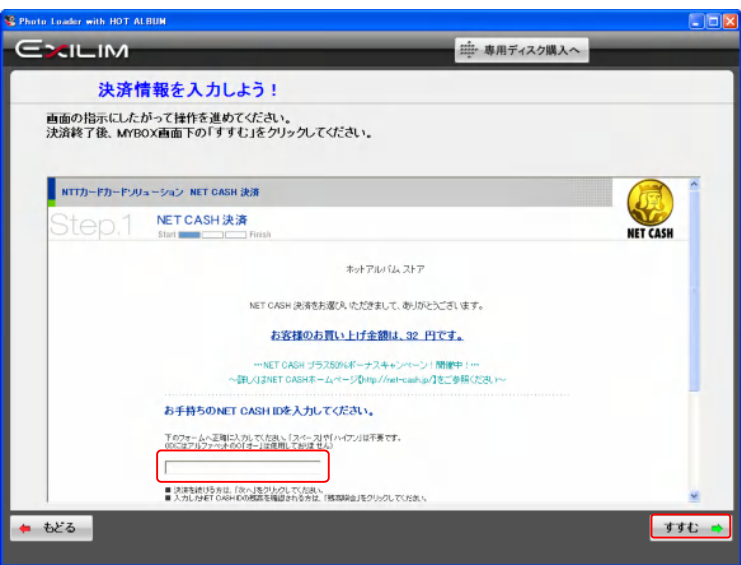

## 2.11.8 商品ダウンロード画面

決済が正常に終了すると、購入商品のダウンロードを開始します。 ダウンロードが終わるまで、少々お待ち下さい。

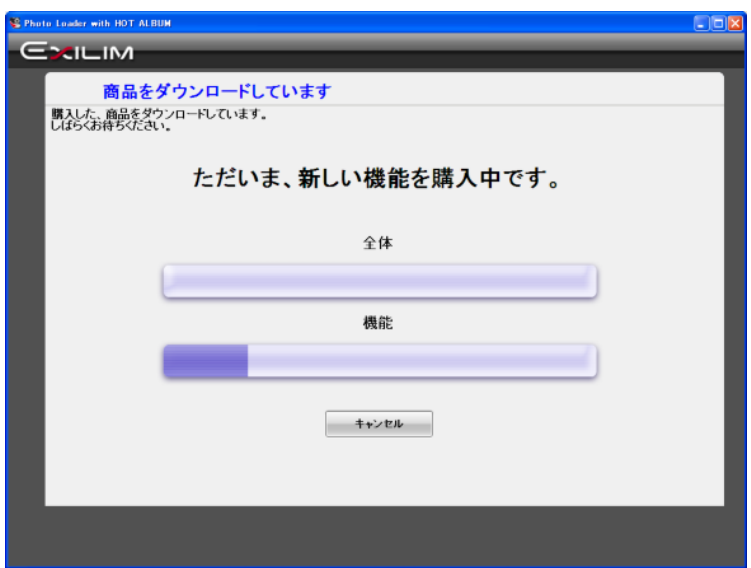

## 2.11.9 商品購入完了画面

ダウンロードが正常に終了すると、購入して使えるようになった機能の一覧が表示されます。内容 を確認したら「OK」ボタンをクリックして下さい。

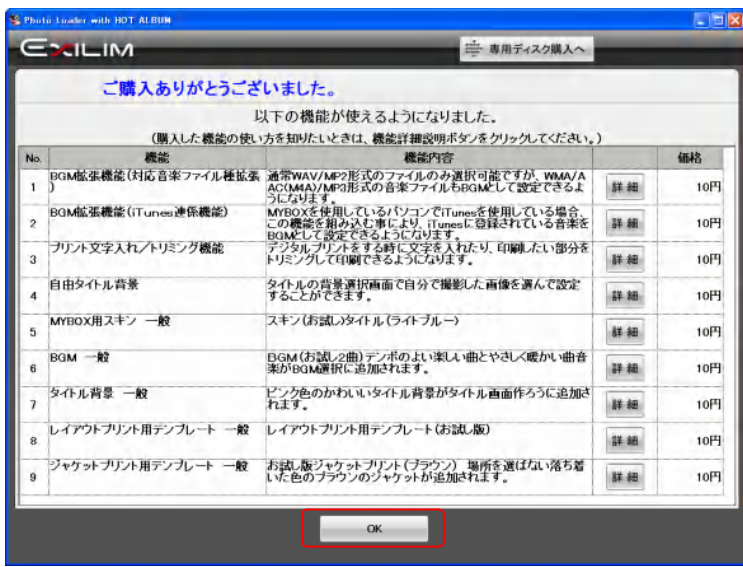

「キャンセル」ボタンをクリックした場合や、ネットワークの障害等によってダウンロードに失敗した 場合は Welcome 画面の「購入履歴」ボタンをクリックして「購入履歴」から再ダウンロードすること ができます。

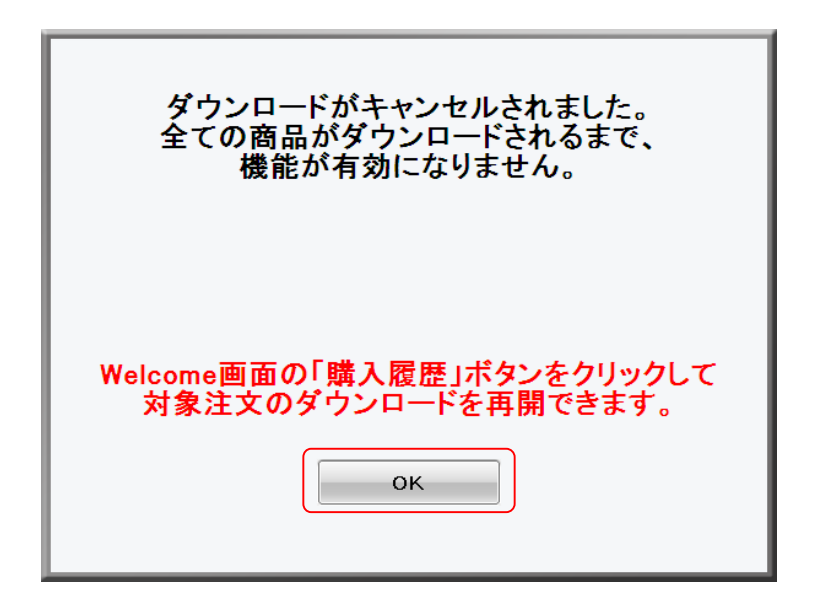

2.11.10 購入履歴画面

Welcome 画面で「購入履歴ボタン」をクリックすると「購入履歴」画面に移動します。

この画面では購入履歴の確認ができます。

「詳細」ボタンをクリックすると注文内容の詳細が確認できます。

また、ダウンロードに失敗して「未完」ステータスになっている購入済み商品の「ダウンロード」ボタ ンをクリックすると、再ダウンロードを行うことができます。

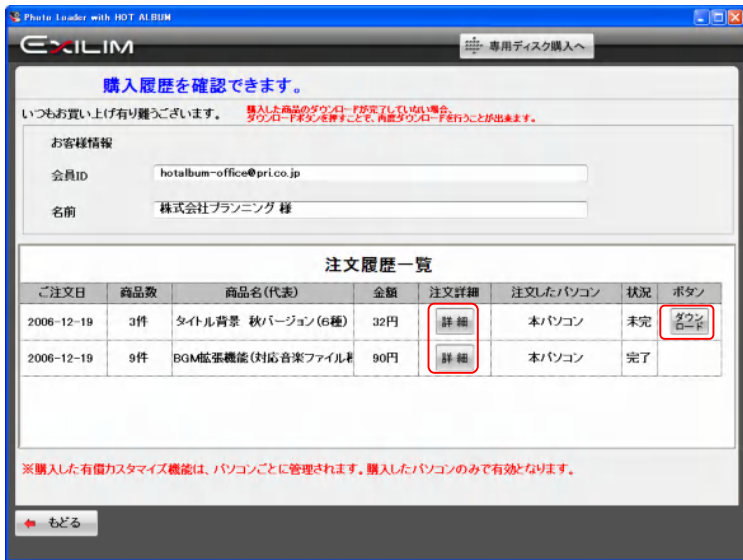

2.11.11 環境設定画面

Welcome 画面で「環境設定」ボタンをクリックすると「環境設定」画面に移動します。

この画面では各設定の変更ができます。

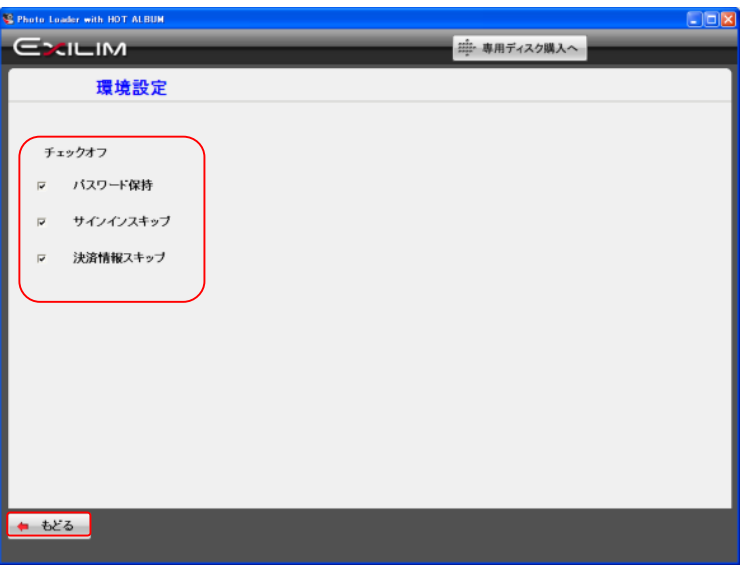

2.11.12 「登録情報変更」ページ

Welcome 画面で「会員情報変更」ボタンをクリックすると「登録情報変更」ページに移動します。

このページでは会員情報の変更ができます。

変更したい箇所の訂正を行ったら「内容を更新する」ボタンをクリックすると会員情報に変更が反 映されます。

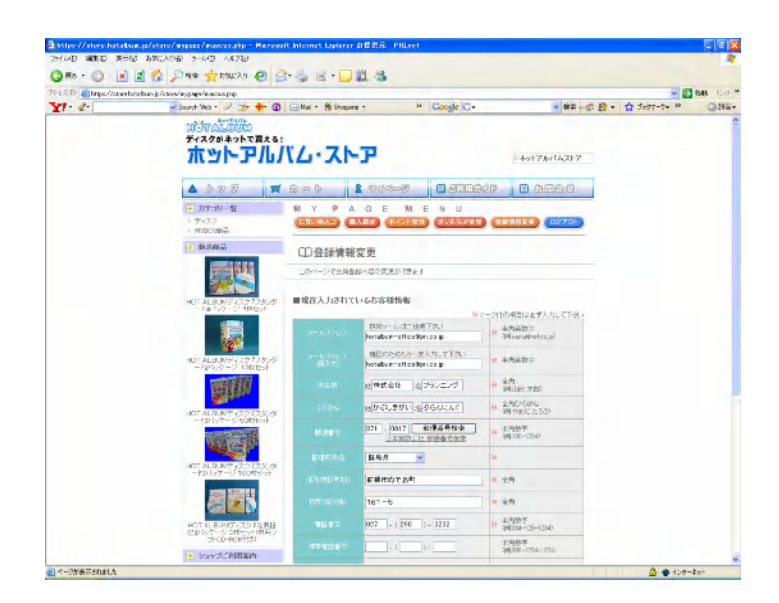

2.11.13 「購入商品再発行」ページ

Welcome 画面で「再発行」ボタンをクリックすると「再発行画面」に移動します。

この画面では「パソコン買い換え」「パソコンの OS 入れ替え」等で使えなくなった購入商品の再発 行ができます。

機能商品初回購入時に登録メールアドレス宛にこの「再発行」を行うために必要な「プロダクトキ ー」が記載されたメールが送信されます。

再発行を行いたいときは「プロダクトキー」を入力し「すすむ」ボタンをクリックします。

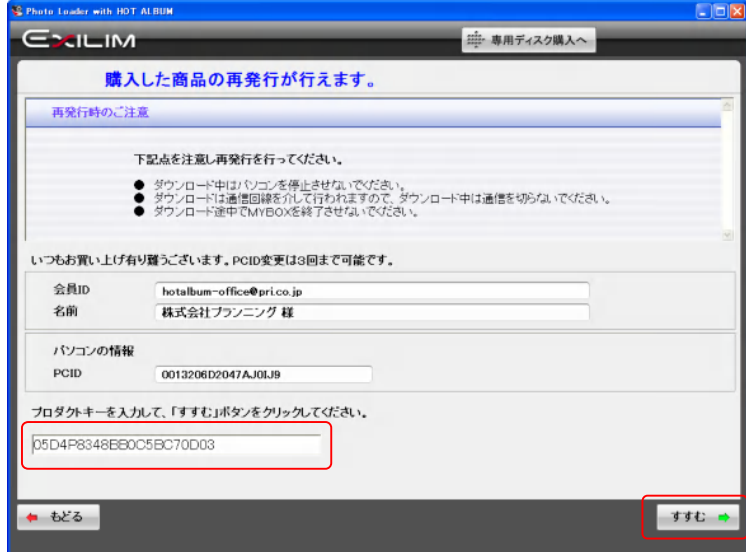

2.11.14 購入済アイテム確認画面

再発行可能な購入済商品の一覧が表示されます。

「ダウンロード」ボタンをクリックすると一覧に載っている購入済み商品の一括ダウンロード(再発 行)を開始します。

新しいパソコンでこの「再発行」を行うと「PCID変更回数」が 1 増えます。再発行を行うことができる のは「PCID 変更回数」3 回までとなりますのでご注意下さい。

同じパソコンでの「再発行」では「PCID 変更回数」は増えません。

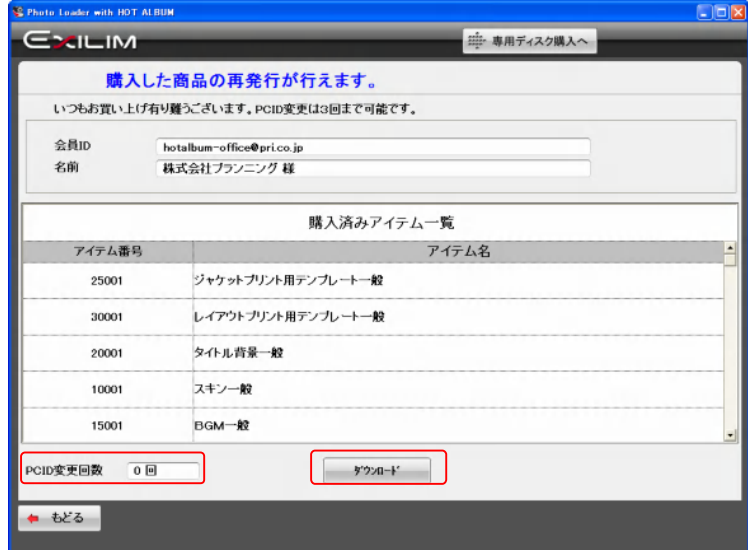

2.11.15 再発行完了確認画面

再発行が完了すると、再発行し使えるようになった機能の一覧が表示されます。 確認が済んだら「OK」ボタンをクリックします。

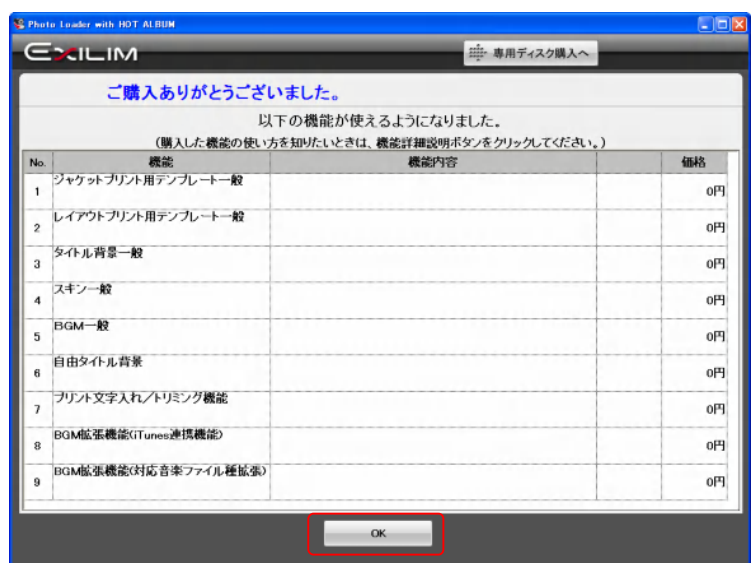

## 3 ディスク起動型ビュアーソフト「ホットアルバム・ビュアー」の使い方

3.1 ディスク起動型ビュアーソフト「ホットアルバム・ビュアー」の使い方

ホットアルバム専用ディスクには、写真アルバムだけでなく、ディスク起動型のビュアー(閲覧)ソフ ト「ホットアルバム・ビュアー」が書き込まれます。

従って、ホットアルバム専用ソフト「Photo Loader with HOT ALBUM」をインストールすることなく、 いつでも簡単に写真アルバムを、そしてスライドショーまでご覧いただくことのできる便利なソフト です。

しかも「ホットアルバム・ビュアー」は、Windows98、SE から対応しております。

ただし、QuickTime7.1.3 のシステム条件が

- \* Pentium プロセッサを搭載した PC 互換コンピュータ
- \* 128MB 以上の実装メモリ
- \* Windows 2000 Service Pack 4 or XP

となっているため、Windows98 及び ME をお使いの場合、mov 動画の再生はできません。

「ホットアルバム・ビュアー」の推奨動作環境は以下の通りです。

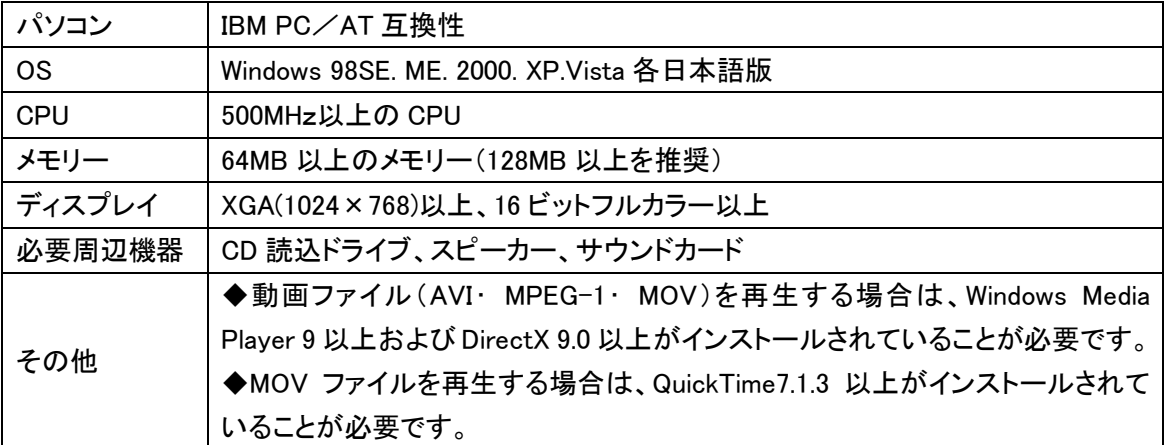

書き込み済みのホットアルバムディスクをパソコンにセットすると、自動的に「ホットアルバム・ビュ アー」が起動して、一覧画面が表示されます。

ご使用になっているパソコンに「Photo Loader with HOT ALBUM」がインストールされているかどう かで、一部画面の表示が異なります。

(3.6 写真をパソコンに登録する 参照)

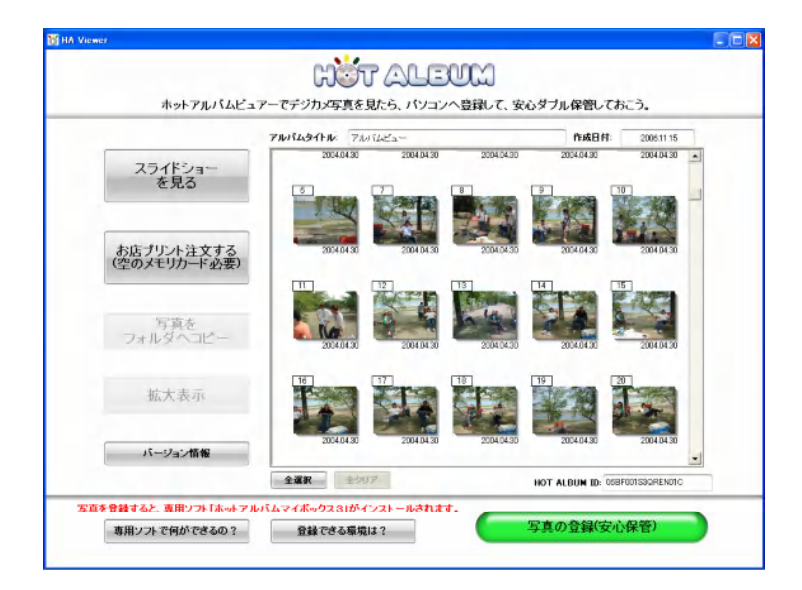

[ご注意!]

OS が Windows 98SE または Windows Me の場合は、「インストール&写真の登録」ボタンは表示さ れません。(インストールできません)

QuickTime7.1.3 のシステム条件が

- \* Pentium プロセッサを搭載した PC 互換コンピュータ
- \* 128MB 以上の実装メモリ
- \* Windows 2000 Service Pack 4 or XP

となっているため、Windows98 及び ME をお使いの場合、mov 動画の再生ができません。

3.2 拡大表示

写真をクリックして選択、もしくはドラッグして領域選択すると、「拡大表示」ボタンがアクティブにな ります。

「拡大表示」ボタンをクリックすると、写真が拡大表示されます。

写真をダブルクリックしても、拡大表示できます。

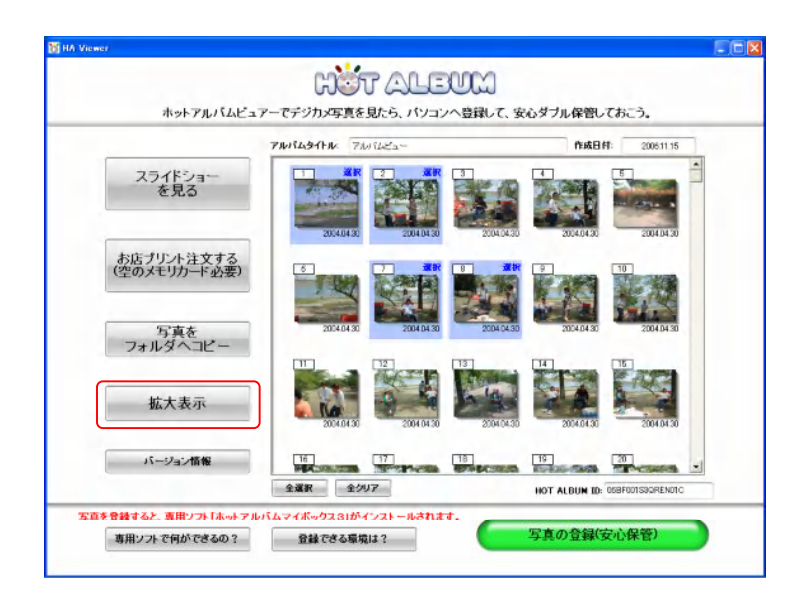

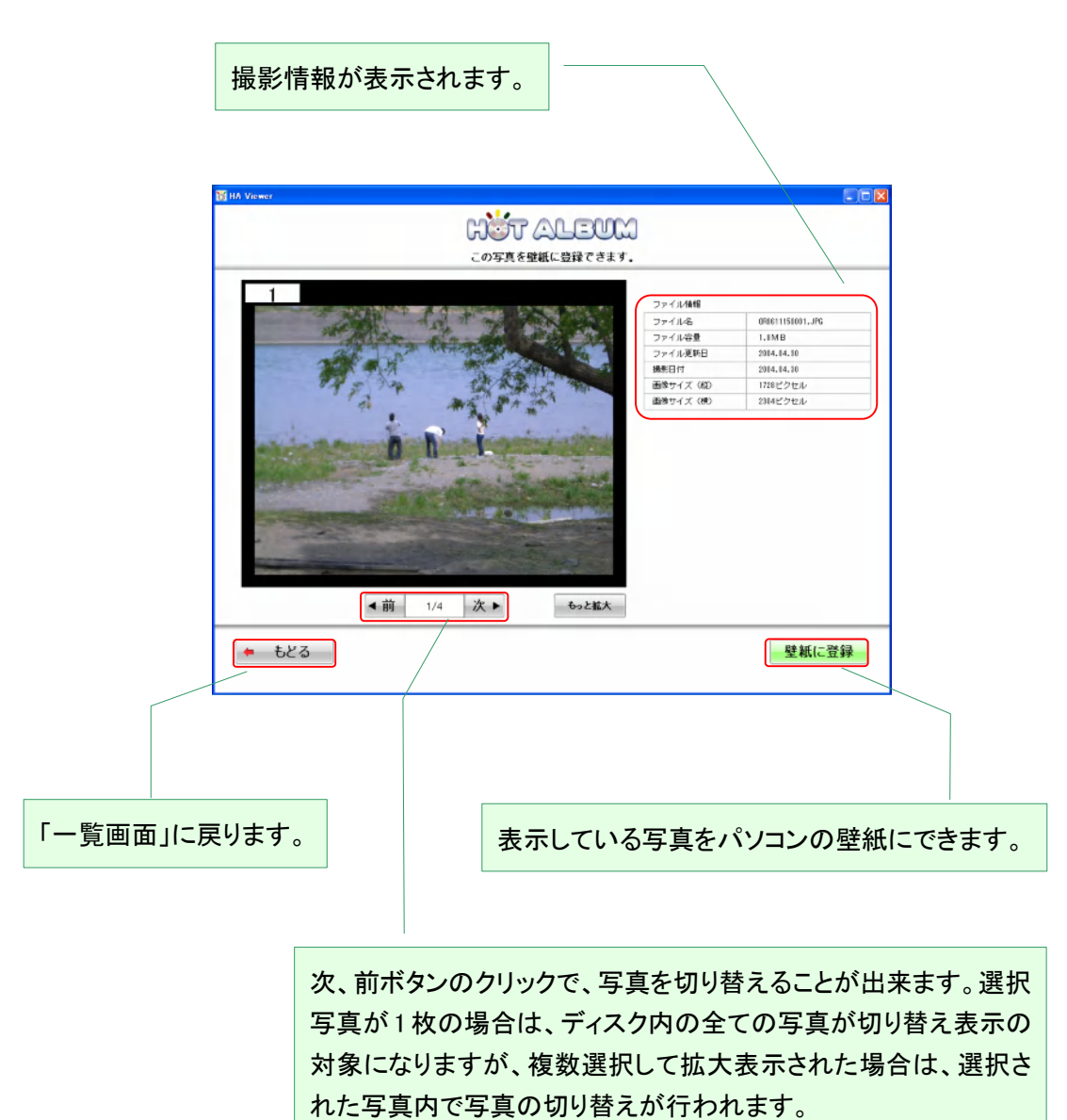

3.3 スライドショー

スライドショーは、アルバム内の写真が次々切り替わる楽しい閲覧方法です。

ホットアルバムディスクに書き込む際に選択した音楽を BGM にして見ることができます。

パソコンで見るスライドショーのもう 1 つの特徴としては、バリエーションに富んだスライド効果(画 面の切り替え効果)が利用できます。

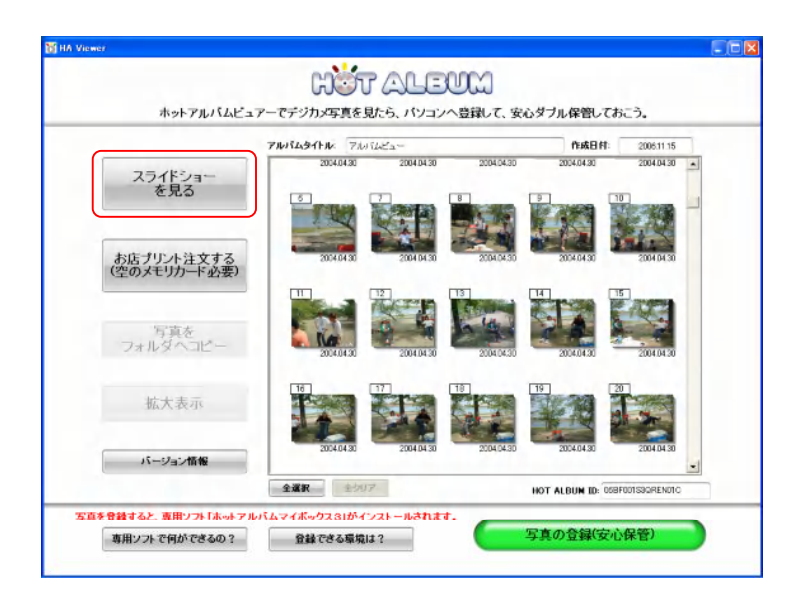

「スライドショーを見る」ボタンをクリックするとスライドショーがスタートします。アルバム編集で入 れたコメントも表示されます。

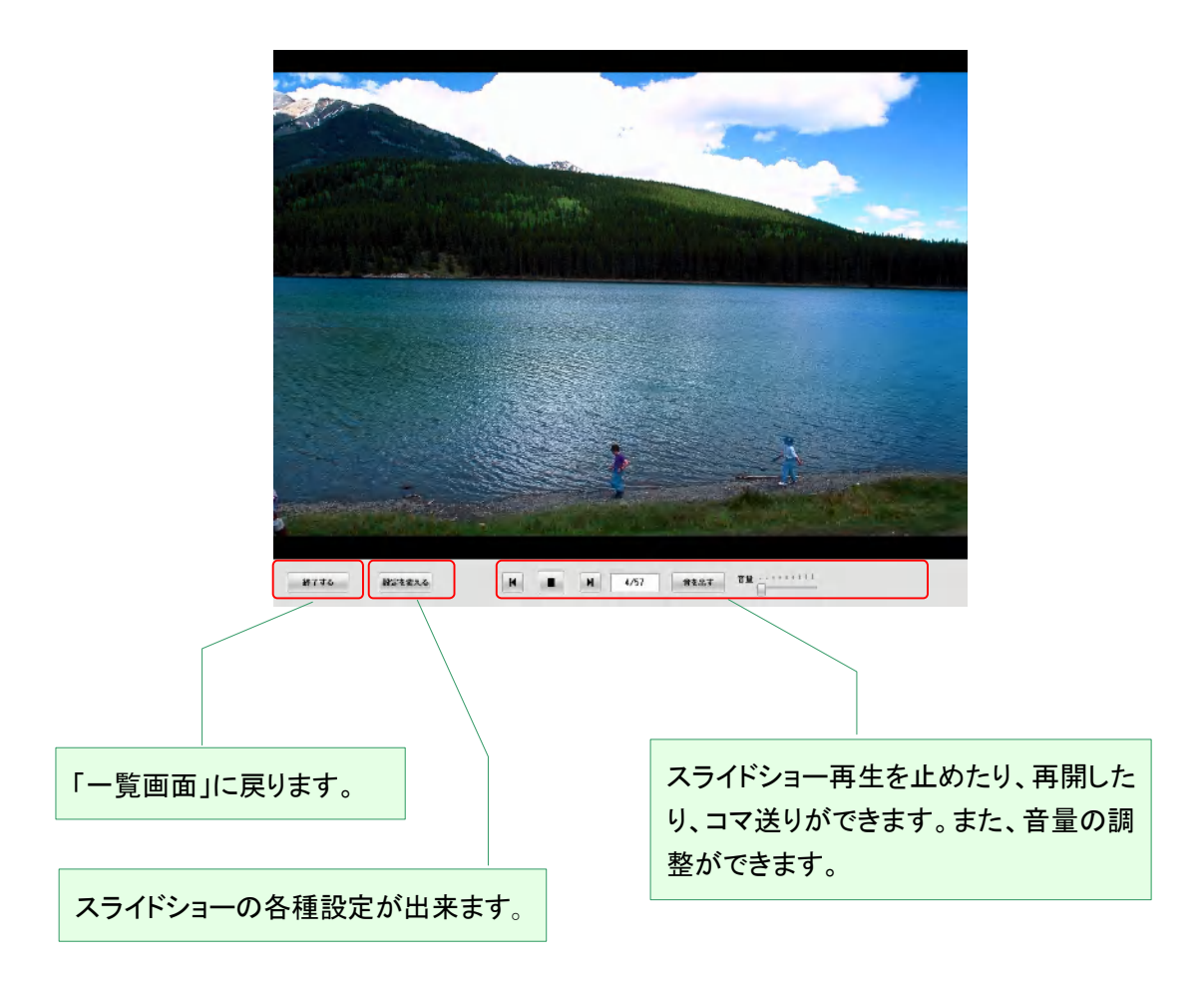

スライドショーの設定を変える

スライドショーの設定で、BGM の変更やスライド効果の設定が変更できます。

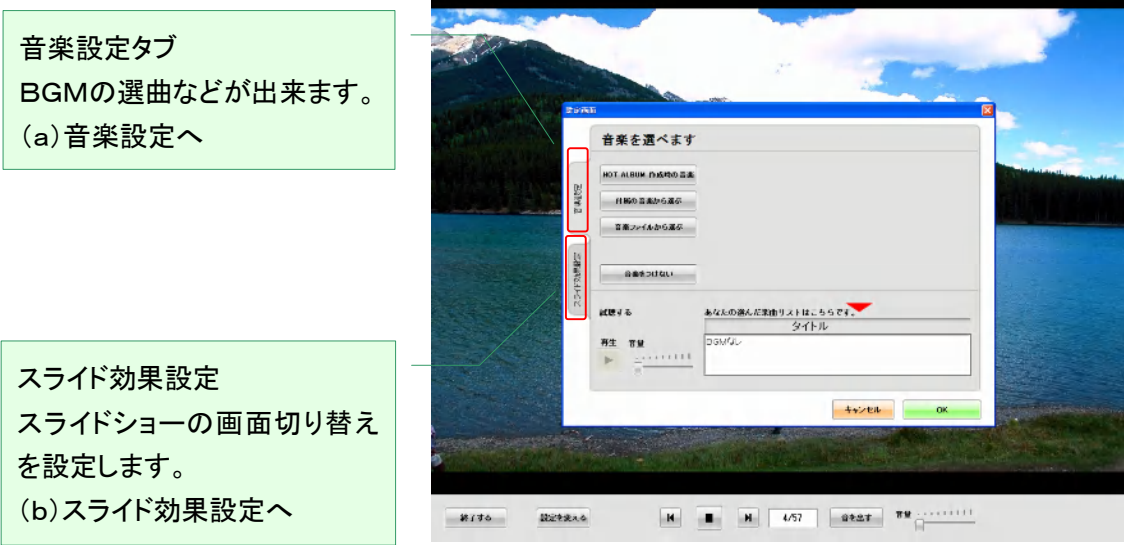

(a)音楽設定

初めは、ホットアルバムディスク書き込み時に選んだ音楽が選曲されています。BGM は変更する ことができます。

使える音楽は、付属の音楽か WAV 形式の音楽ファイルです。 BGM をなくすこともできます。

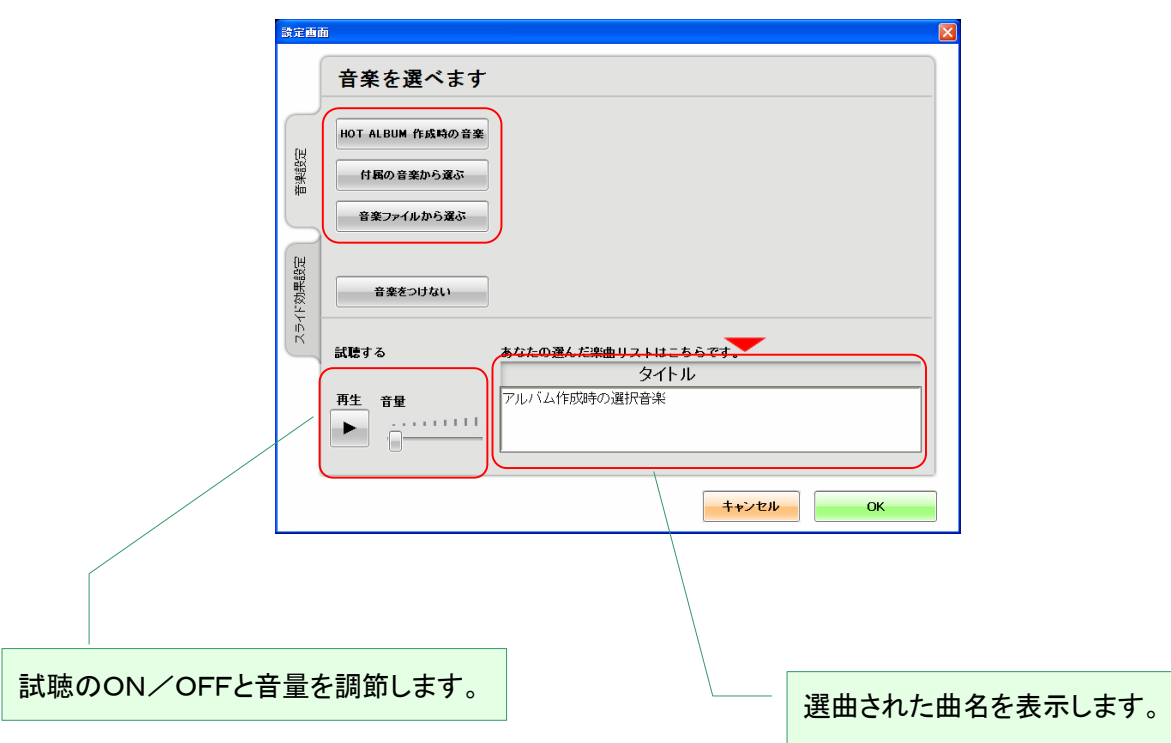

<付属の音楽から選ぶ>

 「Photo Loader with HOT ALBUM」の中にある曲の中から選びます。選曲するには、 ①「付属の音楽から選ぶ」ボタンをクリックします。

②曲名をクリックします。

③「OK」ボタンをクリックします。

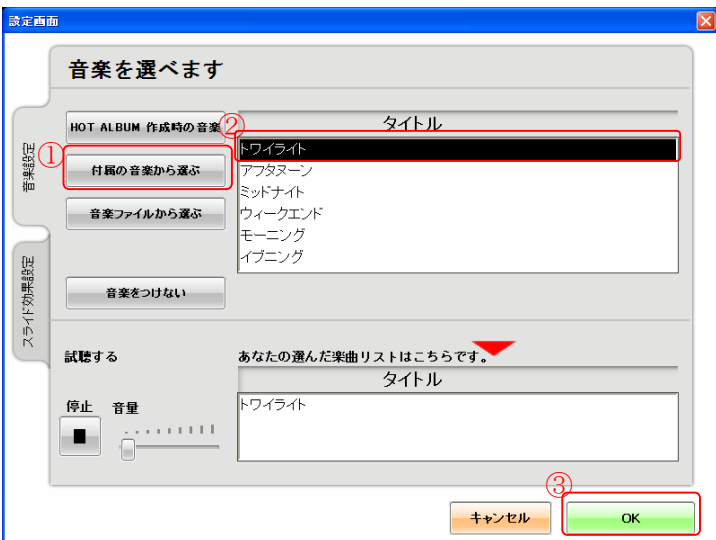

<音楽ファイルから選ぶ>

WAV ファイルから選曲するには、

①「音楽ファイルから選ぶ」ボタンをクリックします。

②パソコンのフォルダの中から WAV ファイルを選んでクリックします。

③「OK」ボタンをクリックします。

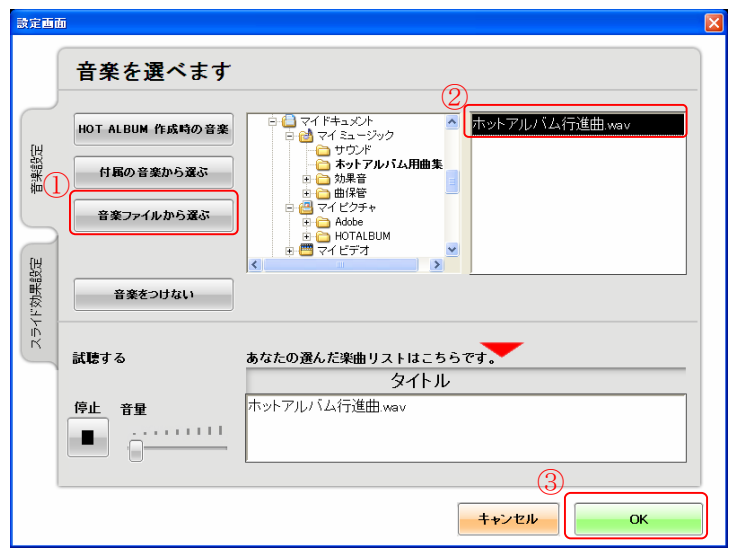

写真の切り替えをスライド効果と呼びます。

初期設定では、『すべて(ランダム)』に設定されていて、変化のあるスライドショーをお楽しみいた だけます。

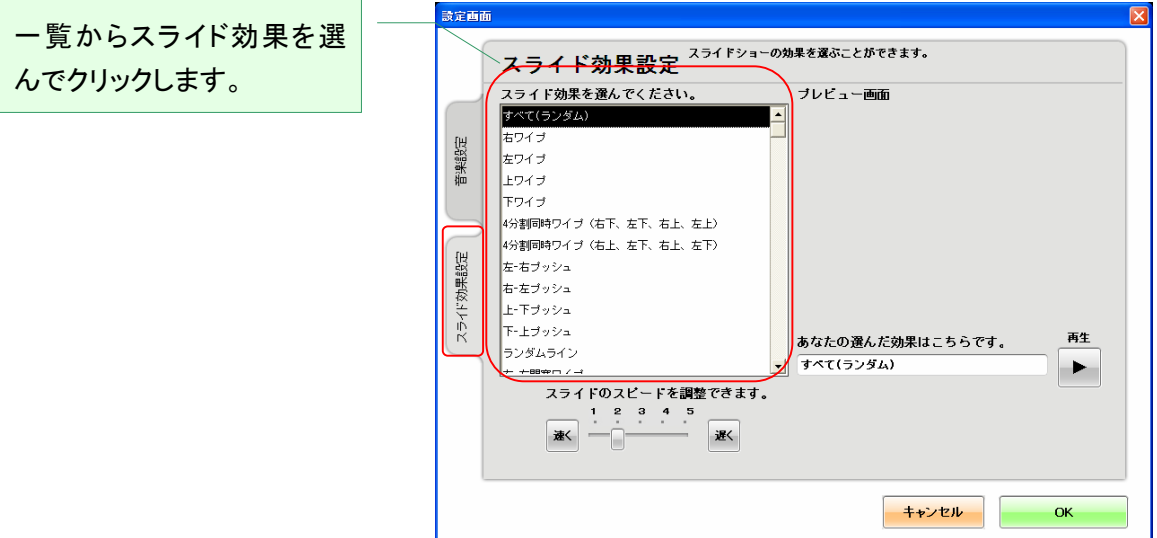

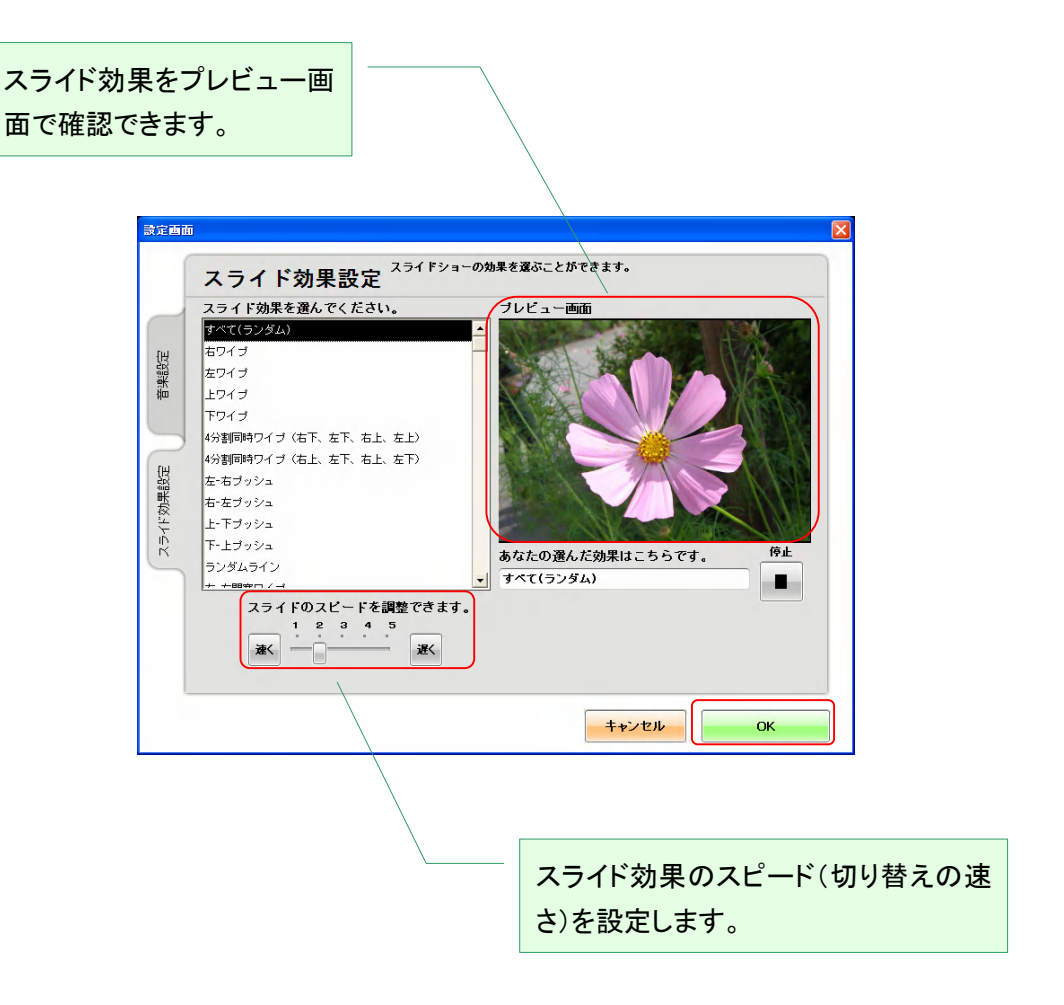

設定が終わったら、「OK」ボタンをクリックします。

3.4 お店プリント注文する

ホットアルバムディスクに保存してある写真から、お店にプリント注文できる注文データを作成しま す。

[ご注意!]

プリントできるのは静止画のみです。

データの入っていない、空のメモリーカードを用意してください。

「お店プリント注文する」ボタンをクリックします。

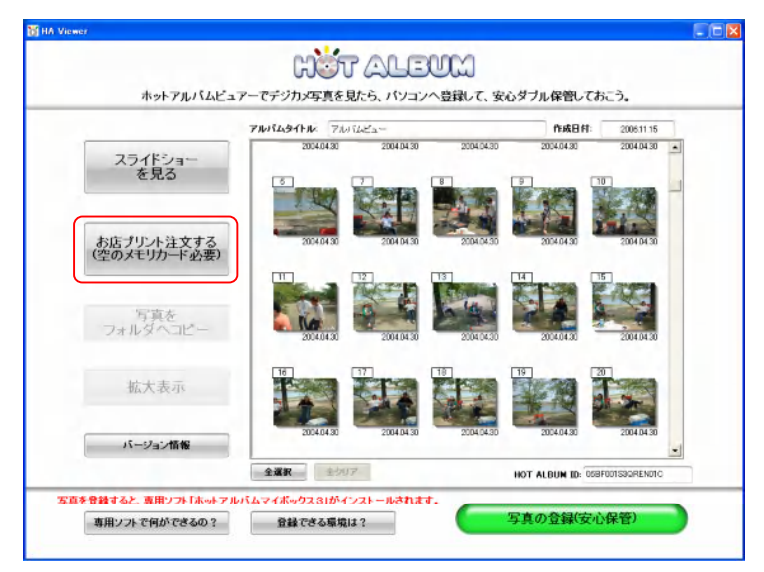

プリントする写真と枚数を入れる

写真をクリックするか、+/-ボタンをクリックして、写真のプリント枚数を入力します。

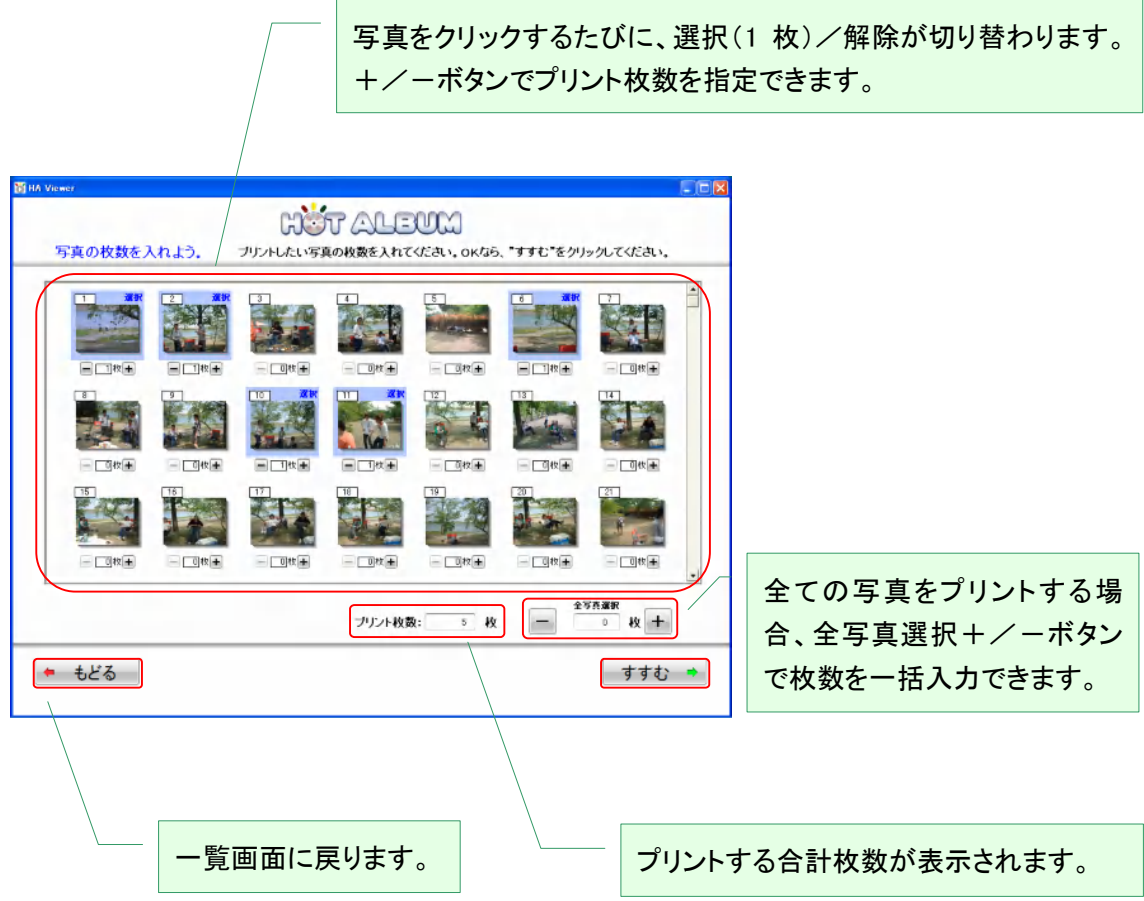

よろしければ、「すすむ」ボタンをクリックします。

注文内容の確認

プリント注文する写真と枚数が表示されます。 よろしければ、「すすむ」ボタンをクリックします。

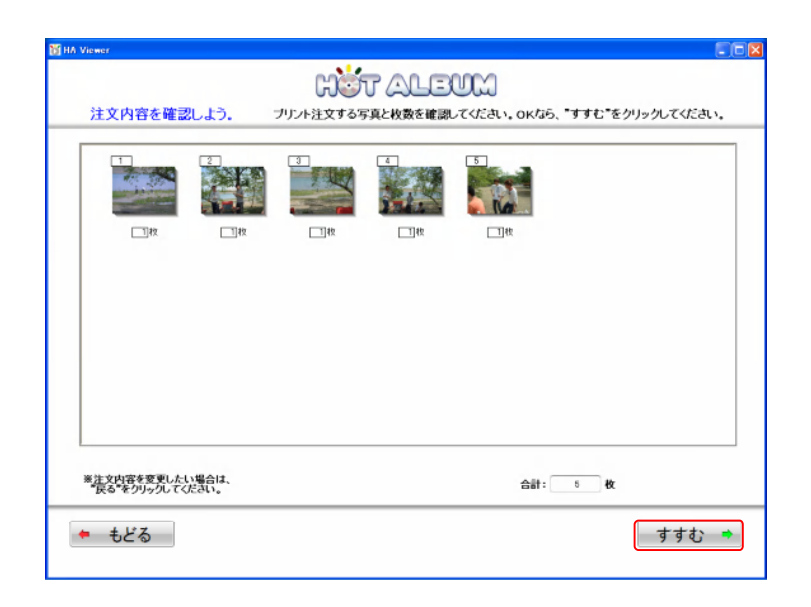

空のメモリーカードを認識すると自動的に検出してデータ保存を行います。

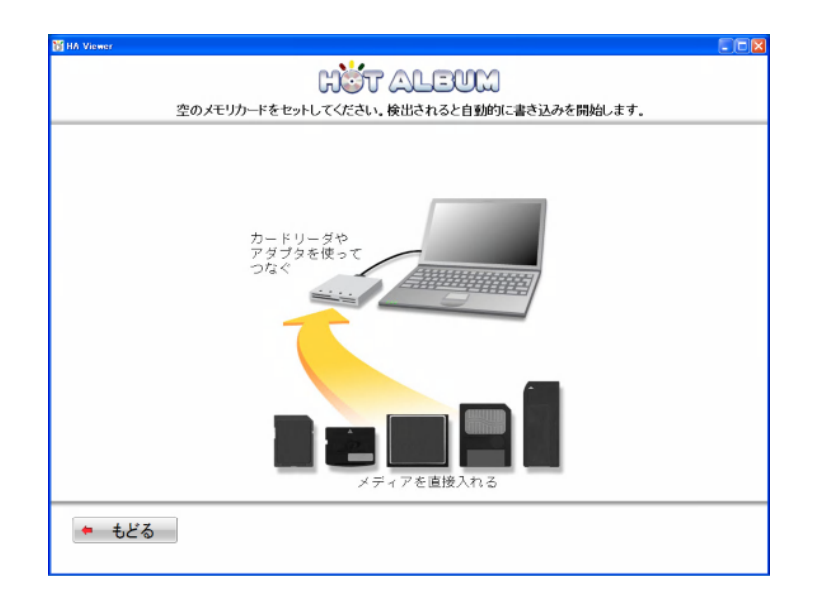

保存中です。

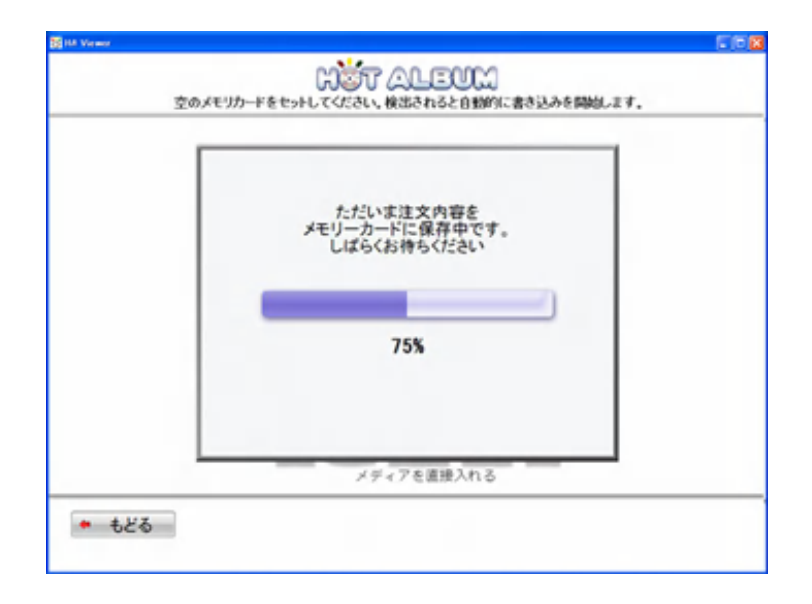

「OK」ボタンをクリックすると「一覧画面」に戻ります。

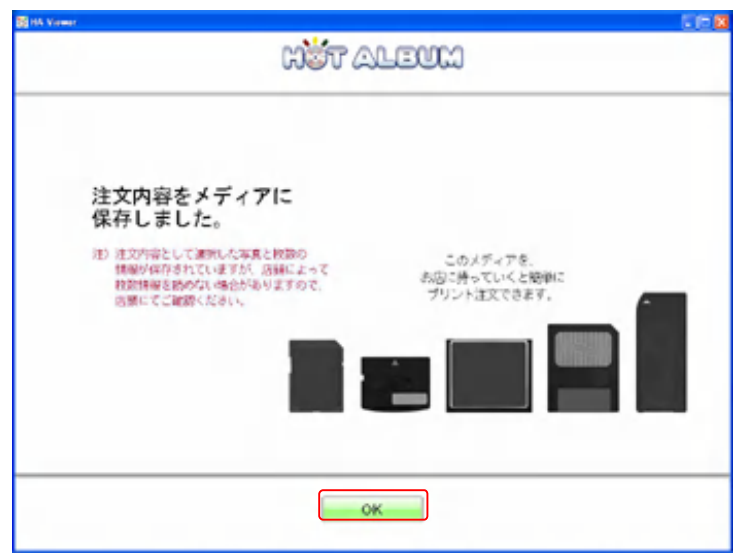

3.5 写真をフォルダへコピー

ホットアルバムディスクの中の写真を、パソコンの特定フォルダ内にコピーします。 コピーする写真を選択して、「写真をフォルダへコピー」をクリックします。

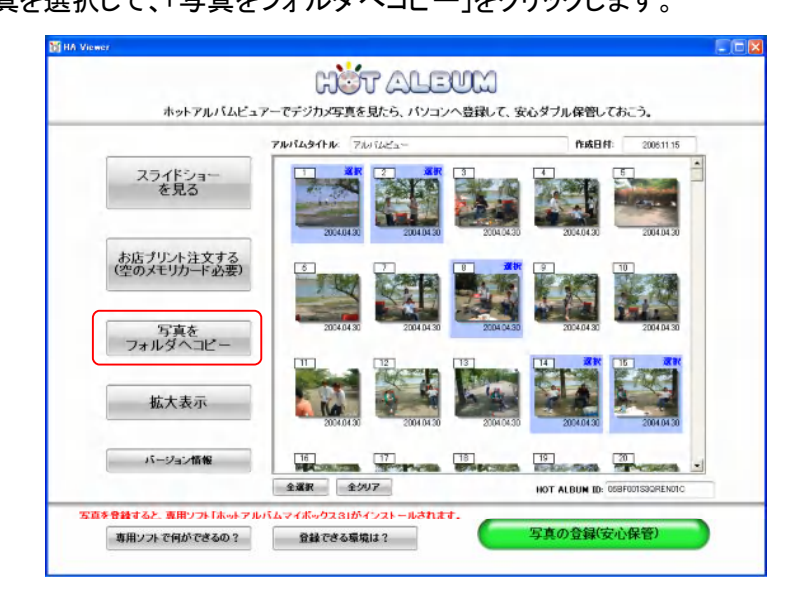

パソコン内のフォルダがツリー構造で表示されますので、ご希望のフォルダを選択してください。

写真データは、選ばれたフォルダの下に新たに画面に表示された名称のフォルダを作成して、そ の中に保存されます。

よろしければ、「保存」ボタンをクリックします。

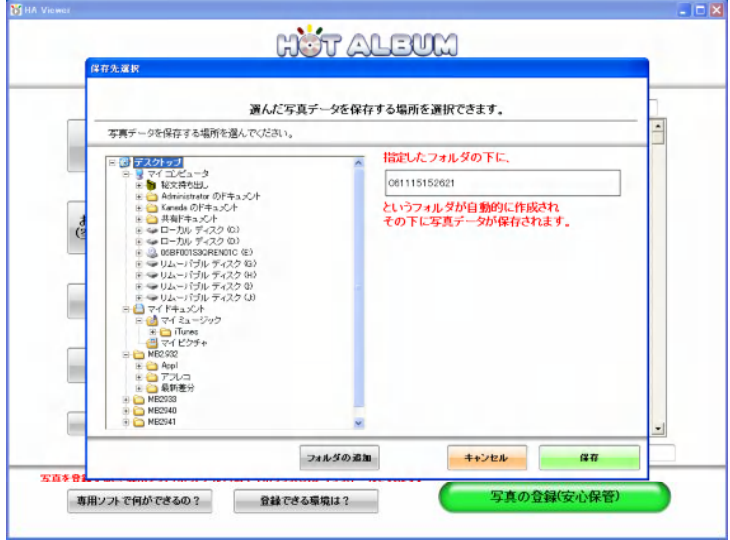

3.6 写真をパソコンに登録する

ホットアルバムディスクのデジタル写真をパソコンにも登録して、安心ダブル保管する方法を説明 します。

 安心ダブル保管するには、ホットアルバムディスクと連携して管理できる専用ソフト「Photo Loader with HOT ALBUM」が必要です。

「Photo Loader with HOT ALBUM」は、書き込み済のホットアルバムディスクから、簡単にインスト ールすることができます。

お使いのパソコンの環境によって、一覧画面の緑色ボタンの文字が異なります。

(a)「インストール&写真の登録」と表示される

このパソコンには「Photo Loader with HOT ALBUM」がインストールされていません。 「インストール&写真の登録」をクリックすれば、「Photo Loader with HOT ALBUM」のインストール と同時に、写真アルバムを登録して安心保管を完了します。 (2.2.2 書き込み済ホットアルバムディスクからインストールする 参照)

(b)「写真の登録」と表示される

「Photo Loader with HOT ALBUM」がインストールされているパソコンの場合、写真アルバムの登 録だけで安心保管を完了します。

旧バージョンソフト「HA マイボックス」が入ったパソコンでは、途中で「バージョンアップしますか」と 問い合わせが入ります。旧バージョンソフトとは操作性が多少異なることをご了解の上でバージョ ンアップしてください。バージョンアップ後、写真アルバムを登録して安心保管を完了します。

(c)ボタンが表示されない

パソコンの OS が Windows 98SE または Windows Me です。 インストール及び写真の登録はできません。

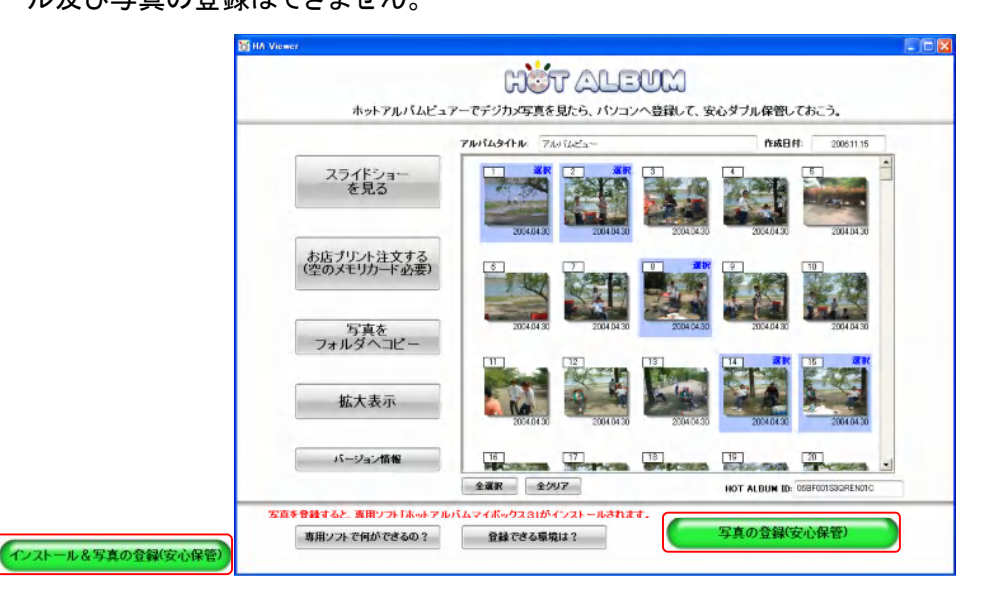

## 4 ホットアルバムディスクを TV で見る方法

ホットアルバムディスクは、DVD プレーヤ/レコーダで再生してテレビでスライドショーを見ることも できるハイブリッドディスクです。

スライドショーは Video-CD(VCD)2.0 が再生可能な DVD プレーヤで鑑賞することができます。

ホットアルバム専用ホームページ http://www.ha-hotalbum.com/で、主な DVD 機器の対応機種が 確認できます。

ただし、DVD プレーヤではスライド効果の変更はできません。